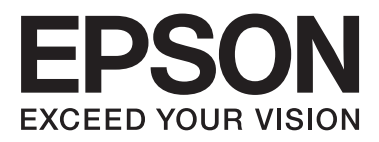

# WP-4511/WP-4515/WP-4521/ WP-4525/WP-4530/WP-4531/ WP-4535/WP-4540/WP-4545/ **WP-4590/WP-4595**

# **Ръководство на потребителя**

NPD4578-00 BG

# <span id="page-1-0"></span>**Авторско право и търговски марки**

Нито една част от тази публикация не може да бъде възпроизвеждана, съхранявана в информационна система или предавана под някаква форма или по някакъв начин, електронен, механичен, чрез фотокопие, запис или по друг начин, без предварително писмено разрешение на Seiko Epson Corporation. Не са поети патентни задължения по отношение на употребата на информацията, съдържаща се тук. Не се носи отговорност за повреди, дължащи се на използването на информацията тук. Информацията, предоставена в настоящия документ, е предназначена за използване само с този продукт на Epson. Epson не носи отговорност за каквато и да било употреба на тази информация по отношение на други продукти.

Нито Seiko Epson Corporation, нито неговите филиали носят отговорност пред купувача на този продукт или пред трети страни за повреди, загуби, разноски или разходи, понесени от купувача или трети страни в резултат на инцидент, неправилна употреба или злоупотреба с този продукт или в резултат на неоторизирани модификации, ремонти или изменения на този продукт или (с изключение на САЩ) ако не се спазват стриктно работните инструкции и инструкциите за техническа поддръжка на Seiko Epson Corporation.

Seiko Epson Corporation и нейните филиали не са отговорни за повреди или проблеми, възникнали от употребата на някоя опция или консумативи, различни от тези указани като оригинални продукти на Epson или одобрени от Epson продукти от Seiko Epson Corporation.

Seiko Epson Corporation не носи отговорност за повреди, възникнали в резултат на електромагнитни смущения, които се появяват от употребата на интерфейсни кабели, различни от тези обозначени като одобрени от Epson Продукти от Seiko Epson Corporation.

EPSON® е регистрирана търговска марка, а EPSON EXCEED YOUR VISION или EXCEED YOUR VISION e търговска марка на Seiko Epson Corporation.

PRINT Image Matching<sup>™</sup> и логото на PRINT Image Matching са търговски марки на Seiko Epson Corporation. Авторско право © 2001 Seiko Epson Corporation. Всички права запазени.

Intel® е регистрирана търговска марка на Intel Corporation.

PowerPC® е регистрирана търговска марка на International Business Machines Corporation.

Софтуерът Epson Scan е базиран частично на работата на Independent JPEG Group.

libtiff

Copyright © 1988-1997 Sam Leffler Copyright © 1991-1997 Silicon Graphics, Inc.

Permission to use, copy, modify, distribute, and sell this software and its documentation for any purpose is hereby granted without fee, provided that (i) the above copyright notices and this permission notice appear in all copies of the software and related documentation, and (ii) the names of Sam Leffler and Silicon Graphics may not be used in any advertising or publicity relating to the software without the specific, prior written permission of Sam Leffler and Silicon Graphics.

THE SOFTWARE IS PROVIDED "AS-IS" AND WITHOUT WARRANTY OF ANY KIND, EXPRESS, IMPLIED OR OTHERWISE, INCLUDING WITHOUT LIMITATION, ANY WARRANTY OF MERCHANTABILITY OR FITNESS FOR A PARTICULAR PURPOSE.

IN NO EVENT SHALL SAM LEFFLER OR SILICON GRAPHICS BE LIABLE FOR ANY SPECIAL, INCIDENTAL, INDIRECT OR CONSEQUENTIAL DAMAGES OF ANY KIND, OR ANY DAMAGES WHATSOEVER RESULTING FROM LOSS OF USE, DATA OR PROFITS, WHETHER OR NOT ADVISED OF THE POSSIBILITY OF DAMAGE, AND ON ANY THEORY OF LIABILITY, ARISING OUT OF OR IN CONNECTION WITH THE USE OR PERFORMANCE OF THIS SOFTWARE.

Включва система за интегриран печат Zoran Corporation Integrated Print System (IPS) за емулация на езика на печат.

#### **ZIFRAN**

Microsoft®, Windows® и Windows Vista® са регистрирани търговски марки на Microsoft Corporation.

Apple®, Macintosh®, Mac®, Mac OS®, AppleTalk®, Bonjour®, ColorSync® и TrueType® са регистрирани търговски марки на Apple, Inc.

Apple Chancery, Chicago, Geneva, Hoefler Text, Monaco и New Yorkса търговски марки или регистрирани търговски марки на Apple, Inc.

Имената и логото ABBYY® и ABBYY FineReader® са регистрирани търговски марки на ABBYY Software House.

Monotype е търговска марка на Monotype Imaging, Inc., регистрирана във Ведомството за патенти и търговски марки на САЩ и може да бъде регистрирана в някои юрисдикции.

Albertus, Arial, Gillsans, Times New Roman и Joanna са търговски марки на The Monotype Corporation, регистрирани във Ведомството за патенти и търговски марки на САЩ и могат да бъдат регистрирани в някои юрисдикции.

ITC Avant Garde, ITC Bookman, ITC Lubalin, ITC Mona Lisa Recut, ITC Symbol, ITC Zapf-Chancery и ITC ZapfDingbats са търговски марки на International Typeface Corporation, регистрирани във Ведомството за патенти и търговски марки на САЩ и могат да бъдат регистрирани в някои юрисдикции.

Clarendon, Helvetica, New Century Schoolbook, Optima, Palatino, Stempel Garamond, Times и Univers са регистрирани търговски марки на Heidelberger Druckmaschinen AG, които могат да бъдат регистрирани в някои юрисдикции, изключително лицензирани чрез Linotype Library GmbH, дъщерна компания, изцяло притежавана от Heidelberger Druckmaschinen AG.

Wingdings е регистрирана търговска марка на Microsoft Corporation в Съединените щати и други държави.

Antique Olive е регистрирана търговска марка на Marcel Olive и може да бъде регистрирана в някои юрисдикции.

Adobe SansMM, Adobe SerifMM, Cart и Tekton са регистрирани търговски марки на Adobe Systems Incorporated.

Marigold и Oxford са търговски марки на AlphaOmega Typography.

Coronet е регистрирана търговска марка на Ludlow Type Foundry.

Eurostile е търговска марка на Nebiolo.

Bitstream е регистрирана търговска марка на Bitstream Inc., регистрирана във Ведомството за патенти и търговски марки на САЩ и може да бъде регистрирана в някои юрисдикции.

Swiss е търговска марка на Bitstream Inc., регистрирана във Ведомството за патенти и търговски марки на САЩ и може да бъде регистрирана в някои юрисдикции.

Този продукт включва RSA BSAFE® криптографски софтуер от RSA Security Inc.

RSA, BSAFE са регистрирани търговски марки или търговски марки на RSA Security Inc. в Съединените щати и/или други държав.

RSA Security Inc. Всички права запазени.

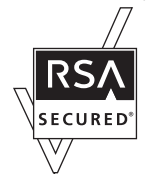

PCL е регистрирана търговска марка на Hewlett-Packard Company.

Adobe, логото на Adobe, PostScript3, Adobe Reader, Acrobat и Photoshop са регистрирани търговски марки на Adobe Systems Incorporated, kоито могат да бъдат регистрирани в някои юрисдикции.

Авторско право © 1987 г., 1993 г., 1994 г. Регенти на Калифорнийския университет. Всички права запазени.

Повторното разпространение и използването в изходна или двоична форма, с или без изменение, са разрешени при условие, че са изпълнени следните условия:

1. Версиите за повторно разпространение на изходния код трябва да запазят горното предупреждение за авторско право, този списък от условия и следващата декларация за ограничение на отговорността. 2. Версиите за повторно разпространение на двоичната форма трябва да възпроизвеждат в осигуряваните

при дистрибуцията документация и/или други материали горното предупреждение за авторско право, този списък от условия и следващата декларация за ограничение на отговорността.

4. Нито името на университета, нито имената на неговите сътрудници могат да бъдат използвани, за да се препоръчват или популяризират продукти, получени от този софтуер, без конкретно предварително писмено разрешение.

ТОЗИ СОФТУЕР Е ПРЕДОСТАВЕН ОТ РЕГЕНТИТЕ И СЪТРУДНИЦИТЕ ''ТАКЪВ, КАКЪВТО Е'', КАТО СЕ ОТХВЪРЛЯТ ВЯКАКАКВИ ЯВНО ИЗРАЗЕНИ ИЛИ ПОДРАЗБИРАЩИ СЕ ГАРАНЦИИ, ВКЛЮЧИТЕЛНО, НО НЕ САМО ПОДРАЗБИРАЩИ СЕ ГАРАНЦИИ ЗА ПРОДАВАЕМОСТ И ПРИГОДНОСТ НА ПРОДУКТА ЗА КОНКРЕТНА ЦЕЛ. ПРИ НИКАКВИ ОБСТОЯТЕЛСТВА НЕ МОЖЕ ДА СЕ ТЪРСИ ОТГОВОРНОСТ ОТ РЕГЕНТИТЕ И СЪТРУДНИЦИТЕ ЗА КАКВИТО И ДА Е ПРЕКИ, НЕПРЕКИ ЩЕТИ, НЕПРЕДВИДЕНИ ЩЕТИ, ДЪЛЖАЩИ СЕ НА КОНКРЕТНО ДЕЙСТВИЕ ИЛИ БЕЗДЕЙСТВИЕ, НАКАЗАТЕЛНИ ВРЕДИ, ИЛИ ПОСЛЕДВАЩИ ЩЕТИ (ВКЛЮЧИТЕЛНО, НО НЕ САМО ДОСТАВКА НА ЗАМЕСТИМИ СТОКИ ИЛИ УСЛУГИ; ЗАГУБА НА ВЪЗМОЖНОСТ ЗА ПОЛЗВАНЕ, ДАННИ ИЛИ ПОЛЗИ; ИЛИ ПРЕКЪСВАНЕ НА СТОПАНСКАТА ДЕЙНОСТ) КАКТО И ДА СА ПРИЧИНЕНИ И КАКЪВТО И ДА Е ВИДЪТ НА ОТГОВОРНОСТТА, НЕЗАВИСИМО ДАЛИ Е ДОГОВОРНА, ОБЕКТИВНА ИЛИ ДЕЛИКТНА ОТГОВОРНОСТ (ВКЛЮЧИТЕЛНО НЕПРЕДПАЗЛИВОСТ ИЛИ НА ДРУГО ОСНОВАНИЕ) ПРОИЗТИЧАЩИ ПО НЯКАКЪВ НАЧИН ОТ ИЗПОЛЗВАНЕТО НА ТОЗИ СОФТУЕР, НЕЗАВИСИМО ОТ НАЛИЧНОТО ПРЕДУПРЕЖДЕНИЕ ЗА ВЪЗМОЖНОСТТА ЗА ТАКИВА ЩЕТИ.

Този код илюстрира просто приложение на RC4 алгоритъма. Авторско право © 29 април 1997 г. Кале Кауконен. Всички права запазени.

Повторното разпространение и използването в изходна или двоична форма, с или без изменение, са разрешени при условие, че са запазени това предупреждение за авторско право и декларацията за ограничение на отговорността.

ТОЗИ СОФТУЕР Е ПРЕДОСТАВЕН ОТ КАЛЕ КАУКОНЕН И СЪТРУДНИЦИ ''ТАКЪВ, КАКЪВТО Е'', КАТО СЕ ОТХВЪРЛЯТ ВЯКАКАКВИ ЯВНО ИЗРАЗЕНИ ИЛИ ПОДРАЗБИРАЩИ СЕ ГАРАНЦИИ, ВКЛЮЧИТЕЛНО, НО НЕ САМО ПОДРАЗБИРАЩИ СЕ ГАРАНЦИИ ЗА ПРОДАВАЕМОСТ И ПРИГОДНОСТ НА ПРОДУКТА ЗА КОНКРЕТНА ЦЕЛ. ПРИ НИКАКВИ ОБСТОЯТЕЛСТВА НЕ МОЖЕ ДА СЕ ТЪРСИ ОТГОВОРНОСТ ОТ КАЛЕ КАУКОНЕН И СЪТРУДНИЦИ ЗА КАКВИТО И ДА Е ПРЕКИ, НЕПРЕКИ ЩЕТИ, НЕПРЕДВИДЕНИ ЩЕТИ, ДЪЛЖАЩИ СЕ НА КОНКРЕТНО ДЕЙСТВИЕ ИЛИ БЕЗДЕЙСТВИЕ, НАКАЗАТЕЛНИ ВРЕДИ, ИЛИ ПОСЛЕДВАЩИ ЩЕТИ (ВКЛЮЧИТЕЛНО, НО НЕ САМО ДОСТАВКА НА ЗАМЕСТИМИ СТОКИ ИЛИ УСЛУГИ; ЗАГУБА НА ВЪЗМОЖНОСТ ЗА ПОЛЗВАНЕ, ДАННИ ИЛИ ПОЛЗИ; ИЛИ ПРЕКЪСВАНЕ НА СТОПАНСКАТА ДЕЙНОСТ) КАКТО И ДА СА ПРИЧИНЕНИ И КАКЪВТО И ДА Е ВИДЪТ НА ОТГОВОРНОСТТА, НЕЗАВИСИМО ДАЛИ Е ДОГОВОРНА, ОБЕКТИВНА ИЛИ ДЕЛИКТНА ОТГОВОРНОСТ (ВКЛЮЧИТЕЛНО НЕПРЕДПАЗЛИВОСТ ИЛИ НА ДРУГО ОСНОВАНИЕ) ПРОИЗТИЧАЩИ ПО НЯКАКЪВ НАЧИН ОТ ИЗПОЛЗВАНЕТО НА ТОЗИ СОФТУЕР, НЕЗАВИСИМО ОТ НАЛИЧНОТО ПРЕДУПРЕЖДЕНИЕ ЗА ВЪЗМОЖНОСТТА ЗА ТАКИВА ЩЕТИ.

Обща забележка: Другите имена на продукти, които се използват тук, са само за целите на идентификацията и е възможно да са търговски марки на съответните собственици. Epson не разполага с никакви права над тези марки.

Авторско право © 2011 Seiko Epson Corporation. Всички права запазени.

**Насоки**

# <span id="page-5-0"></span>*Насоки*

# **Къде може да бъде намерена информация**

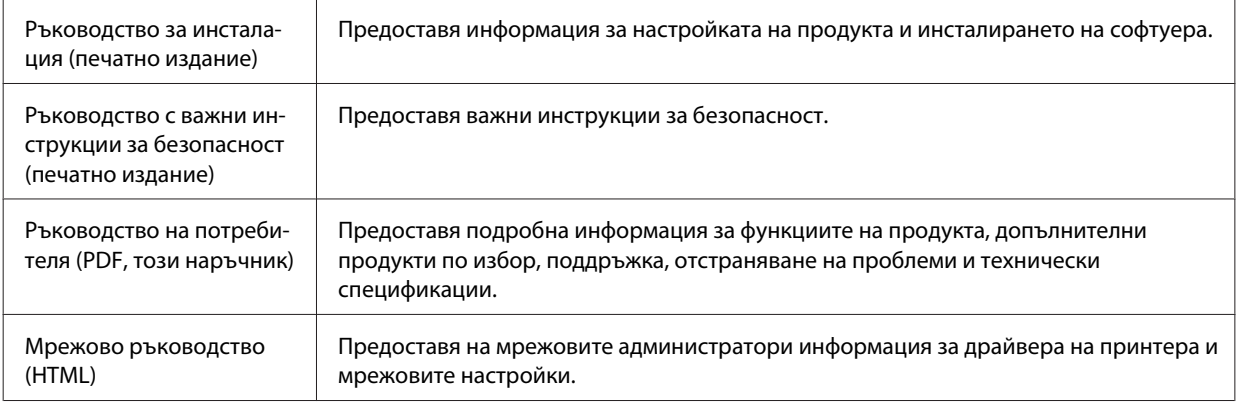

# **Функции на вашия продукт**

Вижте кои функции са налични за вашия продукт.

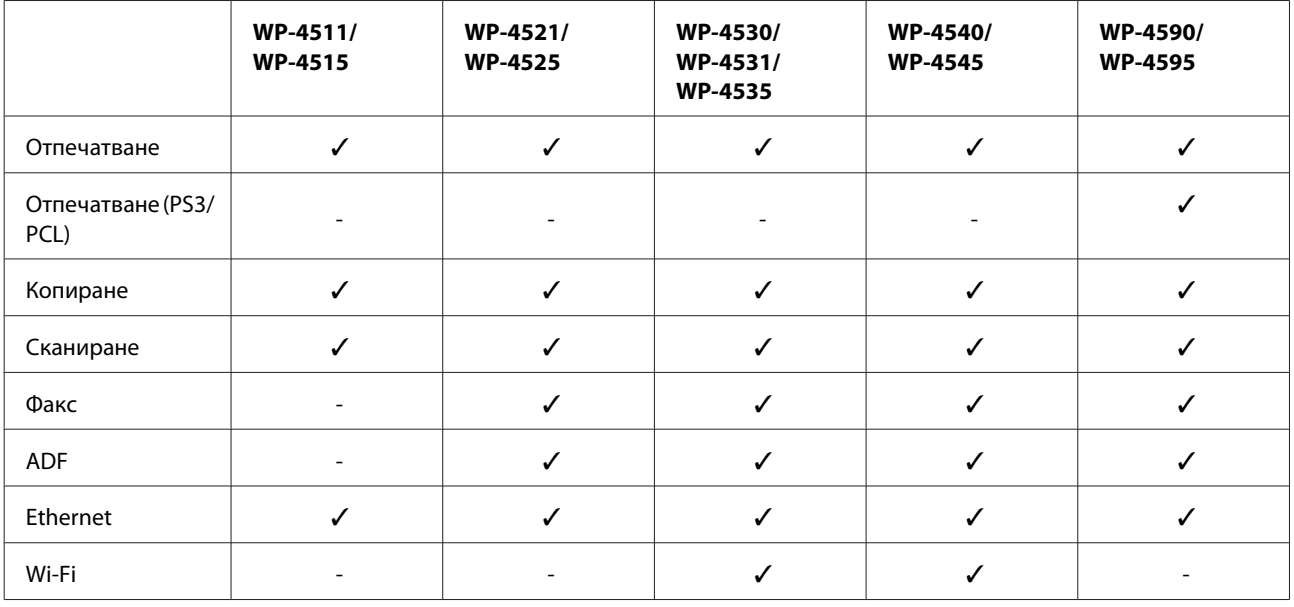

#### *Бележка за WP-4590/WP-4595:*

За PS3/PCL модели трябва да изтеглите софтуера от уебсайта на Epson. За повече информация за това как да получите драйвера за принтера и за системни изисквания, като например поддържаната операционна система, се свържете с "Поддръжка на клиенти" във вашия регион.

### **Илюстрации, използвани в това ръководство**

Илюстрациите в това ръководство са от подобен модел на продукта. Въпреки че може да се различават от действителния продукт, начинът на работа е същият.

**Насоки**

# <span id="page-6-0"></span>**Имена на менюта, използвани в това ръководство**

Въпреки че менютата, елементите в настройките или наименованията на опциите, показвани на течнокристалния екран, може да се различават от действителния продукт, начинът на работа е същият.

# **Предупреждения, Внимание и Забележки**

Предупредителните съобщения и забележките в това ръководство са указани както е посочено по-долу и имат следното значение.

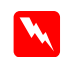

#### w*Предупреждение*

трябва да се спазва внимателно, за да се избегнат наранявания.

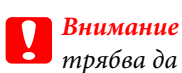

трябва да се спазва, за да се избегне повреда на оборудването.

*Забележка*

съдържа важна информация и полезни съвети за работата с принтера.

# <span id="page-7-0"></span>**Важни инструкции за безопасност**

Прочетете всички инструкции в този раздел, преди да започнете да използвате принтера. Също така, уверете се, че следвате всички предупреждения и инструкции, маркирани върху продукта.

# **Настройка на продукта**

Съблюдавайте следното при настройването на продукта:

- ❏ Не блокирайте и не покривайте вентилационните отвори на продукта.
- ❏ Използвайте захранващ източник само от типа, посочен върху етикета на продукта.
- ❏ Използвайте само захранващия кабел, който е доставен с продукта. Употребата на друг кабел може да доведе до пожар или токов удар.
- ❏ Захранващият кабел на продукта е предназначен за употреба само с продукта. Употребата с други устройства може да доведе до пожар или токов удар.
- ❏ Уверете се, че АС захранващият кабел отговаря на съответните местни стандарти за безопасност.
- ❏ Избягвайте употребата на контакти, които са в една и съща мрежа с включени фотокопири или системи за контрол на въздуха, които се включват и изключват регулярно.
- ❏ Избягвайте електрически контакти, контролирани от стенни превключватели или автоматични таймери.
- ❏ Цялата компютърна система трябва да се държи далеч от потенциални източници на електромагнитни смущения, например високоговорители или бази на безжични телефони.
- ❏ Захранващите кабели трябва да бъдат поставени така, че да се избягва триене, прорязване, износване, прегъване и пречупване. Не поставяйте предмети върху захранващите кабели и не допускайте захранващите кабели да бъдат настъпвани или прегазвани. Обърнете особено внимание да не прегъвате захранващите кабели в краищата и точките, където влизат в трансформатора.
- ❏ Ако използвате разклонител с продукта, уверете се, че общият номинален ампераж на устройствата, включени в разклонителя, не надвишава номиналния му ампераж. Също така, уверете се, че общият номинален ампераж на всички устройства, включени в стенния контакт, не надвишава номиналния му ампераж.
- ❏ Никога не разглобявайте, не модифицирайте и не се опитвайте да ремонтирате захранващия кабел, печатащото устройство, скенерното или друго устройство сами, освен ако не е специално описано в указанията за продукта.
- ❏ Изключете захранването на продукта и потърсете квалифициран сервизен персонал при следните обстоятелства: Захранващият кабел или щепселът е повреден; в продукта е навлязла течност; продуктът е падал или корпусът е повреден; продуктът не работи нормално или показва някакви промени в работата. Не регулирайте средства за управление, които не са посочени в инструкциите за работа.

- <span id="page-8-0"></span>❏ Ако планирате да използвате продукта в Германия, инсталацията на сградата трябва да бъде защитена с прекъсвачи от 10 или 16 ампера, за да осигури адекватна защита срещу късо съединение и да пази продукта от претоварване с ток.
- ❏ Когато свързвате продукта към компютър или друго устройство с кабел, уверете се, че правилно сте ориентирали конекторите. Всеки конектор има само една правилна ориентация. Поставянето на конектора с погрешна ориентация може да повреди и двете устройства, свързани с кабела.
- ❏ Ако се установят повреди на щепсела, подменете кабела или се консултирайте с квалифициран електротехник. Ако има предпазители в щепсела, уверете се, че ги подменяте с предпазители с правилната големина и номинални характеристики.

# **Избор на място за продукта**

При избор на място за продукта съблюдавайте следното:

- ❏ Поставете продукта на равна, стабилна повърхност, по-голяма от основата на продукта във всички посоки. Ако поставите продукта до стена, оставете повече от 10 см между гърба на продукта и стената. Продуктът няма да работи правилно, ако е наклонен под ъгъл.
- ❏ Когато съхранявате или транспортирате продукта, избягвайте да го накланяте, да го поставяте вертикално или да го обръщате с горната страна надолу; в противен случай мастилото може да протече.
- ❏ Оставете място зад продукта за кабелите и пространство над продукта, така че да може напълно да се повдигне капакът за документи.
- ❏ Избягвайте места, където възникват бързи промени в температурата и влажността. Също така, дръжте продукта далеч от директна слънчева светлина, силна светлина или източници на топлина.
- ❏ Не поставяйте или не съхранявайте продукта навън, близо до прекомерно замърсяване или запрашаване, вода, източници на топлина или на места, подложени на удари, вибрации, висока температура или влажност. Не използвайте с мокри ръце.
- ❏ Поставете продукта близо до стенен контакт, където щепселът може лесно да бъде изключен.

# **Употреба на продукта**

При употребата на продукта съблюдавайте следното:

- ❏ Не поставяйте предмети в отворите на продукта.
- ❏ Внимавайте да не разлеете течност върху продукта.
- ❏ Не поставяйте ръката си вътре в продукта и не докосвайте касетите с мастило по време на печат.
- ❏ Не докосвайте белия плосък кабел, който се намира в продукта.
- ❏ Не използвайте аерозолни продукти, които съдържат запалими газове, във или около продукта. Това може да причини пожар.
- ❏ Не местете печатащата глава с ръка; в противен случай може да повредите продукта.

- <span id="page-9-0"></span>❏ Винаги изключвайте продукта от бутона P **On**. Не изключвайте принтера от контакта и не изключвайте захранването в контакта, преди течнокристалният панел да е изгаснал напълно.
- ❏ Преди да транспортирате продукта, уверете се, че печатащата глава е в начална позиция (съвсем вдясно) и касетите с мастило са на местата си.
- ❏ Оставете касетите с мастило инсталирани. Свалянето на касетите може да изсуши печатащата глава и принтерът може да спре да печата.
- ❏ Внимавайте да не притиснете пръстите си при затварянето на скенерното устройство.
- ❏ Ако няма да използвате продукта продължително време, уверете се, че сте изключили захранващия кабел от електрическия контакт.
- ❏ Когато поставяте оригинали, не натискайте прекалено силно поставката за документи.

# **Употреба на продукта с безжична връзка**

- ❏ Не използвайте този принтер в здравни заведения или близо до медицинска апаратура. Радиовълните от този продукт може да нарушат работата на електрическата медицинска апаратура.
- ❏ Този продукт трябва да бъде най-малко на 22 см разстояние от сърдечни пейсмейкъри. Радиовълните от този продукт може да нарушат работата на сърдечни пейсмейкъри.
- ❏ Не използвайте този продукт близо до автоматично контролирани устройства, например автоматични врати или противопожарни аларми. Радиовълните от този продукт може да нарушат работата на тези устройства и доведат до нещастни случаи поради неправилна работа.

### **Манипулиране с касетите с мастило**

При манипулиране с касетите с мастило, съблюдавайте следното:

- ❏ Пазете от деца касетите с мастило и не пийте мастилото.
- ❏ Ако мастило попадне върху кожата ви, измийте зоната със сапун и вода. Ако то попадне в очите ви, измийте ги незабавно с вода.
- ❏ Преди да инсталирате нова касета с мастило в принтера, разклатете я хоризонтално напред-назад с амплитуда от 5 см около 15 пъти в продължение на пет секунди.
- ❏ Използвайте касетата с мастило преди датата, отпечатана на опаковката.
- ❏ Изразходвайте касетата с мастило до шест месеца от инсталирането й за получаване на най-добри резултати.
- ❏ Не разглобявайте касетите с мастило и не се опитвайте да ги презаредите. Така може да се повреди печатащата глава.
- ❏ Не докосвайте зелената интегрална микросхема отстрани на касетата. Това може да окаже влияние върху нормалната работа и отпечатването.
- ❏ Интегралната микросхема върху тази касета с мастило съдържа най-различна информация, свързана с касетата, като например състоянието й, така че касетата да може да се изважда и поставя свободно.

<span id="page-10-0"></span>❏ Ако извадите касета с мастило за по-късна употреба, защитете зоната за подаване на мастило от замърсявания и прах и съхранете касетата при същите условия както този продукт. Обърнете внимание, че в отвора за подаване на мастилото има клапа и не са необходими капачки или тапи, но трябва да внимавате мастилото да не изцапа предметите, до които се докосва касетата. Не докосвайте отвора за подаване на мастило или околната зона.

# **Работа с течнокристален екран**

- ❏ Течнокристалният екран може да съдържа няколко малки светли или тъмни точки и поради характеристиките си да бъде с неравномерна яркост. Това е нормално и не показва, че той е повреден по някакъв начин.
- ❏ Използвайте само суха, мека кърпа за почистване на течнокристалния екран. Не използвайте течни или химически почистващи препарати.
- ❏ Ако течнокристалният екран е повреден, свържете се с вашия дилър. Ако разтворът от течните кристали попадне върху ръцете ви, измийте ги обилно със сапун и вода. Ако разтворът от течните кристали попадне в очите ви, наплискайте ги незабавно с вода. Ако усетите дискомфорт или проблеми със зрението след като сте ги измили обилно, потърсете незабавно лекар.

### **Предпазни мерки спрямо сензорния панел**

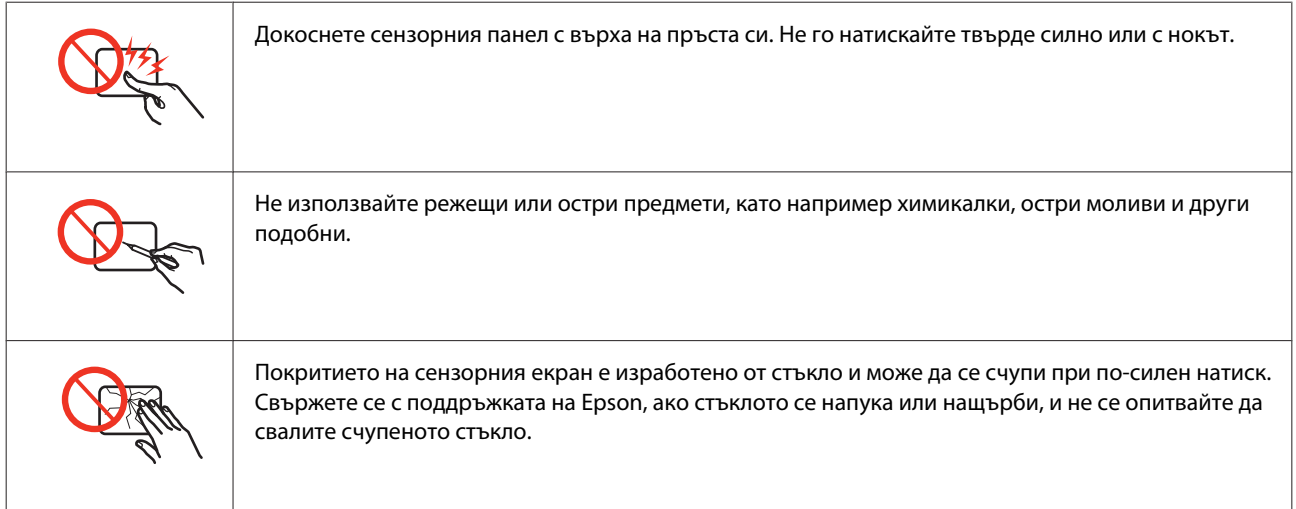

# **Ограничения при копиране**

За отговорна и законна употреба на вашия продукт спазвайте следните ограничения.

#### **Копирането на следните материали е забранено от закона:**

- ❏ Банкноти, монети, ликвидни държавни ценни книжа, държавни облигации и общински облигации
- ❏ Неизползвани пощенски марки, предварително облепени с марки пощенски картички и други официални пощенски артикули, валидни за изпращане по пощата
- ❏ Издадени от държавата таксови марки и ценни книжа, издадени в съответствие със законова процедура

#### <span id="page-11-0"></span>**Бъдете особено внимателни при копиране на следните материали:**

- ❏ Частни ликвидни ценни книга (акционерни сертификати, ценни книжа, платими на предявител, чекове и др.), месечни пропуски, документи за отстъпки и т.н.
- ❏ Паспорти, свидетелства за правоуправление на автомобил, гаранционни карти, пътни пропуски, печати върху храни, билети и т.н.

#### *Забележка:*

Копирането на тези документи може също да бъде забранено от закона.

#### **Отговорна употреба на материалите предмет на авторско право:**

❏ Некоректна употреба на продуктите може да възникне при неправомерно копиране на материали с авторско право. Освен в случаите, когато ползвате съветите на добре информиран адвокат, не копирайте публикувани материали без предварително и по отговорен начин да потърсите разрешение от притежателя на авторските права.

# **Защита на личните данни**

Този продукт ви дава възможност да съхранявате имена и телефонни номера в паметта дори при изключено електрозахранване.

Използвайте следното меню за изтриване на паметта, ако решите да дадете продукта на друго лице или да го изхвърлите.

#### F **Setup** > **Restore Default Settings** > **All Settings**

# *Съдържание*

### *[Авторско право и търговски марки](#page-1-0)*

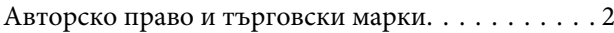

### *[Насоки](#page-5-0)*

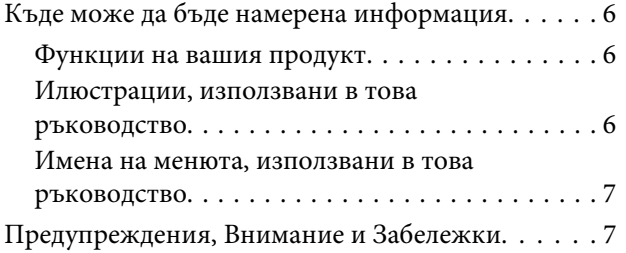

# *[Инструкции за безопасност](#page-7-0)*

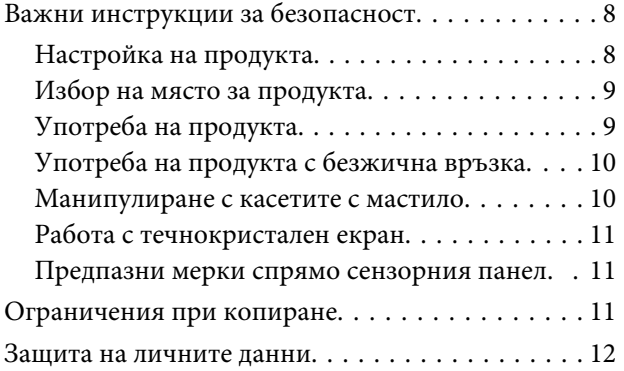

### *[Запознаване с вашия продукт](#page-16-0)*

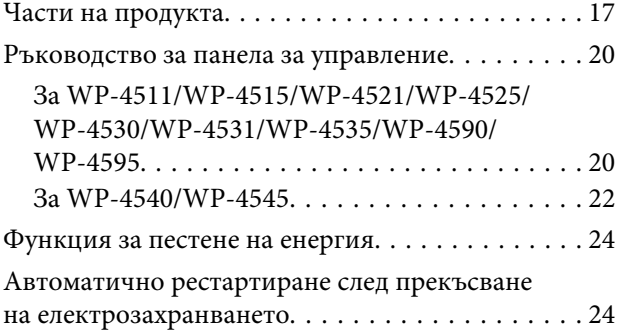

# *[Работа с хартия](#page-24-0)*

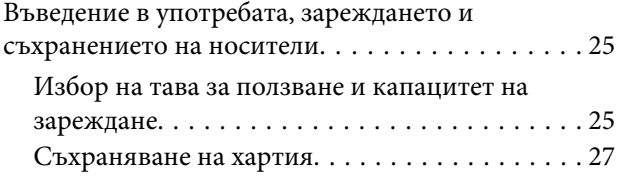

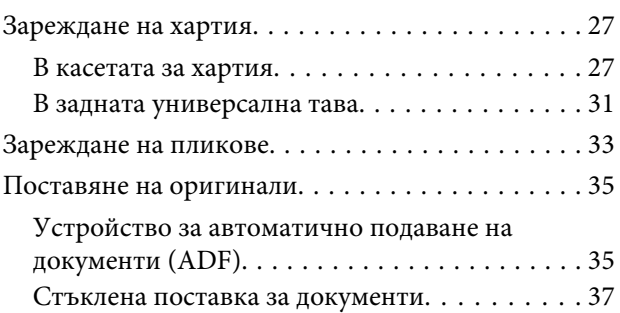

### *[Печат](#page-38-0)*

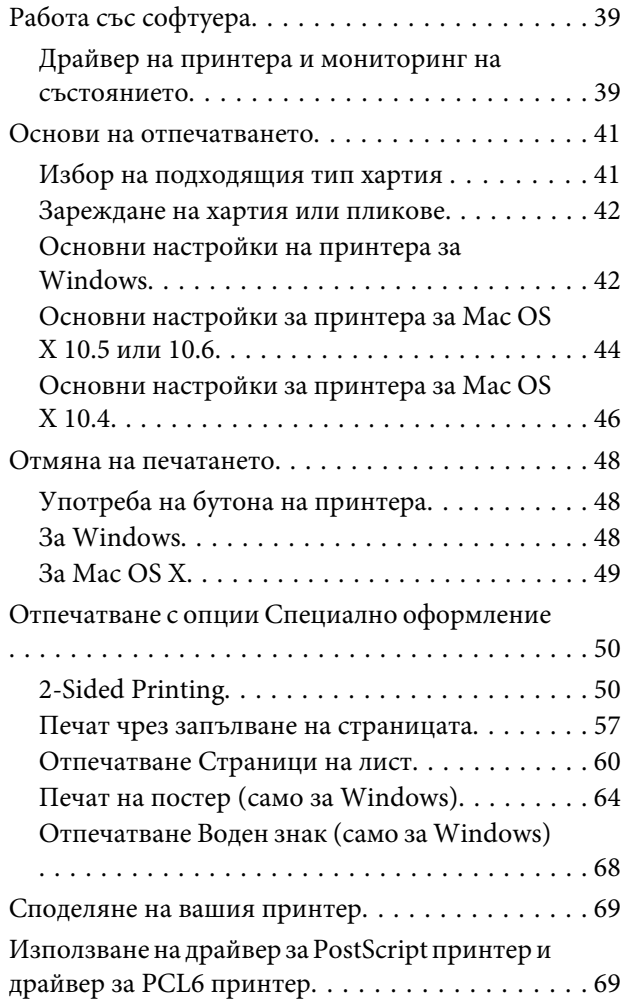

# *[Сканиране](#page-69-0)*

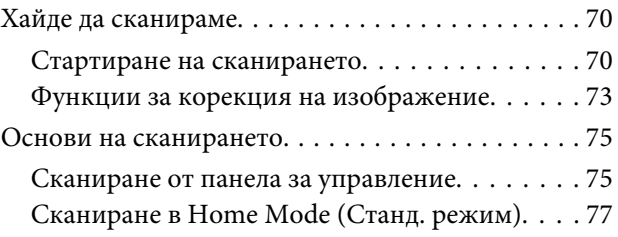

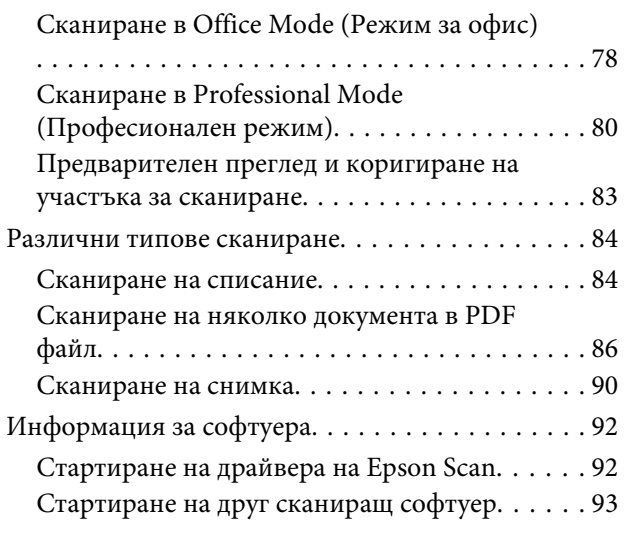

# *[Копиране](#page-94-0)*

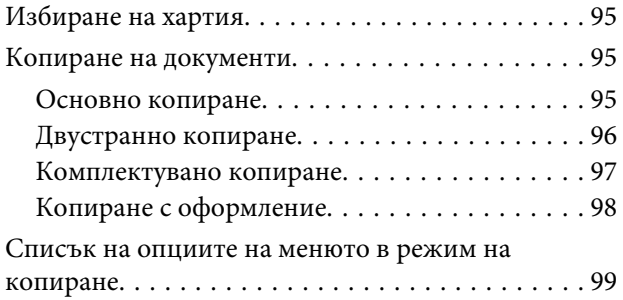

### *[Факс](#page-99-0)*

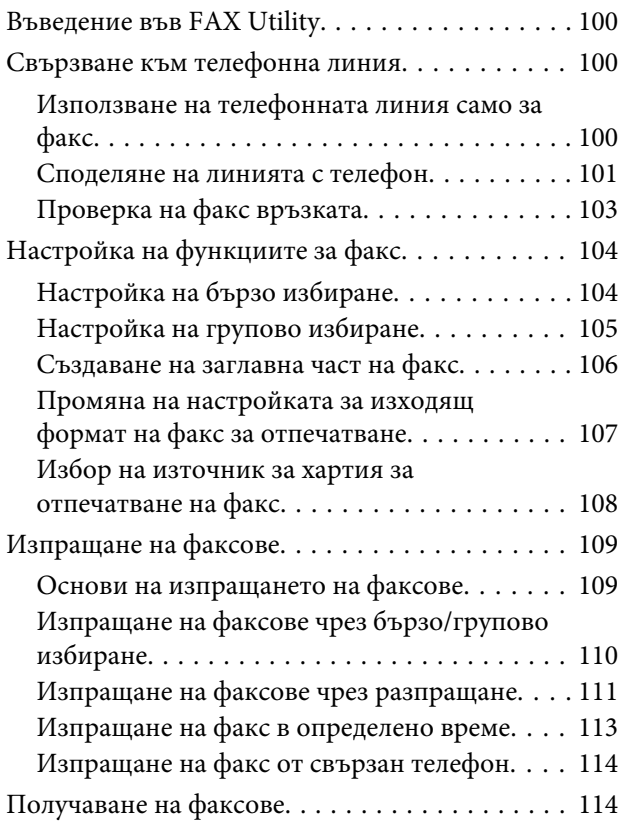

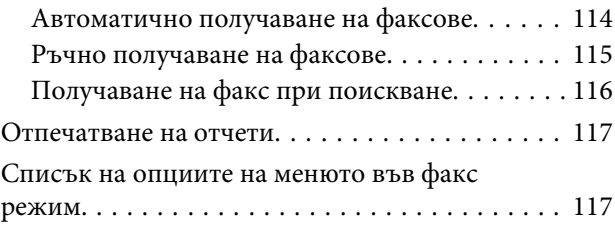

### *[Използване на панела за](#page-117-0)  [управление](#page-117-0)*

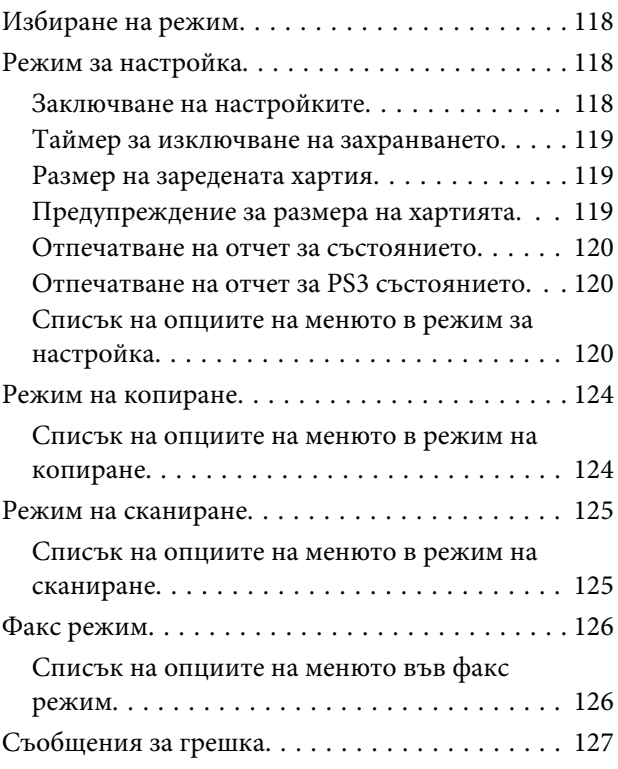

# *[Инсталиране на допълнително](#page-129-0)  [устройство](#page-129-0)*

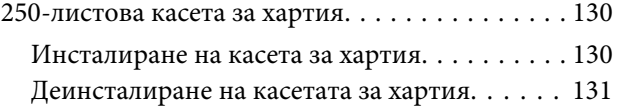

### *[Смяна на консумативите](#page-131-0)*

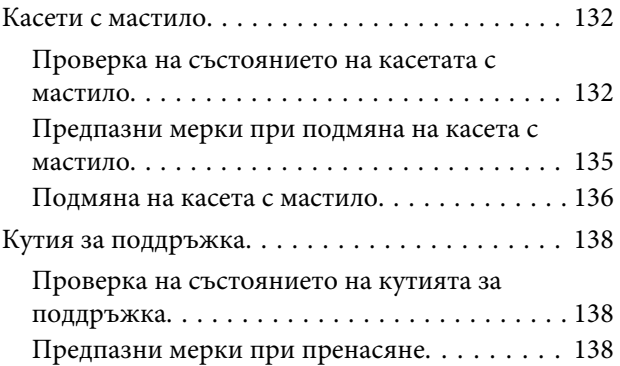

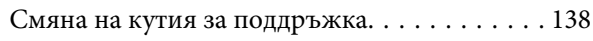

# *[Поддръжка на принтера и](#page-139-0)  [софтуера](#page-139-0)*

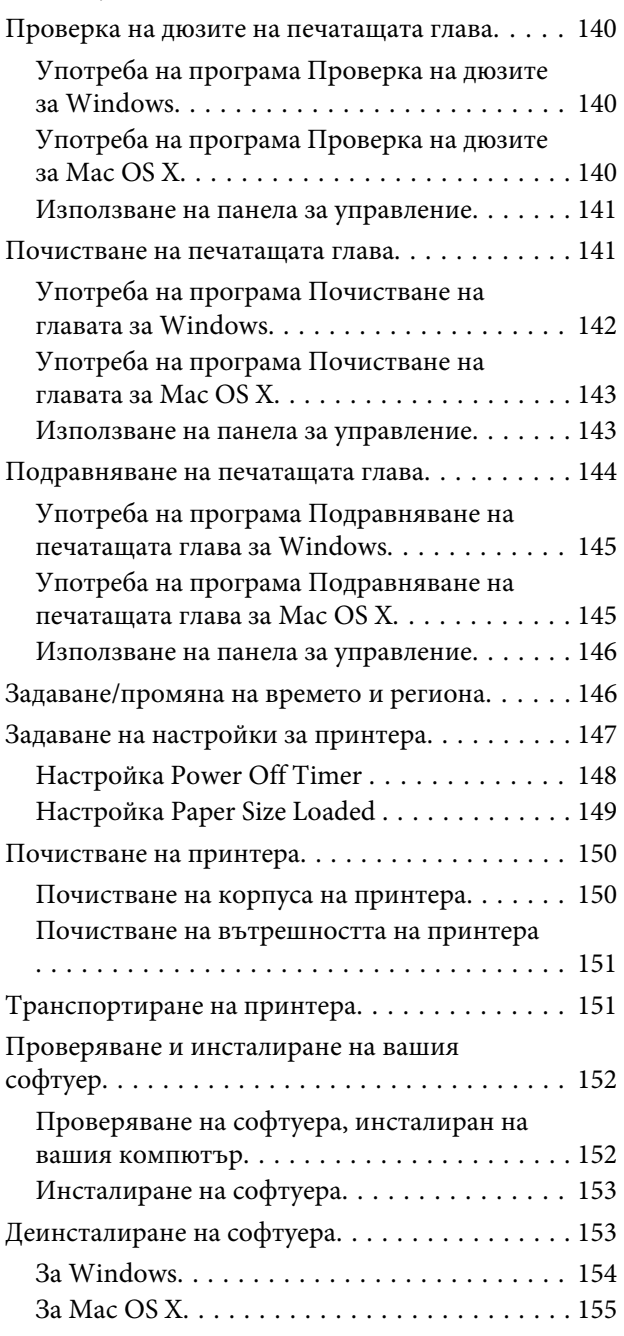

# *[Отстраняване на проблеми при](#page-155-0)  [печат](#page-155-0)*

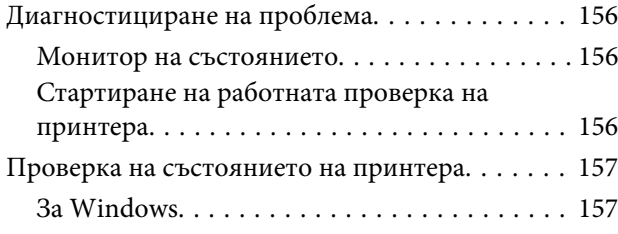

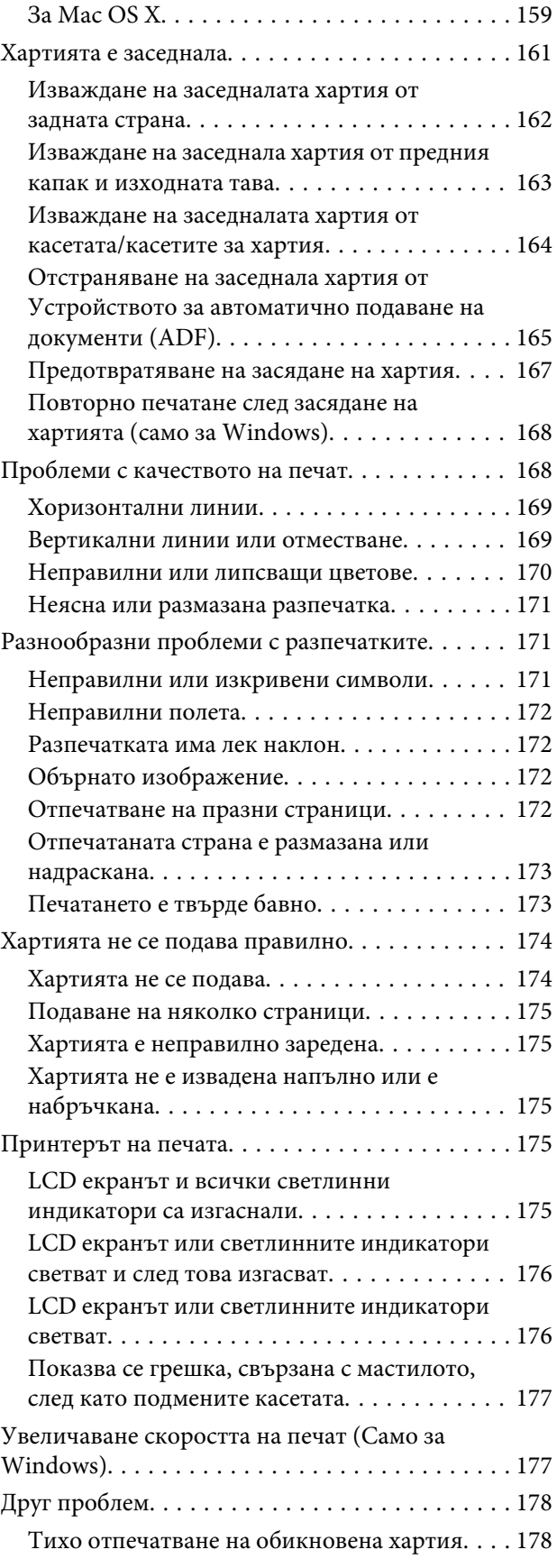

# *[Отстраняване на проблеми при](#page-179-0)  [сканиране](#page-179-0)*

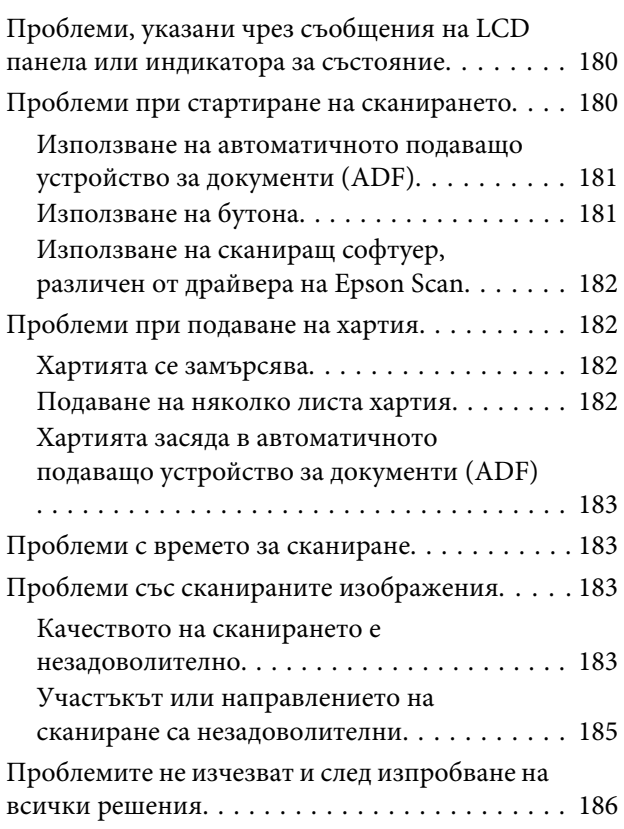

# *[Отстраняване на проблеми при](#page-186-0)  [копиране](#page-186-0)*

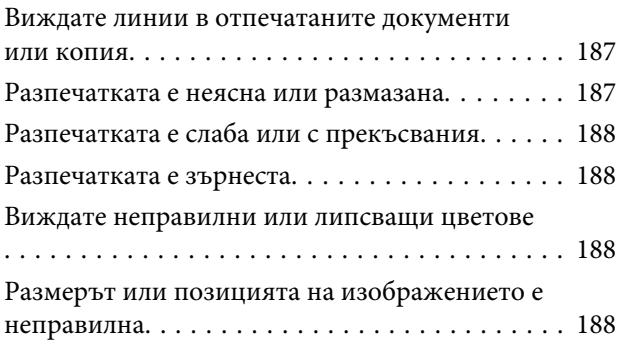

# *[Отстраняване на проблеми при](#page-189-0)  [факс](#page-189-0)*

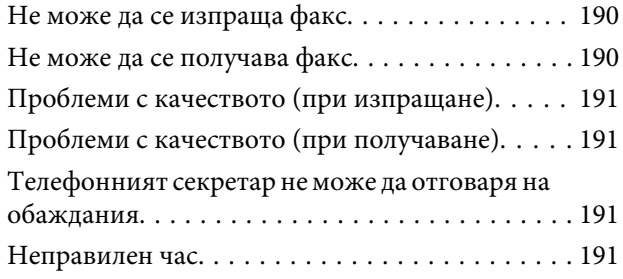

# *[Информация за продукта](#page-191-0)*

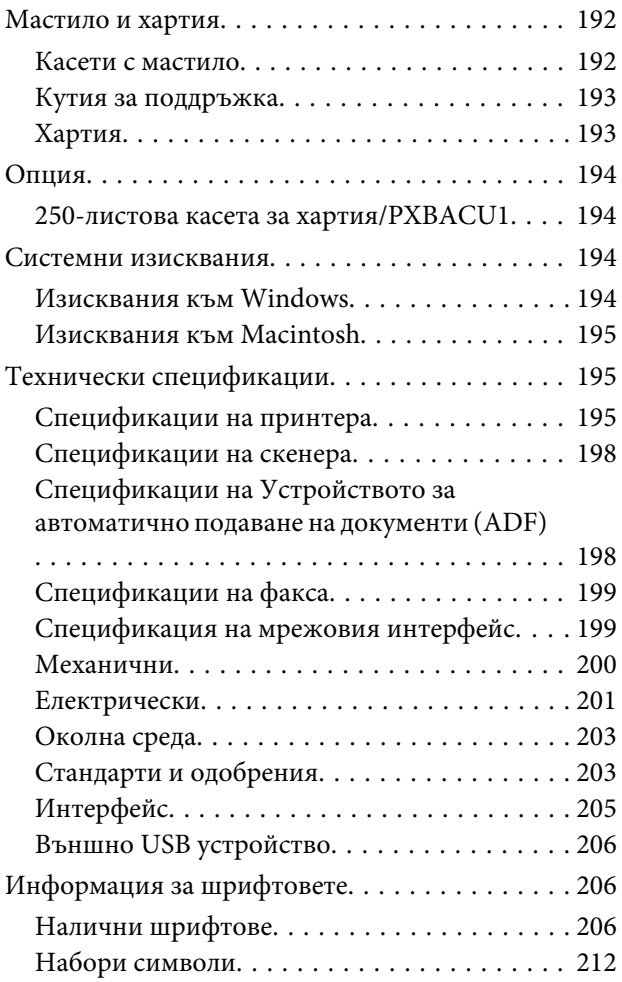

# *[Къде да получите помощ](#page-217-0)*

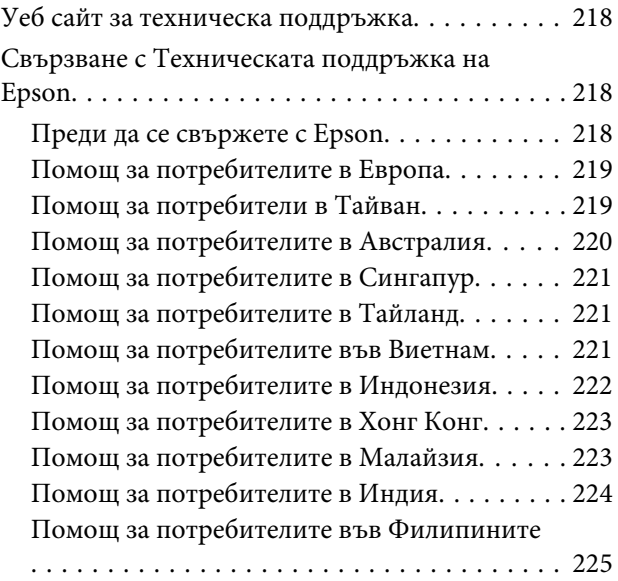

### *[Индекс](#page-225-0)*

# <span id="page-16-0"></span>**Запознаване с вашия продукт**

# **Части на продукта**

#### *Забележка:*

Илюстрациите в този раздел са от подобен модел на продукта. Въпреки че може да се различават от действителния продукт, начинът на работа е същият.

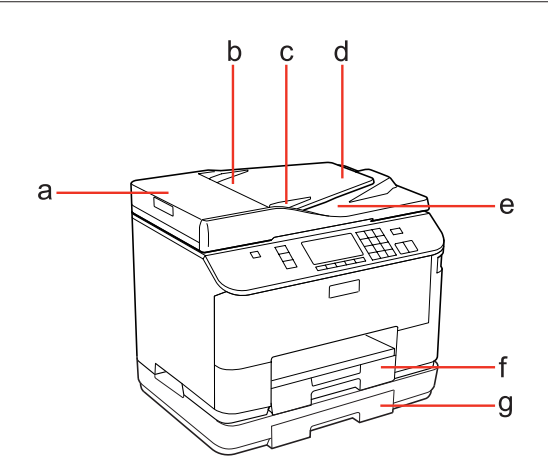

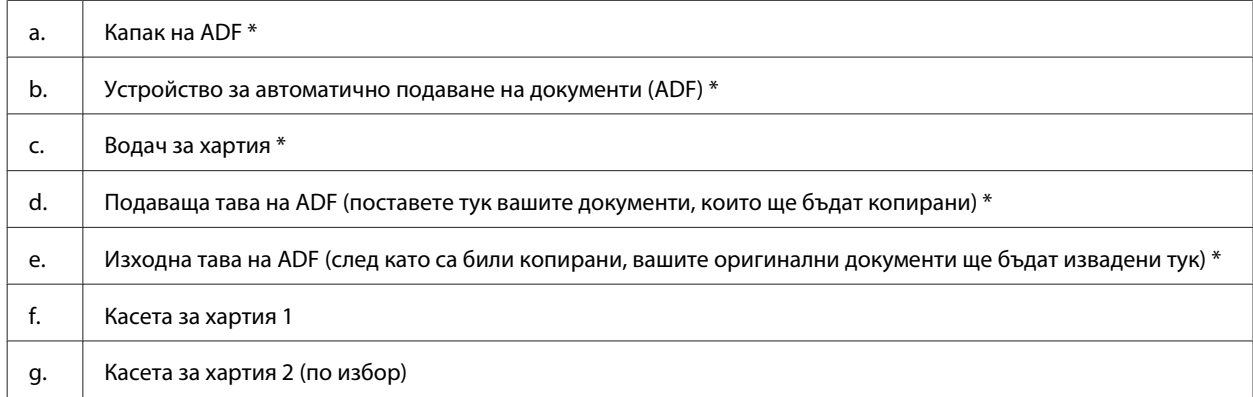

\* Тези части са налични само за модела с факс.

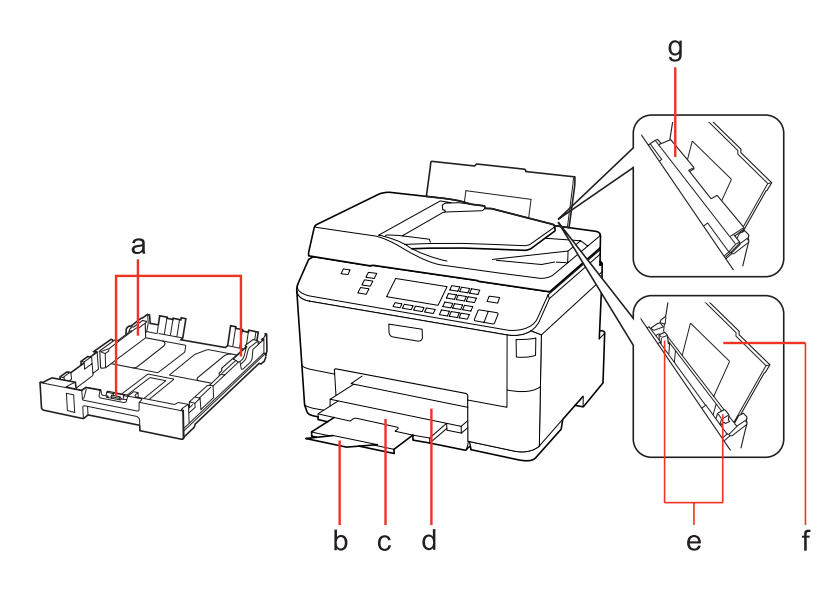

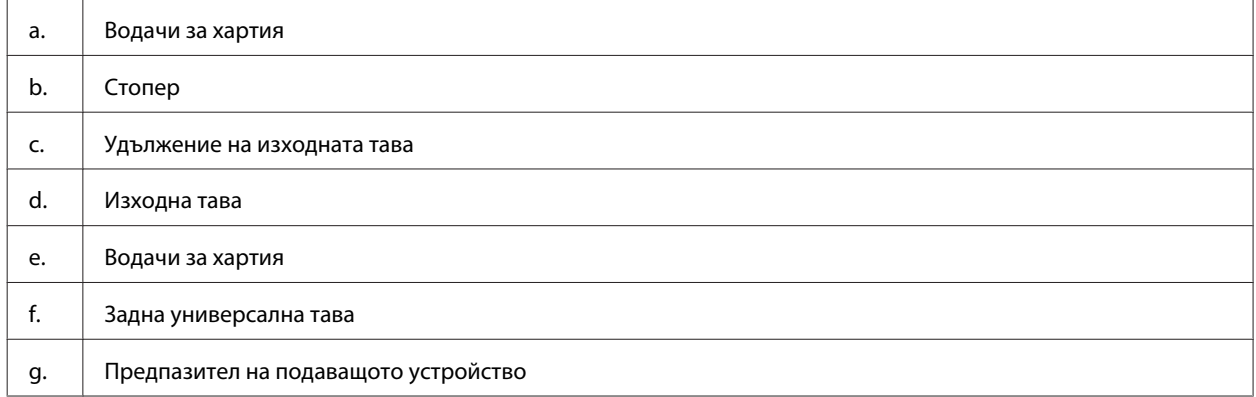

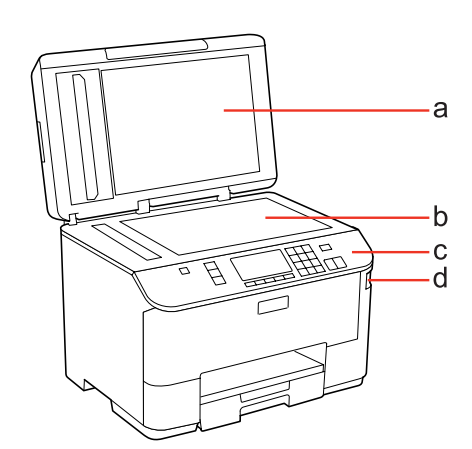

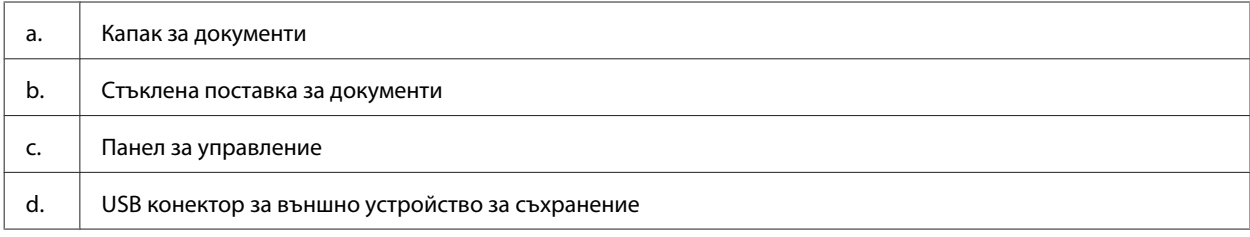

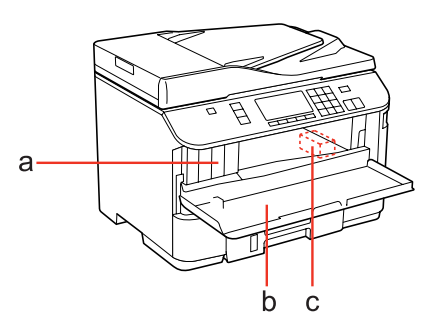

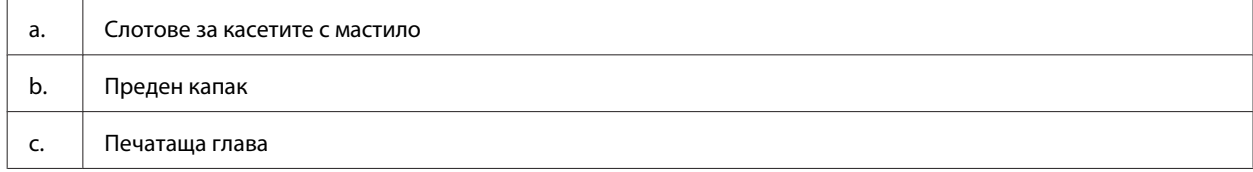

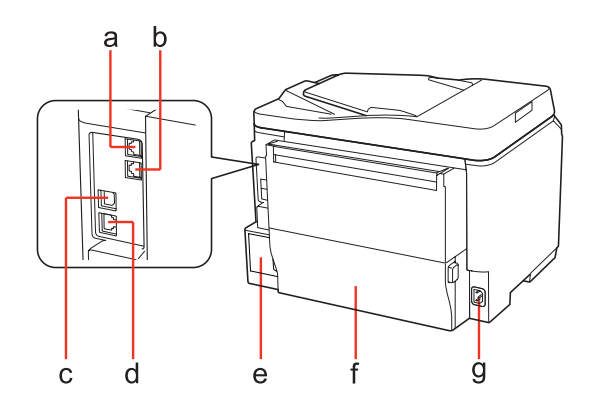

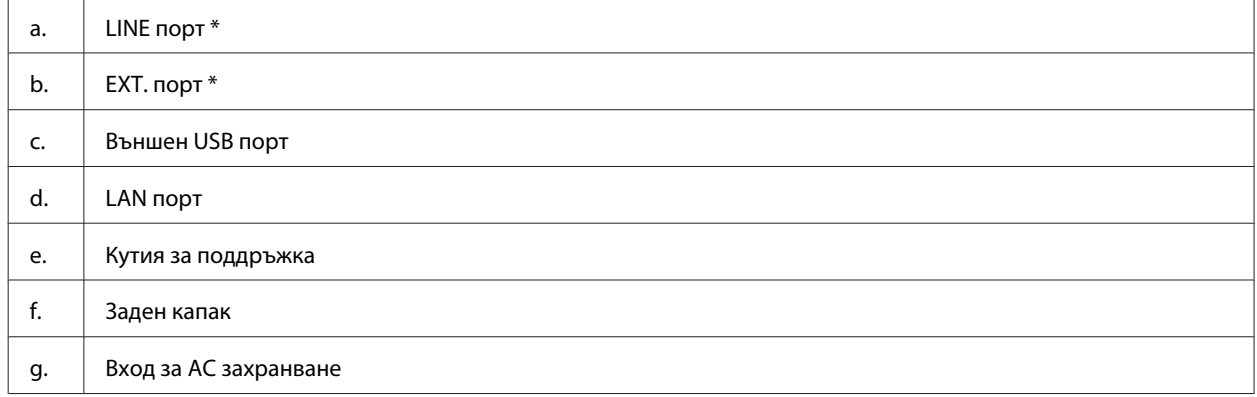

\* Тези части са налични само за модела с факс.

# <span id="page-19-0"></span>**Ръководство за панела за управление**

Дизайнът на панела за управление е различен в зависимост от локалната версия на продукта.

#### *Забележка:*

Въпреки че менютата, елементите в настройките или наименованията на опциите, показвани на течнокристалния екран, може да се различават от действителния продукт, начинът на работа е същият.

# **За WP-4511/WP-4515/WP-4521/WP-4525/WP-4530/WP-4531/ WP-4535/WP-4590/WP-4595**

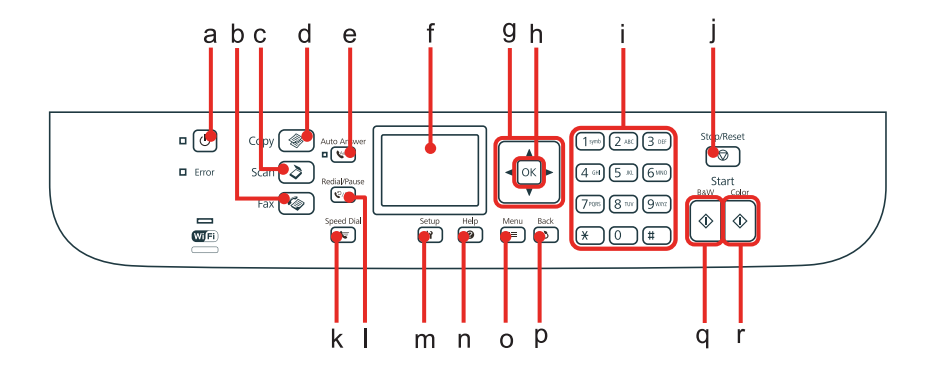

#### **Бутони, течнокристален екран и светлинни индикатори**

#### *Бутон и течнокристален екран*

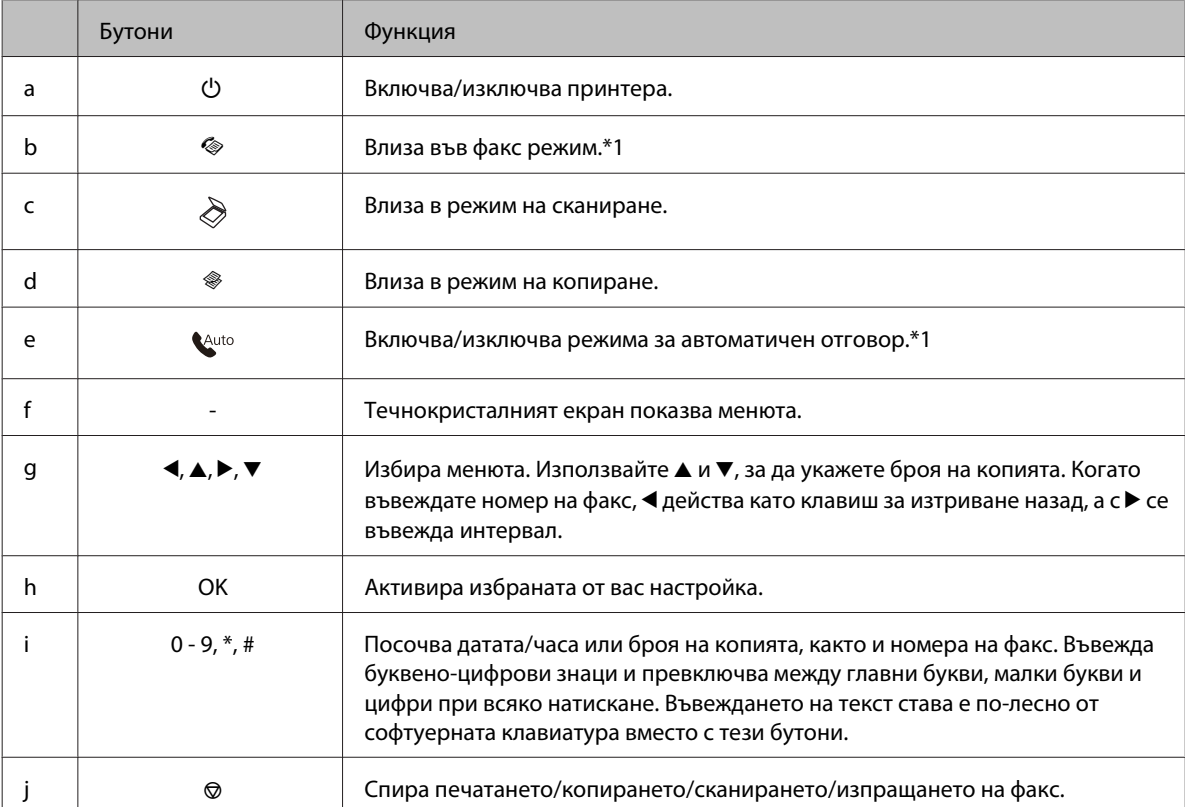

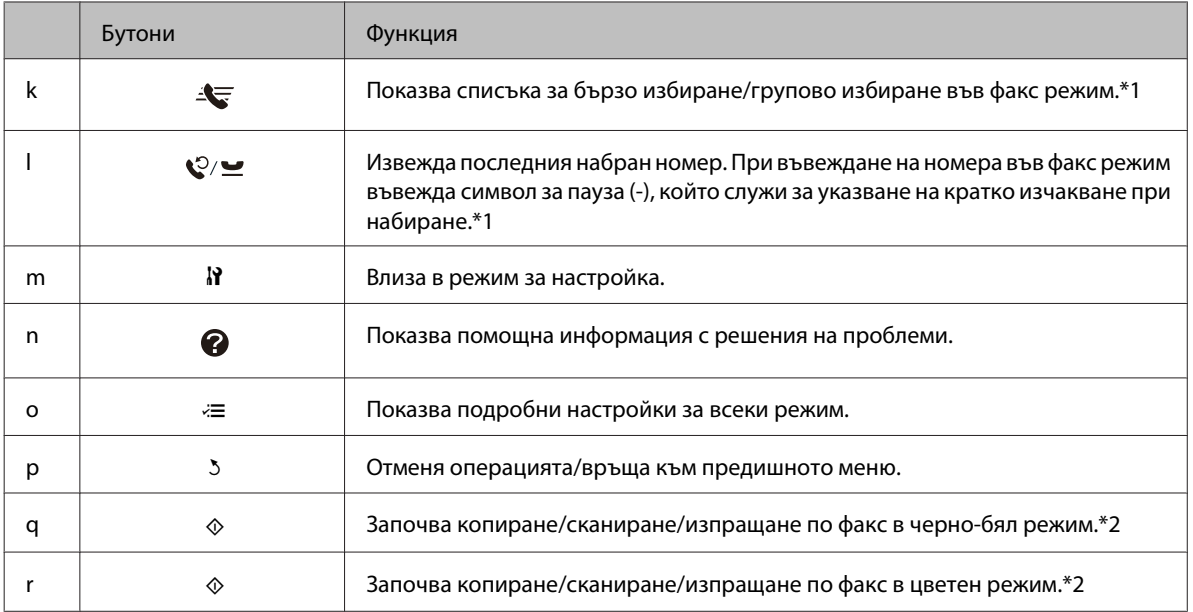

\*1 Тези бутони и функциите им са налични само при моделите с факс.

\*2 Факс функциите им са налични само при моделите с факс.

#### *Светлинни индикатори*

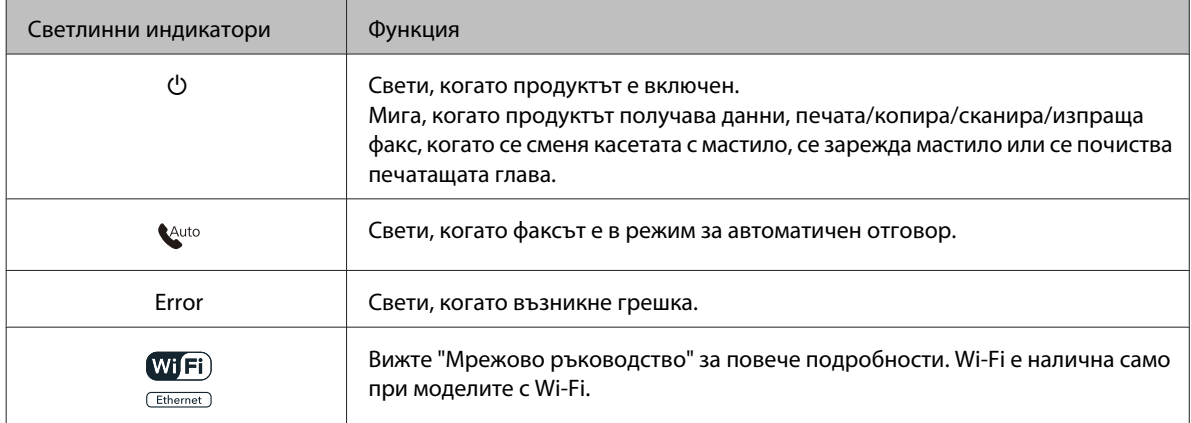

### **Работа с течнокристален екран**

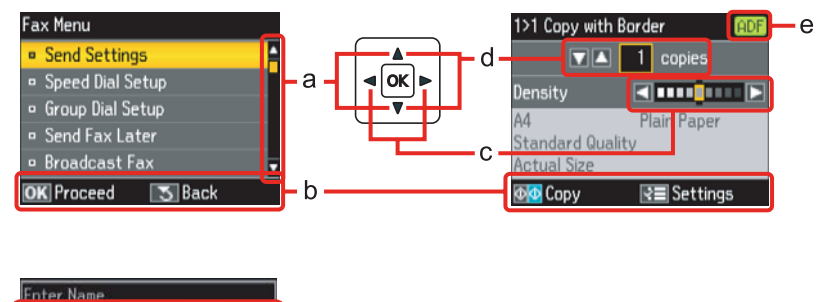

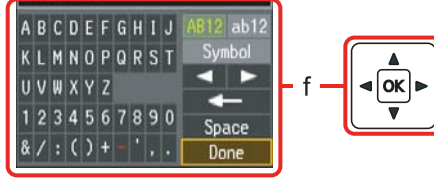

<span id="page-21-0"></span>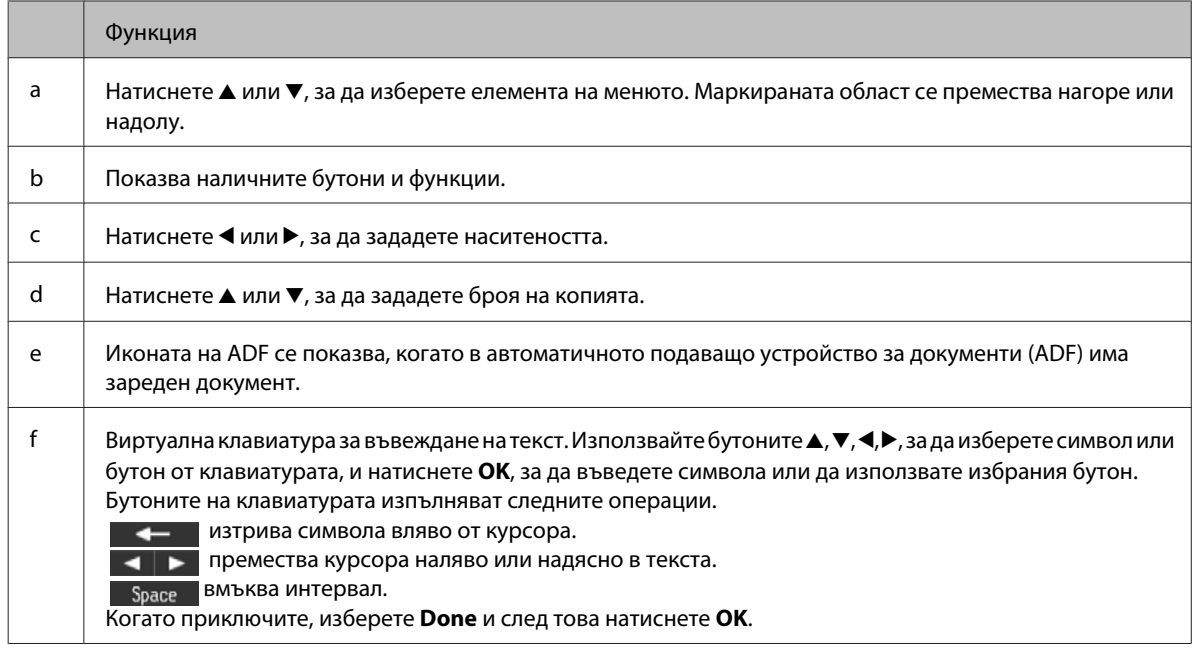

# **За WP-4540/WP-4545**

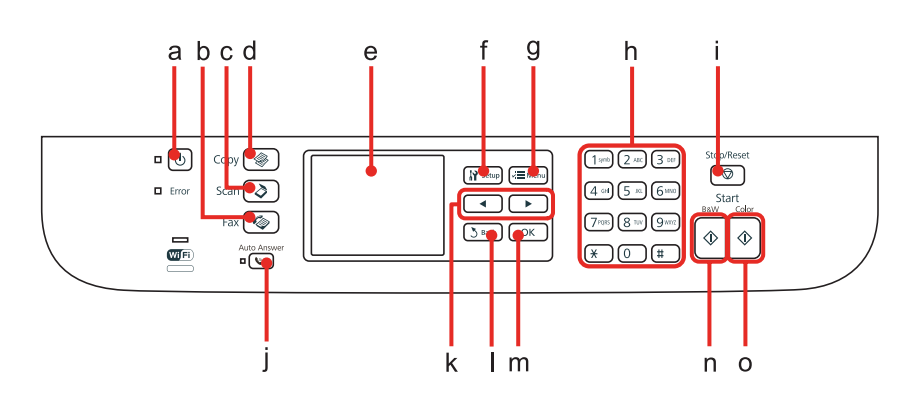

# **Бутони, течнокристален екран и светлинни индикатори**

#### *Бутон и течнокристален екран*

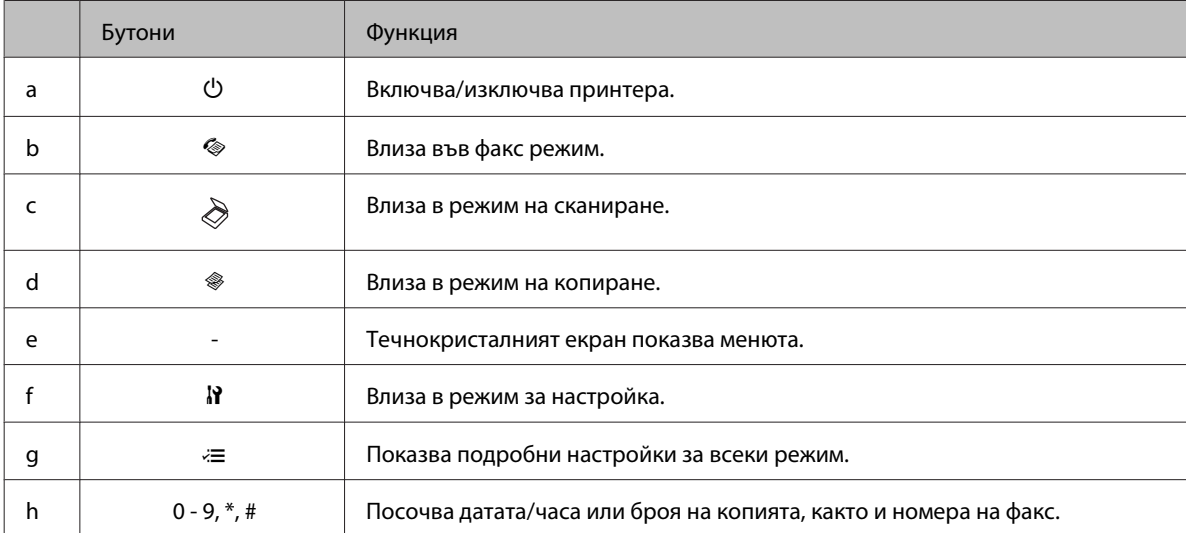

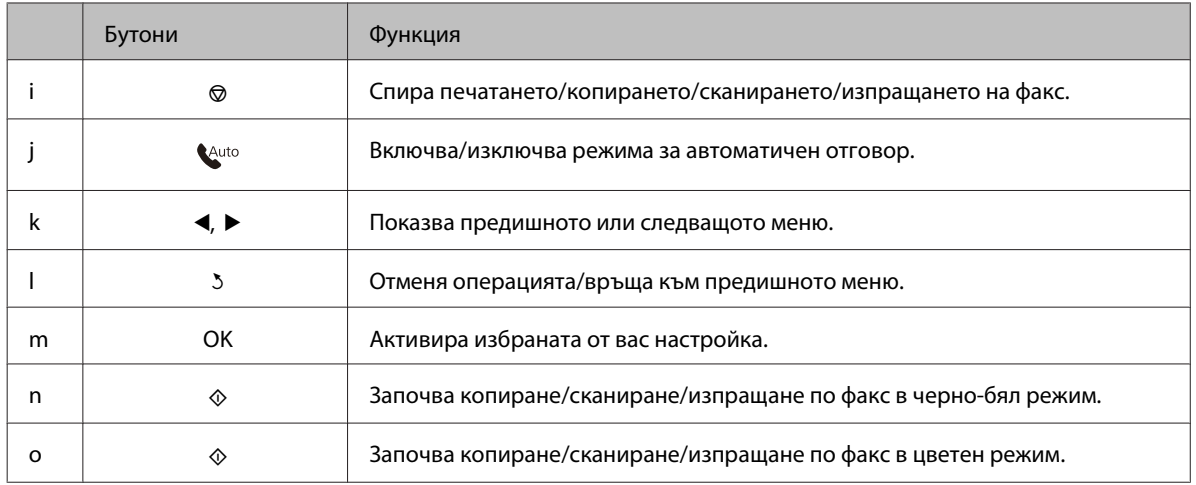

#### *Светлинни индикатори*

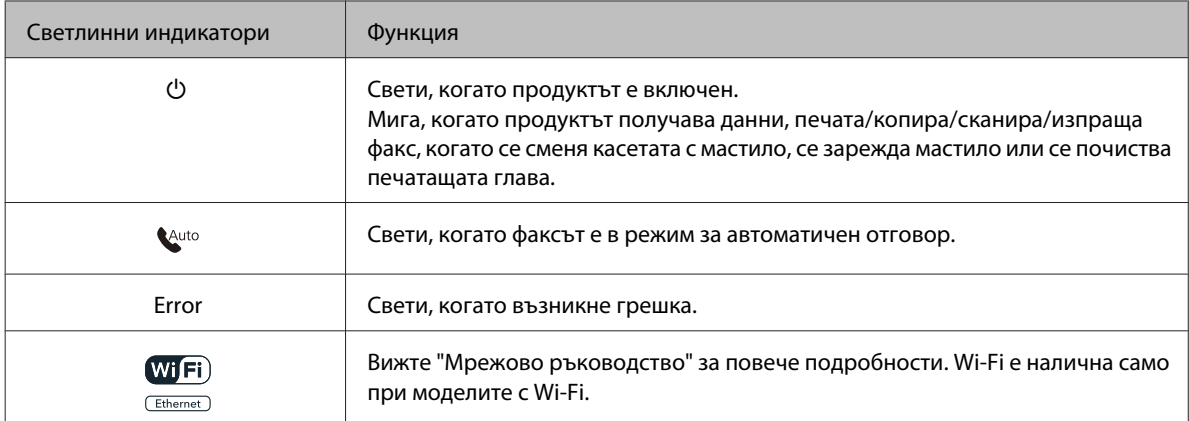

### **Работа с течнокристален екран**

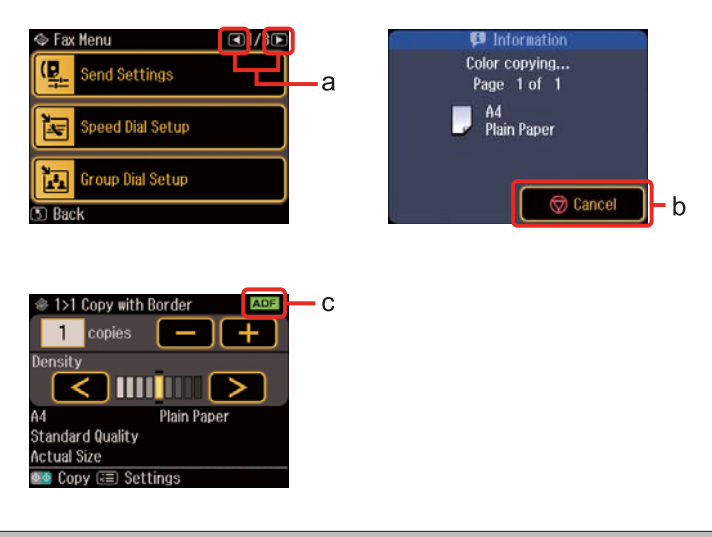

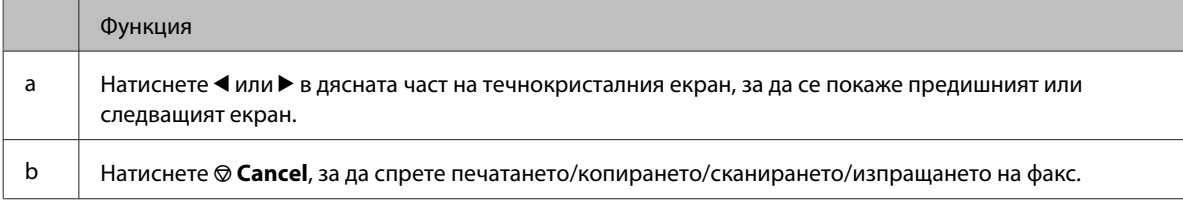

<span id="page-23-0"></span>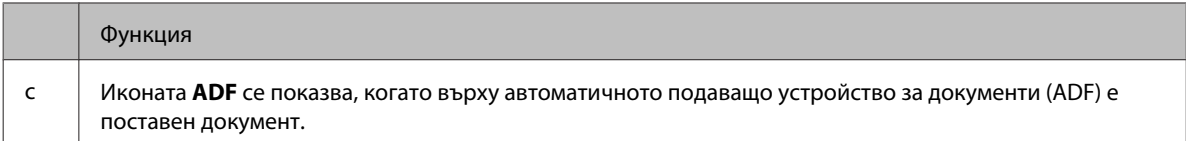

# **Функция за пестене на енергия**

След 13 минути в състояние на неактивност екранът изгасва, за да се пести енергия.

Натиснете който и да е бутон, за да се върне екранът в предишното състояние.

# **Автоматично рестартиране след прекъсване на електрозахранването**

Ако електрозахранването прекъсне, докато продуктът е във факс режим на изчакване или докато печата, той се рестартира автоматично, след което издава звуков сигнал.

# <span id="page-24-0"></span>**Работа с хартия**

# **Въведение в употребата, зареждането и съхранението на носители**

Можете да постигнете добри резултати с повечето типове обикновена хартия. Все пак, хартията с покритие осигурява отлични разпечатки, защото абсорбира по-малко мастило.

Epson предоставя специални хартии, създадени за мастилото в мастиленоструйните принтери Epson и препоръчва тези хартии за постигане на висококачествени резултати.

За повече подробности относно специалните носители на Epson вижте ["Мастило и хартия" на](#page-191-0) [страница 192](#page-191-0).

Когато зареждате специална хартия, предлагана от Epson, първо прочетете приложените в пакета инструкции и помнете следното.

#### *Забележка:*

- ❏ Заредете хартията в касетата за хартия с печатаемата страна надолу. Печатаемата страна обикновено е по-бяла и по-лъскава. За повече информация вижте приложените в пакета хартия инструкции. Някои типове хартия имат отрязани ъгли, за да се улесни идентифицирането на правилната посока на зареждане.
- ❏ Ако хартията е нагъната, изгладете я или я навийте леко в обратната посока преди да я заредите. Отпечатването върху извита хартия може да доведе до размазване на мастилото върху разпечатките.

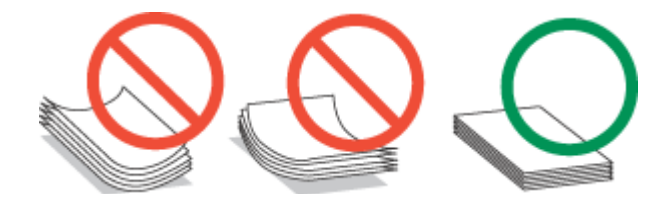

### **Избор на тава за ползване и капацитет на зареждане**

Консултирайте се със следната таблица при избор на тава на касетата за хартия и на капацитета й на зареждане според типа и размера на използвания от вас носител.

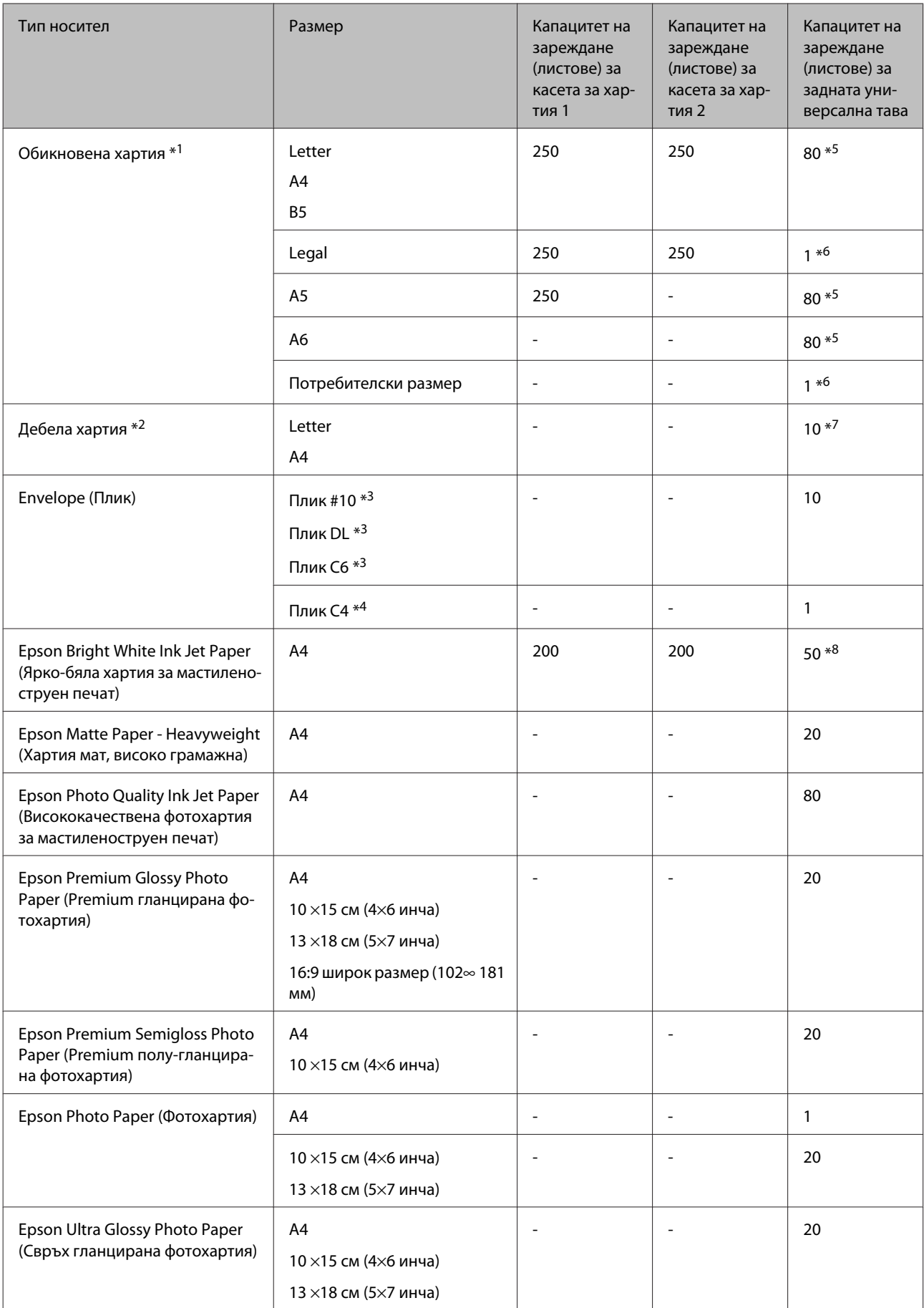

<span id="page-26-0"></span>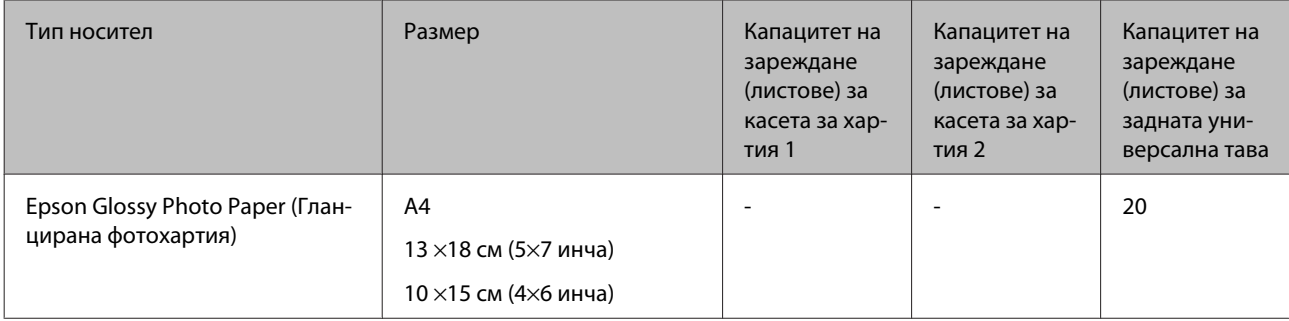

\*1 Хартия с тегло 64 g/m<sup>2</sup> (17 lb) до 90 g/m<sup>2</sup> (24 lb).

\*2 Хартия с тегло 91 g/m<sup>2</sup> (24 lb) до 256 g/m<sup>2</sup> (68 lb).

\*3 Хартия с тегло 75 g/m<sup>2</sup> (20 lb) до 90 g/m<sup>2</sup> (24 lb).

\*4 Хартия с тегло 80 q/m<sup>2</sup> (21 lb) до 100 q/m<sup>2</sup> (26 lb).

\*5 Капацитетът на зареждане при ръчно двустранно отпечатване е 30 листа.

\*6 Капацитетът на зареждане при ръчно двустранно отпечатване е 1 лист.

\*7 Капацитетът на зареждане при ръчно двустранно отпечатване е 5 листа.

\*8 Капацитетът на зареждане при ръчно двустранно отпечатване е 20 листа.

#### *Забележка:*

Наличността на хартията е различна в зависимост от мястото.

### **Съхраняване на хартия**

Връщайте неизползваната хартия в оригиналната опаковка веднага след приключване на печатането. Когато използвате специални носители, Epson препоръчва да съхранявате вашите разпечатки в пластмасови пликове, които могат да се затварят многократно. Съхранявайте неизползваната хартия и разпечатките далеч от места с висока температура, влажност и пряка слънчева светлина.

# **Зареждане на хартия**

## **В касетата за хартия**

Следвайте тези стъпки, за да заредите хартия:

#### *Забележка:*

Илюстрациите в този раздел са от подобен модел на продукта. Въпреки че може да се различават от действителния продукт, начинът на работа е същият.

A Издърпайте касетата за хартия.

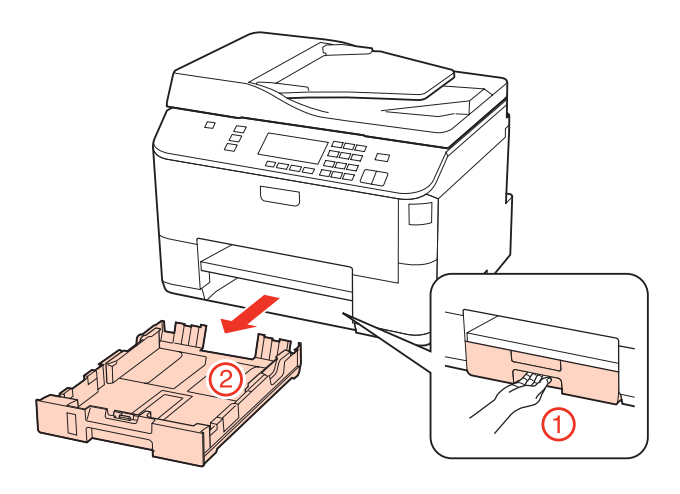

#### *Забележка:*

Ако изходната тава е била извадена, затворете я преди да издърпате касетата за хартия.

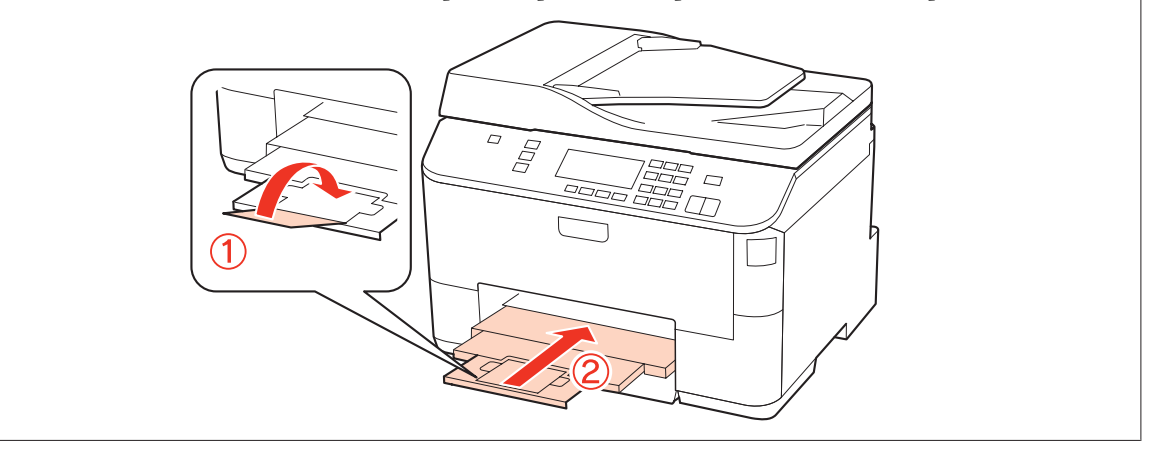

В Плъзнете водачите за хартия към страничните ръбове на касетата за хартия.

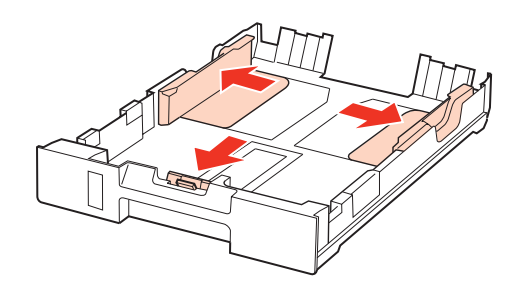

#### *Забележка:*

Когато използвате размер на хартията Legal, разширете касетата за хартия, както е показано на илюстрацията.

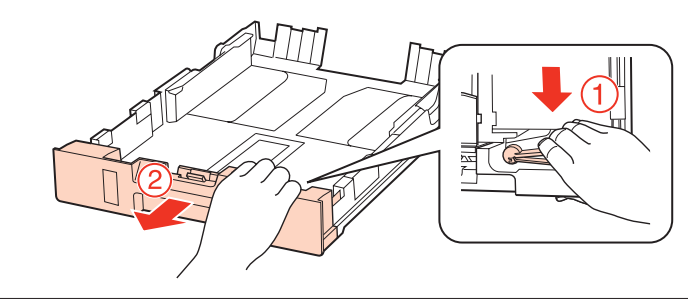

C Плъзнете водача за хартия, за да настроите за размера на хартията, която ще използвате.

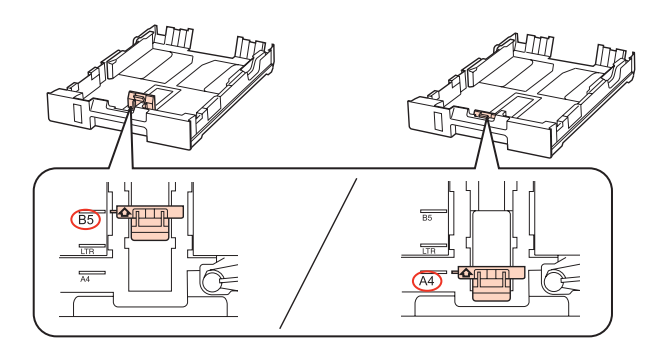

Поставете хартията към водача за хартия с печатаемата страна надолу и проверете дали хартията не се подава от края на касетата.

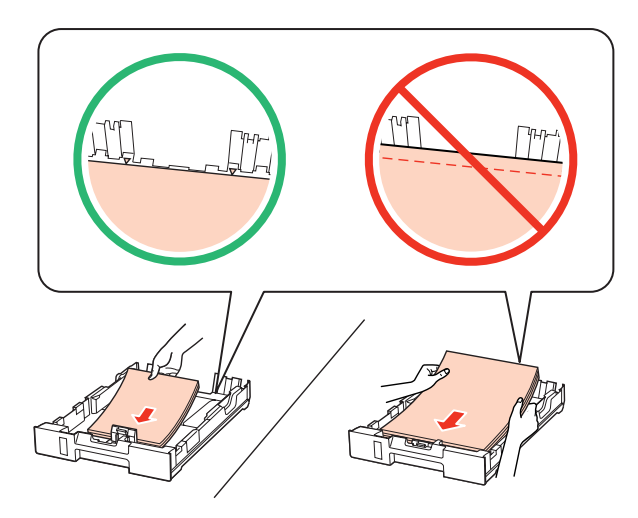

#### *Забележка:*

❏ Разлистете и подравнете краищата на хартията преди да я заредите.

 $□$  При обикновена хартия не зареждайте хартията над стрелката ▼ във водача за хартията. За специалните носители на Epson се уверете, че броят на листата е по-малък от ограничението определено за носителя.

 $\rightarrow$  ["Избор на тава за ползване и капацитет на зареждане" на страница 25](#page-24-0)

❏ Не използвайте хартия с пробити отвори за подвързване.

 $\overline{\textbf{5}}$  Плъзнете водачите за хартия към края на хартията.

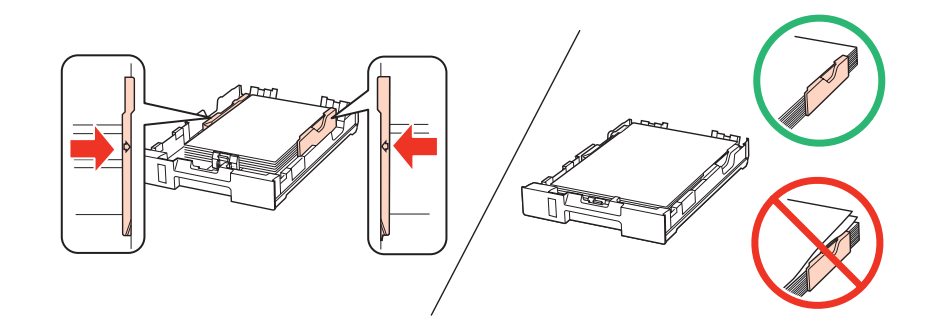

F Дръжте касетата хоризонтално и внимателно и бавно я поставете обратно в продукта.

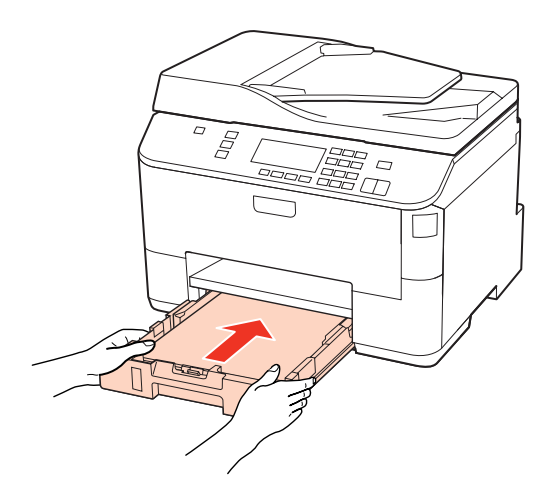

G Извадете изходната тава и повдигнете стопера.

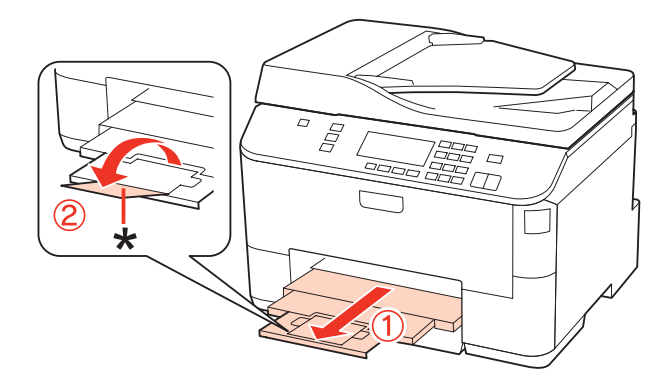

#### <span id="page-30-0"></span>*Забележка:*

- ❏ След зареждане на хартията задайте размер на хартията за всеки източник. Хартията ще се подава от съответния източник въз основа на тази настройка. За настройка на размера на хартията натиснете *Setup*. След това изберете *Printer Setup* и *Paper Size Loaded*.  $\rightarrow$  ["Размер на заредената хартия" на страница 119](#page-118-0)
- ❏ Можете също така да използвате и панела, за да зададете размера на хартията. & ["Настройка Paper Size Loaded " на страница 149](#page-148-0)
- ❏ При моделите с факс можете да настроите от кой източник да се подава хартията в *Paper Source to Print*.  $\rightarrow$  ["Избор на източник за хартия за отпечатване на факс" на страница 108](#page-107-0)
- ❏ Когато използвате хартия с размер Legal, свалете стопера (\*).
- ❏ Оставете достатъчно пространство пред продукта, за да може хартията да излиза напълно.
- ❏ Не изваждайте и не поставяйте касетата за хартия, докато продуктът работи.

# **В задната универсална тава**

Следвайте тези стъпки, за да заредите хартия:

#### *Забележка:*

Илюстрациите в този раздел са от подобен модел на продукта. Въпреки че може да се различават от действителния продукт, начинът на работа е същият.

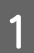

A Извадете изходната тава и повдигнете стопера.

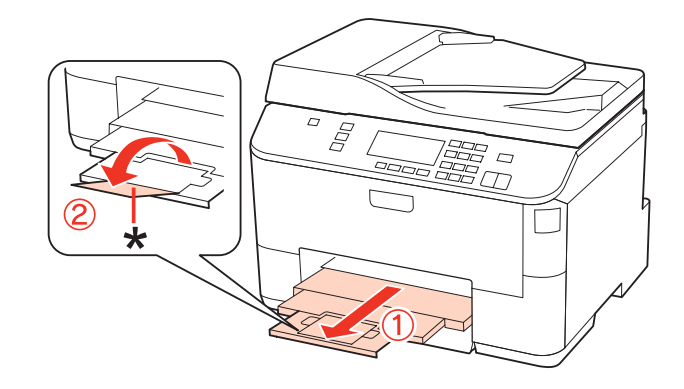

*Забележка:* Когато използвате хартия с размер Legal, свалете стопера (\*).

B Издърпайте нагоре задната универсална тава.

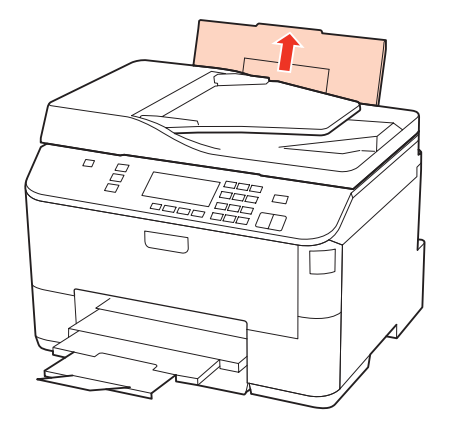

C Докато държите напред предпазителя на подаващото устройство, стиснете и плъзнете водача за хартия.

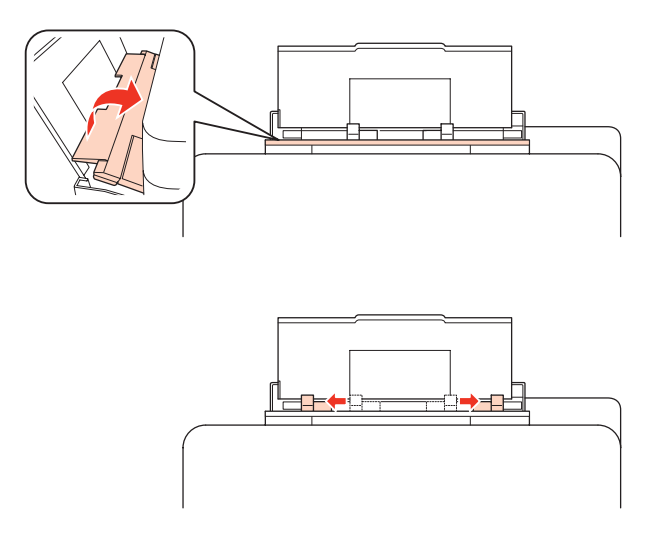

- D Разлистете купа хартия от единия му край, след това го потупайте върху гладка повърхност, за да изравните краищата на листата.
- E Заредете хартията със страната за печат нагоре в средата на задната универсална тава. Печатаемата страна често е по-бяла или по-светла от другата страна.

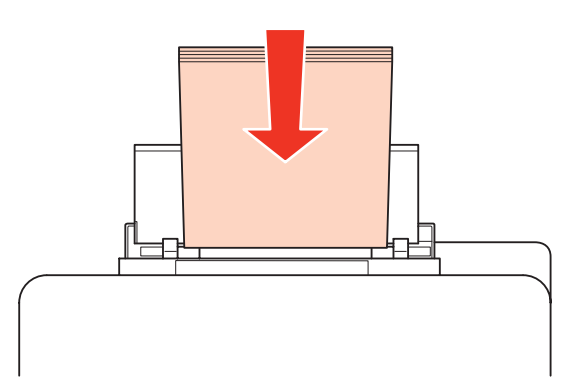

<span id="page-32-0"></span>Плъзнете водача за хартия към ръба на хартията, но не притискайте хартията много плътно.

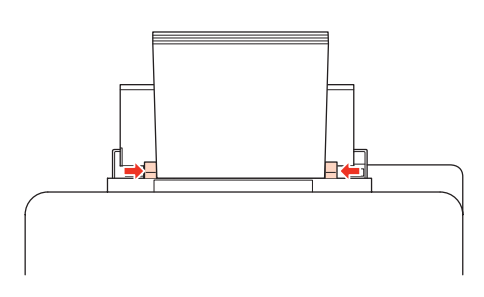

#### *Забележка:*

- ❏ След зареждане на хартията задайте размер на хартията за всеки източник. Хартията ще се подава от съответния източник въз основа на тази настройка. За настройка на размера на хартията натиснете *Setup*. След това изберете *Printer Setup* и *Paper Size Loaded*. & ["Размер на заредената хартия" на страница 119](#page-118-0)
- ❏ Можете също така да използвате и панела, за да зададете размера на хартията. & ["Настройка Paper Size Loaded " на страница 149](#page-148-0)
- ❏ При моделите с факс можете да настроите от кой източник да се подава хартията в *Paper Source to Print*.

 $\rightarrow$  ["Избор на източник за хартия за отпечатване на факс" на страница 108](#page-107-0)

- $□$  При обикновена хартия не зареждайте хартията над стрелката ▼ във водача за хартията. За специалните носители на Epson се уверете, че броят на листата е по-малък от ограничението определено за носителя.
	- $\rightarrow$  ["Избор на тава за ползване и капацитет на зареждане" на страница 25](#page-24-0)
- ❏ Може да бъде зареден наведнъж до 1 лист с размер Legal.

# **Зареждане на пликове**

Следвайте тези стъпки при зареждане на пликове:

#### *Забележка:*

Илюстрациите в този раздел са от подобен модел на продукта. Въпреки че може да се различават от действителния продукт, начинът на работа е същият.

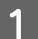

A Извадете изходната тава и повдигнете стопера.

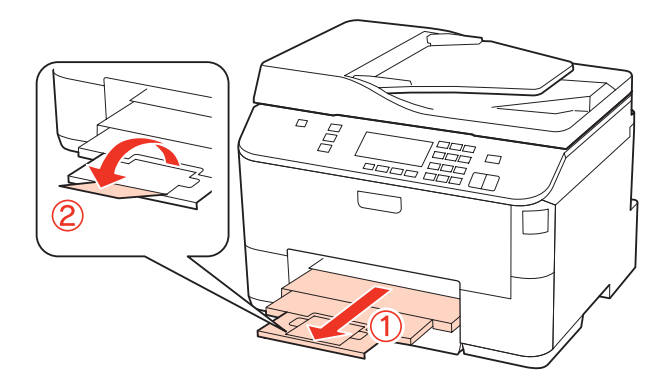

В Издърпайте нагоре задната универсална тава.

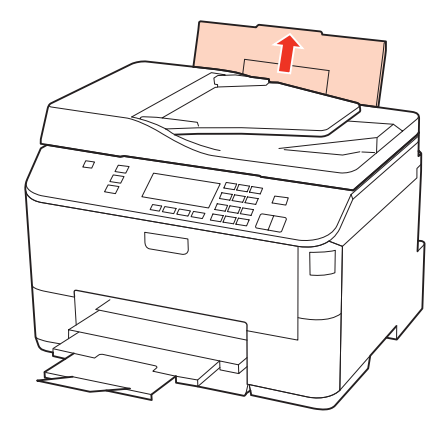

C Докато държите напред предпазителя на подаващото устройство, стиснете и плъзнете водача за хартия.

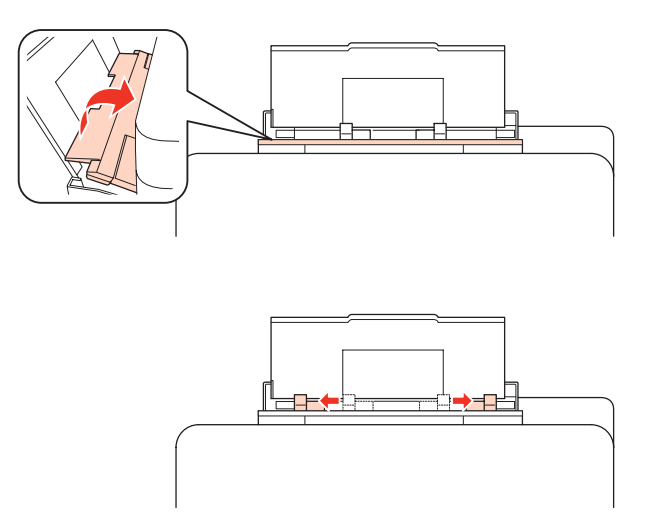

D Зареждайте пликовете с късия край напред и в средата на задната универсална тава.

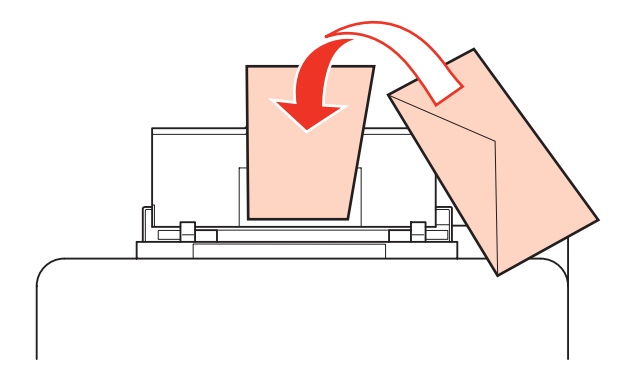

#### <span id="page-34-0"></span>*Забележка:*

❏ Дебелината на пликовете и тяхната възможност за огъване са много различни. Ако общата дебелина на купа пликове надвишава 10 мм, натиснете надолу пликовете, за да намалите обема им преди да ги заредите в принтера. Ако при зареден куп пликове качеството на отпечатъка се влоши, зареждайте пликовете по един.

 $\rightarrow$  ["Избор на тава за ползване и капацитет на зареждане" на страница 25](#page-24-0)

- ❏ Не използвайте пликове, които са извити или нагънати.
- ❏ Притиснете пликовете и капачетата им преди зареждане.

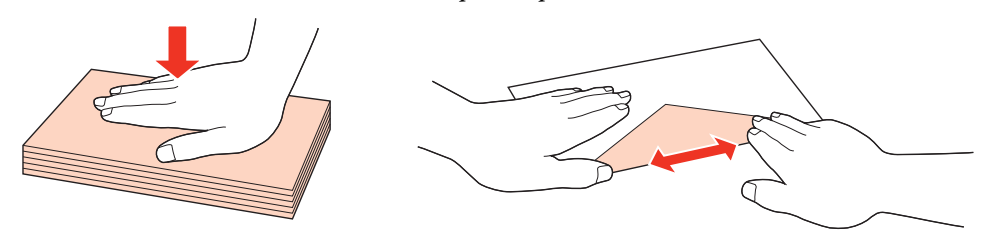

- ❏ Притиснете водещия ръб на пликовете преди зареждане.
- ❏ Избягвайте използването на пликове, които са прекалено тънки, те може да се извият по време на печат.
- ❏ Подравнете краищата на пликовете преди да ги заредите.

E Плъзнете водача за хартия към ръба на пликовете, но не ги притискайте много плътно.

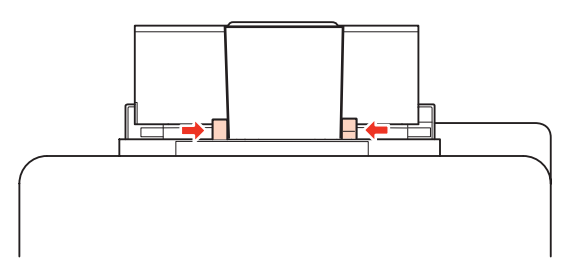

За инструкции за отпечатване, вижте по-долу. & ["Основи на отпечатването" на страница 41](#page-40-0)

# **Поставяне на оригинали**

Следвайте тези стъпки, за да заредите хартия:

# **Устройство за автоматично подаване на документи (ADF)**

Можете да използвате следните оригинални документи с автоматичното подаващо устройство за документи.

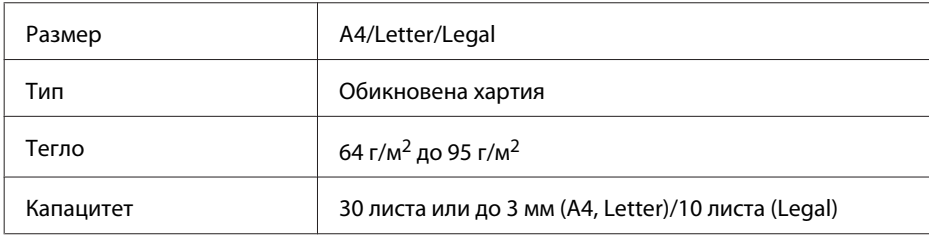

Когато сканирате двустранен документ чрез ADF, хартия с размер Legal не е достъпна.

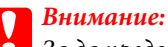

За да предотвратите засядане на хартия, избягвайте следните документи. За тези типове използвайте стъклената поставка за документи.

- ❏ Документи, захванати с кламер, телбод и др.
- ❏ Документи, на които е залепено тиксо или хартия.
- ❏ Снимки, фолио за прожектори или термотрансферна хартия.
- ❏ Скъсана, смачкана или пробита хартия.

A Потупайте оригиналите върху гладка повърхност, за да изравните ръбовете им.

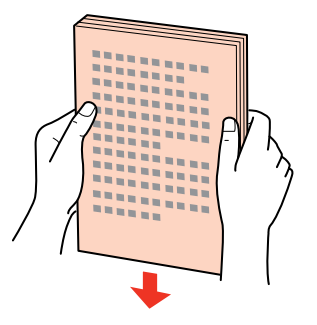

B Плъзнете водача за хартия по автоматичното подаващо устройство за документи.

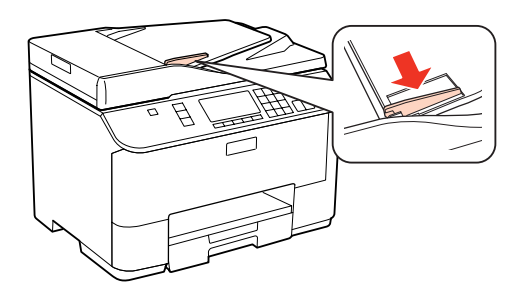

C Поставете оригиналите с лицето нагоре и късата им страна напред в автоматичното подаващо устройство за документи.

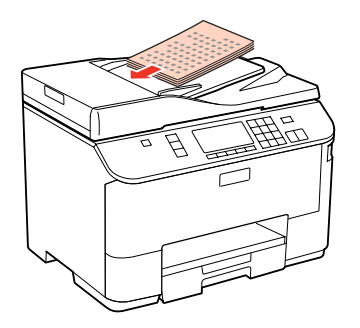
### **Работа с хартия**

Плъзнете водача за хартия, докато допре оригиналите.

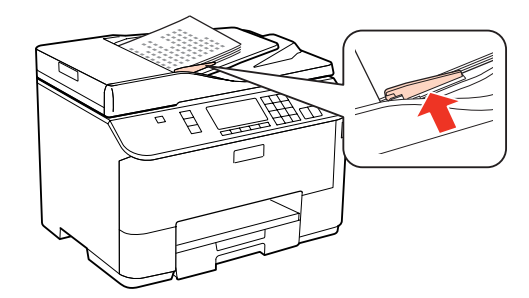

### *Забележка:*

❏ При оформление *2-up Copy* оставете оригинала, както е показано.

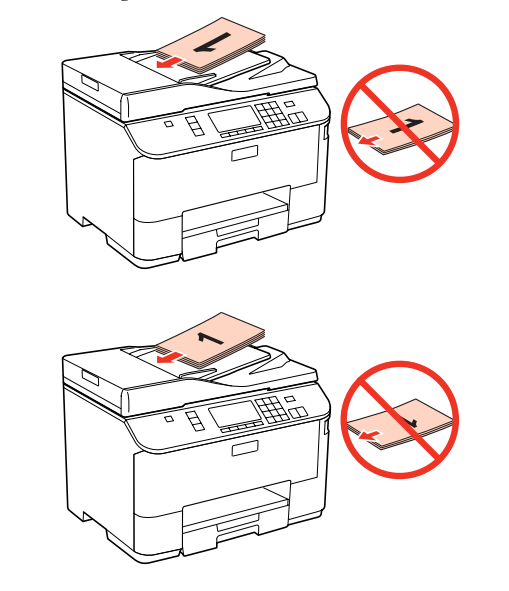

 $\Box$  При използване на функцията за копиране с автоматичното подаващо устройство за документи (ADF) настройките за печат се фиксират от Reduce/Enlarge - *Actual Size*, Paper Type - *Plain Paper* и Paper Size - *A4*. Отпечатаното копие е отрязано, ако се опитвате да копирате оригинал с размер по-голям от A4.

### **Стъклена поставка за документи**

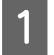

Отворете капака за документи и поставете оригинала върху стъклената поставка за документи с лицевата страна надолу.

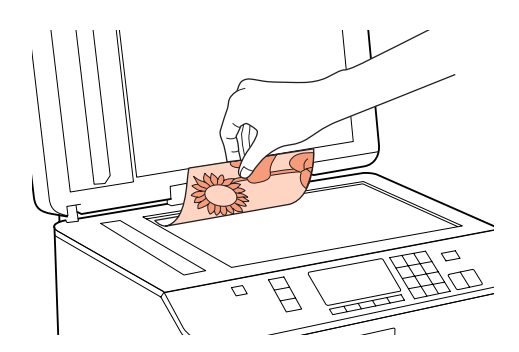

### **Работа с хартия**

2 Плъзнете оригинала в ъгъла.

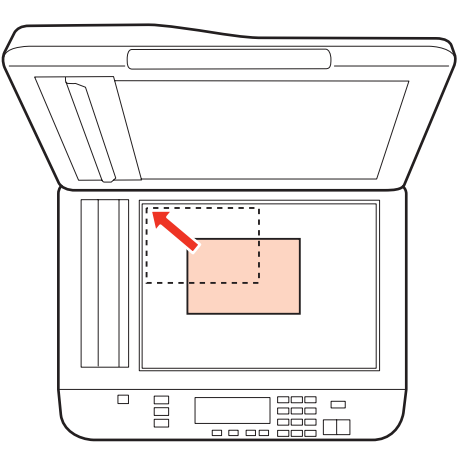

#### *Забележка:*

Вижте следните раздели, ако възникнат проблеми с участъка или направлението на сканиране при използване на EPSON Scan.

 $\rightarrow$  ["Краищата на оригиналите ви не се сканират" на страница 185](#page-184-0)

& ["Няколко документа се сканират в един файл" на страница 185](#page-184-0)

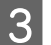

З Внимателно затворете капака.

### *Забележка:*

Когато има документ в автоматичното подаващо устройство за документи (ADF) и върху стъклената поставка за документи, приоритет се дава на документа в автоматичното подаващо устройство за документи (ADF).

# <span id="page-38-0"></span>**Печат**

# **Работа със софтуера**

### **Драйвер на принтера и мониторинг на състоянието**

Драйверът на принтера ви позволява да избирате от широк набор от настройки, за да получите най-добри резултати при печат. Мониторингът на състоянието и обслужващите програми на принтера ви помагат да проверявате принтера и да го запазите в най-добро работно състояние.

### *Забележка за потребителите на Windows:*

- ❏ Вашият драйвер на принтера автоматично открива и инсталира най-новата версия от уеб сайта на Epson. Кликнете върху бутон *Driver Update (Обновяване на драйвера)* в прозорец *Maintenance (Поддръжка)* на драйвера и след това следвайте инструкциите на екрана. Ако бутонът не се появи в прозорец *Maintenance*, натиснете *All Programs (Всички програми)* или *Programs (Програми)* в стартовото меню на Windows и проверете в папка *Epson*.
- ❏ Ако желаете да промените езика на драйвера, изберете езика, който желаете да използвате от настройка *Language (Език)* в прозореца *Maintenance (Поддръжка)* на драйвера. Възможно е тази функция да не бъде достъпна в зависимост от местоположението.

### **Достъп до драйвера на принтера в Windows**

Възможност за достъп до драйвера на принтера има от повечето приложения за Windows, в Windows меню Start (Старт) или taskbar (лента на задачите).

За да направите настройки, които да се прилагат само в приложението, което използвате, изберете драйвера от това приложение.

За да направите настройки, които да се прилагат върху всички приложения в Windows, изберете драйвера от меню Start (Старт) или taskbar (лента на задачите).

Вижте следващите раздели за достъп до драйвера на принтера.

### *Забележка:*

Снимките на екрана, показващи прозорците на драйвера на принтера в това User's Guide (Ръководство на потребителя), са от Windows 7.

### *От приложения на Windows*

A Кликнете върху **Print (Печат)** или **Print Setup (Настройка за печат)** в меню File (Файл).

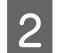

B В прозореца, който се появява, кликнете върху **Printer (Принтер)**, **Setup (Настройка)**, **Options (Опции)**, **Preferences (Предпочитания)** или **Properties (Свойства)**. (В зависимост от вашето приложение, може да е необходимо да кликнете върху един или комбинация от тези бутони.)

### <span id="page-39-0"></span>*От меню Старт*

❏ **Windows 7:**

Кликнете върху бутона Start (Старт), изберете **Devices and Printers (Устройства и принтери)**. След това кликнете с десен бутон на мишката върху принтера и изберете **Printing preferences (Предпочитания за печат)**.

❏ **Windows Vista и Server 2008:**

Кликнете върху бутона Start (Старт), изберете **Control Panel (Контролен панел)** и след това изберете **Printer (Принтер)** от категория **Hardware and Sound (Хардуер и звук)**. След това изберете принтера и кликнете върху **Select printing preferences (Избор на предпочитания за печат)** или **Printing Preferences (Предпочитания за печат)**.

❏ **Windows XP и Server 2003:**

Кликнете върху **Start (Старт)**, **Control Panel (Контролен панел)**, след това **Printers and Faxes (Принтери и факсове)**. След това кликнете с десен бутон на мишката върху принтера и изберете **Printing Preferences (Предпочитания за печат)**.

### *От иконата за бърз достъп в лента на задачите*

Кликнете с десния бутон върху иконата на принтера в taskbar (лента на задачите), след това изберете **Printer Settings (Настройки на принтера)**.

За да добавите икона за бърз достъп в Windows taskbar (лента на задачите), изберете първо драйвера на принтера от меню Start (Старт), както е описано по-горе. След това кликнете върху раздел **Maintenance** и след това върху бутон **Monitoring Preferences**. В прозореца Monitoring Preferences поставете отметка в полето **Shortcut Icon**.

### *Получаване на информация от онлайн-справка*

От прозореца на драйвера на принтера опитайте една от следните процедури.

- ❏ Кликнете върху елемента с десния бутон на мишката, след това кликнете върху **Help (Помощ)**.
- ❏ Кликнете върху бутон в горния десен ъгъл на прозореца, след това кликнете върху елемента (само за Windows XP).

### **Достъп до драйвера на принтера в Mac OS X**

Таблицата по-долу описва как да получите достъп до диалоговите прозорци на драйвера на принтера.

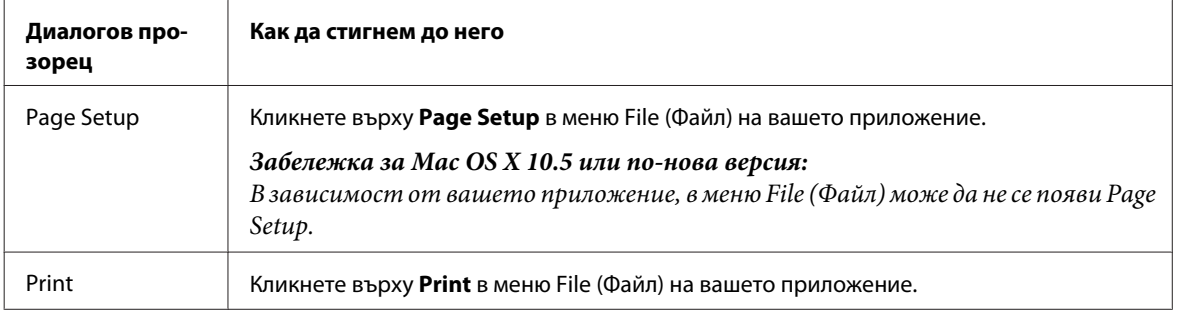

<span id="page-40-0"></span>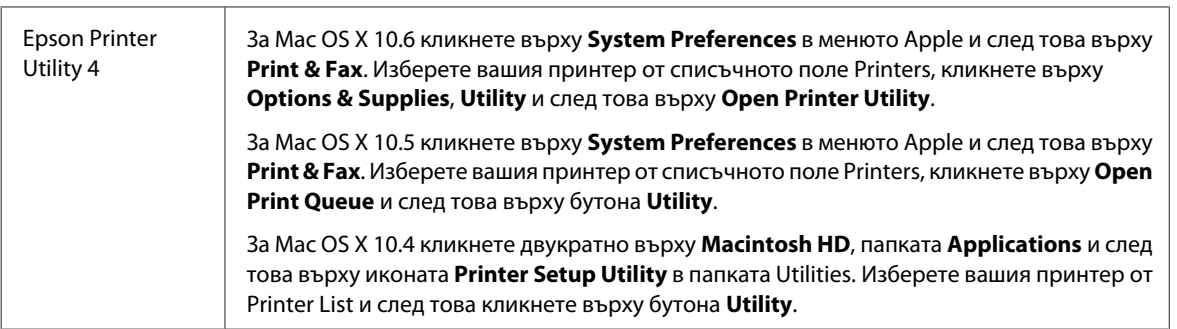

### *Получаване на информация от онлайн-справка*

Кликнете върху бутон **Help** в диалогов прозорец Print.

## **Основи на отпечатването**

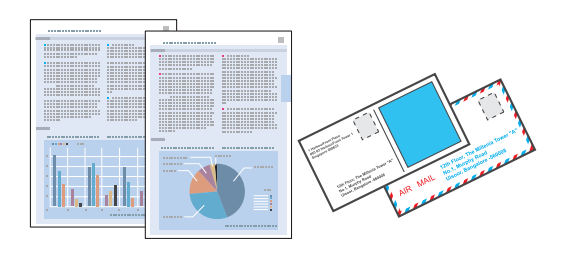

## **Избор на подходящия тип хартия**

Принтерът автоматично се настройва за типа хартия, която изберете в настройките на принтера. Ето защо настройките за типа хартия са толкова важни. Тази настройка съобщава на принтера каква е хартията, която използвате, и съответно регулира покритието на мастилото. Таблицата по-долу описва настройките, които трябва да изберете за вашата хартия.

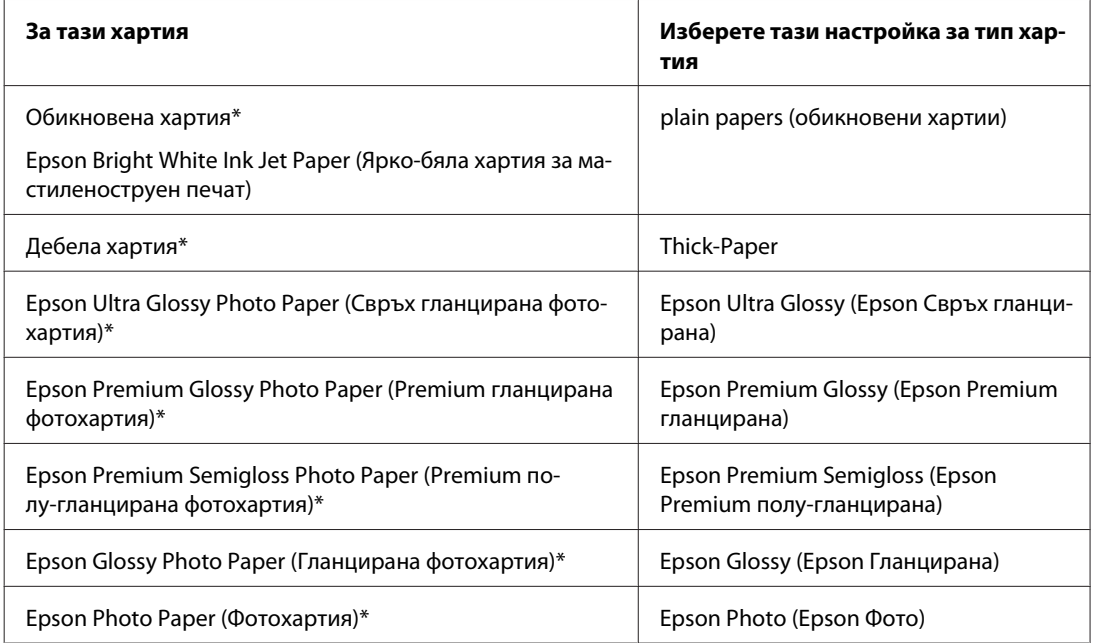

<span id="page-41-0"></span>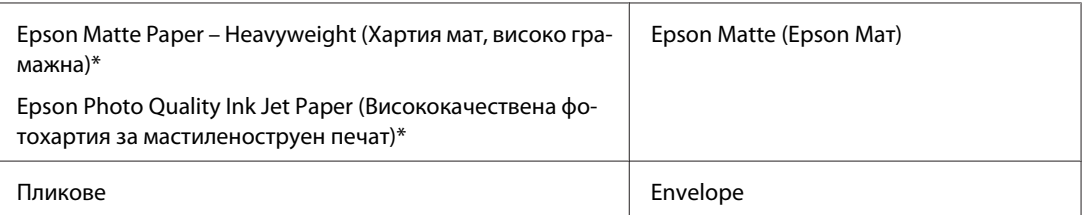

\* \* Тези видове хартии са съвместими с Exif Print и PRINT Image Matching. За повече информация, вижте документацията, която пристига с Exif Print или PRINT Image Matching съвместим цифров фотоапарат.

#### *Забележка:*

Наличността на специалните носители е различна в зависимост от мястото. За актуална информация относно наличността на носители във вашата област се свържете с поддръжката на Epson.

& ["Уеб сайт за техническа поддръжка" на страница 218](#page-217-0)

### **Зареждане на хартия или пликове**

Вижте раздела по-долу за подробности за зареждането на хартията.

- & ["Зареждане на хартия" на страница 27](#page-26-0)
- & ["Зареждане на пликове" на страница 33](#page-32-0)

#### *Забележка:*

След зареждане на хартията задайте размер на хартията за всеки източник. Хартията ще се подава от съответния източник въз основа на тази настройка.

& ["Размер на заредената хартия" на страница 119](#page-118-0)

Когато използвате специална хартия Epson, вижте раздела по-долу.

& ["Въведение в употребата, зареждането и съхранението на носители" на страница 25](#page-24-0)

За зареждането на пликове вижте раздела по-долу.

& ["Област на печатане" на страница 197](#page-196-0)

### **Основни настройки на принтера за Windows**

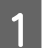

A Отворете файла, който желаете да отпечатате.

B Достъп до настройки на принтера.

& ["Достъп до драйвера на принтера в Windows" на страница 39](#page-38-0)

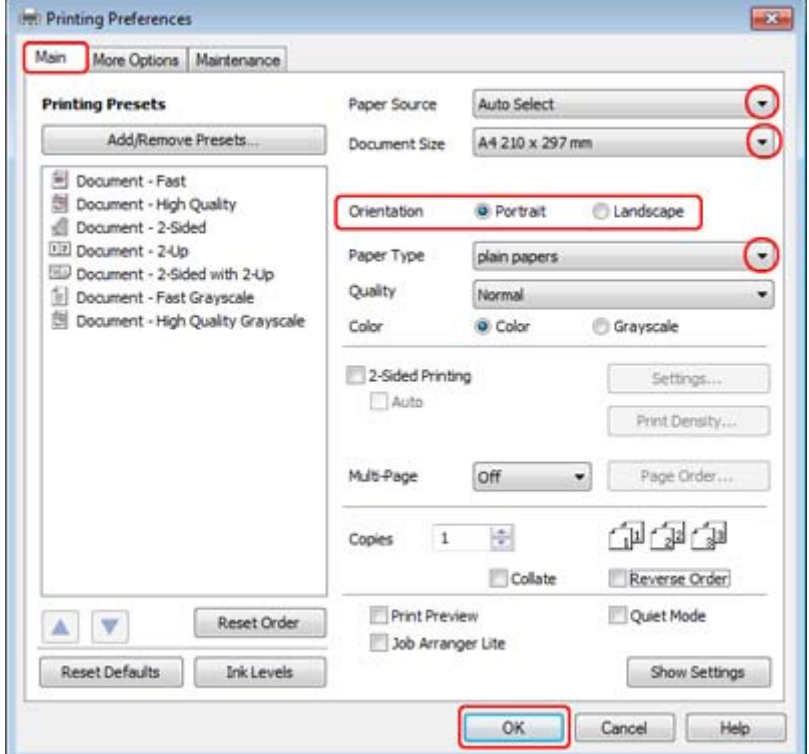

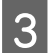

**[3]** Кликнете върху раздел Main.

 $\boldsymbol{A}$  Изберете подходящата настройка за Paper Source.

E Изберете подходящата настройка за Document Size. Можете да дефинирате също специален размер на хартията. За подробности, вижте помощ-онлайн.

F Изберете **Portrait** (вертикално) или **Landscape** (хоризонтално), за да промените ориентацията на вашия отпечатък.

#### *Забележка:*

Изберете *Landscape*, когато отпечатвате пликове.

G Изберете подходящата настройка за Paper Type.

### & ["Избор на подходящия тип хартия " на страница 41](#page-40-0)

#### *Забележка:*

Качеството на печат автоматично се коригира за избраната настройка за Paper Type.

<span id="page-43-0"></span>**В Кликнете върху ОК**, за да затворите прозореца за настройка на принтера.

#### *Забележка:*

За да правите промени в разширените настройки, вижте съответния раздел.

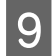

I Отпечатайте вашия файл.

## **Основни настройки за принтера за Mac OS X 10.5 или 10.6**

A Отворете файла, който желаете да отпечатате.

**2** Отворете диалоговия прозорец Print.

& ["Достъп до драйвера на принтера в Mac OS X" на страница 40](#page-39-0)

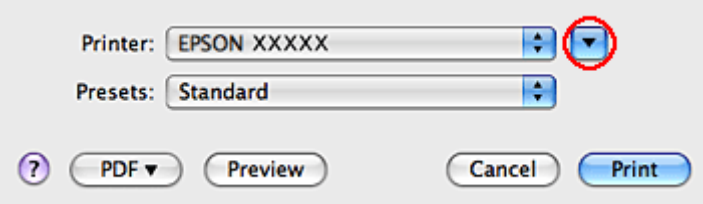

З Кликнете върху бутон ▼, за да разширите този диалогов прозорец.

D Изберете принтера, който използвате, в настройките Printer и след това направете подходящите настройки.

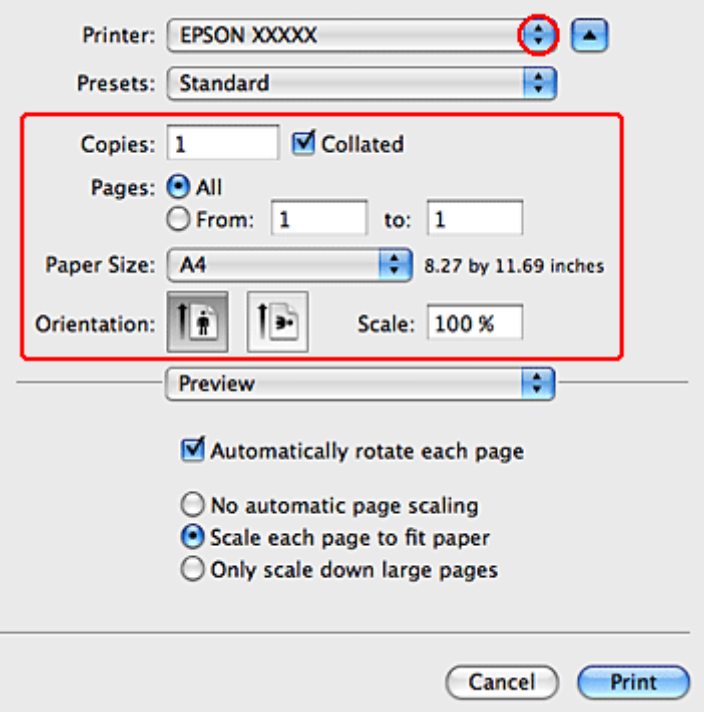

### *Забележка:*

- ❏ Изберете *Landscape*, когато отпечатвате пликове.
- ❏ Възможно е, в зависимост от вашето приложение, да не можете да изберете някои от елементите в този диалогов прозорец. Ако е така, кликнете върху *Page Setup* в меню File на вашето приложение и след това направете подходящите настройки.

<span id="page-45-0"></span>E Изберете **Print Settings** от изскачащото меню.

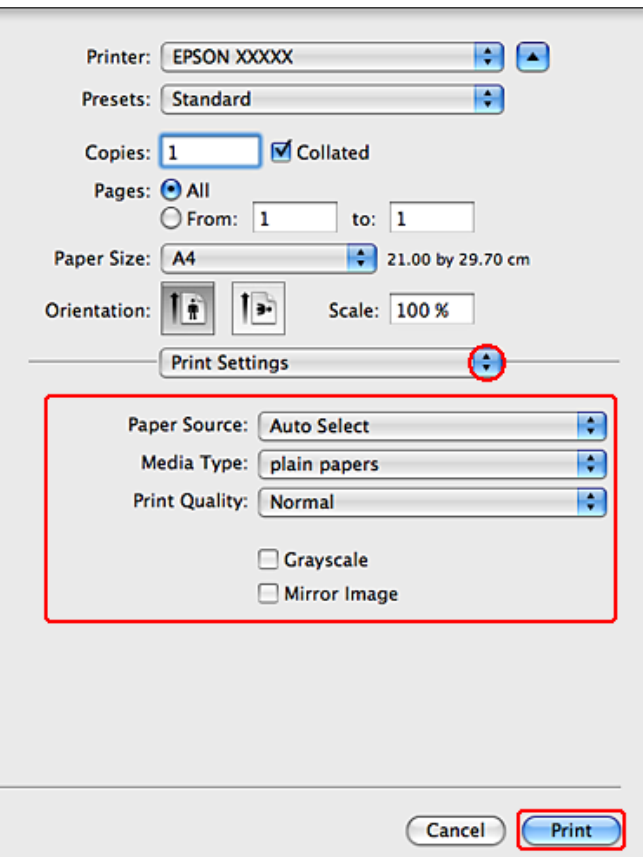

**Б Направете настройките, които желаете да използвате при отпечатване. Вижте онлайн помощта за** повече подробности за Print Settings.

& ["Избор на подходящия тип хартия " на страница 41](#page-40-0)

#### *Забележка:*

За да правите промени в разширените настройки, вижте съответния раздел.

G Кликнете върху **Print (Печат)**, за да стартирате отпечатването.

## **Основни настройки за принтера за Mac OS X 10.4**

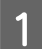

A Отворете файла, който желаете да отпечатате.

**B Отворете диалоговия прозорец Page Setup.** 

& ["Достъп до драйвера на принтера в Mac OS X" на страница 40](#page-39-0)

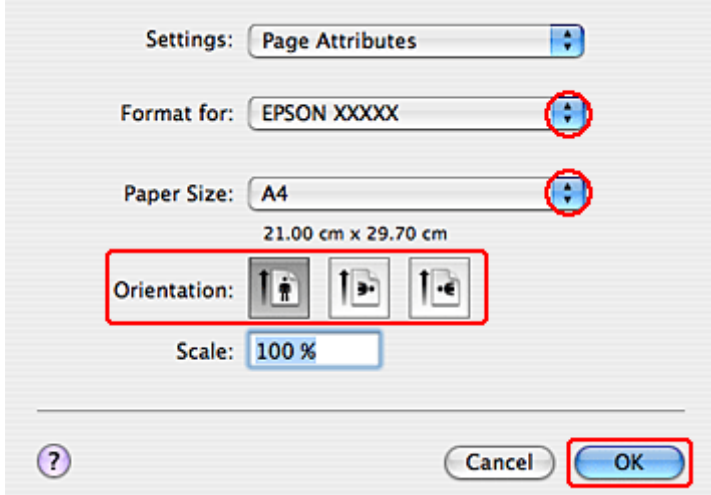

С Изберете принтера, който използвате, като настройка за Format for и след това направете подходящите настройки.

### *Забележка:*

Изберете *Landscape*, когато отпечатвате пликове.

D Кликнете върху **OK(OK)**, за да затворите диалоговия прозорец Page Setup.

- E Отворете диалоговия прозорец Print.
	- & ["Достъп до драйвера на принтера в Mac OS X" на страница 40](#page-39-0)

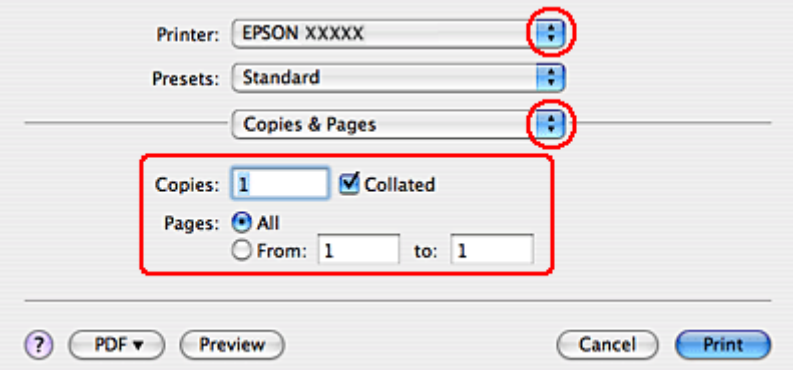

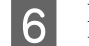

F Изберете принтера, който използвате в, настройките Printer. След това направете настройки Copies & Pages.

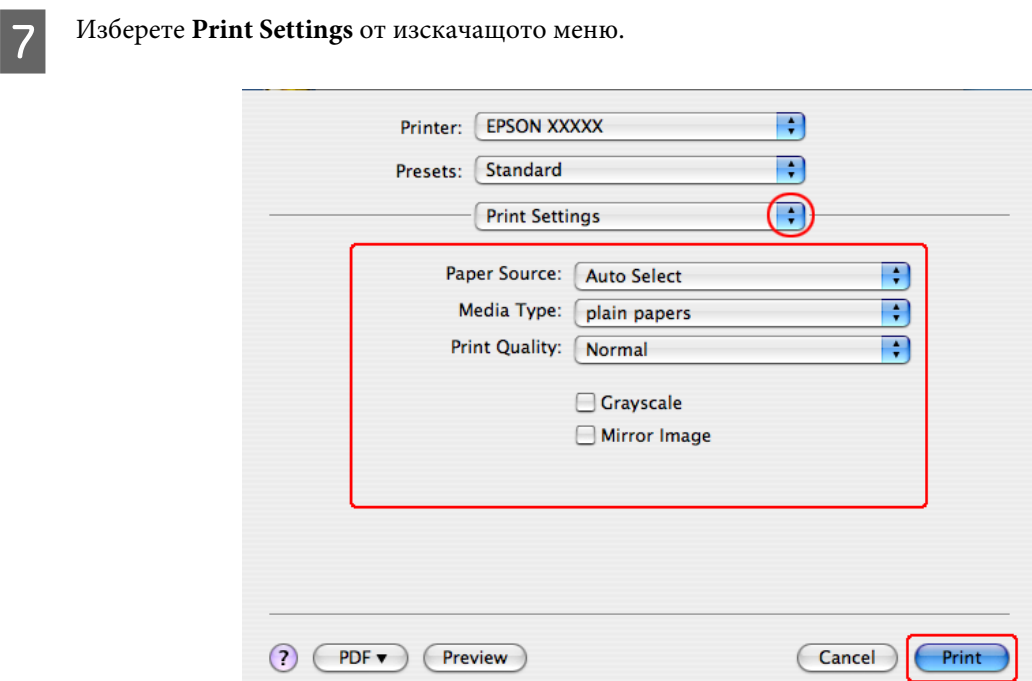

В Направете настройките, които желаете да използвате при отпечатване. Вижте онлайн помощта за повече подробности за Print Settings.

& ["Избор на подходящия тип хартия " на страница 41](#page-40-0)

### *Забележка:*

За да правите промени в разширените настройки, вижте съответния раздел.

I Кликнете върху **Print (Печат)**, за да стартирате отпечатването.

## **Отмяна на печатането**

Ако е необходимо да откажете заявката за печат, следвайте инструкциите в съответния раздел по-долу.

## **Употреба на бутона на принтера**

Натиснете © Cancel, за да отмените обработващата се заявка за печат.

### **За Windows**

#### *Забележка:*

Не можете да откажете заявка за печат, която е изцяло изпратена към принтера. В този случай откажете заявката за печат от принтера.

### **Употреба на EPSON Status Monitor 3**

- A Достъп до EPSON Status Monitor 3.
	- & ["Употреба на EPSON Status Monitor 3" на страница 157](#page-156-0)
- 

B Кликнете върху бутон **Print Queue (Опашка за печат)**. Появява се Windows Spooler.

C Кликнете с десен бутон на мишката върху заявката, която желаете да откажете, след което изберете **Cancel (Отказ)**.

## **За Mac OS X**

Следвайте долуописаните стъпки, за да откажете заявка за печат.

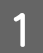

A Кликнете върху иконата на принтера в Dock.

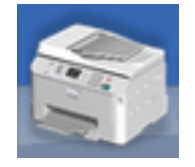

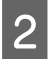

B В списъка с име на документи изберете документа, който желаете да отпечатате.

C Кликнете върху бутон **Delete (Изтрий)**, за да откажете заявката за печат.

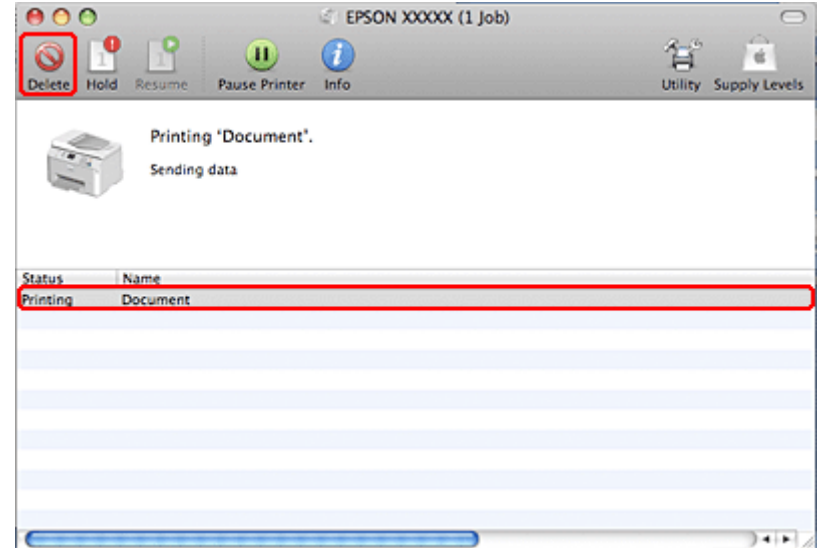

# **Отпечатване с опции Специално оформление**

## **2-Sided Printing**

Възможни са два типа на двустранно отпечатване: стандартно и сгъната брошура.

### *Забележка:*

Ако отпечатъкът е слаб при автоматично 2-sided printing (2-странно отпечатване), принтерът спира да печата и е необходимо да подмените мастилото. Когато подмяната е завършена, принтерът започва отново да печата, но може да има някои липсващи части от отпечатъка. Ако това се случи, отпечатайте отново страницата с липсващите части.

### *Забележка за Windows:*

Ръчно 2-sided printing е налично само когато е активиран EPSON Status Monitor 3. За да активирате мониторинга на състоянието, стартирайте драйвера на принтера и кликнете върху раздела *Maintenance* и след това върху *Extended Settings*. В прозореца Extended Settings поставете отметка в полето *Enable EPSON Status Monitor 3*.

### *Забележка за Mac OS X:*

Mac OS X поддържа само автоматично стандартно двустранно отпечатване.

Стандартното 2-sided printing ви позволява автоматично да отпечатате и върху двете страни на листа.

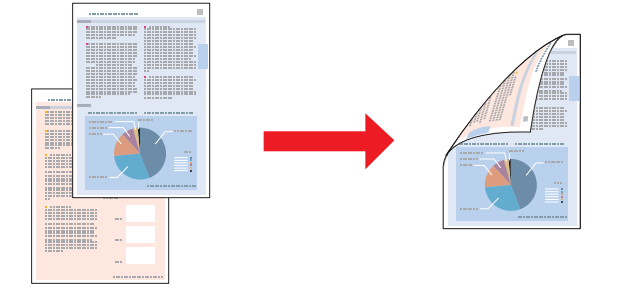

Изберете автоматично или ръчно отпечатване. При ръчното отпечатване първо се печатат четните страници. След като тези страници се отпечатат, вие можете да ги заредите отново за отпечатване на страниците с нечетни номера на обратната страна на хартията.

Двустранното отпечатване тип "сгъната брошура" ви позволява да изработите брошури с една сгъвка.

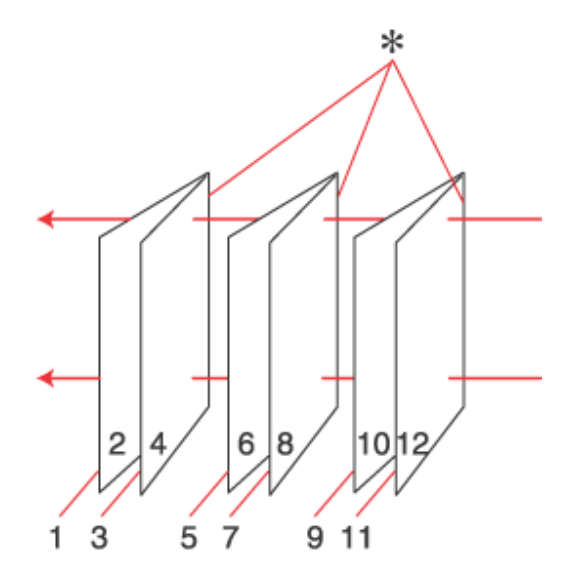

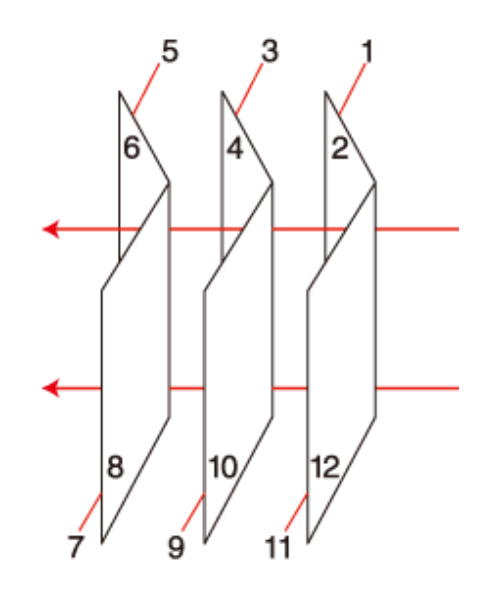

Странично подвързване Централно подвързване

✽: Ръб за подвързване

Изберете автоматично или ръчно отпечатване. При ръчното отпечатване се отпечатват първо страниците, които са от вътрешната страна (след като страницата е сгъната). Страниците, които са от външната страна на брошурата, се отпечатват, след като заредите отново хартията в принтера.

Получените страници след това могат да бъдат сгънати и подвързани заедно в брошура.

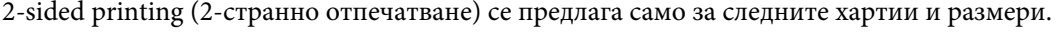

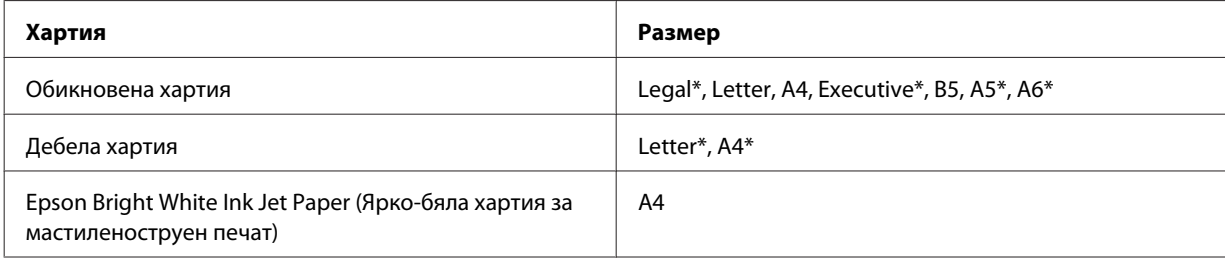

\* Само ръчно 2-sided printing.

#### *Забележка:*

- ❏ Използвайте само хартии, които са подходящи за 2-sided printing (2-странно отпечатване). В противен случай качеството на отпечатъка може да се влоши.
- ❏ В зависимост от хартията и количеството използвано мастило за отпечатване на текст и изображения, мастилото може да проникне до другата страна на хартията.
- $\Box$  Повърхността на хартията може да се зацапа по време на 2-sided printing (2-странно отпечатване).
- ❏ Ръчното 2-sided printing може да не е възможно, когато принтерът се използва през мрежа или се използва като споделен принтер.
- ❏ Капацитетът на зареждане е различен при двустранно отпечатване.  $\rightarrow$  ["Избор на тава за ползване и капацитет на зареждане" на страница 25](#page-24-0)

### **Настройки на принтера за Windows**

A Коригирайте основните настройки.

& ["Основни настройки на принтера за Windows" на страница 42](#page-41-0)

## B Поставете отметка в полето **2-Sided Printing**.

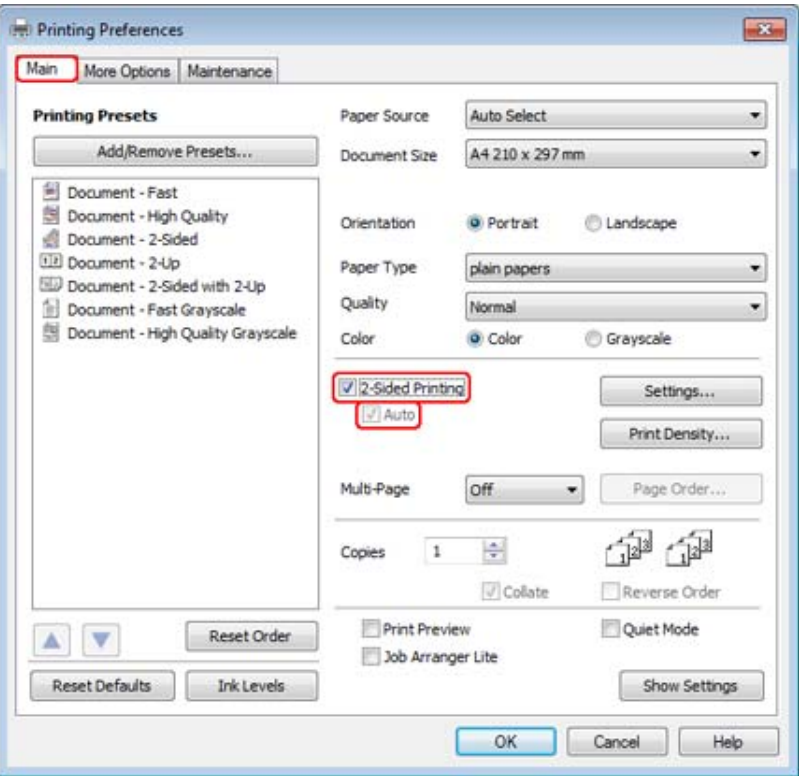

#### *Забележка:*

При използване на автоматично отпечатване се уверете, че е поставена отметка в полето *Auto*.

C Кликнете върху **Settings**, за да отворите прозорец 2-Sided Printing Settings.

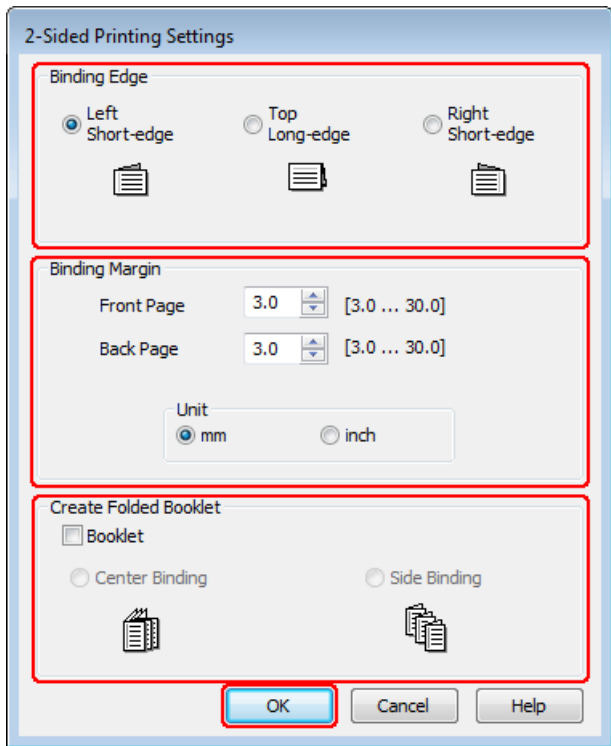

D За да отпечатате сгънати брошури с помощта на опцията 2-sided printing, поставете отметка в полето **Booklet** и изберете **Center Binding** или **Side Binding**.

#### *Забележка:*

Опцията Center Binding не е достъпна при печатане без поле.

E Изберете от коя страна на документа ще бъде подвързването.

#### *Забележка:*

Някои настройки не са достъпни, когато е избрана опцията Booklet.

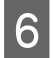

F Изберете **mm** или **inch** като настройка за Unit. След това определете ширината на полето за подвързване.

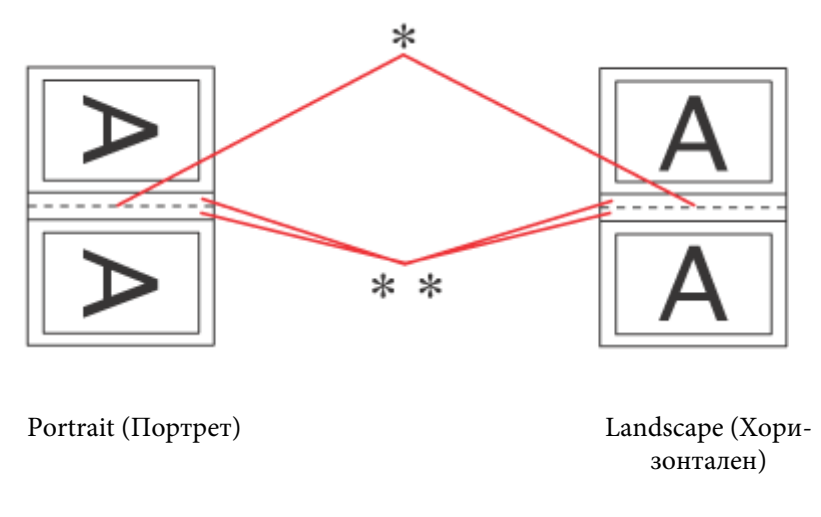

\* : Сгъвка

\*\* : Поле

Когато се печатат сгъващи се брошури с помощта на опцията за двустранно отпечатване, от двете страни на сгъвката ще има поле с определена ширина. Например, ако зададете поле от 10 мм, ще получите 20-мм поле (от всяка страна на сгъвката ще бъде оставено поле от по 10 мм).

#### *Забележка:*

В зависимост от приложението реалното поле за подвързване може да бъде различно от указаното. Преди да отпечатате всички листа, опитайте с няколко, за да проверите реалните резултати.

G Кликнете върху **OK**, за да се върнете в прозореца Main.

**B** Кликнете върху бутона Print Density, за да отворите прозореца Print Density Adjustment.

#### *Забележка:*

Този бутон не е наличен при ръчно отпечатване.

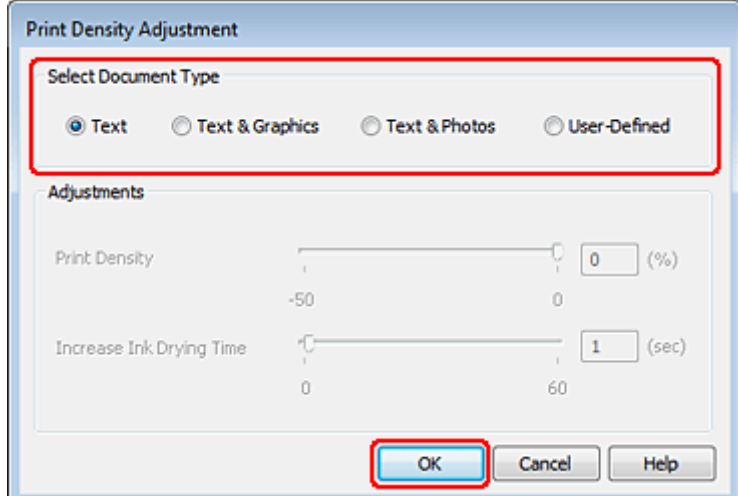

I Изберете една от настройките Select Document Type (Изберете тип документ). Автоматично настройва Print Density и Increase Ink Drying Time.

#### *Забележка:*

Ако печатате данни с голяма наситеност, например графики, препоръчваме ви да зададете настройките ръчно.

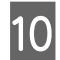

10 Кликнете върху ОК, за да се върнете в прозореца Main.

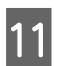

K Уверете се, че всички настройки са правилни и след това кликнете върху **OK**, за да затворите прозореца с настройките на принтера.

След като изпълните стъпките по-горе, отпечатайте едно контролно копие и проверете резултатите, преди да отпечатате цялата работна задача.

#### *Забележка:*

При ръчно отпечатване ще бъдат изведени инструкции за отпечатване на вътрешните страници, докато се печатат външните. Следвайте инструкциите на екрана, за да презаредите хартията.

### **Настройки за принтера за Mac OS X 10.5 или 10.6**

A Коригирайте основните настройки.

 $\blacktriangleright$  ["Основни настройки за принтера за Mac OS X 10.5 или 10.6" на страница 44](#page-43-0)

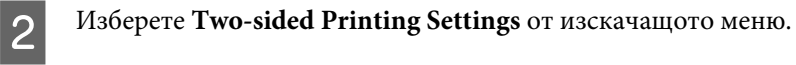

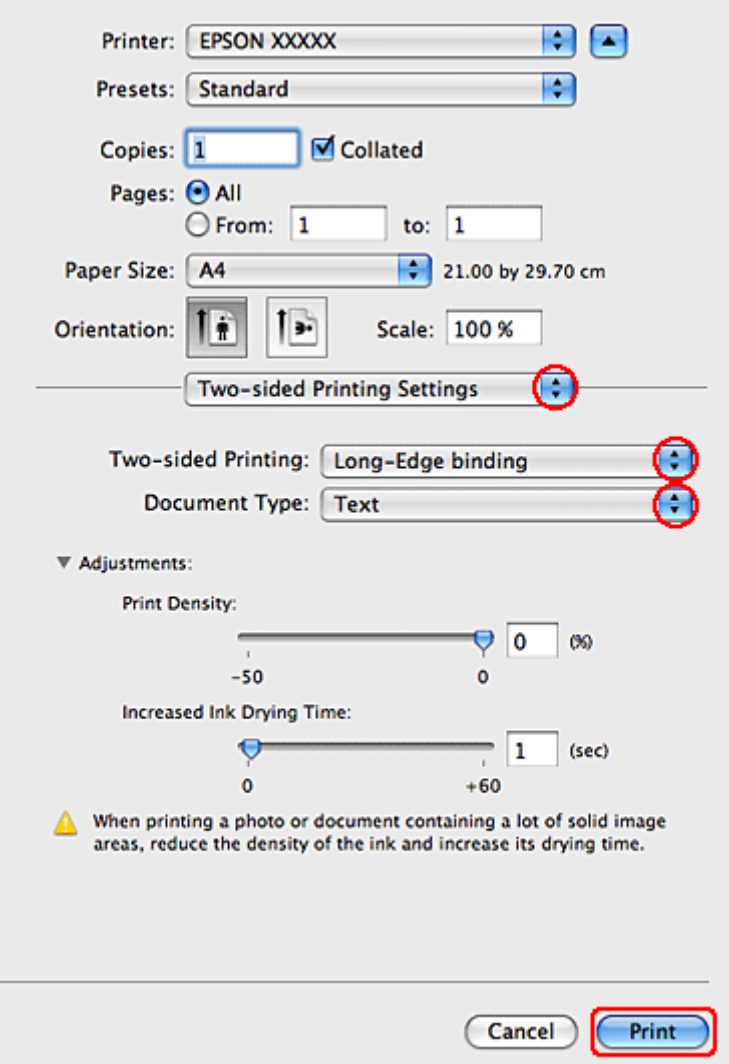

C Изберете **Long-Edge binding** или **Short-Edge binding** от Two-sided Printing от изскачащото меню.

D Изберете една от настройките Document Type. Автоматично настройва Print Density (Наситеност на печат) и Increased Ink Drying Time (Увелич. времето за съхнене на мастило).

### *Забележка:*

Ако печатате данни с голяма наситеност, например графики, препоръчваме ви да зададете настройките ръчно.

E Кликнете върху **Print (Печат)**, за да стартирате отпечатването.

### **Настройки на принтера в Mac OS X 10.4**

A Коригирайте основните настройки.

& ["Основни настройки за принтера за Mac OS X 10.4" на страница 46](#page-45-0)

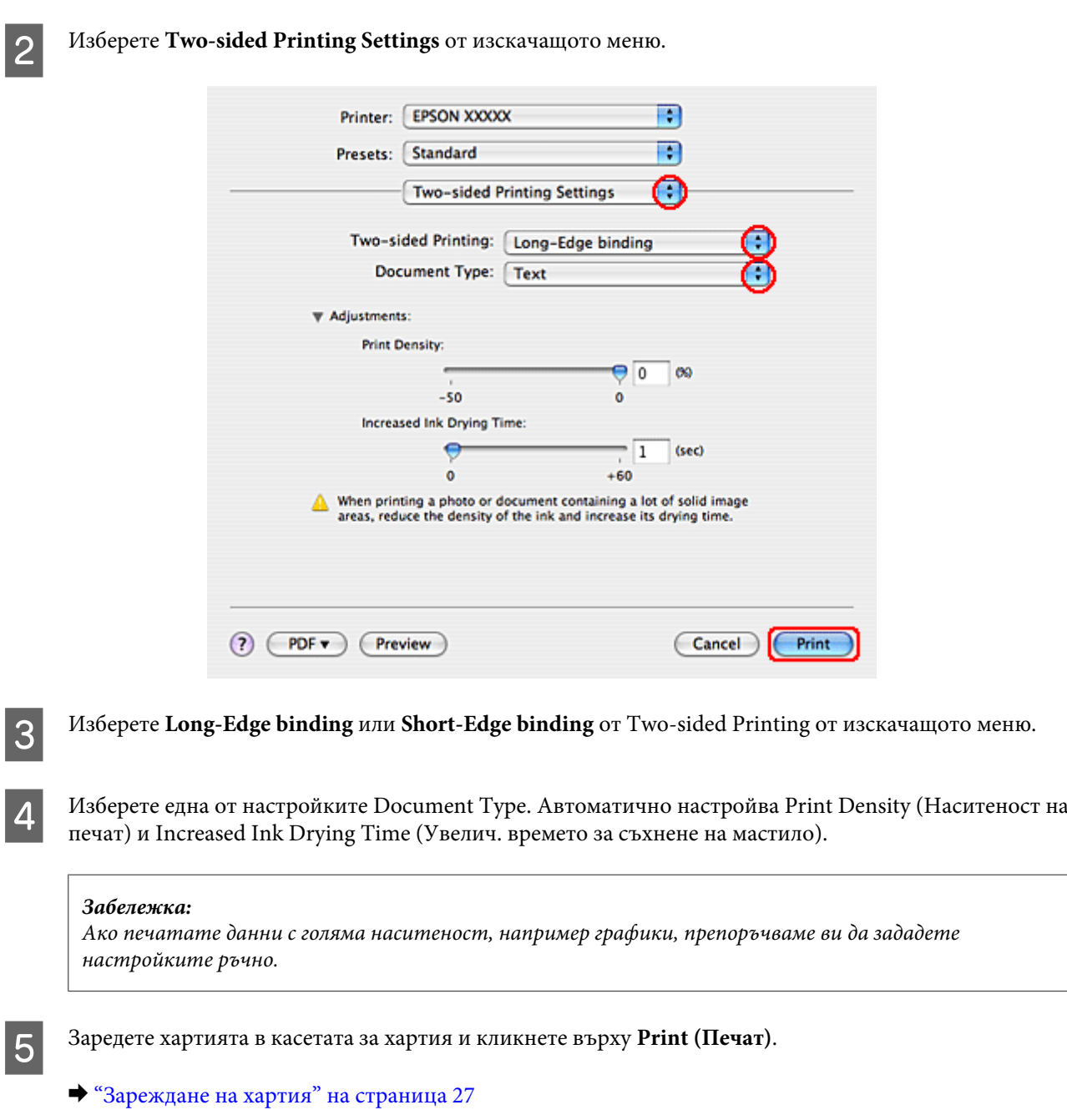

### **Печат чрез запълване на страницата**

Можете да използвате функция Fit to Page, например когато желаете да отпечатате документ с размер А4 върху хартия с друг размер.

Fit to Page (Запълване на страницата) автоматично преоразмерява вашата страница до размера на хартията, който сте избрали. Можете да преоразмерите страницата ръчно.

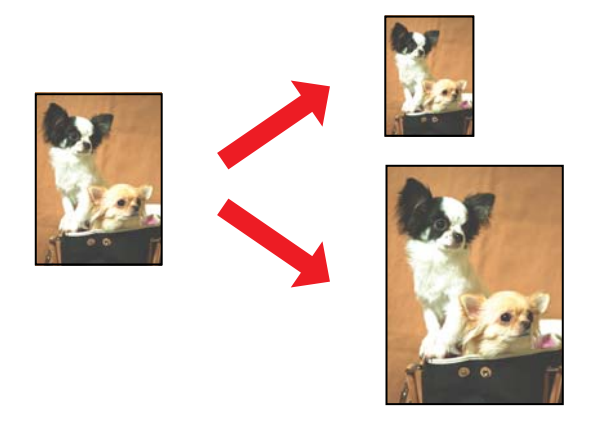

### **Настройки на принтера за Windows**

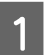

A Коригирайте основните настройки.

& ["Основни настройки на принтера за Windows" на страница 42](#page-41-0)

B Кликнете върху раздел **More Options**, след това изберете поле **Reduce/Enlarge Document**.

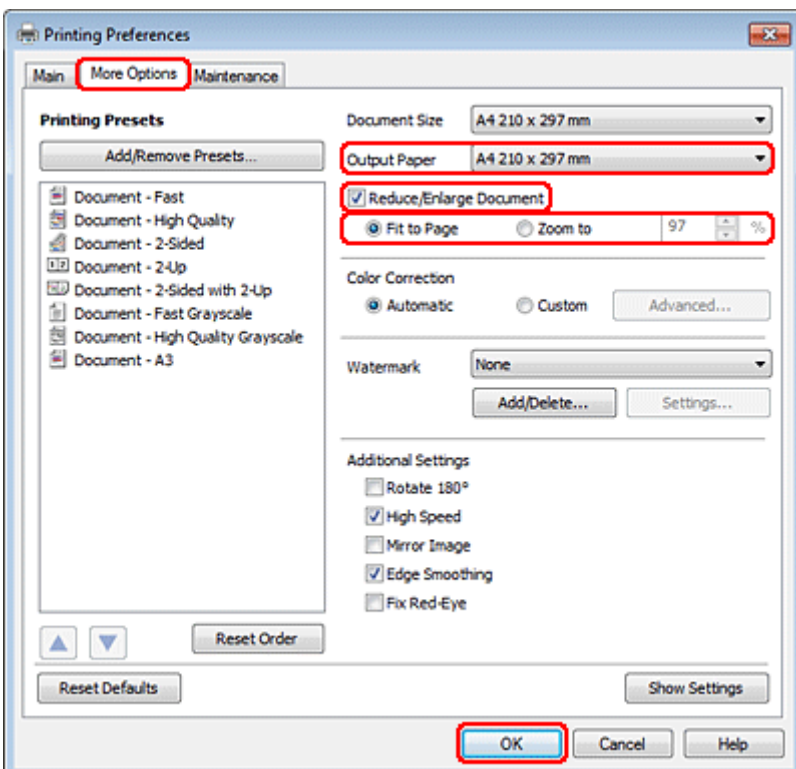

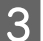

C Направете едно от следните неща:

- ❏ Ако сте избрали **Fit to Page**, изберете размера на хартията, която ще използвате, Output Paper.
- ❏ Ако сте избрали **Zoom to**, използвайте стрелките, за да изберете процент.

D Кликнете върху **OK**, за да затворите прозореца за настройка на принтера.

След като изпълните стъпките по-горе, отпечатайте едно контролно копие и проверете резултатите, преди да отпечатате цялата работна задача.

### **Настройки за принтера за Mac OS X 10.5 или 10.6**

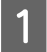

A Коригирайте основните настройки.

& ["Основни настройки за принтера за Mac OS X 10.5 или 10.6" на страница 44](#page-43-0)

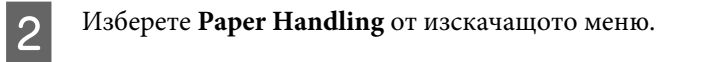

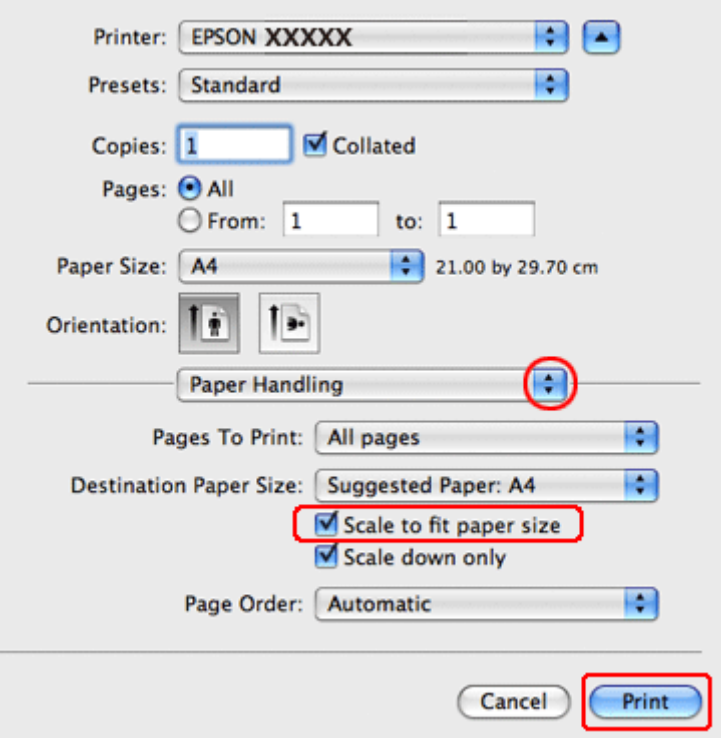

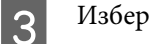

C Изберете **Scale to fit paper size**.

D Уверете се, че в Destination Paper Size е изведен подходящият размер.

E Кликнете върху **Print (Печат)**, за да стартирате отпечатването.

### **Настройки на принтера в Mac OS X 10.4**

A Коригирайте основните настройки.

& ["Основни настройки за принтера за Mac OS X 10.4" на страница 46](#page-45-0)

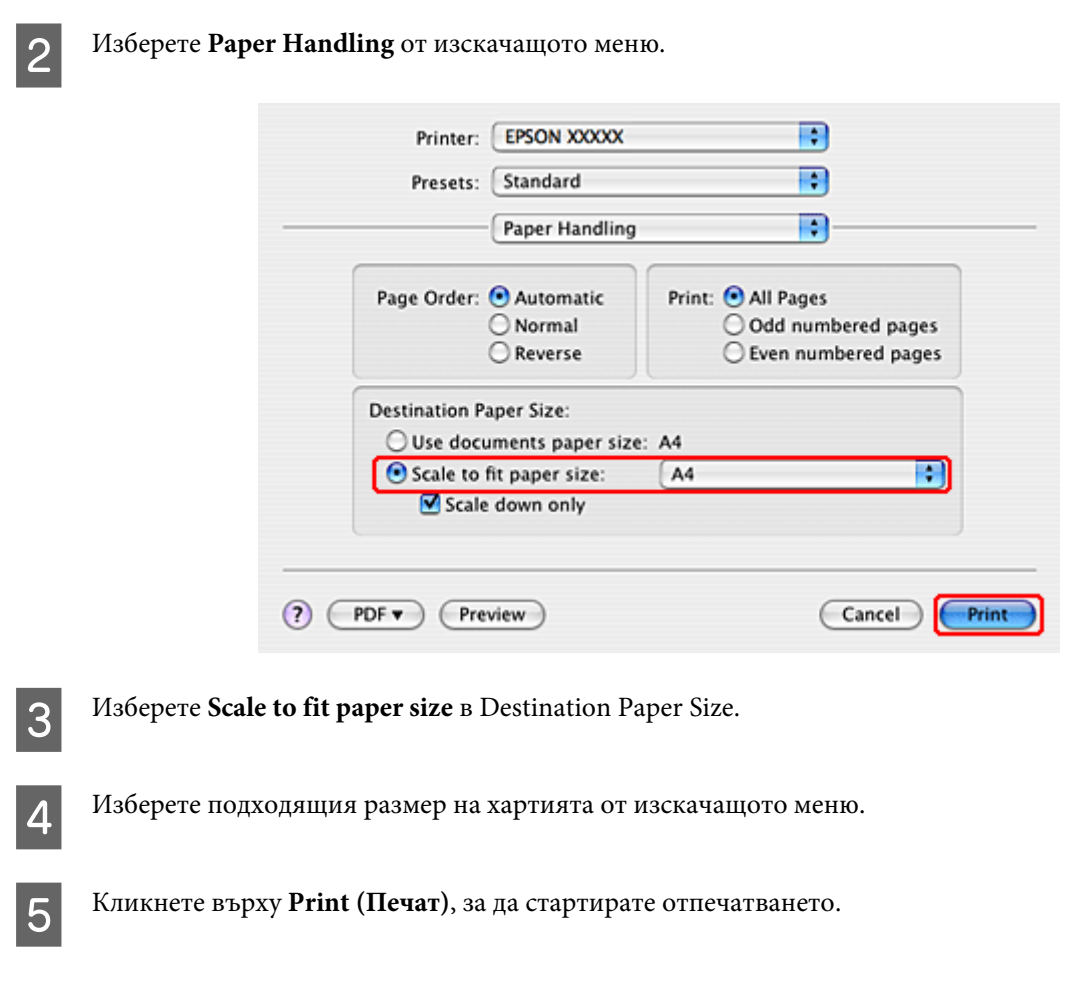

## **Отпечатване Страници на лист**

Опцията за печат Pages Per Sheet (Страници на лист) ви позволява да отпечатате две или четири страници на един лист хартия.

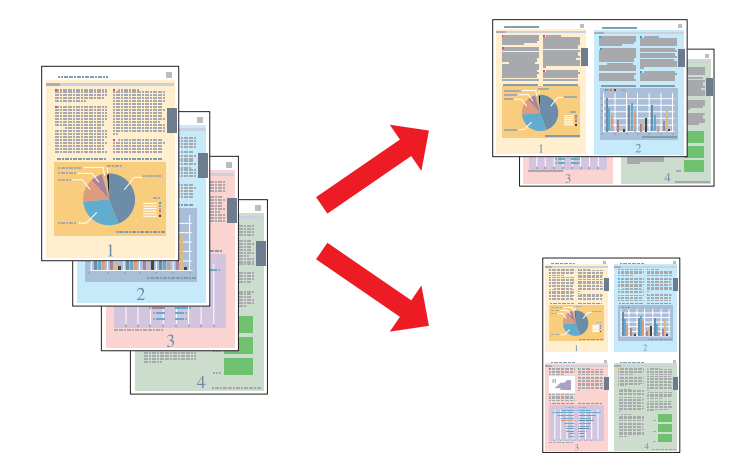

### **Настройки на принтера за Windows**

A Коригирайте основните настройки.

& ["Основни настройки на принтера за Windows" на страница 42](#page-41-0)

B Изберете **2-Up** или **4-Up** като Multi-Page.

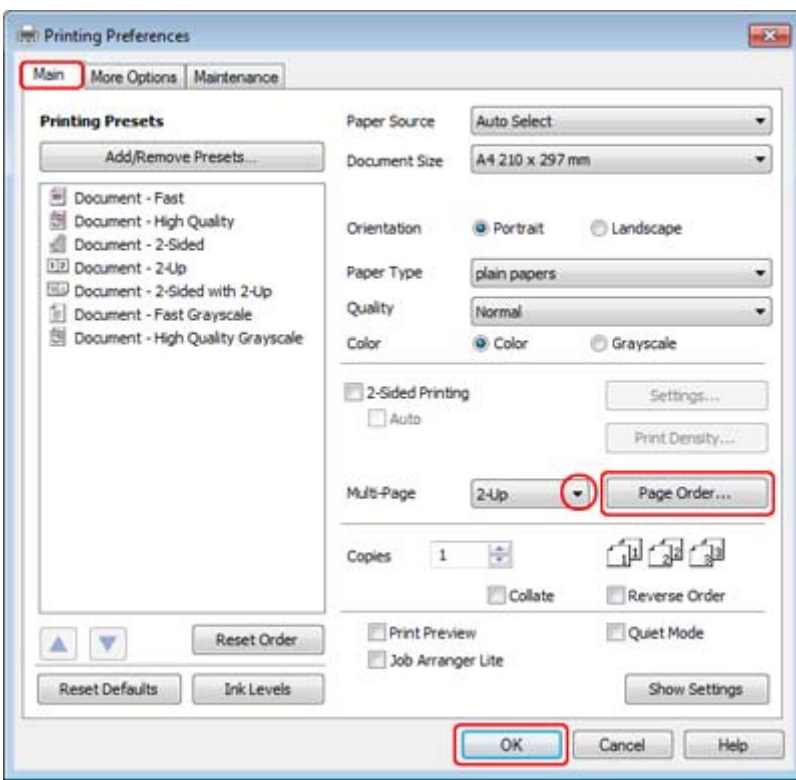

C Кликнете върху бутона **Page Order**, за отворите прозореца Page Order Settings.

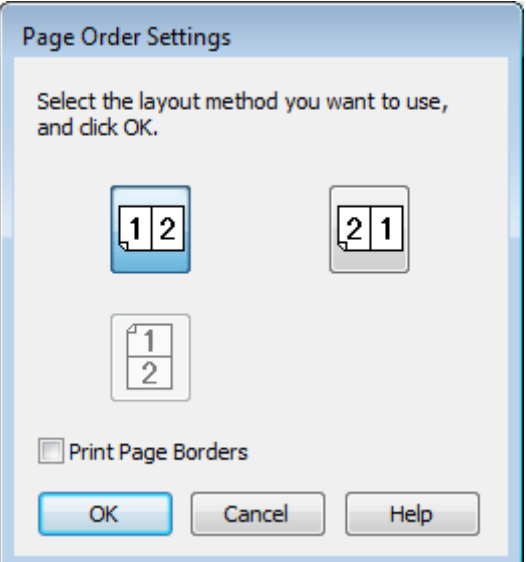

D Изберете от следващите настройки.

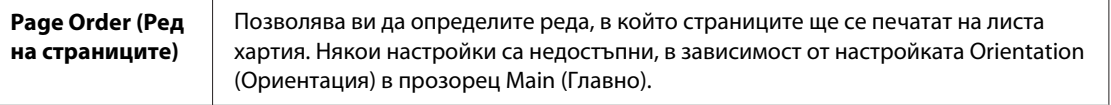

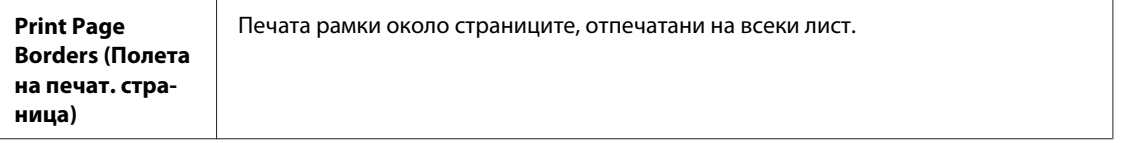

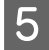

E Кликнете върху **OK**, за да се върнете в прозореца Main.

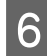

**Б Кликнете върху ОК**, за да затворите прозореца за настройка на принтера.

След като изпълните стъпките по-горе, отпечатайте едно контролно копие и проверете резултатите, преди да отпечатате цялата работна задача.

### **Настройки за принтера за Mac OS X 10.5 или 10.6**

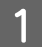

A Коригирайте основните настройки.

 $\blacktriangleright$  ["Основни настройки за принтера за Mac OS X 10.5 или 10.6" на страница 44](#page-43-0)

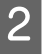

**2** Изберете Layout от изскачащото меню.

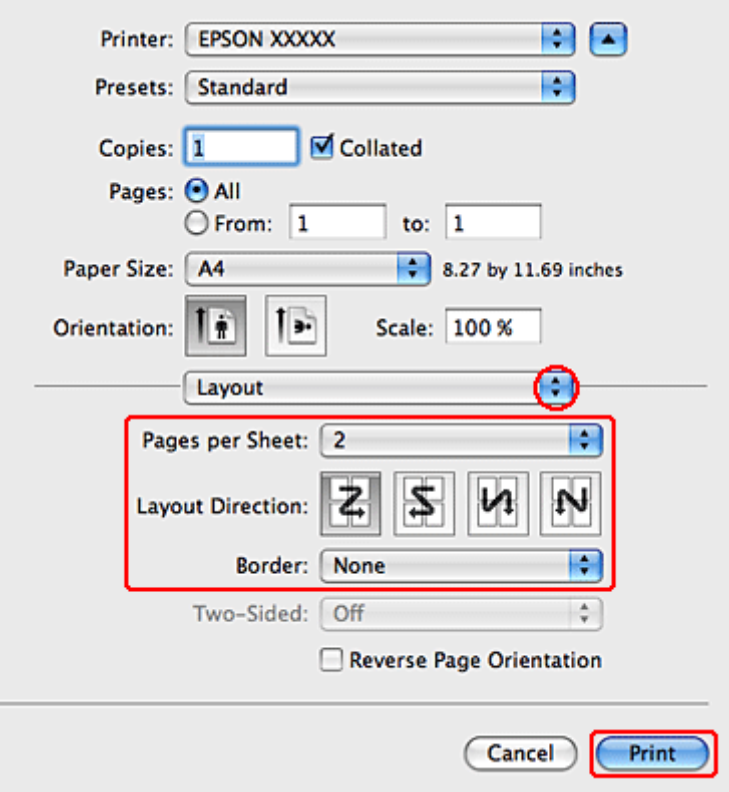

C Изберете от следващите настройки:

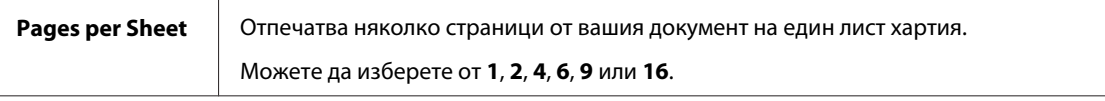

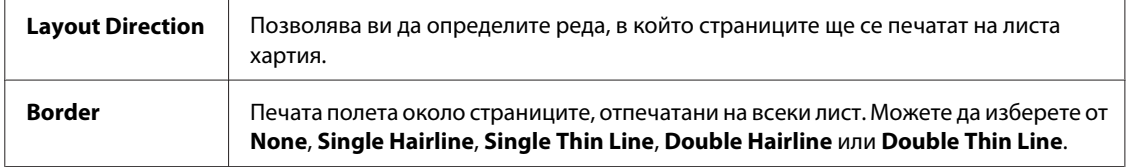

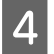

D Кликнете върху **Print (Печат)**, за да стартирате отпечатването.

### **Настройки на принтера в Mac OS X 10.4**

A Коригирайте основните настройки.

& ["Основни настройки за принтера за Mac OS X 10.4" на страница 46](#page-45-0)

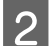

## **2** Изберете Layout от изскачащото меню.

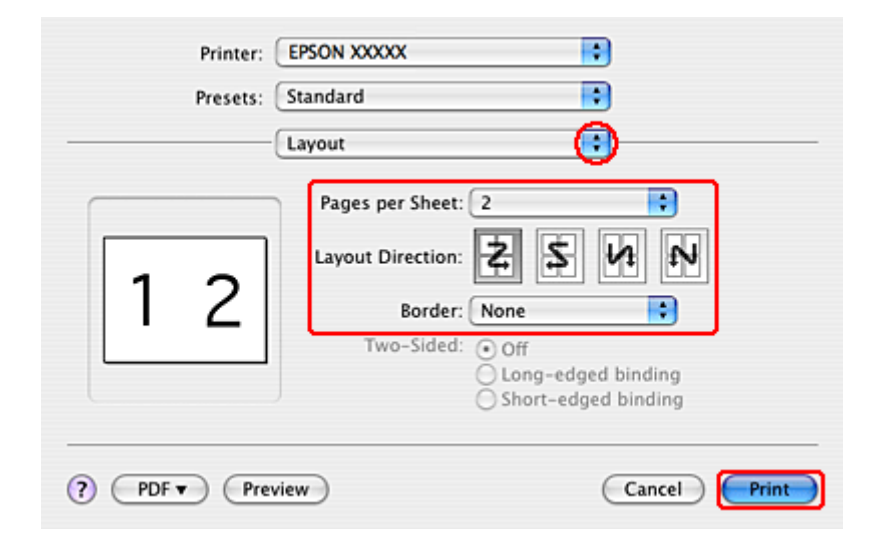

C Изберете от следващите настройки:

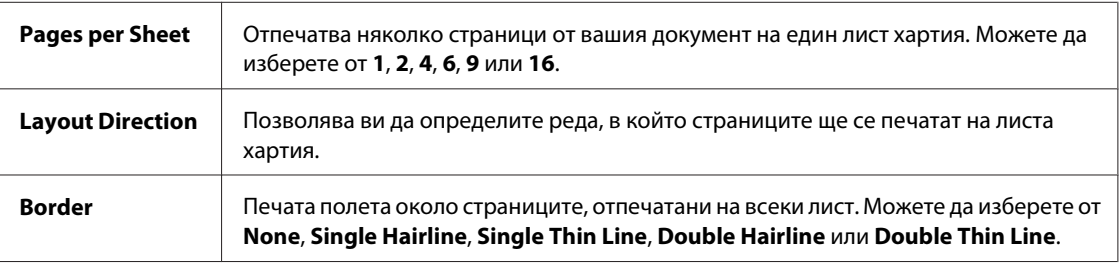

### D Кликнете върху **Print (Печат)**, за да стартирате отпечатването.

## **Печат на постер (само за Windows)**

Poster Printing (Печат на постер) ви позволява да отпечатате изображения с размери на постер чрез увеличаване на една страница, така че да се разположи на няколко листа хартия.

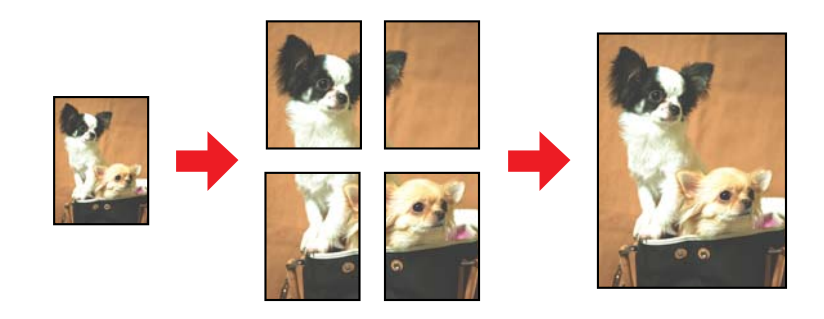

*Забележка:*

Тази функция не е достъпна за Mac OS X.

### **Настройки на принтера**

A Коригирайте основните настройки.

& ["Основни настройки на принтера за Windows" на страница 42](#page-41-0)

B Изберете **2x1 Poster**, **2x2 Poster**, **3x3 Poster** или **4x4 Poster** за Multi-Page.

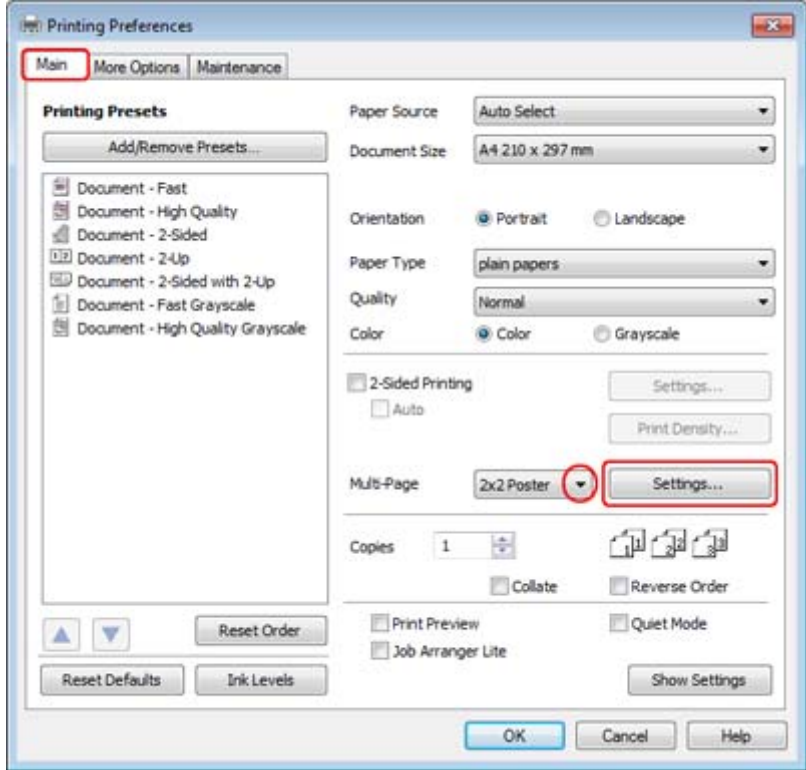

C Кликнете върху **Settings (Настройки)**, за да настроите начина, по който ще се отпечата вашият постер. Отваря се прозорец Poster Settings (Настройки за постер).

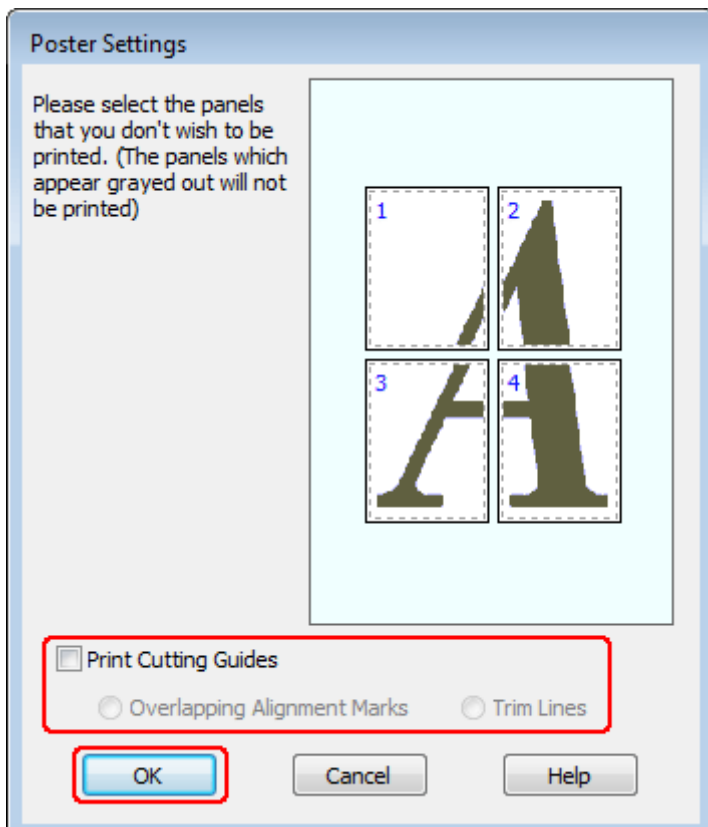

### D Направете следните настройки:

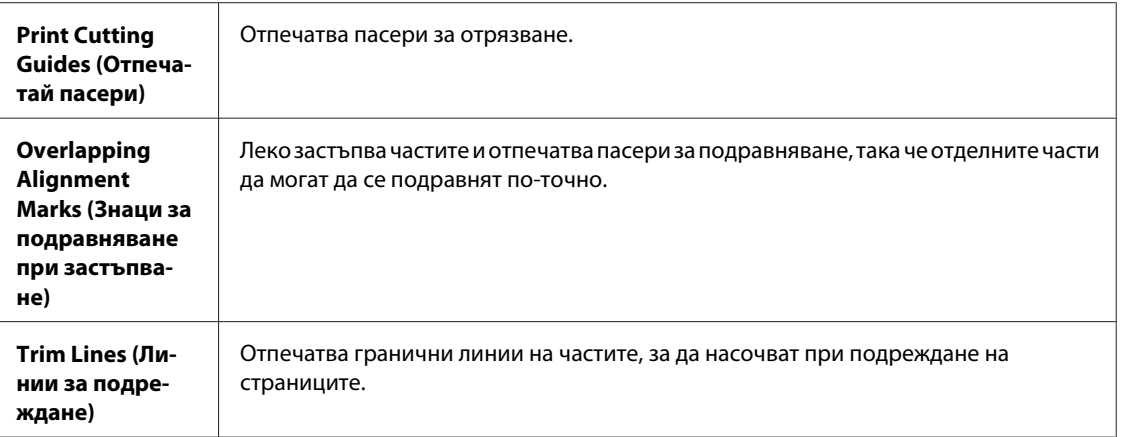

#### *Забележка:*

Ако желаете да отпечатате само някои части без отпечатване на целия постер, кликнете върху частите, които не желаете да печатате.

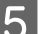

E Кликнете върху **OK**, за да се върнете в прозореца Main.

F Кликнете върху **OK**, за да затворите прозореца за настройка на принтера.

След изпълнение на стъпките по-горе, отпечатайте едно тестово копие и проверете резултатите, преди да отпечатате цялата работна задача. След това следвайте инструкциите.

& "Как да направите постер от вашите разпечатки" на страница 66

### **Как да направите постер от вашите разпечатки**

Ето един пример как да се направи постер с избрана опция 2x2 Poster за Multi-Page и опция **Overlapping Alignment Marks** за Print Cutting Guides.

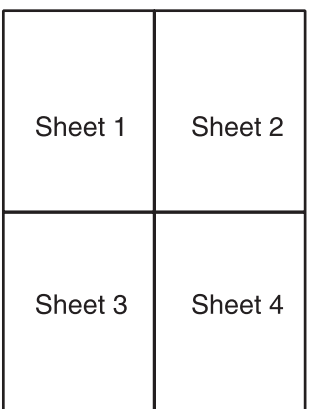

A Изрежете очертанията на Лист 1 по вертикална линия през центъра на горния и долния пасер (кръстовидни знаци):

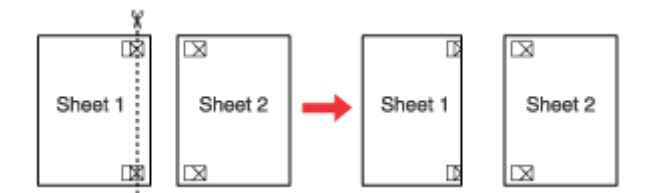

B Поставете края на Лист 1 върху горната част на Лист 2 и подравнете пасерите, след това временно залепете двата листа заедно на гърба:

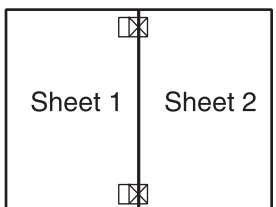

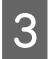

C Отрежете залепените листа на две по вертикалната линия през знаците за подравняване (този път по линията отляво на пасерите):

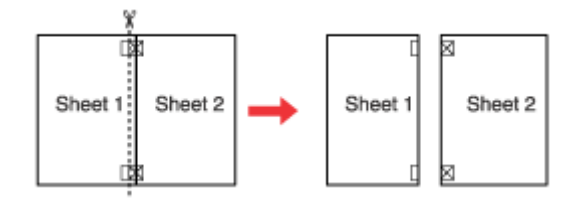

D Подравнете краищата на хартията, като използвате знаците за подравняване, и ги залепете заедно отзад:

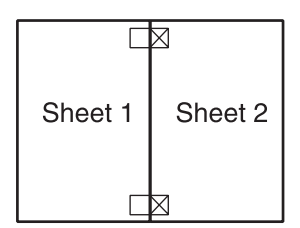

E Повторете инструкциите от стъпка 1 до стъпка 4, за да залепите Лист 3 и 4 заедно.

**Б Повторете инструкциите от стъпка 1 до стъпка 4, за да залепите горните и долните краища на хартията:** 

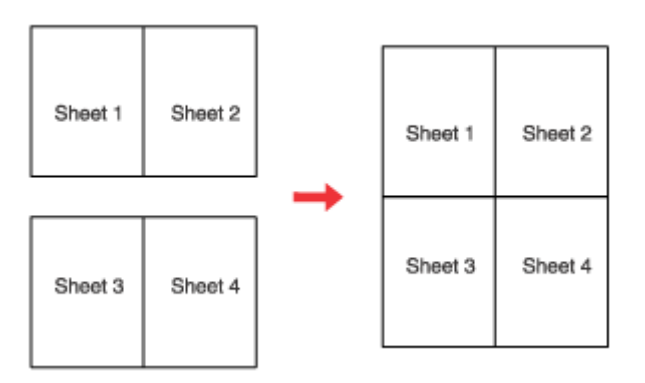

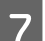

G Отрежете останалите гранични линии.

## **Отпечатване Воден знак (само за Windows)**

Отпечатване на Watermark (Воден знак) ви позволява да отпечатате воден знак, създаден на основата на текст или изображение, върху вашия документ.

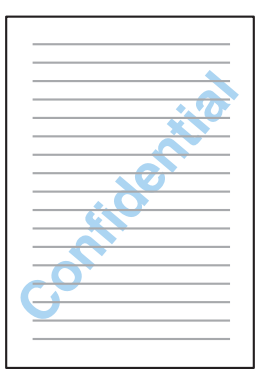

#### *Забележка:*

Тази функция не е достъпна за Mac OS X.

### **Отпечатване на воден знак**

A Коригирайте основните настройки.

### $\rightarrow$  ["Основни настройки на принтера за Windows" на страница 42](#page-41-0)

B Кликнете върху раздел **More Options**, изберете желания воден знак от списъка Watermark, след това кликнете върху **Settings**.

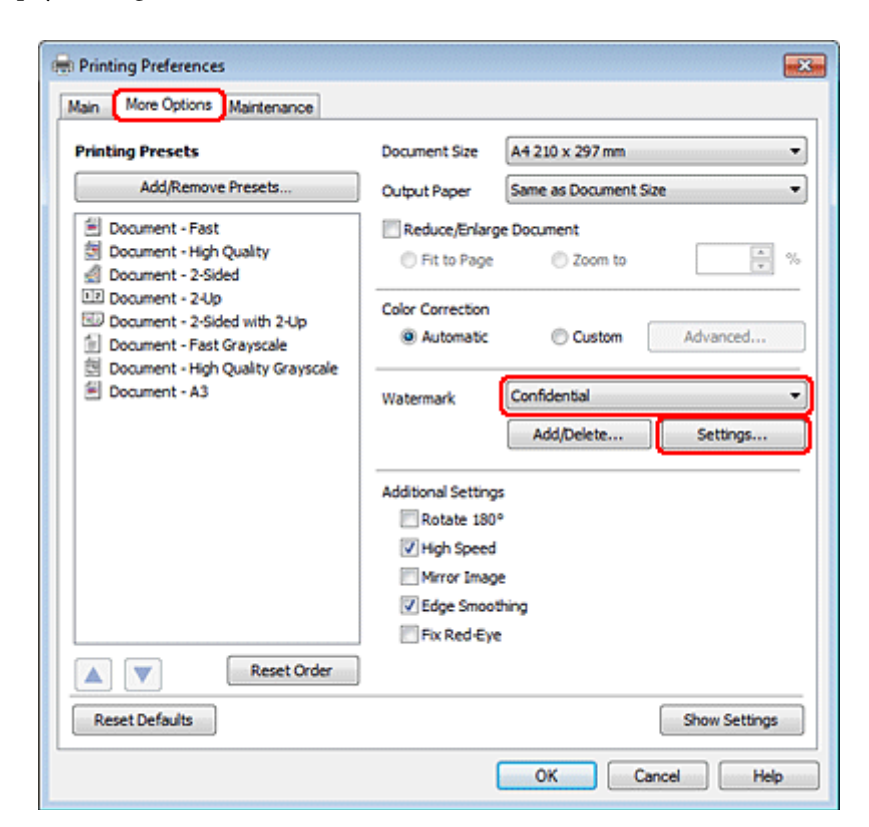

Ако желаете да създадете ваш собствен воден знак, вижте следващите инструкции.

Задайте настройките, които желаете за водния знак.

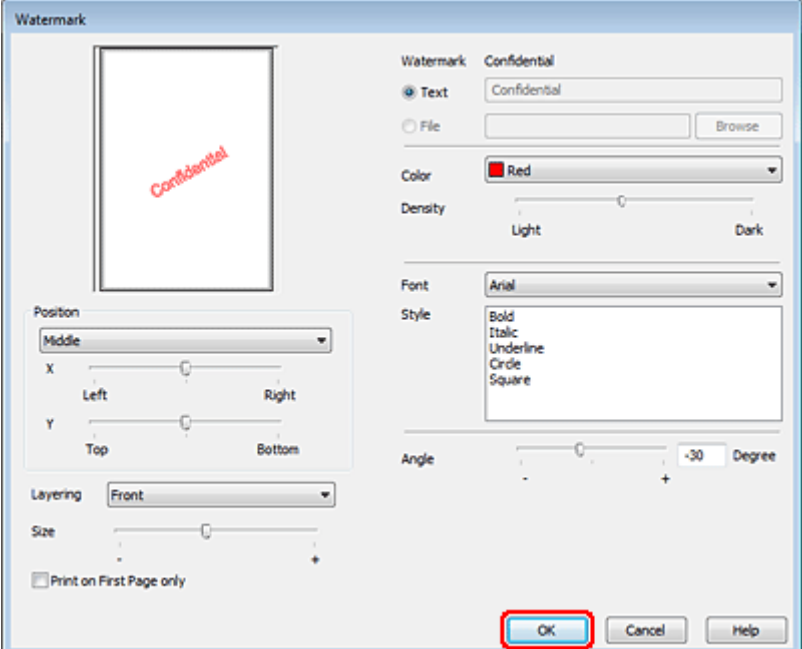

Кликнете върху  $OK$ , за да се върнете в прозорец More Options.

E Кликнете върху **OK**, за да затворите прозореца за настройка на принтера.

След като изпълните стъпките по-горе, отпечатайте едно контролно копие и проверете резултатите, преди да отпечатате цялата работна задача.

## **Споделяне на вашия принтер**

Можете да настроите вашия принтер така, че другите потребители в мрежата да могат да го споделят.

Първо настройте принтера като споделен в компютъра, към който е свързан директно. След това добавете принтера към всеки компютър в мрежата, който ще има достъп до него.

Вижте документацията за Windows или Macintosh за подробности.

# **Използване на драйвер за PostScript принтер и драйвер за PCL6 принтер**

За PS3/PCL модели трябва да изтеглите софтуера от уебсайта на Epson. За повече информация за това как да получите драйвера за принтера и за системни изисквания като поддържаната операционна система се свържете с "Поддръжка на клиенти" във вашия регион.

**Сканиране**

# **Сканиране**

# **Хайде да сканираме**

## **Стартиране на сканирането**

Хайде да сканираме някой документ, за да свикнете с процеса.

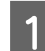

1 Поставете документа си.

& ["Поставяне на оригинали" на страница 35](#page-34-0)

**2** Стартирайте Epson Scan.

- ❏ Windows: Кликнете двукратно върху иконата **Epson Scan** на десктопа.
- ❏ Mac OS X: Изберете **Applications (Програми)** > **Epson Software** > **EPSON Scan**.
- C Изберете **Home Mode (Станд. режим)**.

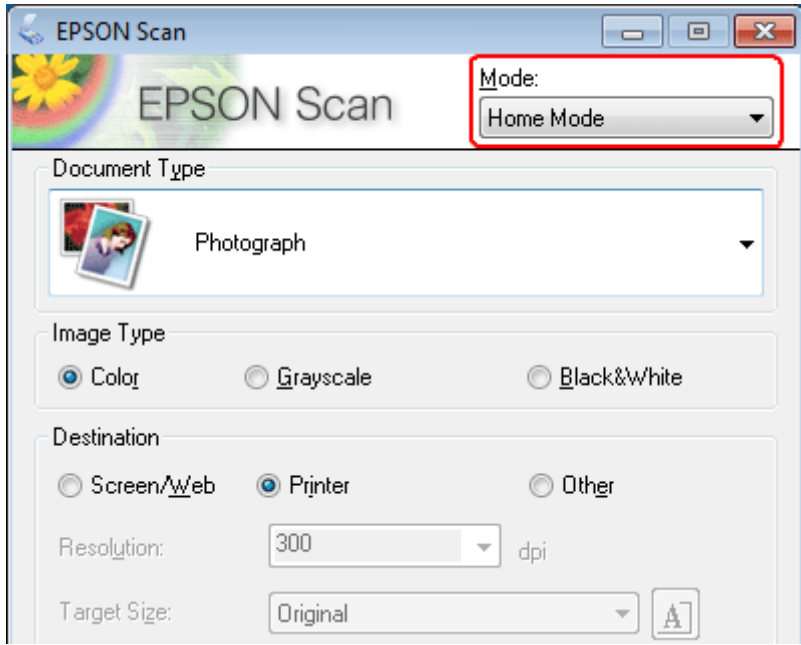

**Сканиране**

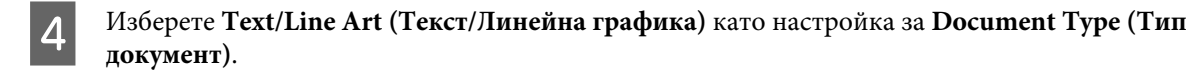

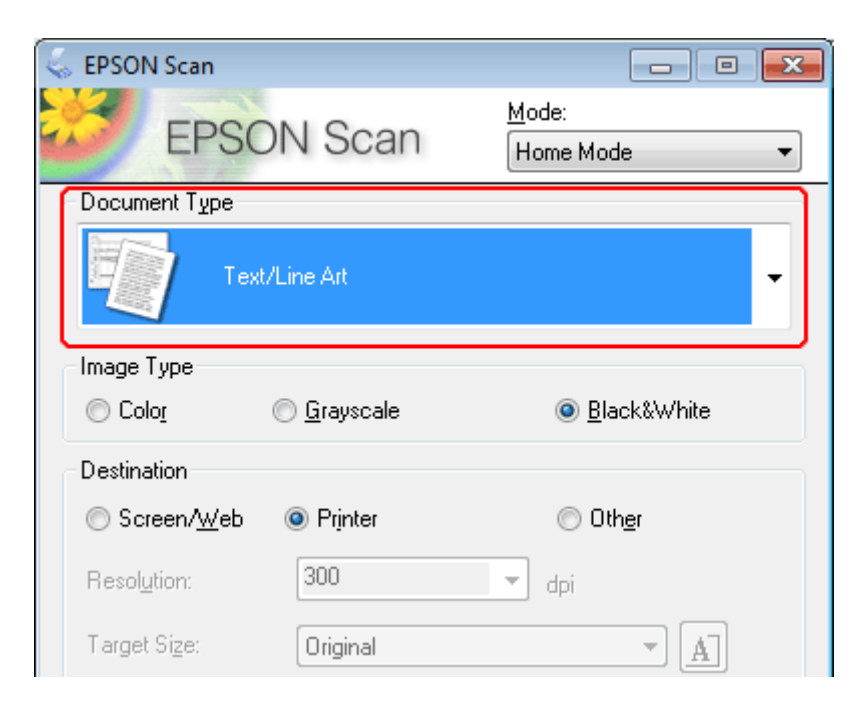

E Кликнете върху **Preview (Предварителен преглед)**.

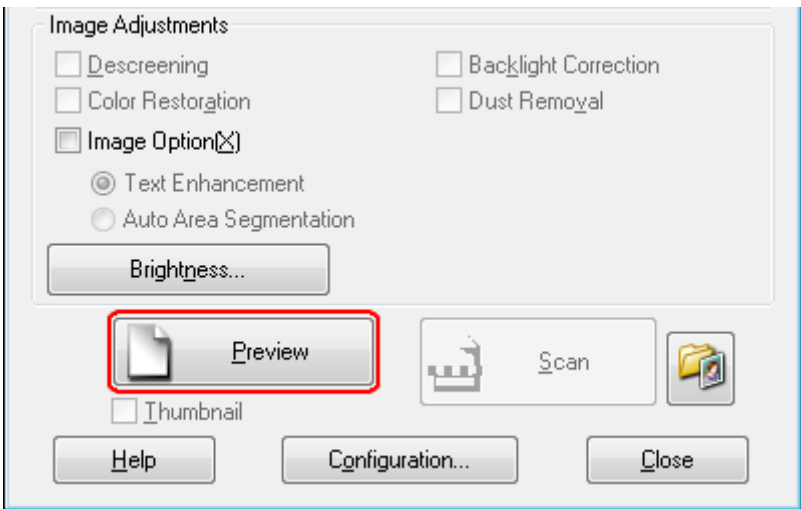

**Сканиране**

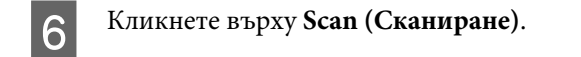

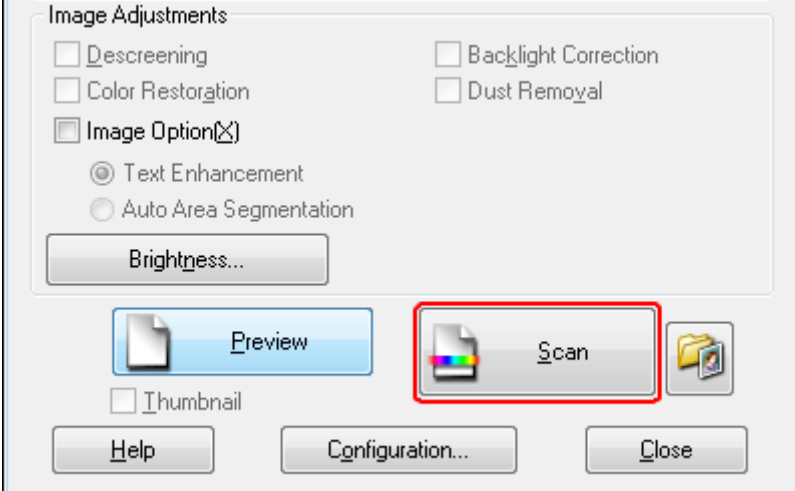

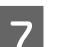

G Кликнете върху **OK**.

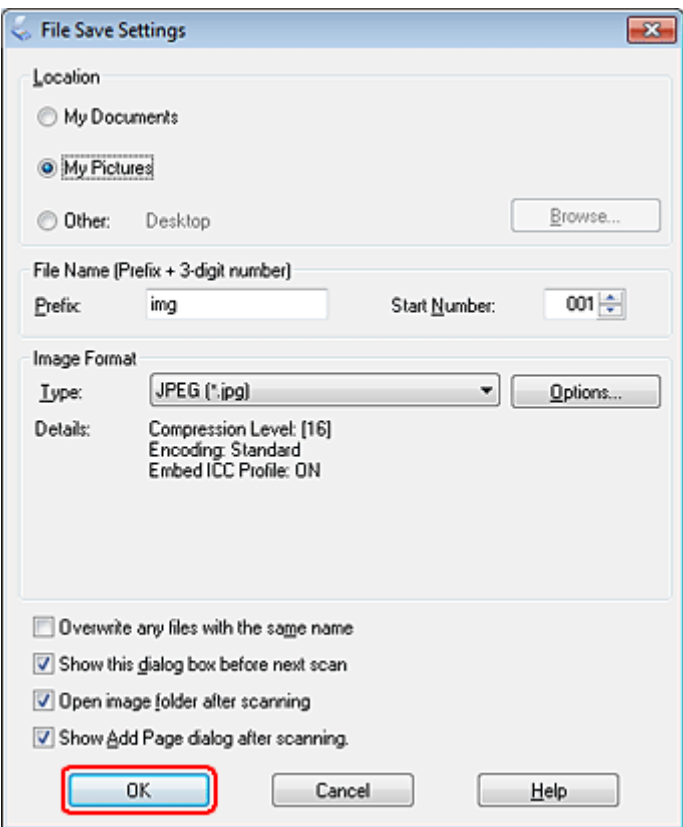

Сканираното изображение е запазено.
## <span id="page-72-0"></span>**Функции за корекция на изображение**

Epson Scan предлага множество настройки за подобряване на цвета, рязкост, контраста и други аспекти, влияещи на качеството на изображението.

Вижте помощта за повече подробности за Epson Scan.

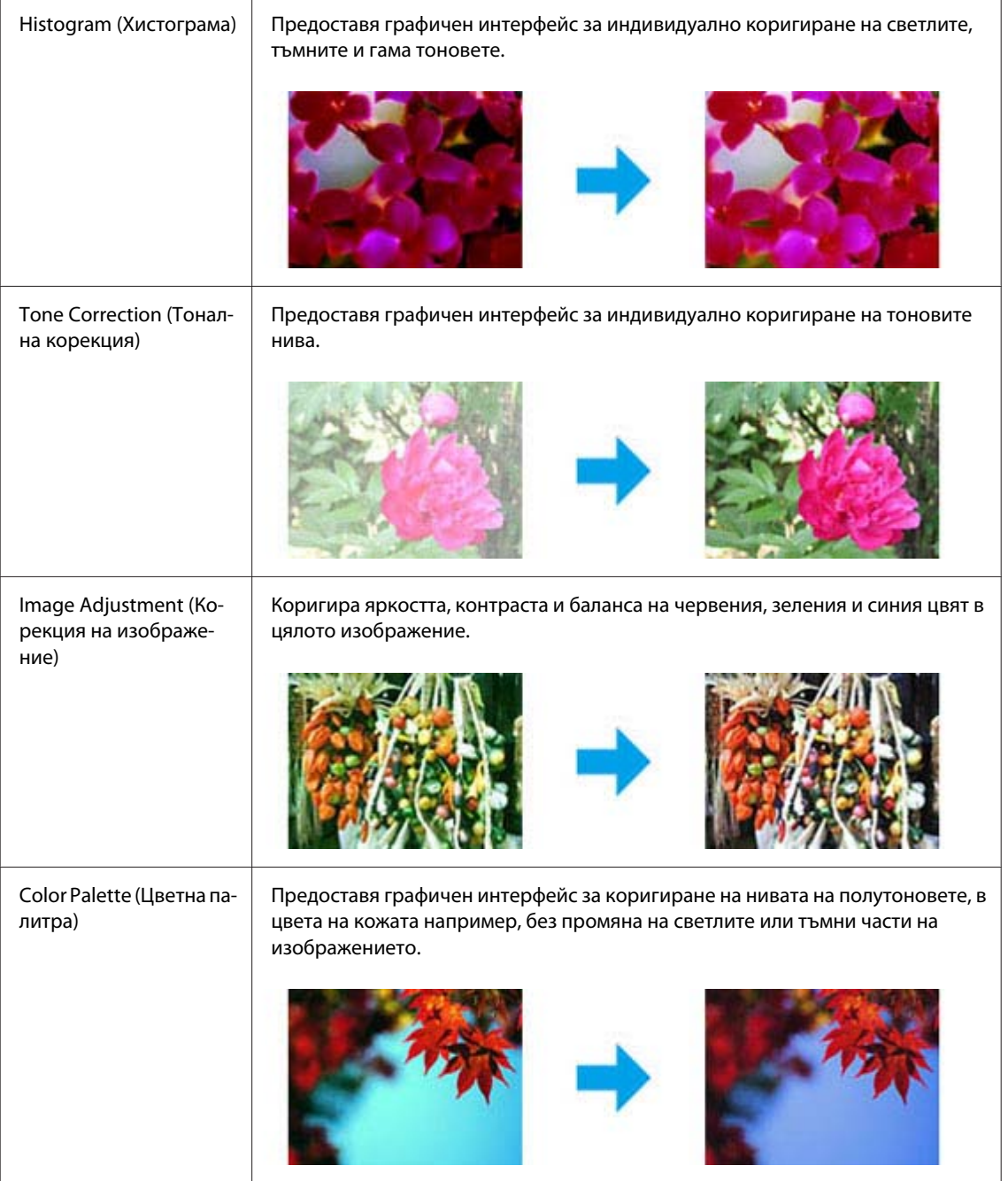

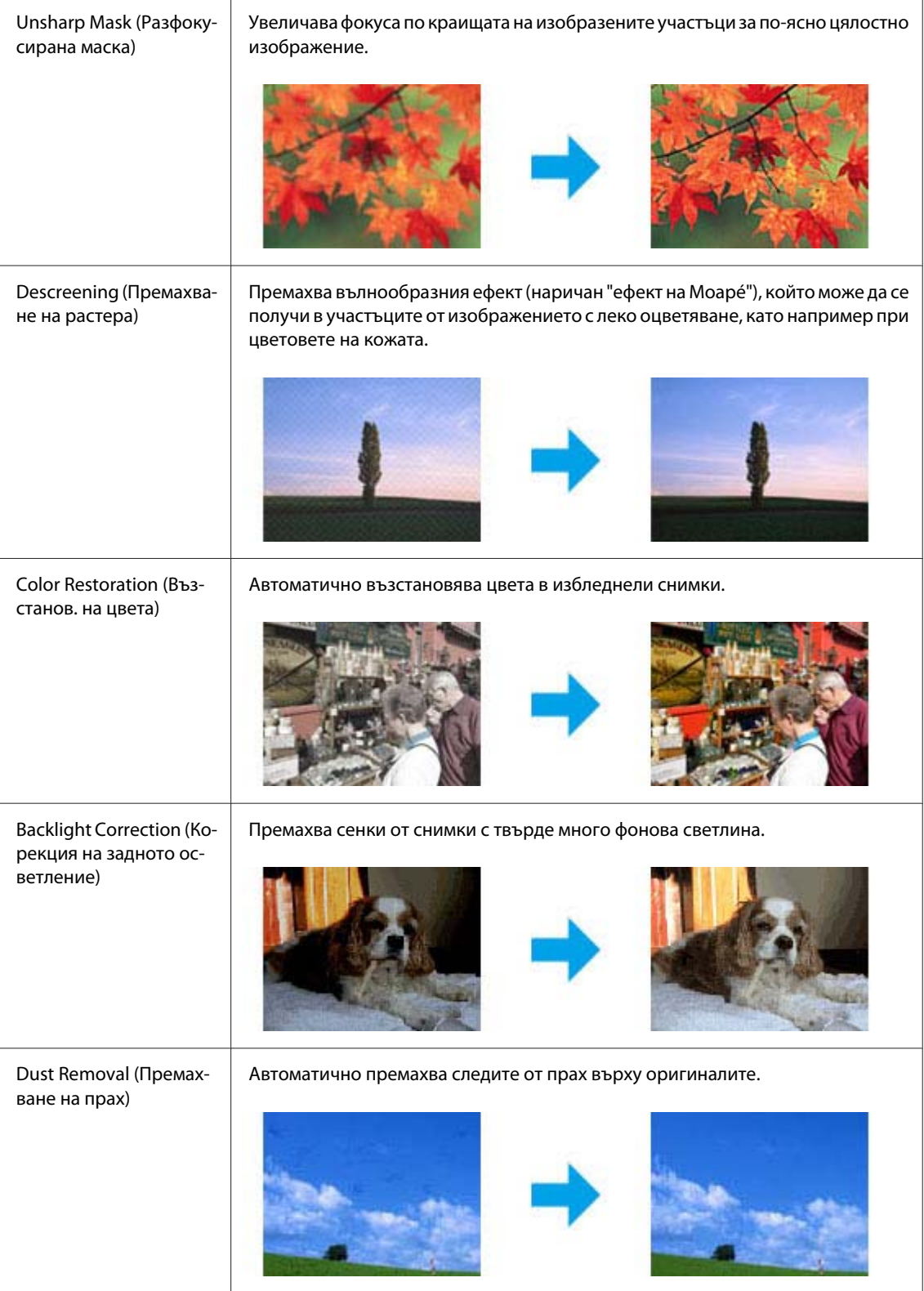

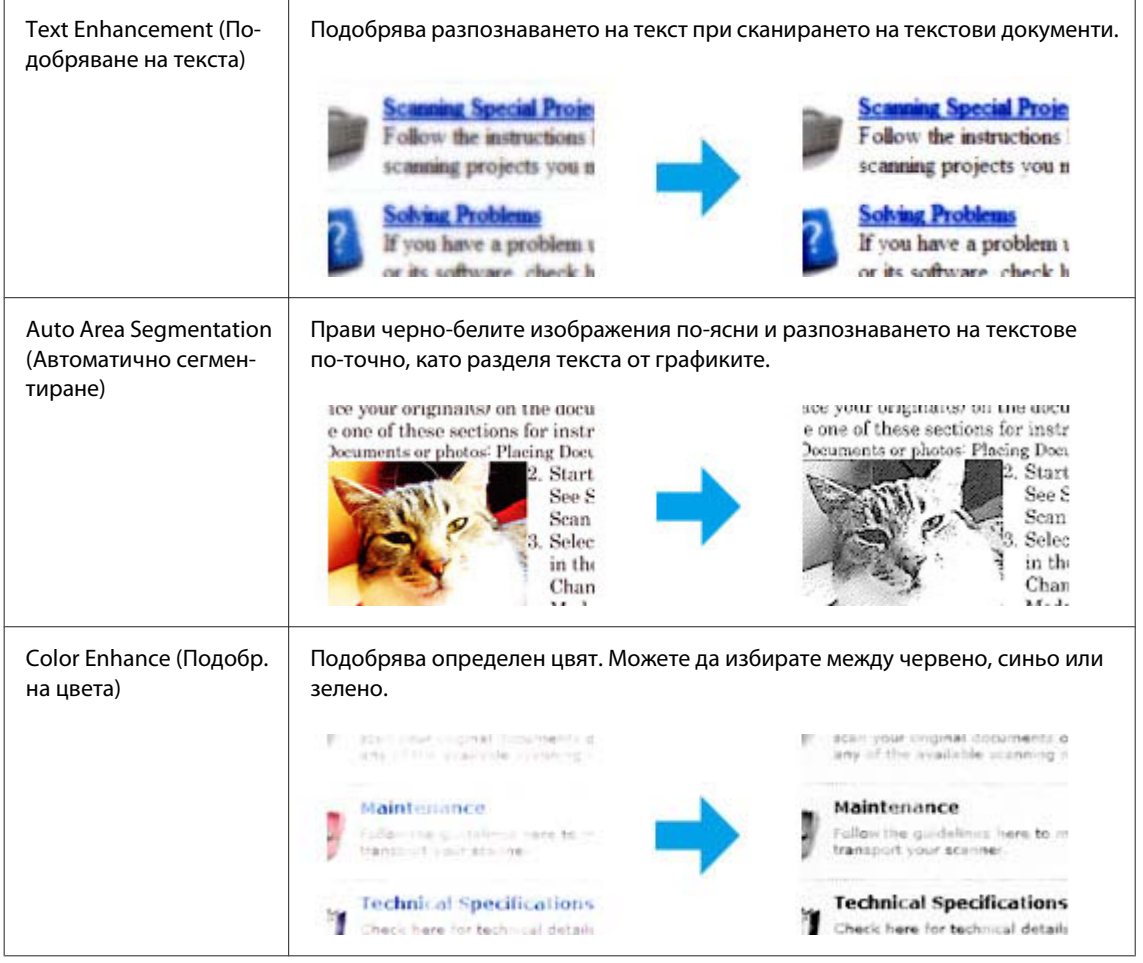

## **Основи на сканирането**

### **Сканиране от панела за управление**

### **Сканиране в USB устройство за съхранение**

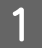

A Поставете оригинала си.

& ["Поставяне на оригинали" на страница 35](#page-34-0)

B Свържете USB устройството към вашия продукт.

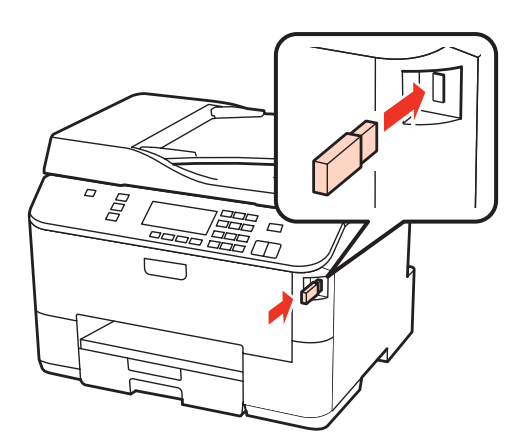

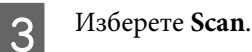

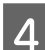

**Д** Изберете Scan to USB Device.

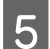

E Коригирайте настройките.

F Натиснете **Start**.

Сканираното изображение е запазено.

### **Сканиране в компютър**

A Поставете оригинала си. & ["Поставяне на оригинали" на страница 35](#page-34-0) B Изберете **Scan**. З Изберете елемент. & ["Списък на опциите на менюто в режим на сканиране" на страница 125](#page-124-0) 4 Изберете вашия компютър. *Забележка:* Ако продуктът ви е свързан в мрежа, можете да изберете компютъра, на който искате да запазите сканираното изображение. E Натиснете **Start**.

Сканираното изображение е запазено.

## **Сканиране в Home Mode (Станд. режим)**

Home Mode (Станд. режим) – позволява ви да персонализирате някои настройки за сканиране и да проверите промените в предварително преглежданото изображение. Този режим е полезен предимно за сканиране на снимки и графични изображения.

### *Забележка:*

- ❏ В Home Mode (Станд. режим) можете да сканирате само от стъклената поставка за документи.
- ❏ Вижте помощта за повече подробности за Epson Scan.

1 Поставете оригинала си.

& ["Стъклена поставка за документи" на страница 37](#page-36-0)

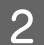

**2** Стартирайте Epson Scan.

& ["Стартиране на драйвера на Epson Scan" на страница 92](#page-91-0)

C Изберете **Home Mode (Станд. режим)** от списъка Mode (Режим).

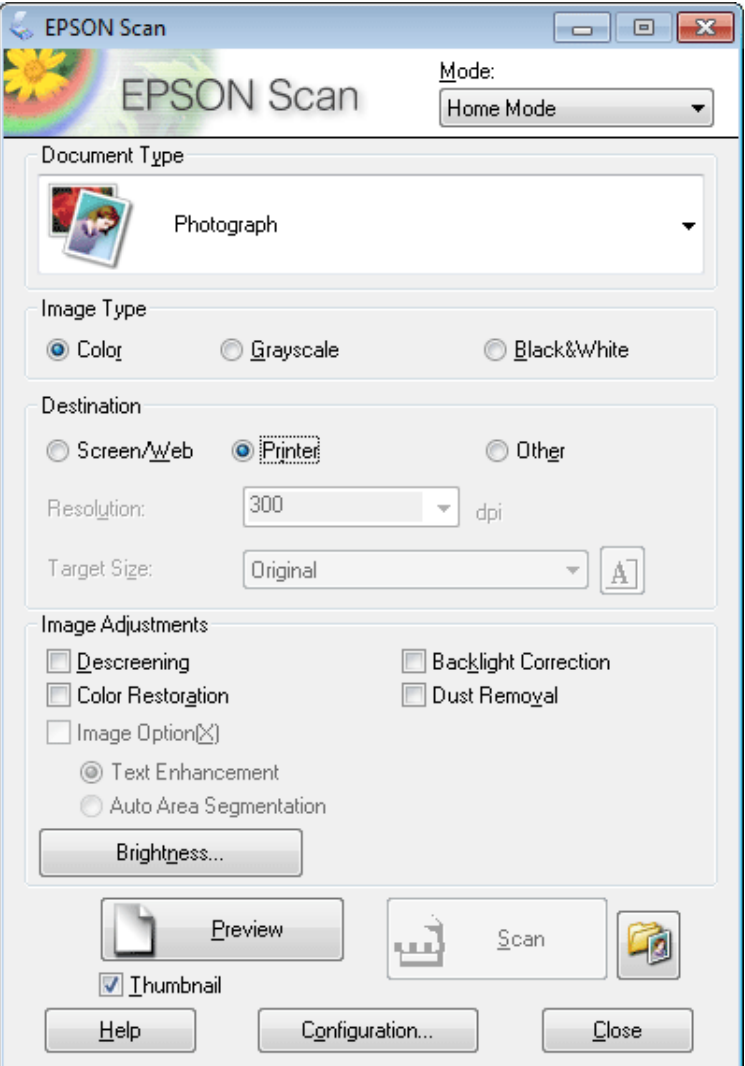

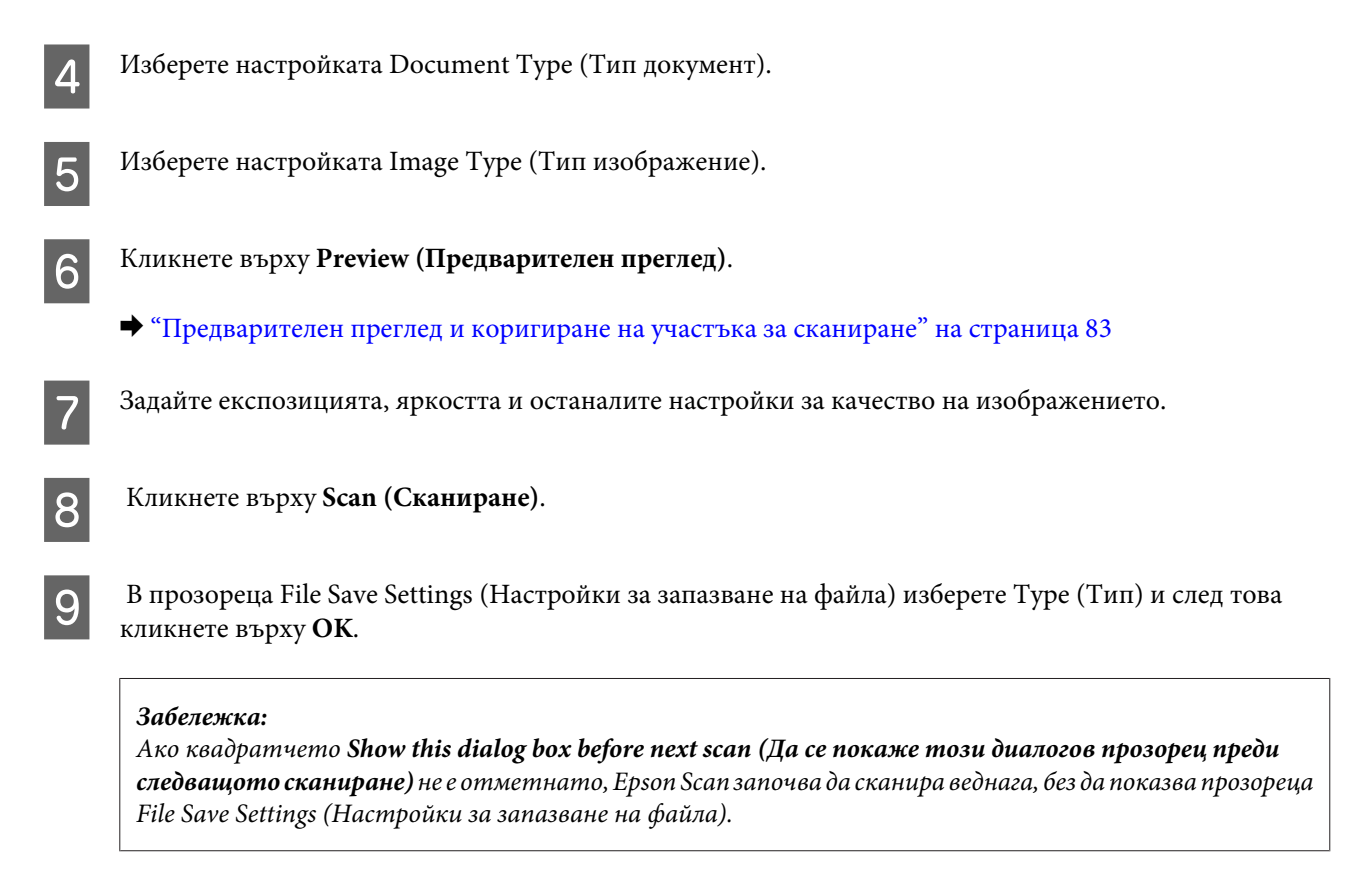

Сканираното изображение е запазено.

### **Сканиране в Office Mode (Режим за офис)**

Office Mode (Режим за офис) ви дава възможност бързо да сканирате текстови документи без преглед на изображението.

```
Забележка:
```
Вижте помощта за повече подробности за Epson Scan.

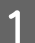

A Поставете оригинала си.

& ["Поставяне на оригинали" на страница 35](#page-34-0)

*Забележка за автоматичното подаващо устройство за документи (ADF):* Не зареждайте хартия над линията точно под стрелката  $\nabla$  на ADF.

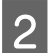

**2** Стартирайте Epson Scan.

& ["Стартиране на драйвера на Epson Scan" на страница 92](#page-91-0)

C Изберете **Office Mode (Режим за офис)** от списъка Mode (Режим).

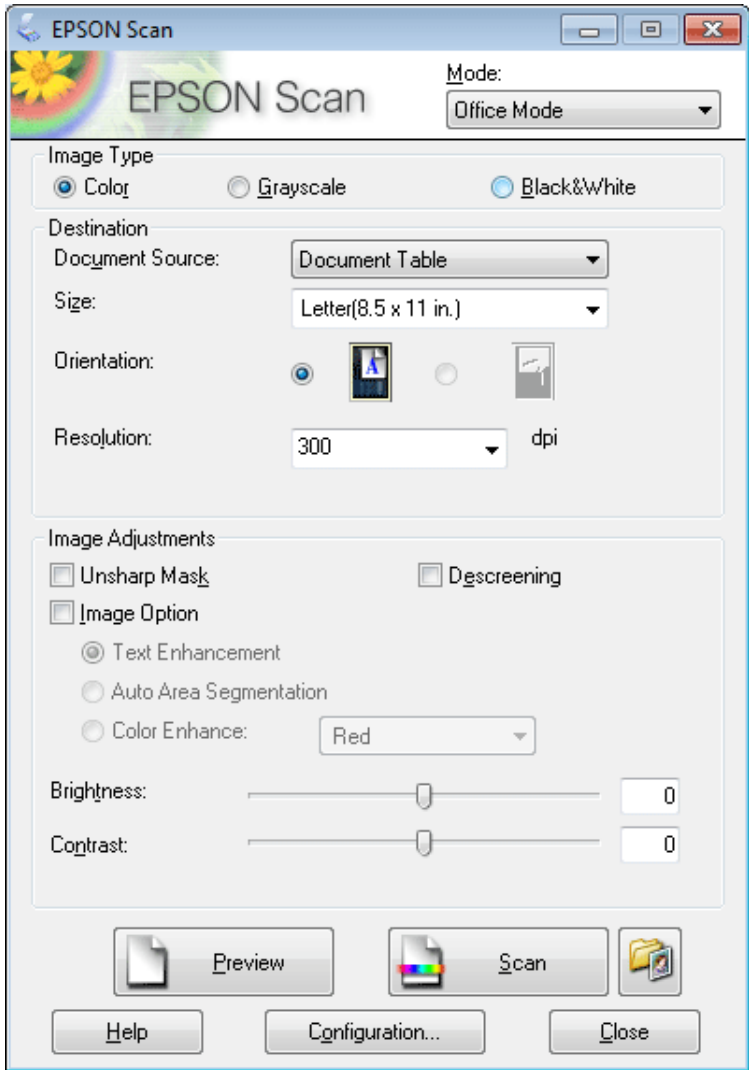

- $\left\vert \bm{A}\right\vert$  Изберете настройката Image Type (Тип изображение).
- E Изберете настройката Document Source (Източник на документа).
- $\left| \bigotimes \right|$  Изберете размера на оригинала като настройката за Size (Размер).
- 7 Изберете подходящата разделителна способност за оригинала или съответно оригиналите си като настройката за Resolution (Разделителна способност).
- **8** Кликнете върху Scan (Сканиране).

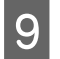

I В прозореца File Save Settings (Настройки за запазване на файла) изберете Type (Тип) и след това кликнете върху **OK**.

#### *Забележка:*

Ако квадратчето *Show this dialog box before next scan (Да се покаже този диалогов прозорец преди следващото сканиране)* не е отметнато, Epson Scan започва да сканира веднага, без да показва прозореца File Save Settings (Настройки за запазване на файла).

Сканираното изображение е запазено.

### **Сканиране в Professional Mode (Професионален режим)**

Professional Mode (Професионален режим) – дава ви пълен контрол върху настройките за сканиране и ви позволява да проверите промените в предварително преглежданото изображение. Този режим се препоръчва за напреднали потребители.

*Забележка:*

Вижте помощта за повече подробности за Epson Scan.

- 1 Поставете оригинала си.
	- & ["Поставяне на оригинали" на страница 35](#page-34-0)

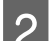

**2** Стартирайте Epson Scan.

 $\rightarrow$  ["Стартиране на драйвера на Epson Scan" на страница 92](#page-91-0)

C Изберете **Professional Mode (Професионален режим)** от списъка Mode (Режим).

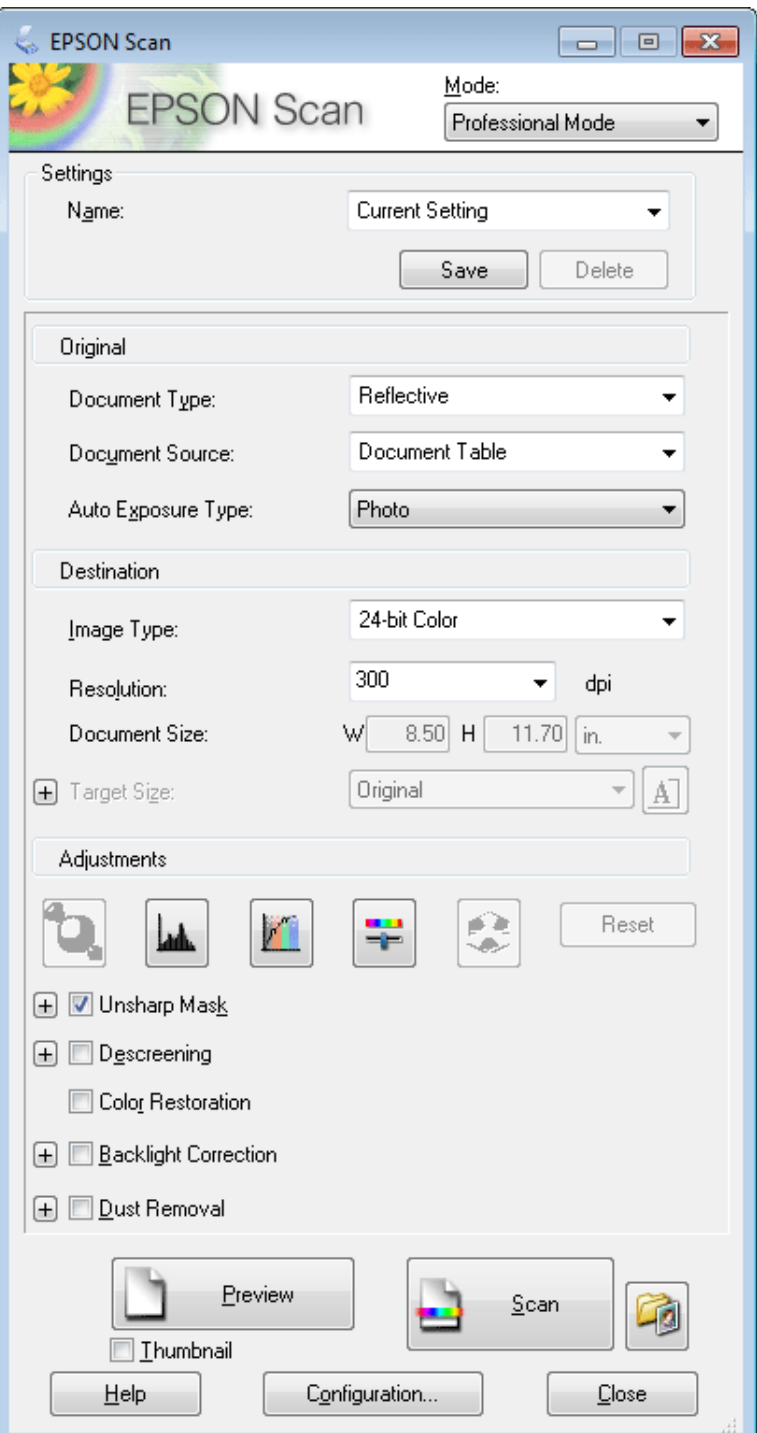

 $\Box$  Изберете типа оригинал/и, които сканирате, като настройката за Document Type (Тип документ).

 $\overline{\textbf{5}}$  Изберете настройката Document Source (Източник на документа).

F Ако изберете **Reflective (Отражателна)** като настройката за Document Type (Тип документ), изберете **Photo (Снимка)** или **Document (Документ)** като настройка за Auto Exposure Type (Тип автоматична експозиция).

Изберете настройката Image Туре (Тип изображение).

H Изберете подходящата разделителна способност за оригинала или съответно оригиналите си като настройката за Resolution (Разделителна способност).

I Кликнете върху **Preview (Предварителен преглед)**, за да прегледате изображението или изображенията си. Прозорецът Preview (Предварителен преглед) се отваря и показва вашето изображение или изображения.

& ["Предварителен преглед и коригиране на участъка за сканиране" на страница 83](#page-82-0)

#### *Забележка за автоматичното подаващо устройство за документи (ADF):*

❏ ADF зарежда първата страница на документа ви и след това Epson Scan извършва предварително сканиране и я показва в прозореца Preview (Предварителен преглед). После ADF изважда първата страница.

Поставете първата страница на документа ви върху останалите страници и след това заредете целия документ в ADF.

 $\Box$  Не зареждайте хартия над линията точно под стрелката  $\nabla$  на ADF.

10 <sup>При</sup> необходимост изберете размера на сканираното изображение или изображения като настройката<br>за Target Size (Размер на целта). Можете да сканирате изображенията си в оригиналния им размер или да ги смалите или увеличите, като изберете Target Size (Размер на целта).

11 Коригирайте качеството на изображението при необходимост.

& ["Функции за корекция на изображение" на страница 73](#page-72-0)

#### *Забележка:*

Можете да запазите направените от вас настройки като група потребителски настройки с *Name (Наименование)*, като по-късно можете да ги приложите, когато сканирате. Потребителските ви настройки също така са налични и в Epson Event Manager.

Вижте помощта за повече подробности за Epson Event Manager.

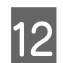

L Кликнете върху **Scan (Сканиране)**.

M В прозореца File Save Settings (Настройки за запазване на файла) изберете Type (Тип) и след това кликнете върху **OK**.

#### *Забележка:*

Ако квадратчето *Show this dialog box before next scan (Да се покаже този диалогов прозорец преди следващото сканиране)* не е отметнато, Epson Scan започва да сканира веднага, без да показва прозореца File Save Settings (Настройки за запазване на файла).

Сканираното изображение е запазено.

### <span id="page-82-0"></span>**Предварителен преглед и коригиране на участъка за сканиране**

### **Избиране на режим за предварителен преглед**

След като веднъж сте избрали основните настройки и разделителна способност, можете да направите предварителен преглед на изображението и да изберете или да коригирате показания участък в прозореца Preview (Предварителен преглед) на екрана. Има два типа предварителен преглед.

- ❏ Предварителният преглед Normal (Нормален) показва цялото изображение или изображения. Вие може ръчно да изберете участъка за сканиране и да направите корекции по качеството на изображението.
- ❏ Thumbnail (Мини изображение) показва изображението или изображенията като мини изображения. Epson Scan автоматично открива краищата на участъка ви за сканиране, прилага автоматични настройки за експониране към изображенията и ги завърта при необходимост.

#### *Забележка:*

- ❏ Някои от настройките, променени след предварителния преглед на изображението, се връщат към стандартните си стойности, ако промените режима за предварителен преглед.
- ❏ В зависимост от типа документ и режима Epson Scan, който използвате, е възможно да не сте в състояние да промените типа на предварителния преглед.
- ❏ Ако правите предварителен преглед на изображение или изображения, без да се показва диалогов прозорец Preview (Предварителен преглед), изображението или изображенията ще се появят в стандартния режим за предварителен преглед. Ако правите предварителен преглед с диалогов прозорец Preview (Предварителен преглед), изображението или изображенията се появяват в режима за предварителен преглед, показан непосредствено преди това.
- ❏ За да промените размера на прозореца Preview (Предварителен преглед), кликнете и преместете ъгъла му.
- ❏ Вижте помощта за повече подробности за Epson Scan.

### **Създаване на маркираща линия**

Маркиращата линия е местеща се прекъсната линия, която се появява на краищата на предварително преглежданото изображение, за да покаже участъка за сканиране.

Направете едно от следните неща, за да начертаете маркираща линия.

❏ За да начертаете маркиращата линия ръчно, поставете курсора в участъка, в който искате да поставите ъгъла на своята маркираща линия, и кликнете. Преместете координатния кръст над изображението до срещуположния ъгъл на желания участък за сканиране.

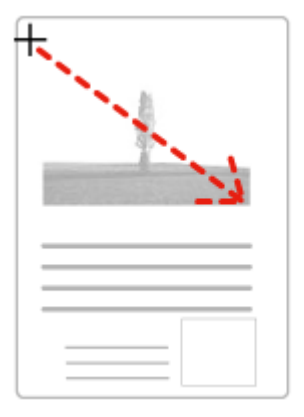

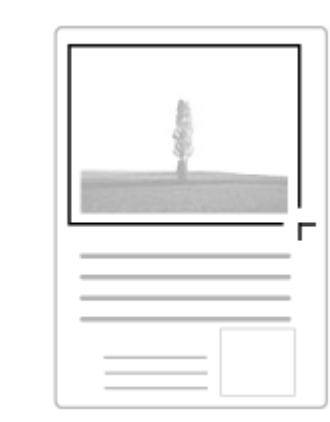

- ❏ За да начертаете маркиращата линия автоматично, кликнете върху иконата за автоматично намиране  $\mathbb{F}$ . Можете да използвате тази икона само в нормален предварителен преглед и имате само един документ на стъклената поставка за документи.
- ❏ За да начертаете маркиращата линия с определен размер, въведете нови стойности за ширина и височина в настройката Document Size (Размер на документа).
- ❏ Уверете се, че всички страни на маркираната област се намират в предварително преглежданото изображение за най-добри резултати и експониране на изображението. Не включвайте в маркиращата линия други области около изображението за предварителен преглед.

### **Коригиране на маркираща линия**

Можете да я местите и коригирате размера й. Ако използвате нормален тип предварителен преглед, можете да създавате множество маркиращи линии (до 50) на всяко изображение, за да сканирате различни негови участъци като отделни файлове.

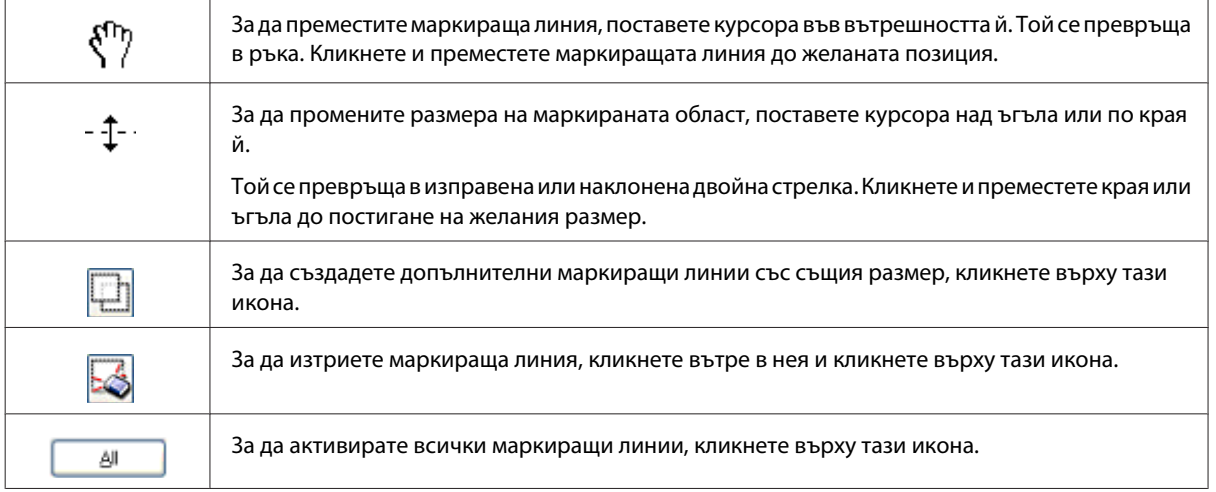

#### *Забележка:*

- ❏ За да ограничите движението на маркиращата линия само до хоризонтално или вертикално, задръжте натиснат клавиша *Shift*, докато я местите.
- ❏ За да ограничите размера на маркираната област до текущите пропорции, задръжте натиснат клавиша *Shift*, докато променяте размера й.
- ❏ Ако чертаете множество маркирани области, уверете се, че кликвате върху *All (Всичко)* в прозореца Preview (Предварителен преглед), преди да сканирате. В противен случай ще бъде сканиран само участъкът в маркиращата линия, която сте очертали последно.

## **Различни типове сканиране**

### **Сканиране на списание**

Най-напред поставете списанието и стартирайте Epson Scan.

& ["Стартиране на сканирането" на страница 70](#page-69-0)

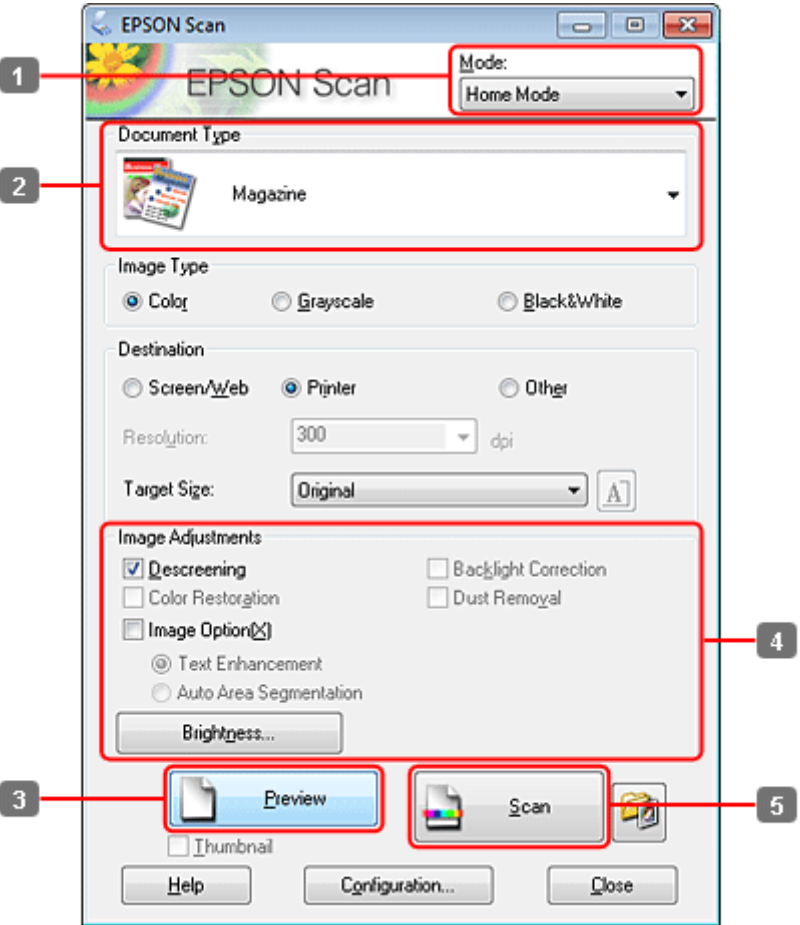

- A Изберете **Home Mode (Станд. режим)** от списъка Mode (Режим).
- B Изберете **Magazine (Списание)** за настройката Document Type (Тип документ).
- C Кликнете върху **Preview (Предварителен преглед)**.
- D Задайте експозицията, яркостта и останалите настройки за качество на изображението.

Вижте помощта за повече подробности за Epson Scan.

m<sup>23</sup>

Browse..

O My Pictures Other: Desktop

**File Save Settings** 

My Documents

Location

E Кликнете върху **Scan (Сканиране)**.

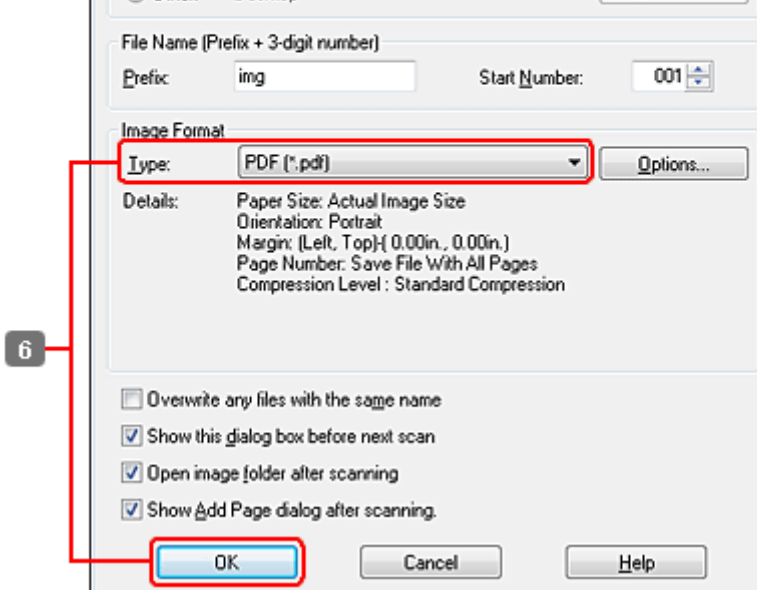

F Изберете **PDF** за настройката Type (Тип) и след това кликнете върху **OK**.

Сканираното изображение е запазено.

## **Сканиране на няколко документа в PDF файл**

Най-напред поставете документа и стартирайте Epson Scan.

### & ["Стартиране на сканирането" на страница 70](#page-69-0)

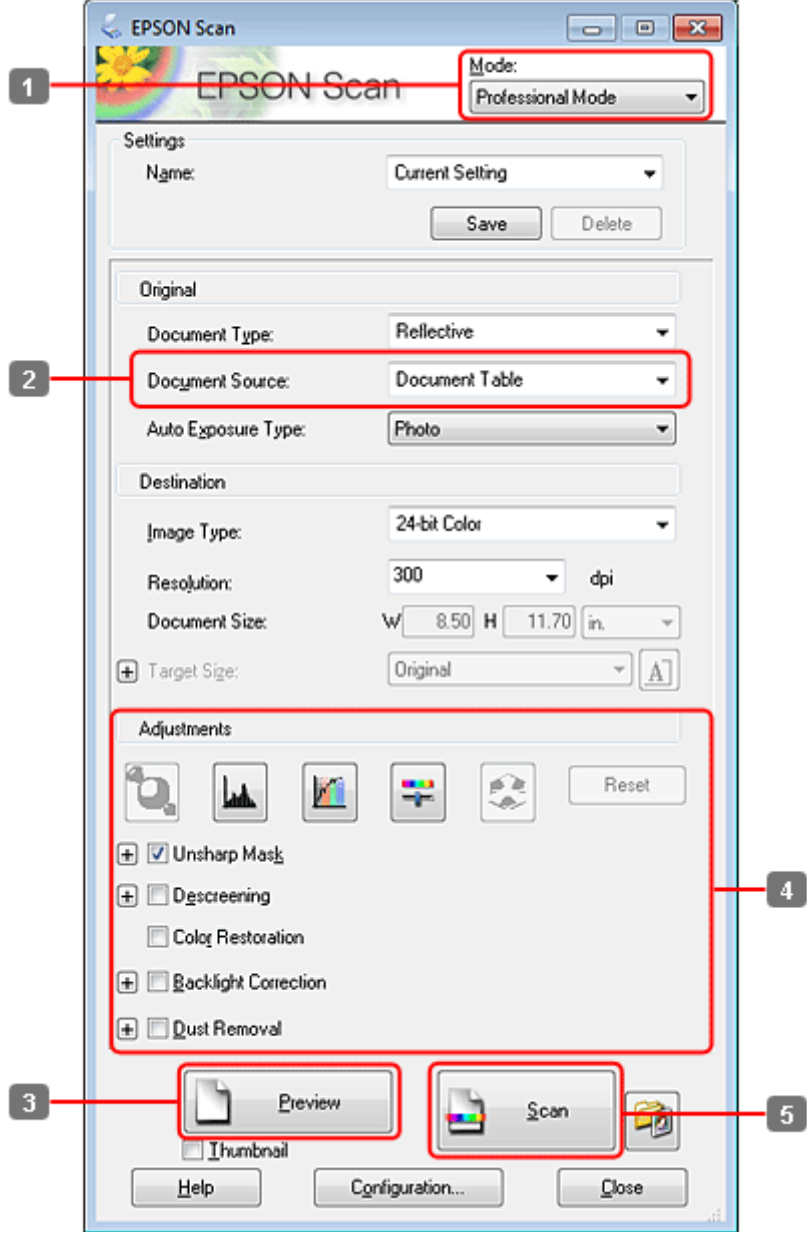

- A Изберете **Professional Mode (Професионален режим)** от списъка Mode (Режим).
- **В Изберете настройката Document Source (Източник на документа).**

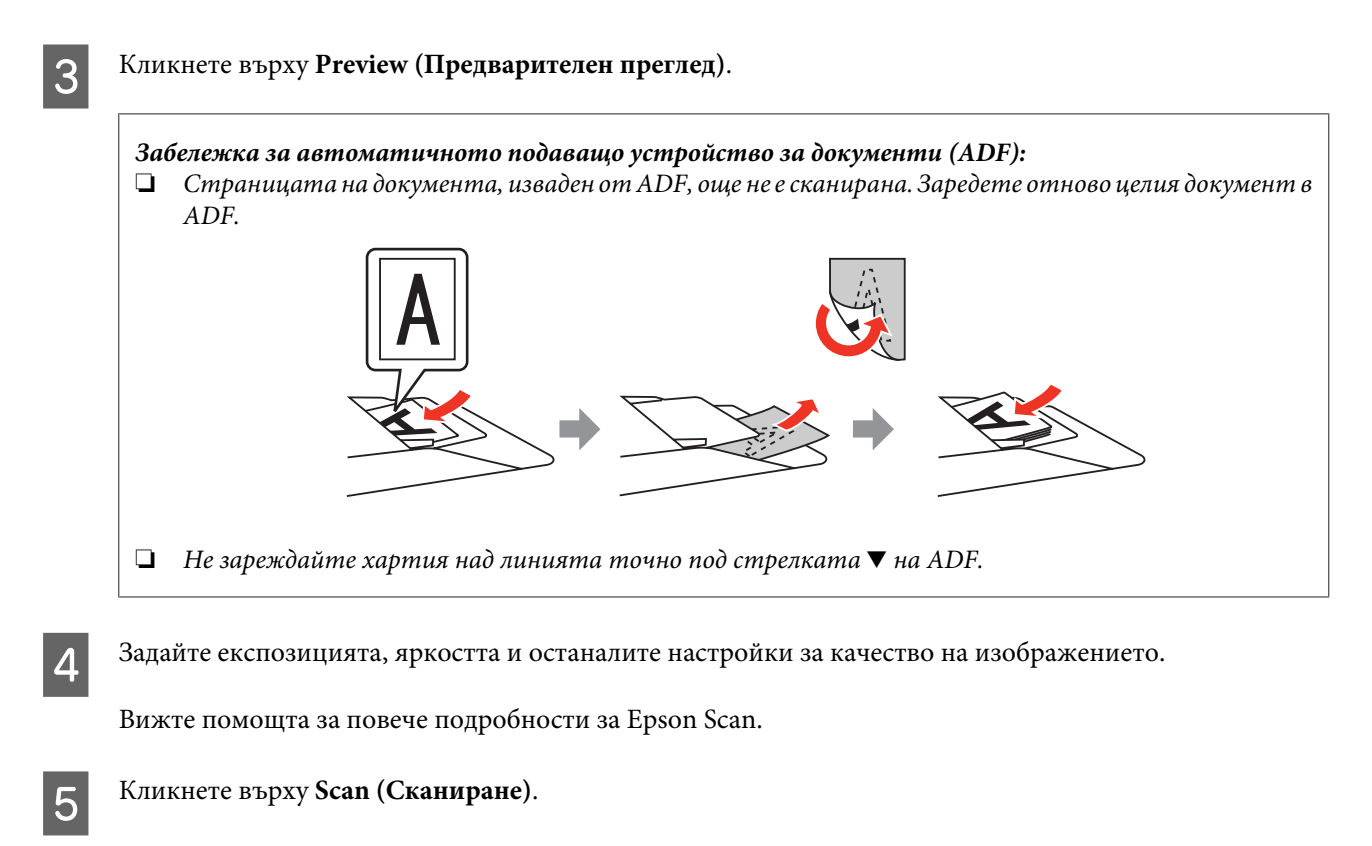

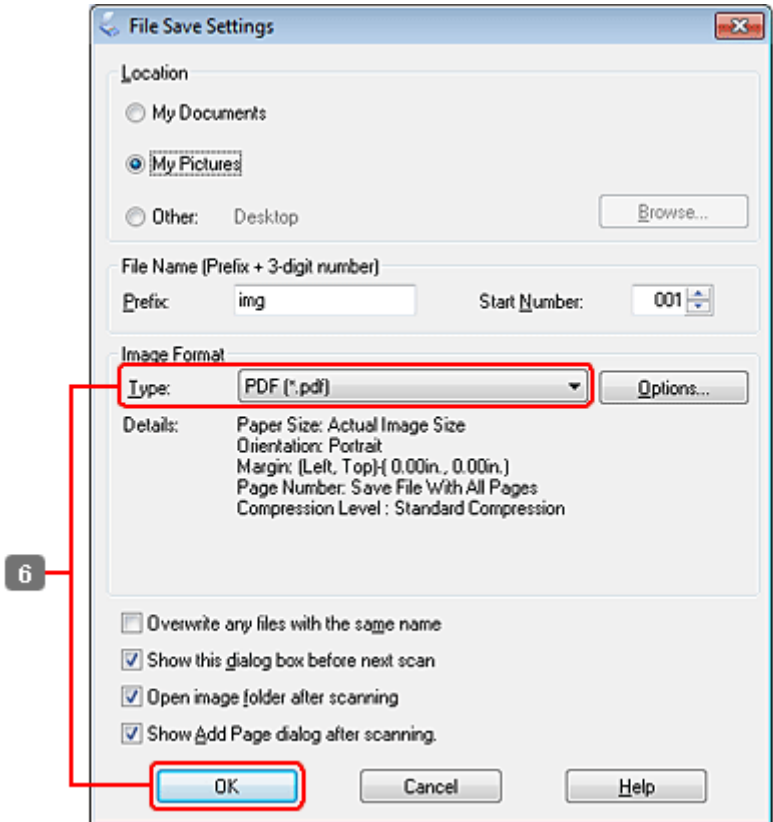

F Изберете **PDF** за настройката Type (Тип) и след това кликнете върху **OK**.

#### *Забележка:*

Ако в полето *Show Add Page dialog after scanning (Да се покаже диалоговият прозорец "Добавяне на страница" след сканиране)* няма отметка, Epson Scan автоматично запазва документа ви, без да показва прозореца Add Page Confirmation (Потвърждение за добавяне на страница).

G Epson Scan започва да сканира документа ви.

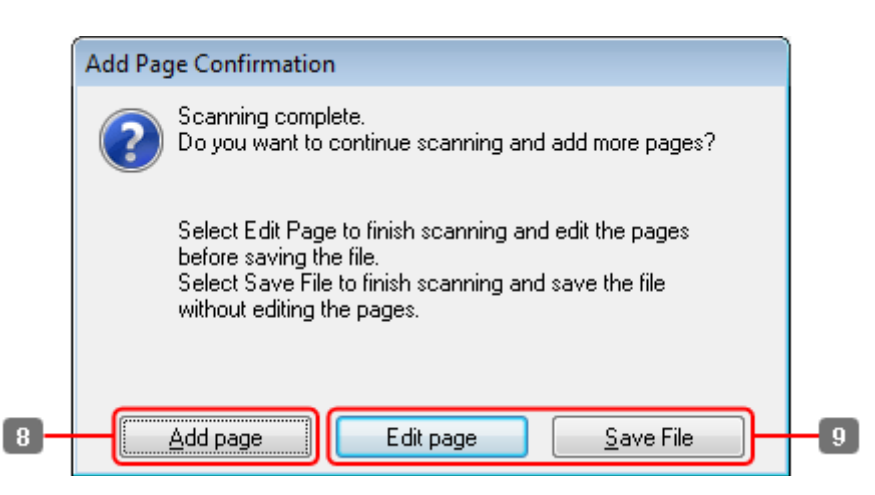

H Ако искате да сканирате още страници, кликнете върху **Add page (Добавяне на страница)**. Заредете документа и сканирайте отново, като повторите тези действия за всяка страница.

Ако сте приключили със сканирането, преминете към стъпка 9.

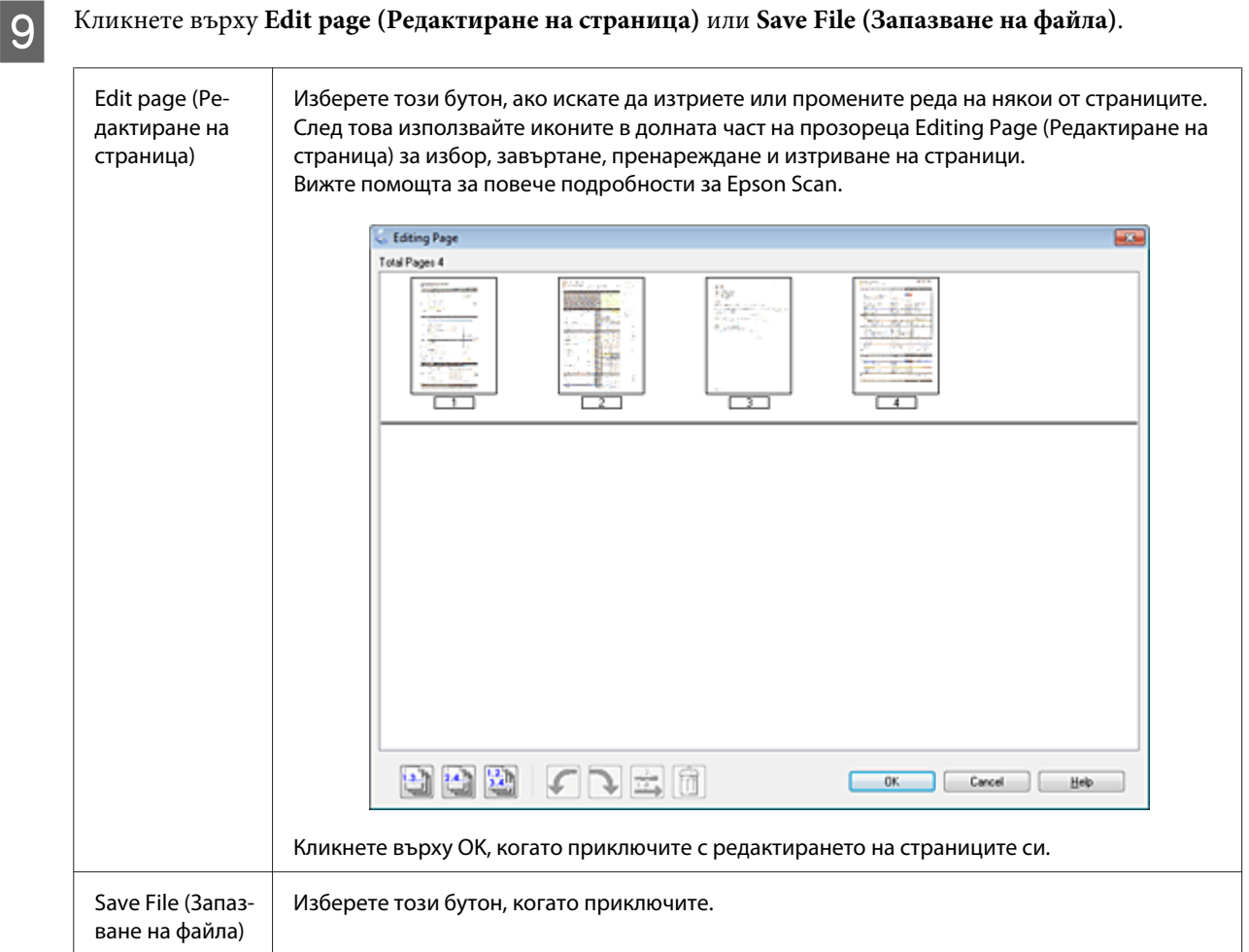

Страниците са запазени в един PDF файл.

## **Сканиране на снимка**

Най-напред поставете снимката върху стъклената поставка за документи и стартирайте Epson Scan.

& ["Стартиране на сканирането" на страница 70](#page-69-0)

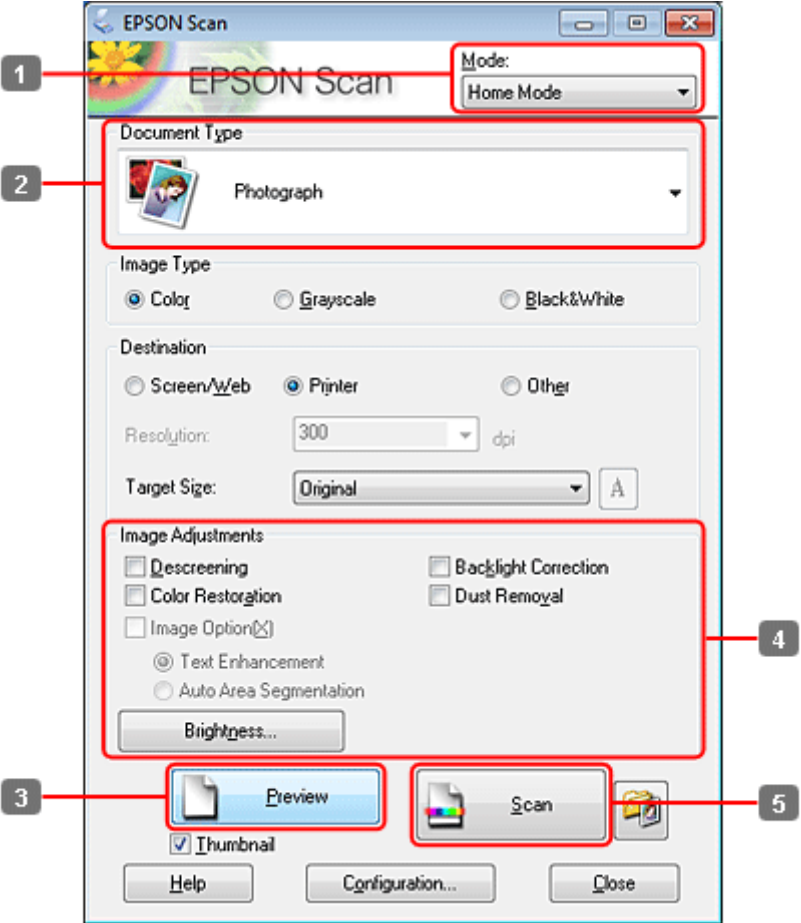

- A Изберете **Home Mode (Станд. режим)** от списъка Mode (Режим).
- B Изберете **Photograph (Снимка)** за настройката Document Type (Тип документ).
- C Кликнете върху **Preview (Предварителен преглед)**.
- D Задайте експозицията, яркостта и останалите настройки за качество на изображението.

Вижте помощта за повече подробности за Epson Scan.

 $\overline{\mathcal{X}}$ 

Browse.

001章

Start Number:

File Name (Prefix + 3-digit number) img Prefix **London Pro** 

Desktop

**File Save Settings** 

My Documents (C) My Pictures

Location

@ Other:

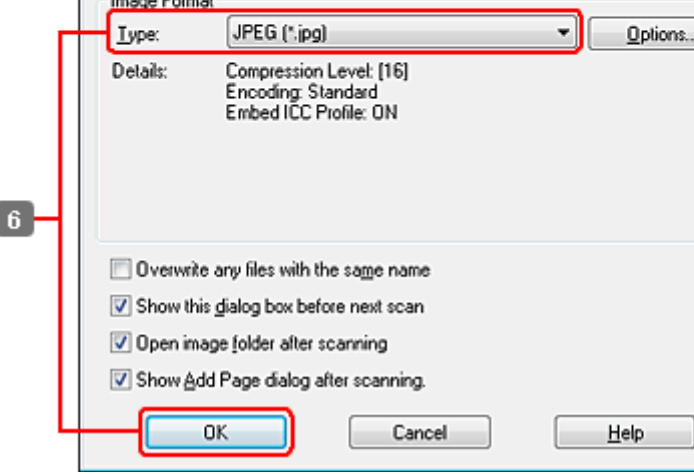

F Изберете **JPEG** за настройката Type (Тип) и след това кликнете върху **OK**.

Сканираното изображение е запазено.

<span id="page-91-0"></span>E Кликнете върху **Scan (Сканиране)**.

## **Информация за софтуера**

### **Стартиране на драйвера на Epson Scan**

Този софтуер ви позволява да управлявате всички аспекти на сканирането. Може да го използвате като самостоятелна програма за сканиране или в комбинация с друга TWAIN сканираща програма.

### **Как да започнем**

❏ Windows:

Кликнете двукратно върху иконата **EPSON Scan** на работния плот. Или изберете иконата на бутона **Start (Старт)** > **All Programs (Всички програми)** или **Programs (Програми)** > **EPSON** > **EPSON Scan** > **EPSON Scan**.

```
❏ Mac OS X:
Изберете Applications (Програми) > Epson Software > EPSON Scan.
```
### **Как да стигнем до помощната информация**

Кликнете върху бутона **Help (Помощ)** в драйвера на Epson Scan.

## **Стартиране на друг сканиращ софтуер**

### *Забележка:*

Някои от сканиращите софтуерни програми може да не са включени в комплектите за някои държави.

### **Epson Event Manager**

Тази програма ви дава възможност да задавате на който и да било от бутоните на продукта да отваря дадена сканираща програма. Освен това можете да запазвате често използваните настройки за сканиране, така че наистина да ускорите работата си при сканиране.

### *Как да започнем*

❏ Windows:

Изберете бутона за начало или **Start (Старт)** или **All Programs (Всички програми)** или **Programs (Програми)**> **Epson Software** > **Event Manager**.

❏ Mac OS X: Изберете **Applications** > **Epson Software** и кликнете двукратно върху иконата **Launch Event Manager**.

### *Как да стигнем до помощната информация*

- ❏ Windows: Кликнете върху иконата В в горния десен ъгъл на екрана.
- ❏ Mac OS X:

Кликнете върху **менюто** > **Help (Помощ)** > **Epson Event Manager Help (Помощ)**.

### **ABBYY FineReader**

Тази софтуерна програма ви дава възможност да сканирате документ и да превърнете текста му във форматирани данни, които да редактирате с текстообработваща програма.

Софтуерът за OCR не може или има затруднения при разпознаването на следните видове документи или текстове.

- ❏ Ръкописни знаци
- ❏ Прекопирани елементи
- ❏ Факсове
- ❏ Текст с малко разстояние между знаците или редовете
- ❏ Подчертан или текст в таблица
- ❏ Шрифтове по-малки от 8 пункта, курсивни или наклонени
- ❏ Сгънати или смачкани документи

Вижте помощната информация на ABBYY FineReader за повече подробности.

### *Как да започнем*

❏ Windows:

Изберете бутона за начало или **Start (Старт)** > **All Programs (Всички програми)** или **Programs (Програми)** > папка **ABBYY FineReader** > **ABBYY FineReader**.

❏ Mac OS X:

Изберете **Applications** и кликнете двукратно върху **ABBYY FineReader**.

### **Presto! PageManager**

Тази софтуерна програма ви дава възможност да сканирате, управлявате и споделяте вашите снимки или документи.

### *Как да започнем*

❏ Windows:

Изберете бутона за начало или **Start (Старт)** > **All Programs (Всички програми)** или **Programs (Програми)** > папка **Presto! PageManager** > **Presto! PageManager**.

❏ Mac OS X:

Изберете **Application** > **Presto! PageManager** и кликнете двукратно върху иконата **Presto! PageManager**.

# **Копиране**

## **Избиране на хартия**

Преди печат трябва да изберете настройка за правилния тип хартия. Тази важна настройка определя как да се полага мастилото върху хартията.

### *Забележка:*

❏ Наличността на специалните носители е различна в зависимост от мястото.

❏ Относно капацитета на зареждане вижте следните инструкции.

 $\rightarrow$  ["Избор на тава за ползване и капацитет на зареждане" на страница 25](#page-24-0)

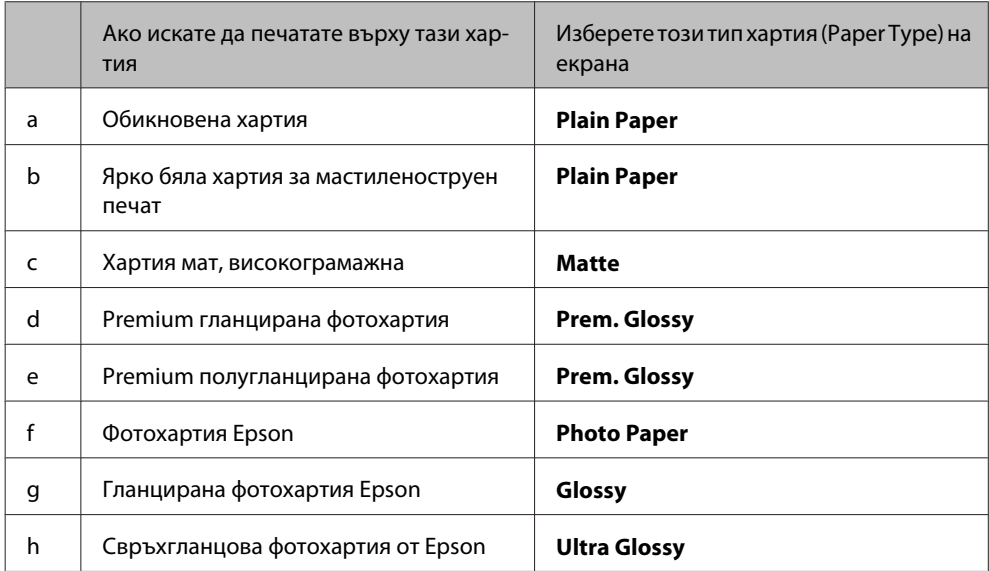

## **Копиране на документи**

### **Основно копиране**

Използвайте бутон < • • • • мли  $\blacktriangledown$ , за да промените изгледа на течнокристалния екран и да откриете менюто, настройката или опцията, които искате да въведете.

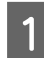

Заредете хартия. & ["Зареждане на хартия" на страница 27](#page-26-0)

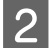

2 Поставете оригинала хоризонтално. & ["Поставяне на оригинали" на страница 35](#page-34-0)

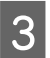

**3** Влезте в режим **© Сору.** 

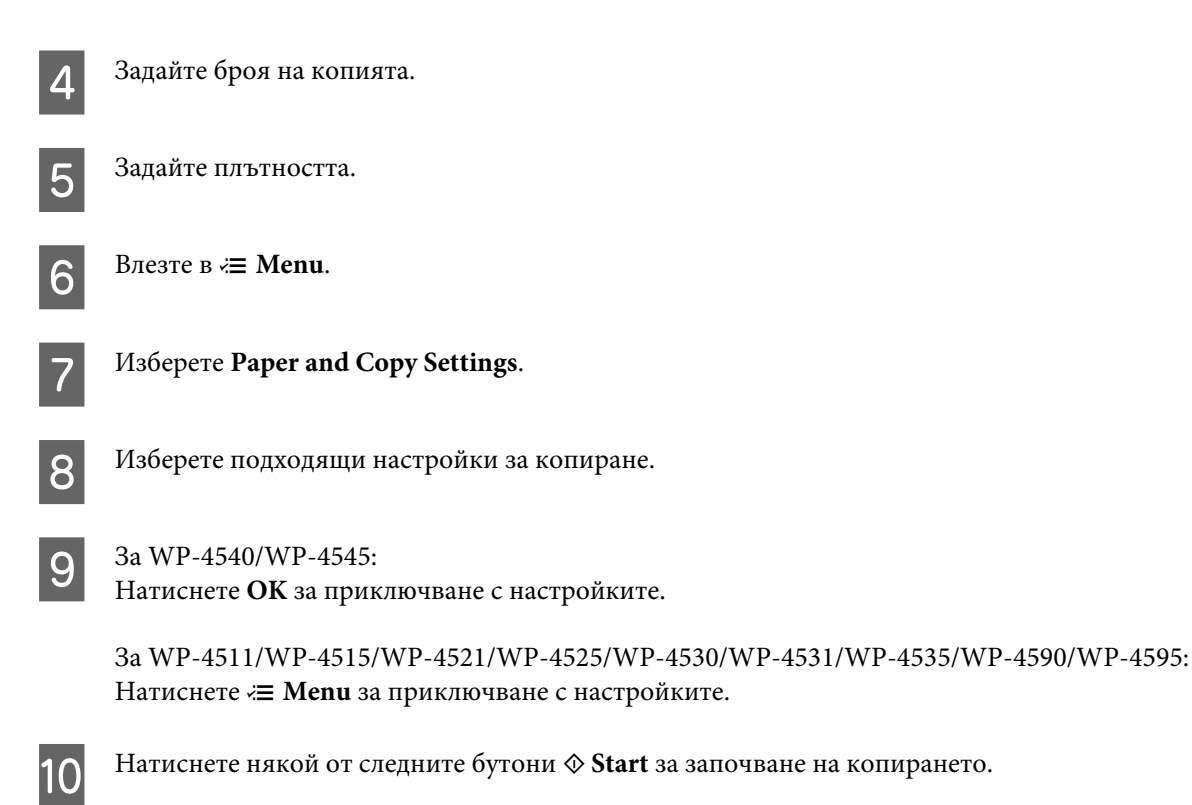

### **Двустранно копиране**

При двустранното копиране можете да създавате двустранни или едностранни копия от двустранни или едностранни оригинали.

Следвайте инструкциите по-долу, за да извършите двустранно копиране. Използвайте бутон  $\blacktriangle, \blacktriangleright, \blacktriangle$  или  $\blacktriangledown,$  за да промените изгледа на течнокристалния екран и да откриете менюто, настройката или опцията, които искате да въведете.

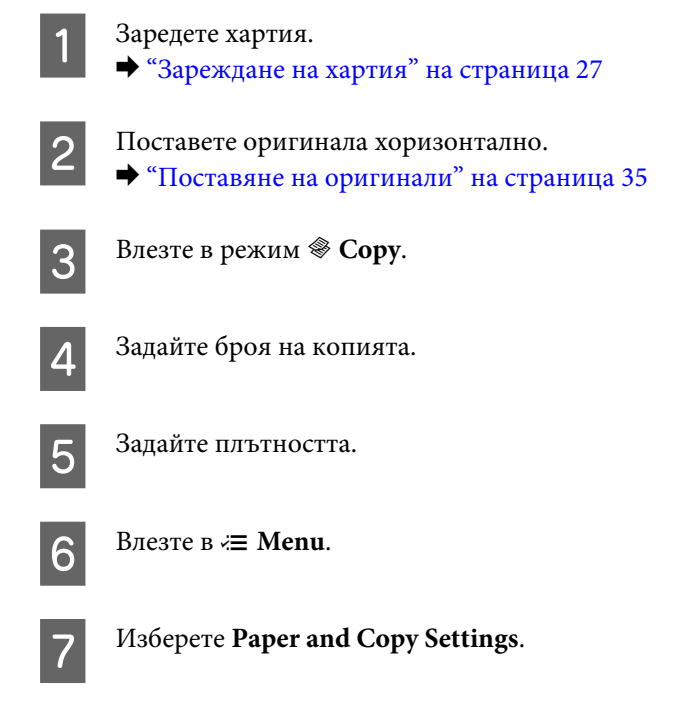

### H Изберете **2-Sided Copying**.

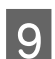

I Изберете типа на двустранното копиране.

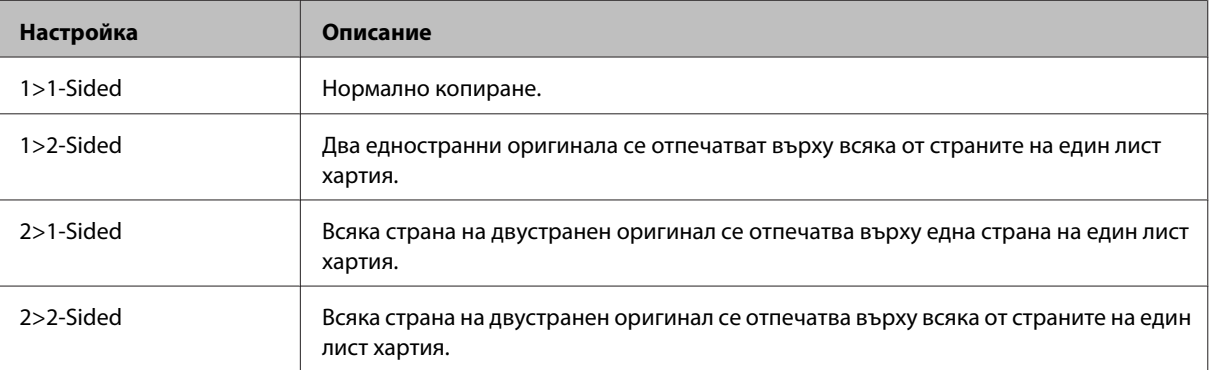

J Направете подходящите настройки за **Document Orientation**, **Binding Direction** или **Binding Margin**.

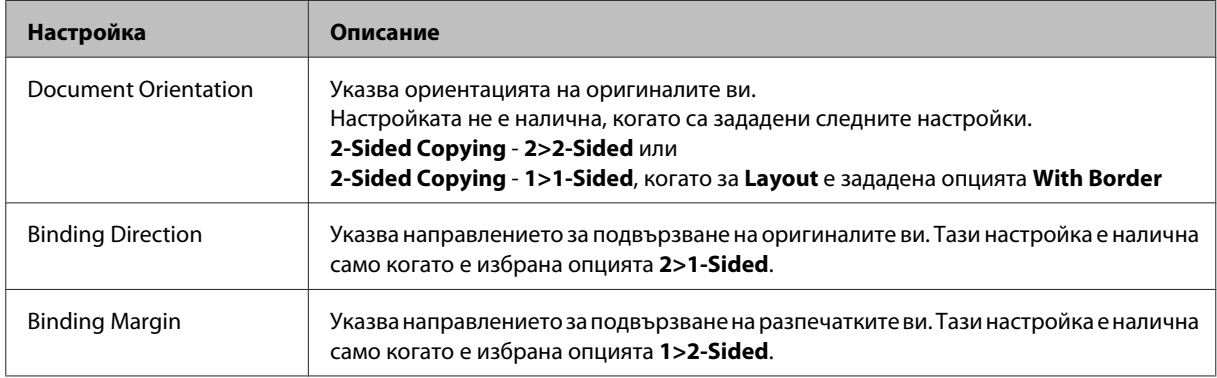

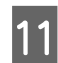

K За WP-4540/WP-4545: Натиснете **OK** за приключване с настройките.

За WP-4511/WP-4515/WP-4521/WP-4525/WP-4530/WP-4531/WP-4535/WP-4590/WP-4595: Натиснете *₹* **Menu** за приключване с настройките.

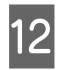

12 Натиснете някой от следните бутони  $\Diamond$  Start за започване на копирането.

### **Комплектувано копиране**

С функцията за комплектувано копиране се отпечатват в последователност няколко копия от няколко страници в документ и се комплектуват по съответното копие.

Следвайте инструкциите по-долу, за да извършите комплектувано копиране. Използвайте бутон <,  $\blacktriangleright$ ,  $\blacktriangle$  или d, за да промените изгледа на течнокристалния екран и да откриете менюто, настройката или опцията, които искате да въведете.

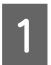

Заредете хартия. & ["Зареждане на хартия" на страница 27](#page-26-0)

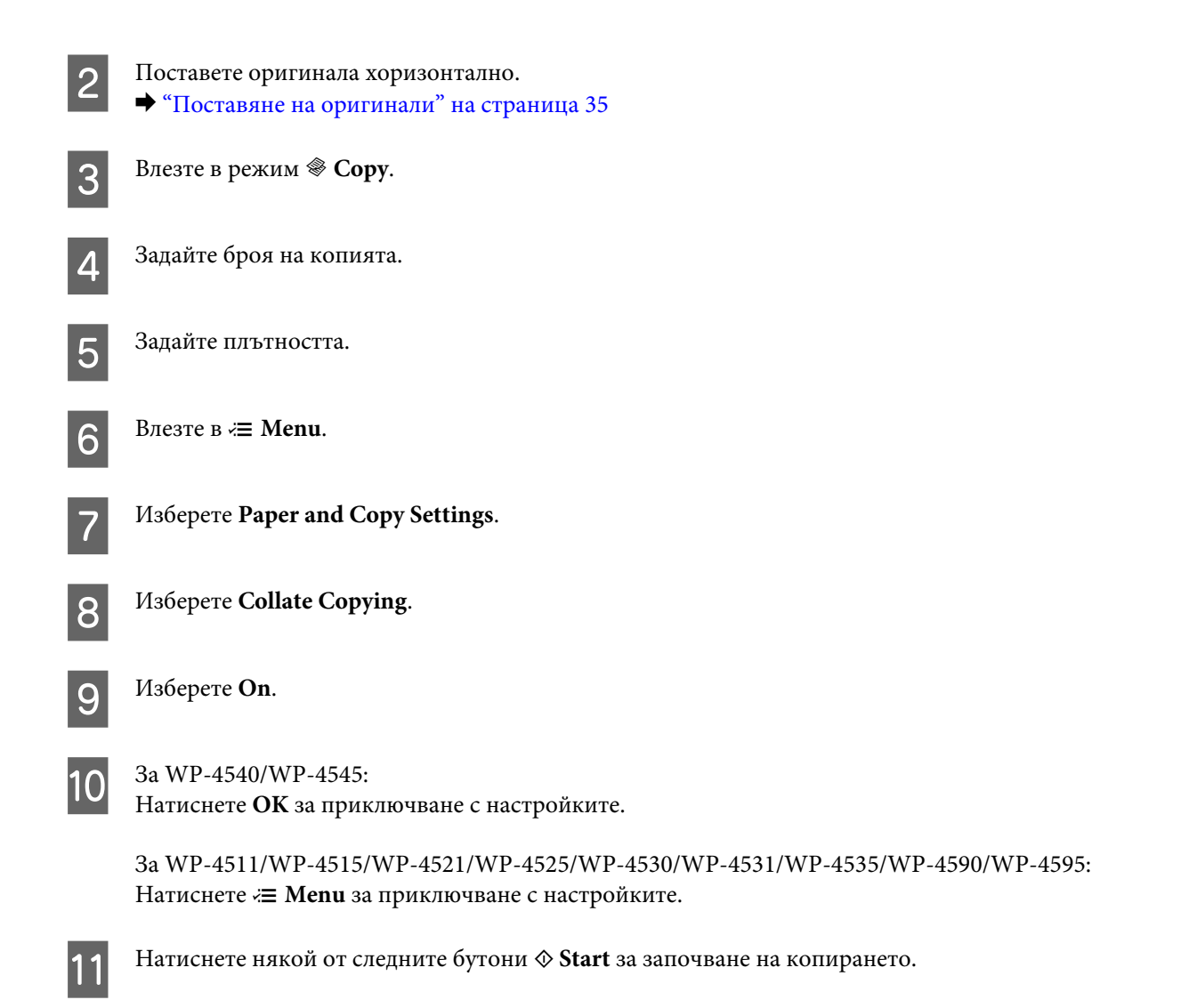

### **Копиране с оформление**

При функцията за копиране с оформление можете да копирате два едностранни оригинала върху една страница.

Следвайте инструкциите по-долу при използване на функцията за оформление. Използвайте бутон  $\blacktriangle$ ,  $\blacktriangle$ или  $\nabla$ , за да промените изгледа на течнокристалния екран и да откриете менюто, настройката или опцията, които искате да въведете.

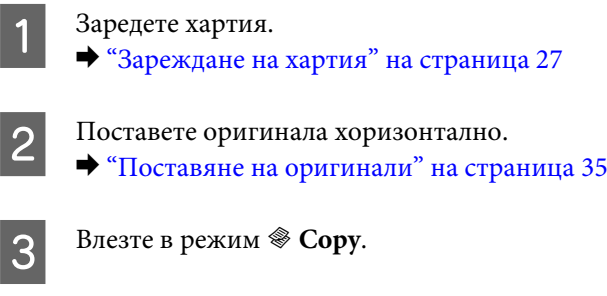

Влезте в *<* **Menu**.

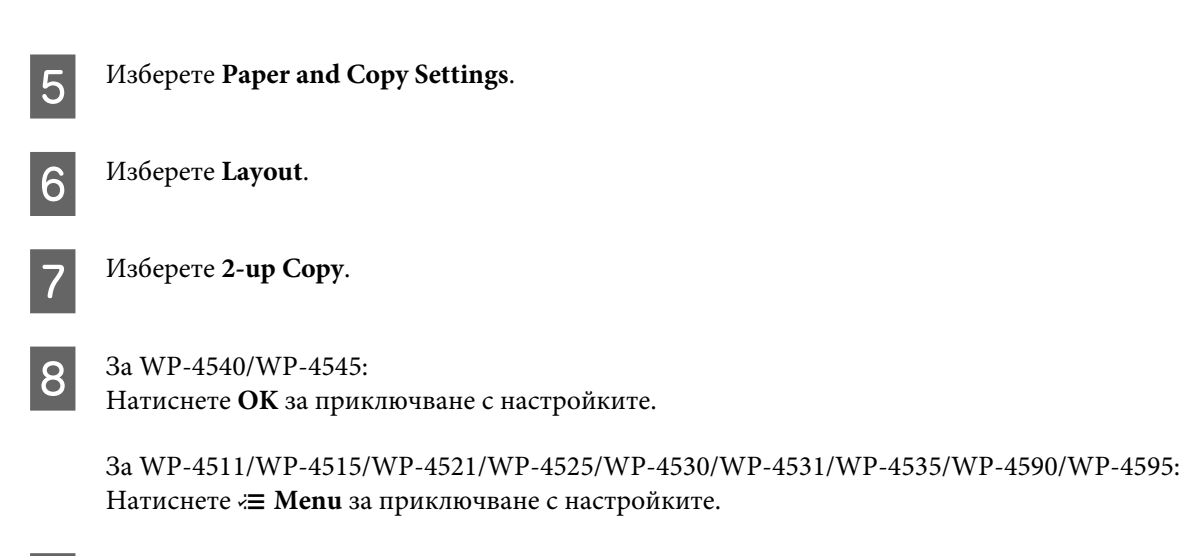

**I Натиснете някой от следните бутони**  $\otimes$  **Start** за започване на копирането.

## **Списък на опциите на менюто в режим на копиране**

Вижте раздела по-долу за списък на опциите на менюто в режим на копиране. & ["Списък на опциите на менюто в режим на копиране" на страница 124](#page-123-0)

# **Факс**

## **Въведение във FAX Utility**

FAX Utility е софтуер, който предава директно по факс данни като документи, скици и таблици, създадени в приложение за текстообработка или електронни таблици, без да ги отпечатва. Освен това тази програма притежава функцията да запазва на компютъра като PDF файл документ, получен по факс. Така имате възможност да преглеждате документите, без да се налага да ги разпечатвате, и да отпечатвате само тези, които желаете. За да стартирате помощната програма, следвайте описаната процедура.

### **Windows**

Кликнете върху бутона Start (Старт) (в Windows 7 и Vista) или върху **Start (Старт)** (в Windows XP), посочете към **All Programs (Всички програми)**, изберете **Epson Software** и след това кликнете върху **FAX Utility**. (Server OS не се поддържа.)

### **Mac OS X**

Кликнете върху **System Preference**, **Print & Fax** и след това изберете **FAX (your printer)** от Printer. После кликнете върху **Open Print Queue** (Mac OS X 10.5) или **Print Queue** (Mac OS X 10.4) и кликнете върху **Utility**.

*Забележка:* За повече подробности вижте онлайн помощта за FAX Utility.

## **Свързване към телефонна линия**

### **Използване на телефонната линия само за факс**

Свържете телефонния кабел, идващ от телефонната розетка, с порта LINE.

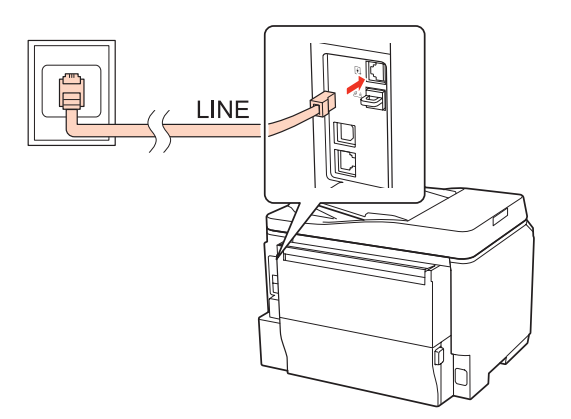

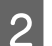

B Включете автоматичното отговаряне.

### c*Внимание:*

Ако не сте свързали външен телефон към продукта, уверете се, че сте включили автоматичното отговаряне. В противен случай няма да можете да получавате факсове.

## **Споделяне на линията с телефон**

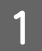

A Свържете телефонния кабел, идващ от телефонната розетка, с порта LINE.

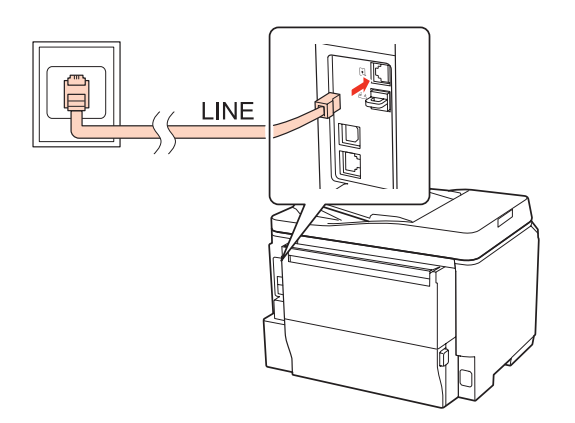

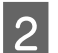

2 Свалете капачката.

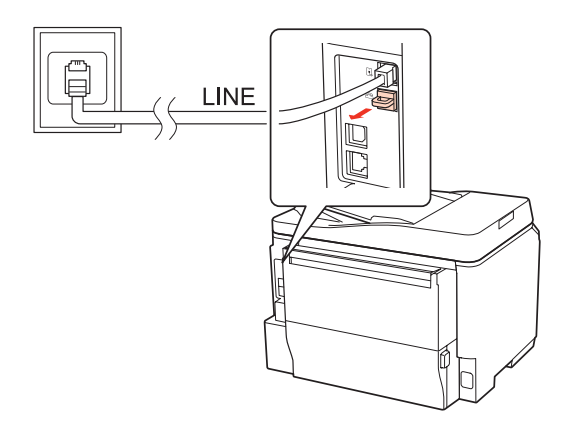

**3** Свържете телефона или телефонния секретар към порта EXT.

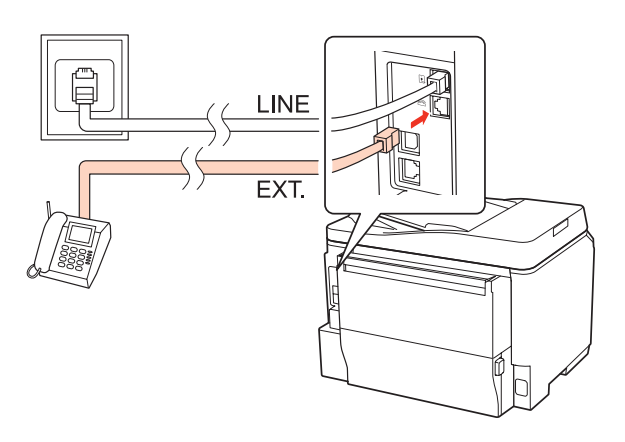

#### *Забележка:*

- ❏ Вижте следното описание за други начини на свързване.
- ❏ За подробности вижте документацията на съответните устройства.

### **Свързване към DSL**

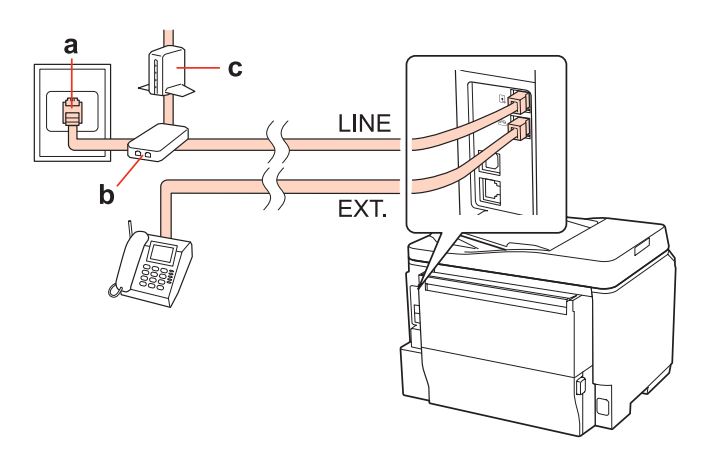

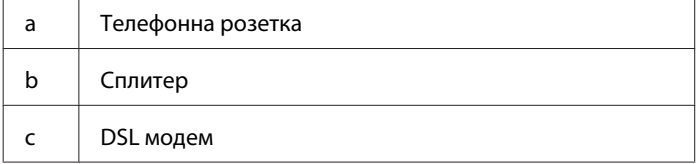

### **Свързване към ISDN (един тел. номер)**

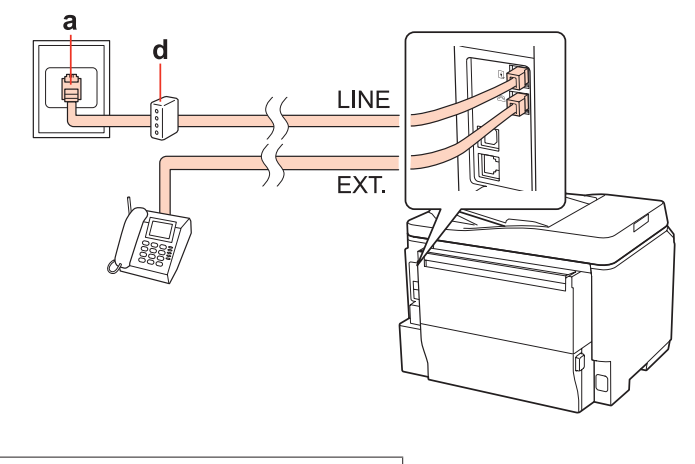

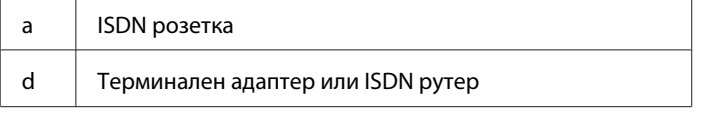

### **Свързване към ISDN (два тел. номера)**

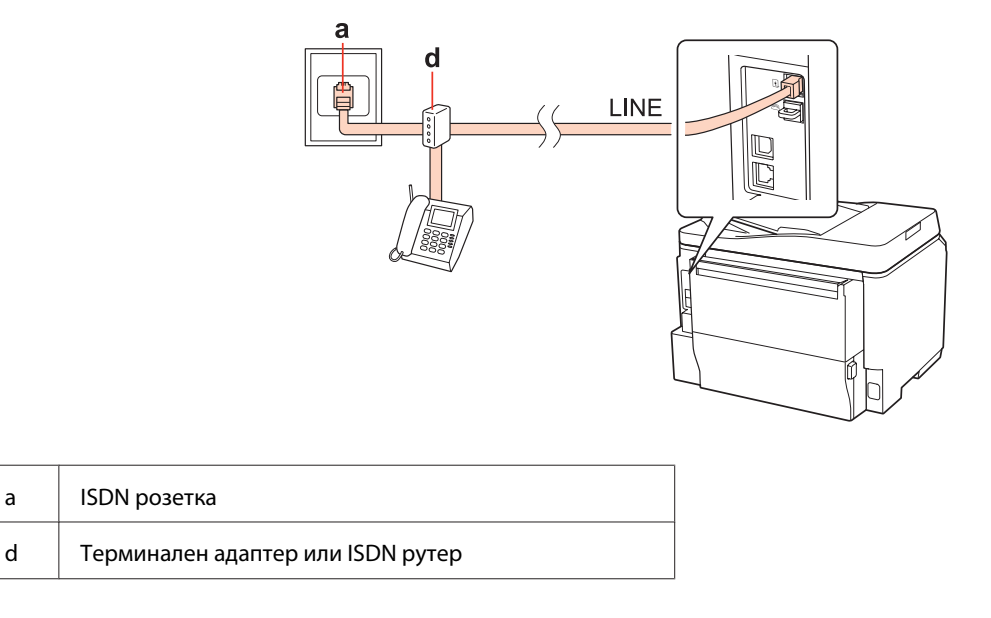

### **Проверка на факс връзката**

Следвайте инструкциите по-долу, за да проверите факс връзката. Използвайте бутон <, ▶, ▲ или ▼, за да промените изгледа на течнокристалния екран и да откриете менюто, настройката или опцията, които искате да въведете.

A Заредете обикновена хартия с размер A4. & ["Зареждане на хартия" на страница 27](#page-26-0)

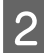

**2** Влезте в режим **P** Setup.

C Изберете **Fax Settings**.

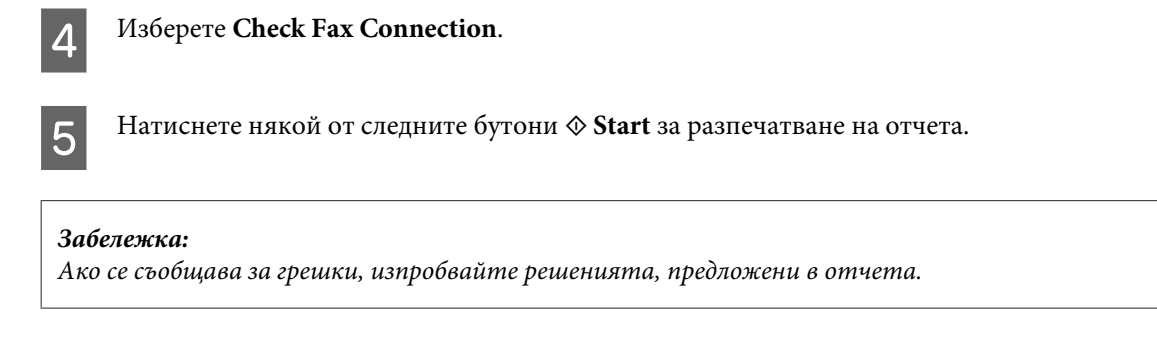

## **Настройка на функциите за факс**

## **Настройка на бързо избиране**

H Натиснете **OK**.

Можете да създадете списък за бързо избиране, с който бързо да избирате номерата на получателите на факс. Списъкът може да съдържа общо до 60 записа за бързо избиране и групово избиране.

Следвайте инструкциите по-долу за създаване на списък за бързо избиране. Използвайте бутон <, ▶, ▲ или ▼, за да промените изгледа на течнокристалния екран и да откриете менюто, настройката или опцията, които искате да въведете.

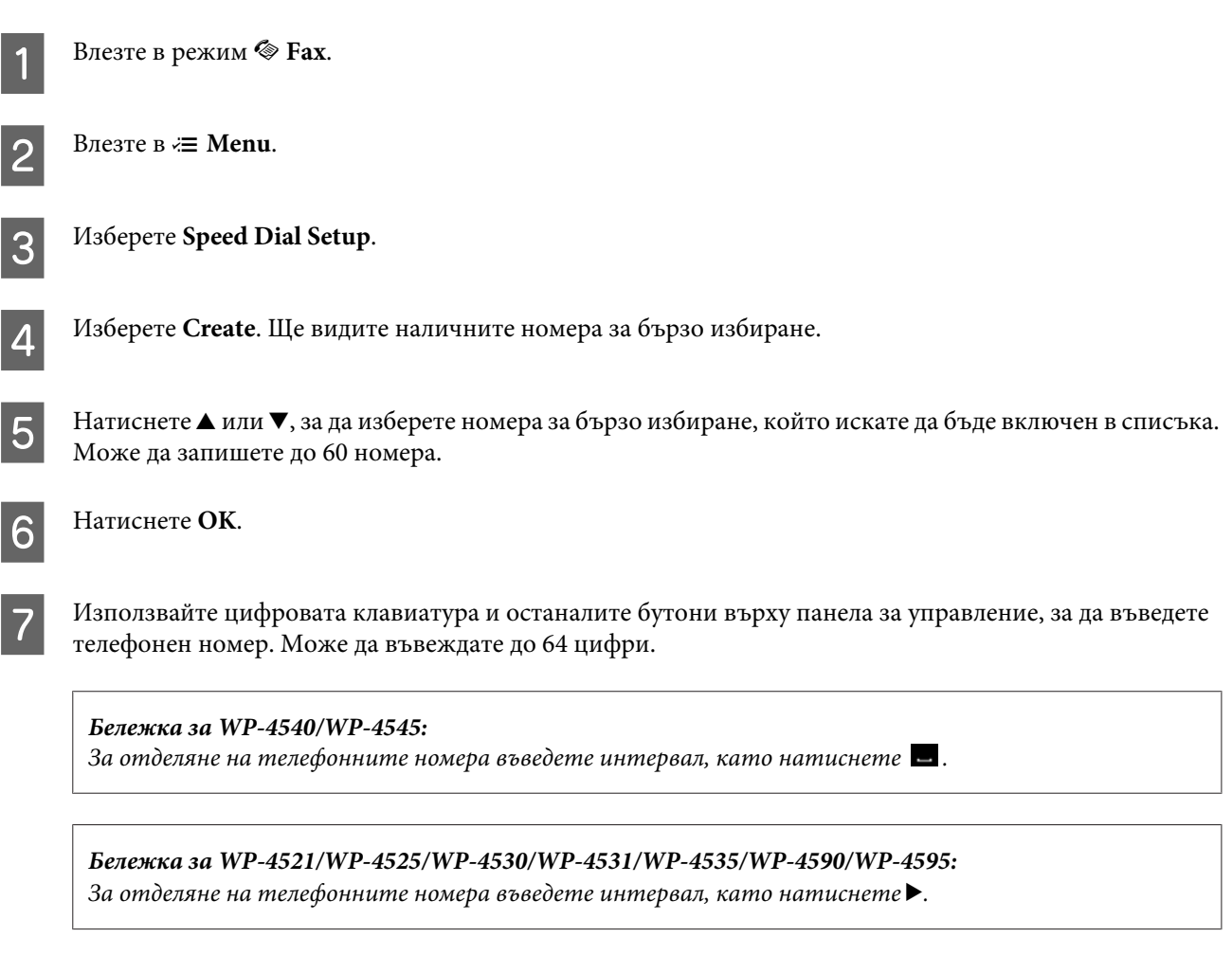

I Въведете име, за да можете да разпознаете записа за бързо избиране. Може да въвеждате до 30 символа.

*Бележка за WP-4521/WP-4525/WP-4530/WP-4531/WP-4535/WP-4590/WP-4595:* За подробности относно използването на виртуалната клавиатура вижте раздела по-долу. & ["Работа с течнокристален екран" на страница 21](#page-20-0)

10 3a WP-4540/WP-4545: Натиснете **OK**, за да запишете името.

> За WP-4521/WP-4525/WP-4530/WP-4531/WP-4535/WP-4590/WP-4595: Изберете **Done**, за да запишете името.

### **Настройка на групово избиране**

Можете да добавяте записи за бързо избиране към група, с което ще можете да изпращате факс на няколко получатели едновременно. Списъкът може да съдържа общо до 60 записа за бързо избиране и групово избиране.

Следвайте инструкциите по-долу за добавяне на записи за бързо избиране към група. Използвайте бутон  $\blacktriangle, \blacktriangleright,$ ▲ или ▼, за да промените изгледа на течнокристалния екран и да откриете менюто, настройката или опцията, които искате да въведете.

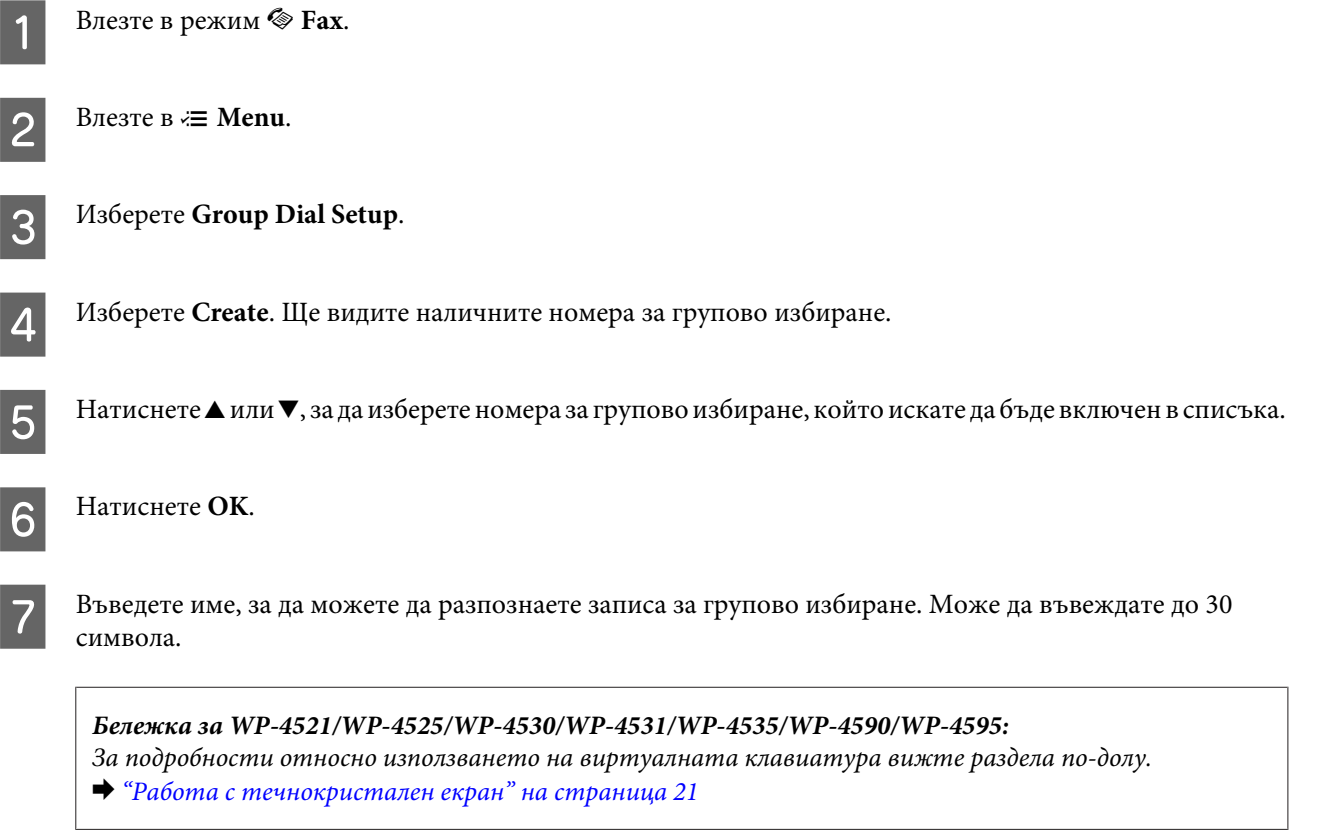

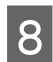

8 3a WP-4540/WP-4545: Натиснете **OK**, за да запишете името.

> За WP-4521/WP-4525/WP-4530/WP-4531/WP-4535/WP-4590/WP-4595: Изберете **Done**, за да запишете името.

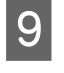

Натиснете  $\blacktriangle$  или  $\nabla$ , за да изберете номера за бързо избиране, който искате да бъде включен в списъка за групово избиране.

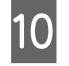

10 За WP-4540/WP-4545:<br>Натиснете ⊠, за да добавите номера за бързо избиране към груповото избиране.

*Бележка за WP-4540/WP-4545:* Натиснете отново  $\Box$ , за да отмените добавянето на избрания номер за бързо избиране.

За WP-4521/WP-4525/WP-4530/WP-4531/WP-4535/WP-4590/WP-4595: Натиснете  $\blacktriangleright$ , за да добавите номера за бързо избиране към груповото избиране.

*Бележка за WP-4521/WP-4525/WP-4530/WP-4531/WP-4535/WP-4590/WP-4595:* Натиснете отново  $\blacktriangleleft$ , за да отмените добавянето на избрания номер за бързо избиране.

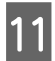

Повторете стъпки 9 и 10, за да добавите още номера за бързо избиране към списъка за групово избиране. Може да запишете до 30 номера за бързо избиране в списък за групово избиране.

L Натиснете **OK** за завършване създаването на списък за групово избиране.

### **Създаване на заглавна част на факс**

Можете да създадете заглавна част на факс, като добавите информация, като например телефонния ви номер или името ви.

Следвайте инструкциите по-долу за създаване на заглавна част на факс. Използвайте бутон <, ▶, ▲ или ▼, за да промените изгледа на течнокристалния екран и да откриете менюто, настройката или опцията, които искате да въведете.

#### *Забележка:*

Уверете се, че правилно сте задали часа.

 $\rightarrow$  ["Задаване/промяна на времето и региона" на страница 146](#page-145-0)

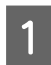

Влезте в режим **P** Setup.

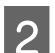

B Изберете **Fax Settings**.

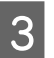

C Изберете **Communication**.

F Въведете информацията за заглавната част. Може да въвеждате до 40 символа.

*Бележка за WP-4521/WP-4525/WP-4530/WP-4531/WP-4535/WP-4590/WP-4595:*

**Факс**

За подробности относно използването на виртуалната клавиатура вижте раздела по-долу. & ["Работа с течнокристален екран" на страница 21](#page-20-0) За WP-4540/WP-4545: Натиснете **OK**. За WP-4521/WP-4525/WP-4530/WP-4531/WP-4535/WP-4590/WP-4595: Изберете **Done**. H Изберете **Your Phone Number**.

I Използвайте цифровата клавиатура и останалите бутони върху панела за управление, за да въведете вашия телефонен номер. Може да въвеждате до 20 цифри.

#### *Бележка за WP-4540/WP-4545:*

D Изберете **Header**.

E Изберете **Fax Header**.

- **□** Натиснете ■, за да въведете интервал, а  $\mathbb{E}$  за изтриване.
- ❏ Натиснете бутона #, за да въведете знака плюс (+), който представлява международния код за избиране. Обърнете внимание, че бутонът \* и  $\cong$  не функционират.

*Бележка за WP-4521/WP-4525/WP-4530/WP-4531/WP-4535/WP-4590/WP-4595:*

- ❏ Натиснете r, за да въведете интервал, а l за изтриване.
- ❏ Натиснете бутона #, за да въведете знака плюс (+), който представлява международния код за избиране. Обърнете внимание, че бутонът \* не функционира.
- 10 Натиснете ОК, за да запишете информацията за заглавната част.

## **Промяна на настройката за изходящ формат на факс за отпечатване**

Можете да избирате дали полученият факс да се запазва като файл с данни или да се разпечата. За да се разпечатва факса, изпълнете следните стъпки.

Следвайте инструкциите по-долу, за да промените настройката за изходящ формат на факс за отпечатване. Използвайте бутон < → мли  $\blacktriangledown$ , за да промените изгледа на течнокристалния екран и да откриете менюто, настройката или опцията, които искате да въведете.

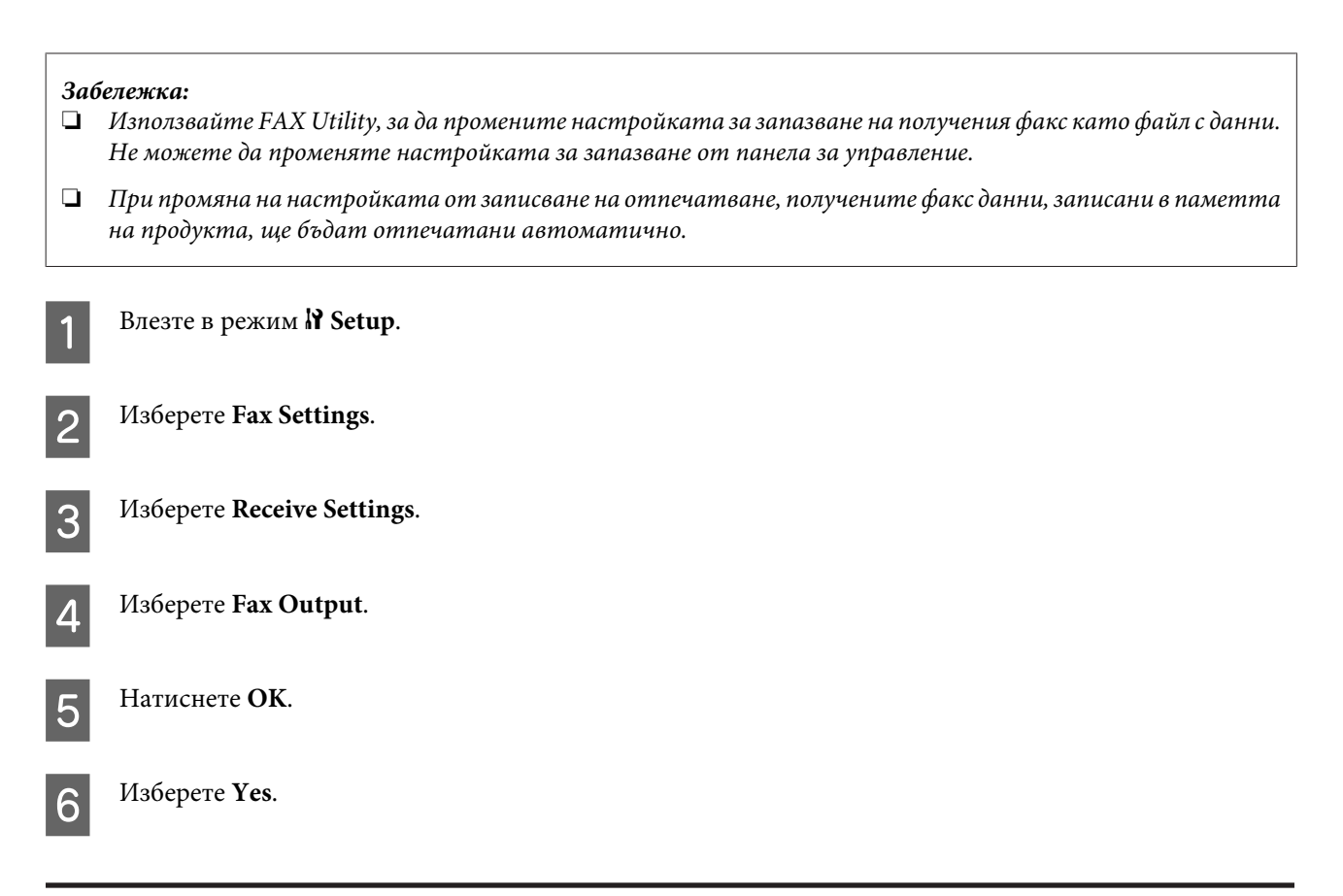

### **Избор на източник за хартия за отпечатване на факс**

Следвайте инструкциите по-долу, за да изберете източник за хартия за отпечатване на факс документ. Използвайте бутон < → мли  $\blacktriangledown$ , за да промените изгледа на течнокристалния екран и да откриете менюто, настройката или опцията, които искате да въведете.

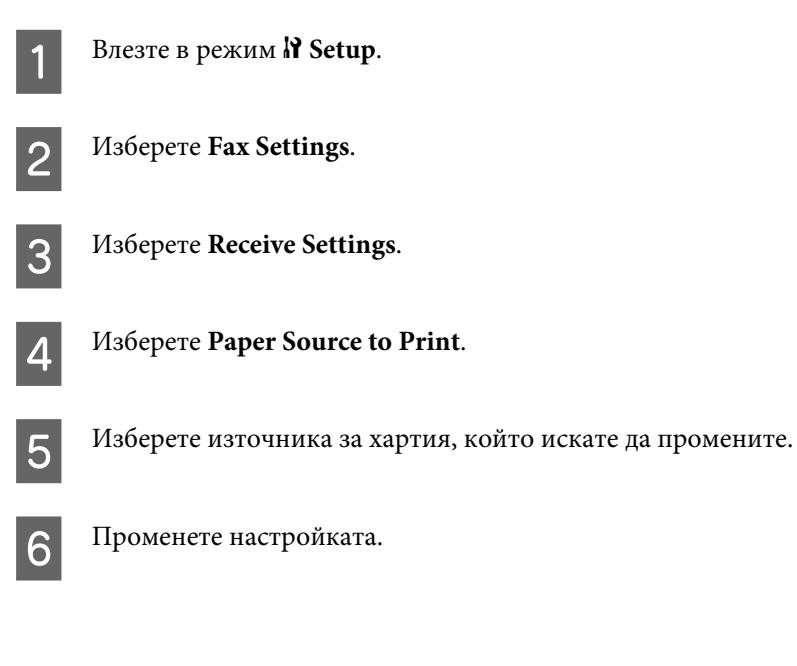
# **Изпращане на факсове**

## **Основи на изпращането на факсове**

## **За WP-4540/WP-4545:**

Използвайте бутон < → → мли  $\blacktriangledown$ , за да промените изгледа на течнокристалния екран и да откриете менюто, настройката или опцията, които искате да въведете.

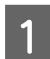

A Поставете оригинала в автоматичното подаващо устройство за документи или върху стъклената поставка за документи.

& ["Поставяне на оригинали" на страница 35](#page-34-0)

**2** Влезте в режим • **Fax.** 

Натиснете **паз** 

Използвайте клавишите от цифровата клавиатура, за да въведете номера на факса, и след това натиснете **OK**. Може да въвеждате максимално до 64 цифри.

### *Забележка:*

❏ За отделяне на телефонните номера въведете интервал, като натиснете .

❏ За да се покаже последният използван от вас номер на факс, натиснете *Redial*.

❏ Натиснете x *Menu* и изберете *Send Settings*, за да промените настройките.

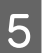

**5** Натиснете някой от следните бутони  $\otimes$  Start за започване на изпращането.

### *Забележка:*

Ако линията е заета или има някакъв друг проблем, този продукт отново набира номера след една минута. Натиснете *Redial*, за да започне повторното набиране веднага.

## **За WP-4521/WP-4525/WP-4530/WP-4531/WP-4535/WP-4590/WP-4595:**

Използвайте бутон < → → мли  $\blacktriangledown$ , за да промените изгледа на течнокристалния екран и да откриете менюто, настройката или опцията, които искате да въведете.

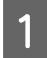

A Поставете оригинала в автоматичното подаващо устройство за документи или върху стъклената поставка за документи.

& ["Поставяне на оригинали" на страница 35](#page-34-0)

Влезте в режим  $\textcircled{*}$  **Fax**.

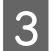

C Използвайте клавишите от цифровата клавиатура, за да въведете номера на факса. Може да въвеждате максимално до 64 цифри.

### *Забележка:*

- ❏ За отделяне на телефонните номера въведете интервал, като натиснете r.
- ❏ За да се покаже последният използван от вас номер на факс, натиснете *Redial/Pause*.
- ❏ Натиснете x *Menu* и изберете *Send Settings*, за да промените настройките.

**A** Натиснете някой от следните бутони  $\otimes$  Start за започване на изпращането.

#### *Забележка:*

Ако линията е заета или има някакъв друг проблем, този продукт отново набира номера след една минута. Натиснете *Redial/Pause*, за да започне повторното набиране веднага.

## **Изпращане на факсове чрез бързо/групово избиране**

Можете да добавяте записи за бързо избиране към група, с което ще можете да изпращате факс на няколко получатели едновременно. Списъкът може да съдържа общо до 60 записа за бързо избиране и групово избиране.

Следвайте инструкциите по-долу за изпращане на факсове чрез бързо/групово избиране. Използвайте бутон (■, ▶, ▲ или ▼, за да промените изгледа на течнокристалния екран и да откриете менюто, настройката или опцията, които искате да въведете.

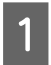

A Поставете оригинала в автоматичното подаващо устройство за документи или върху стъклената поставка за документи.

& ["Поставяне на оригинали" на страница 35](#page-34-0)

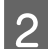

Влезте в режим  $\otimes$  **Fax**.

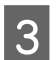

C За WP-4540/WP-4545: Натиснете **Speed Dial** или **Group Dial**.

За WP-4521/WP-4525/WP-4530/WP-4531/WP-4535/WP-4590/WP-4595: Натиснете **Speed Dial**.

*Бележка за WP-4521/WP-4525/WP-4530/WP-4531/WP-4535/WP-4590/WP-4595:* Натиснете  $\blacktriangleleft$  Speed Dial, за да превключите между списъка за бързо или групово избиране.

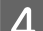

Изберете номер на получателя.

*Забележка:*

Натиснете *≈ Menu* и изберете Send Settings, за да промените настройките.

**5** Натиснете някой от следните бутони  $\otimes$  Start за започване на изпращането.

### <span id="page-110-0"></span>*Забележка:*

За да сканирате и изпратите по факс и двете страни на оригинала, поставете го в ADF. След стъпка 4 натиснете *₹ Menu и изберете Send Settings* - 2-Sided Faxing - On.

## **Изпращане на факсове чрез разпращане**

Функцията за разпращане ви позволява да лесно да изпратите един и същи факс до няколко номера (макс. 30) с помощта на бързо/групово избиране или чрез ръчно въвеждане на факс номерата.

Следвайте инструкциите по-долу за изпращане на факс чрез функцията за разпращане. Използвайте бутон  $\P$ ,  $\blacktriangleright$ ,  $\blacktriangle$  или  $\nabla$ , за да промените изгледа на течнокристалния екран и да откриете менюто, настройката или опцията, които искате да въведете.

*Забележка:*

Можете да изпращате само черно-бели факсове.

### **За WP-4540/WP-4545:**

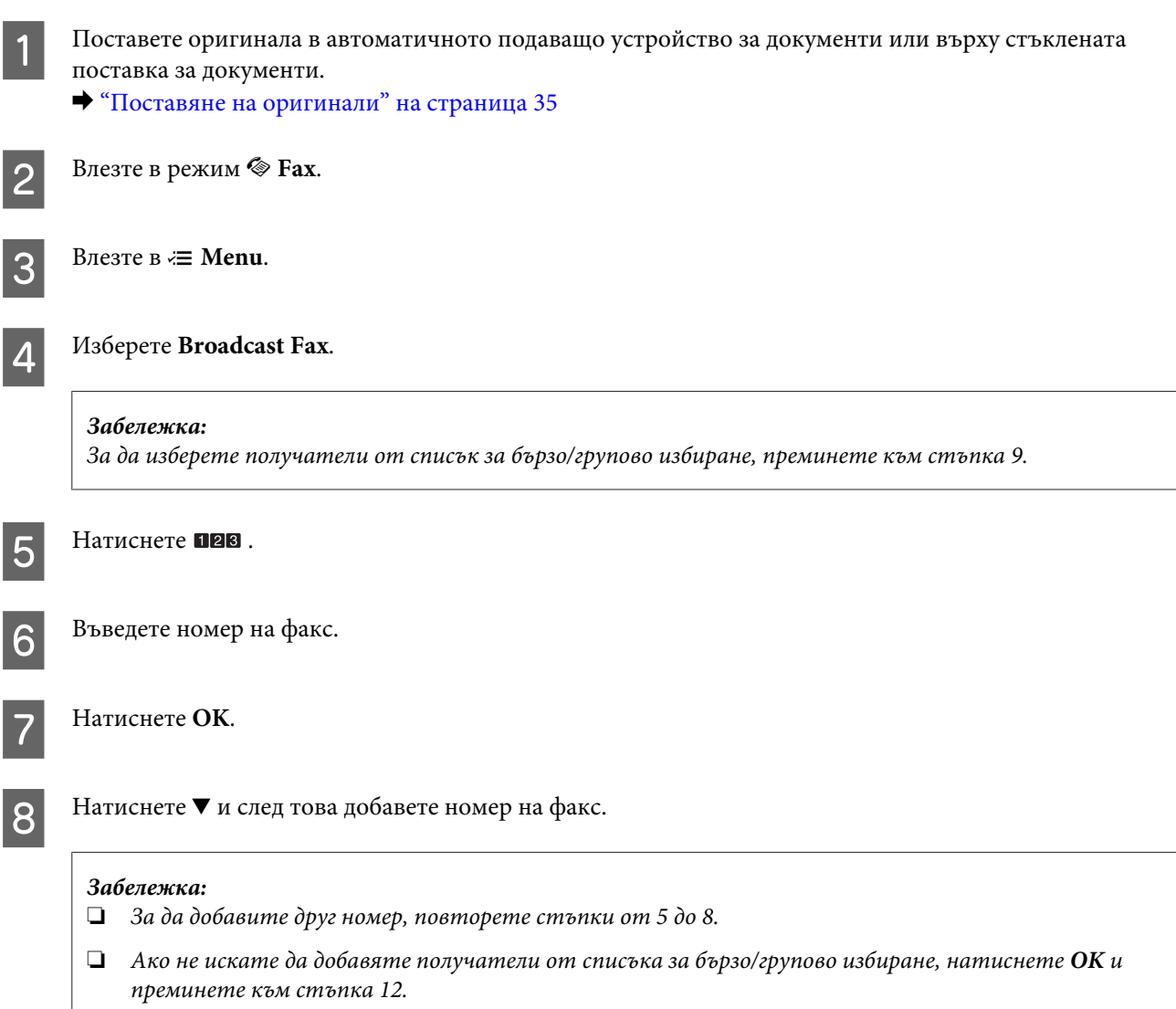

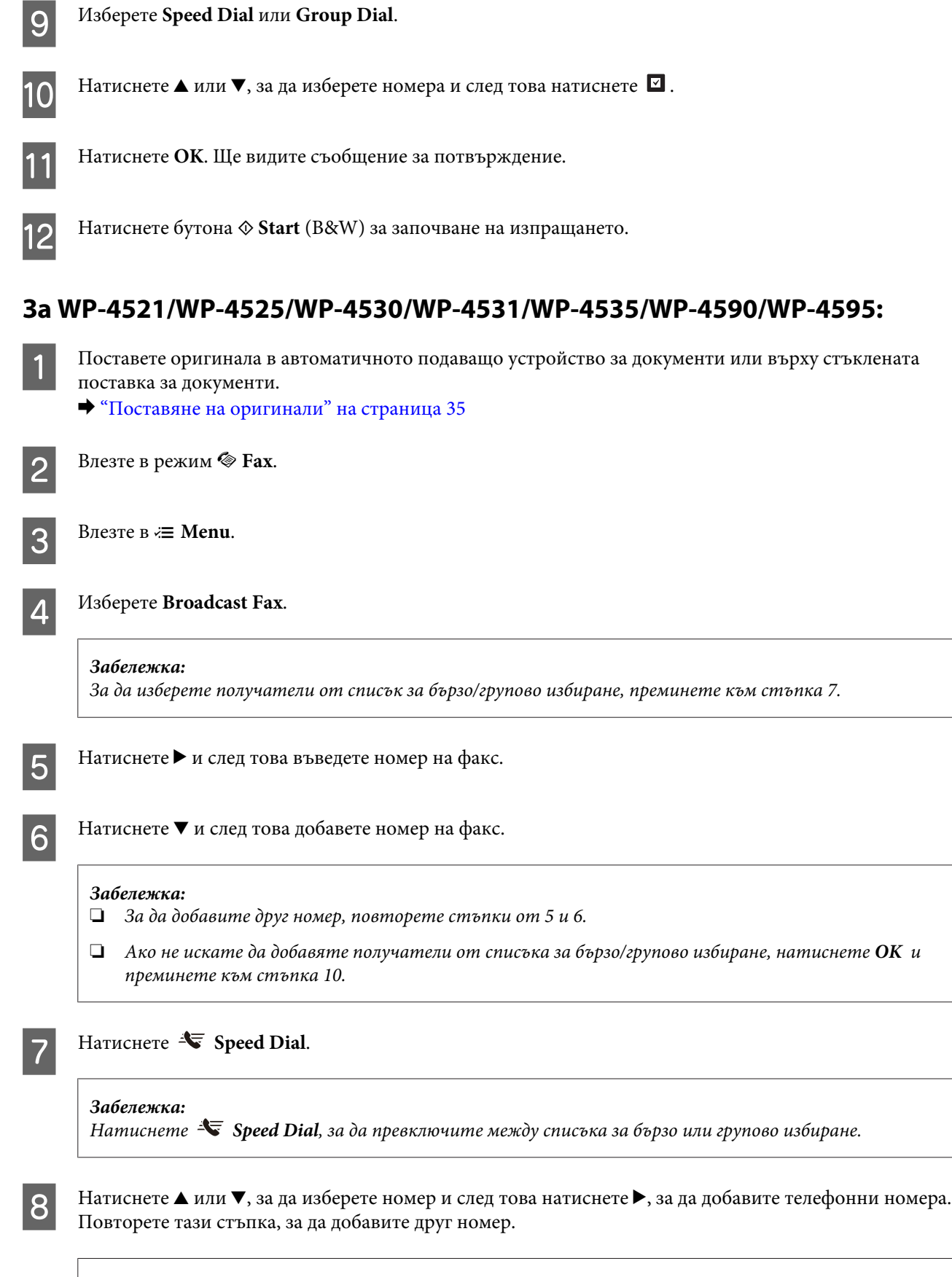

За да откажете добавянето на номер, натиснете  $\blacktriangleleft$ .

<span id="page-112-0"></span>**9** Натиснете ОК. Ще видите съобщение за потвърждение.

 $\sqrt{ }$ 

**10** Натиснете бутона  $\otimes$  Start (B&W) за изпращане на факса.

## **Изпращане на факс в определено време**

Следвайте инструкциите по-долу, за да изпратите факс в определено време. Използвайте бутон  $\blacktriangle, \blacktriangleright$ ,  $\blacktriangle$  или  $\blacktriangledown$ , за да промените изгледа на течнокристалния екран и да откриете менюто, настройката или опцията, които искате да въведете.

 $\overline{\phantom{a}}$ 

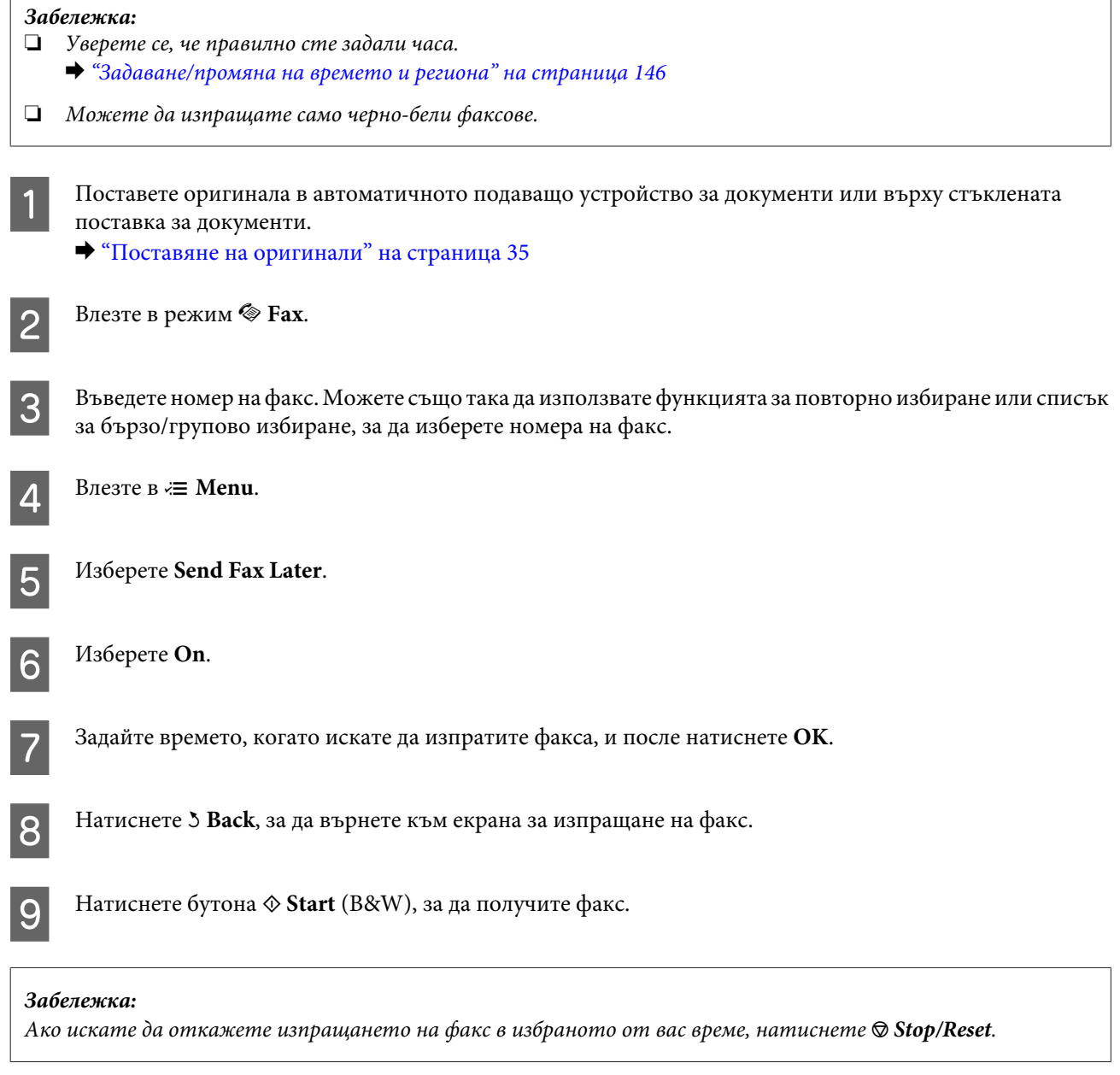

## **Изпращане на факс от свързан телефон**

Ако получателят има един и същ номер за телефон и факс, можете да изпратите факс, след като прехвърлите телефона, без да затваряте.

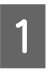

A Поставете оригинала в автоматичното подаващо устройство за документи или върху стъклената поставка за документи.

& ["Поставяне на оригинали" на страница 35](#page-34-0)

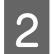

2 Изберете номер от телефона, свързан към продукта ви.

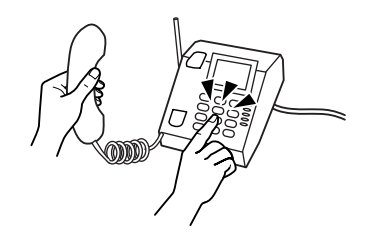

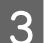

## C Изберете **Send**.

Натиснете някой от следните бутони  $\Diamond$  Start за изпращане на факса.

Затворете телефона.

# **Получаване на факсове**

## **Автоматично получаване на факсове**

Продуктът автоматично получава и разпечатва факсове в режим на автоматично отговаряне.

### *Забележка:*

- ❏ В зависимост от настройките за *Fax Output* полученият факс се запазва като данни или се разпечатва.  $\rightarrow$  ["Промяна на настройката за изходящ формат на факс за отпечатване" на страница 107](#page-106-0)
- ❏ Ако за *Fax Output* има настройка *Save*, получените факс данни автоматично се запазват като данни и можете да пропуснете стъпка 1.

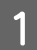

A Заредете обикновена хартия с размер A4. & ["Зареждане на хартия" на страница 27](#page-26-0)

**2** Натиснете *W*<sup>110</sup> Auto Answer, за да включите режима за автоматично отговаряне.

### *Забележка:*

❏ Когато към този продукт е директно свързан телефонен секретар, уверете се, че правилно сте настроили *Rings to Answer* с помощта на следната процедура.

❏ В зависимост от региона функцията *Rings to Answer* може да не е налична.

**3** Влезте в режим **if Setup**.

D Изберете **Fax Settings**.

E Изберете **Communication**.

F Изберете **Rings to Answer**.

Натиснете  $\blacktriangle$  или  $\nabla$ , за да изберете номера и след това натиснете ОК.

### c*Внимание:*

Изберете повече позвънявания от необходимото за телефонния секретар да вдигне. Ако е настроен да вдигне на четвъртото позвъняване, тогава задайте продуктът да вдигне на петото или по-късно позвъняване. В противен случай телефонният секретар няма да може да получава гласови обаждания.

#### *Забележка:*

Когато получите обаждане, а насрещната страна е факс машина, продуктът автоматично получава факса дори ако телефонният секретар да отговори на позвъняването. Ако вие вдигнете телефона, преди да затворите, изчакайте, докато на течнокристалния екран не се изведе съобщение, че връзката е осъществена. Ако обаждащият се е човек, телефонът може да се използва за нормален разговор или да се остави съобщение на телефония секретар.

## **Ръчно получаване на факсове**

Ако телефонът ви е свързан с продукта, а режимът за автоматично отговаряне е изключен, можете да получавате факс данни, след осъществяване на свързването.

#### *Забележка:*

- ❏ В зависимост от настройките за *Fax Output* полученият факс се запазва като данни или се разпечатва.  $\blacktriangleright$  ["Промяна на настройката за изходящ формат на факс за отпечатване" на страница 107](#page-106-0)
- ❏ Ако за *Fax Output* има настройка *Save*, получените факс данни автоматично се запазват като данни и можете да пропуснете стъпка 1.

A Заредете обикновена хартия с размер A4. & ["Зареждане на хартия" на страница 27](#page-26-0)

<span id="page-115-0"></span>B Когато телефонът иззвъни, вдигнете телефонния апарат, свързан към продукта.

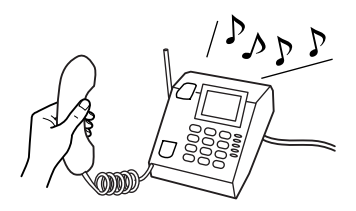

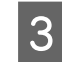

C Изберете **Receive**.

Натиснете някой от бутоните  $\otimes$  Start, за да получите факса и след това затворете телефона.

### *Забележка:*

Ако за *Fax Output* има настройка *Save*, получените факс данни автоматично се запазват като данни и не е нужно да изпълнявате действията от стъпка 5.

**EXECUTE HAT INCHETE HAT AN ISLAM STARK OF CREAT ASSEM** FOR STARK 3a разпечатване на факсовете.

## **Получаване на факс при поискване**

Тази функция ви позволява да получавате факс от информационна факс услуга, на която сте се обадили.

### *Забележка:*

- ❏ В зависимост от настройките за *Fax Output* полученият факс се запазва като данни или се разпечатва.  $\rightarrow$  ["Промяна на настройката за изходящ формат на факс за отпечатване" на страница 107](#page-106-0)
- ❏ Ако за *Fax Output* има настройка *Save*, получените факс данни автоматично се запазват като данни и можете да пропуснете стъпка 1.

Следвайте инструкциите по-долу за получаване на факс при поискване. Използвайте бутон <, ▶, ▲ или ▼, за да промените изгледа на течнокристалния екран и да откриете менюто, настройката или опцията, които искате да въведете.

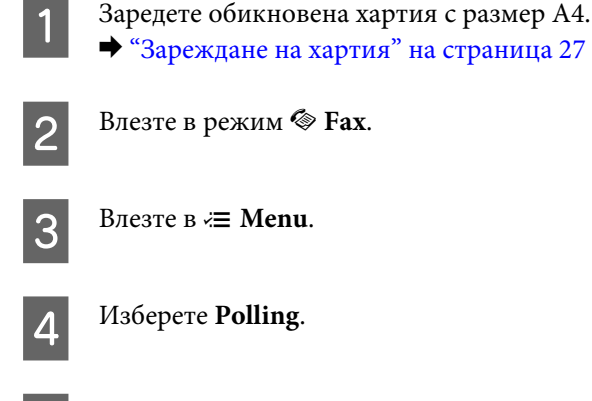

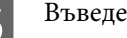

E Въведете номера на факс.

**6** Натиснете някой от следните бутони  $\otimes$  Start за получаване на факса.

### *Забележка:*

- ❏ Ако за *Fax Output* има настройка *Save*, получените факс данни автоматично се запазват като данни и не е нужно да изпълнявате действията от стъпка 7.
- ❏ Ако е включен режимът Auto Answer, получените факс данни автоматично се разпечатват и не е нужно да изпълнявате действията от стъпка 7.

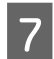

G Натиснете някой от следните бутони <sup>x</sup> **Start** за разпечатване на получения факс.

## **Отпечатване на отчети**

Следвайте инструкциите по-долу за отпечатване на отчет за факс. Използвайте бутон <, ▶, ▲ или ▼, за да промените изгледа на течнокристалния екран и да откриете менюто, настройката или опцията, които искате да въведете.

A Заредете обикновена хартия с размер A4. & ["Зареждане на хартия" на страница 27](#page-26-0) Влезте в режим  $\otimes$  **Fax**. **S** Влезте в  $\equiv$  **Menu**. D Изберете **Fax Report**. Натиснете ▲ или ▼, за да изберете елемент. F Натиснете **OK**. *Забележка:* На екрана може да се види само *Fax Log*. Натиснете някой от следните бутони  $\Diamond$  Start за разпечатване на избрания отчет.

## **Списък на опциите на менюто във факс режим**

Вижте раздела по-долу за списък на опциите на менюто във факс режим. & ["Списък на опциите на менюто във факс режим" на страница 126](#page-125-0)

# <span id="page-117-0"></span>**Използване на панела за управление**

# **Избиране на режим**

Можете да използвате този продукт като принтер, копирна машина, скенер и факс. При използване на някоя от тези функции (освен принтерната) изберете желаната функция чрез натискане на бутона за съответния режим от панела за управление. При избирането на режима се появява главният му екран.

На панела за управление има три бутона за режим, позволяващи ви да превключвате между режимите: копиране, сканиране и факс. Освен това можете да използвате и бутона за настройка, за да правите различни настройки за продукта.

## **Режим за настройка**

## **Заключване на настройките**

Можете да заключвате панела за управление, за да блокирате достъпа на деца или да предотвратите извършването на нежелани промени чрез него.

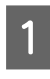

Влезте в режим **il Setup**.

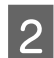

B Изберете **Lock Settings**.

C Изберете **On**.

D Въведете парола. Може да въвеждате до 20 символа.

*Бележка за WP-4511/WP-4515/WP-4521/WP-4525/WP-4530/WP-4531/WP-4535/WP-4590/WP-4595:* За подробности относно използването на виртуалната клавиатура вижте ["Работа с течнокристален](#page-20-0) [екран" на страница 21.](#page-20-0)

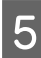

 $5 \frac{\text{3a WP-4540/WP-4545:}}{\text{N}}$ Натиснете **OK**.

> За WP-4511/WP-4515/WP-4521/WP-4525/WP-4530/WP-4531/WP-4535/WP-4590/WP-4595: Натиснете бутон < → → или ▼, за да изберете **Done** и след това изберете бутона **ОК**.

### *Забележка:*

❏ За да изключите функцията за заключване на настройките или да промените паролата, изпълнете стъпка 1 и 2 и следвайте инструкциите на екрана.

❏ Ако забравите паролата, свържете се с поддръжката на Epson.  $\blacktriangleright$  ["Къде да получите помощ" на страница 218](#page-217-0)

## <span id="page-118-0"></span>**Таймер за изключване на захранването**

### *Забележка:*

Тази функция не е налична при модел с факс.

Можете да настройвате времето преди задействане на функцията за управление на захранването. Увеличаването му се отразява върху енергийната ефективност на принтера. Моля, проявете загриженост за околната среда, преди да правите някакви промени.

Влезте в режим **P** Setup.

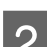

B Изберете **Printer Setup**.

C Изберете **Power Off Timer**.

Изберете времето.

## **Размер на заредената хартия**

Изберете размера на заредената хартия в задната универсална тава и касетата/касетите.

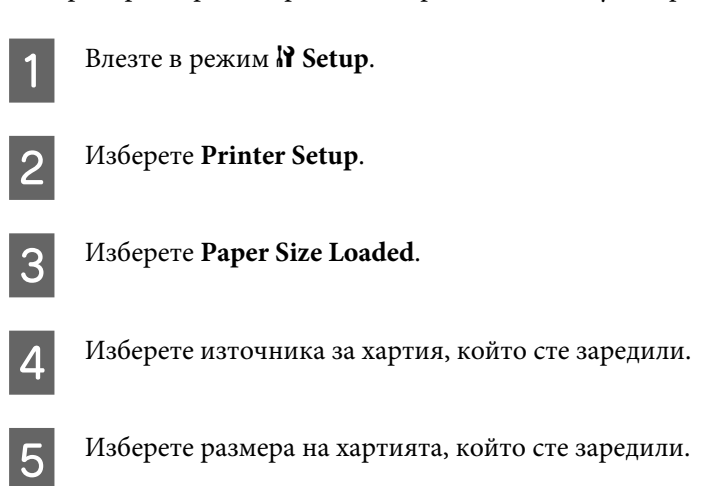

## **Предупреждение за размера на хартията**

Ако искате да игнорирате грешката за размер на хартията, изберете **Off**. Когато тази опция е изключена, продуктът продължава да печата дори ако размерът на изображението да е по-голям от печатаемото поле за посочения размер хартия. Това може да доведе до размазване, тъй като мастилото не се нанася равномерно върху хартията. Когато тази опция е включена, продуктът спира да печата при възникване на грешка за размер на хартията.

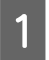

Влезте в режим **P** Setup.

<span id="page-119-0"></span>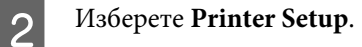

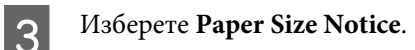

D Изберете **On** или **Off**.

### **Отпечатване на отчет за състоянието**

Разпечатва се лист с отчет, показващ текущите настройки на продукта и инсталираните опции. Този отчет може да е полезен при проверка, дали опциите са инсталирани правилно.

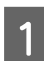

Влезте в режим **P** Setup.

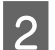

B Изберете **Print Status Sheet**.

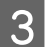

**C** Натиснете някой от следните бутони  $\otimes$  Start за разпечатване на отчета за състоянието.

## **Отпечатване на отчет за PS3 състоянието**

Отпечатва отчет, който показва информация за PS3 като например версията на PS3.

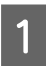

Влезте в режим **P** Setup.

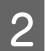

B Изберете **Print PS3 Status Sheet**.

**C** Натиснете някой от следните бутони  $\otimes$  Start за разпечатване на отчета за състоянието.

### **Списък на опциите на менюто в режим за настройка**

### *Забележка:*

Възможно е някои функции да не са достъпни в зависимост от модела.

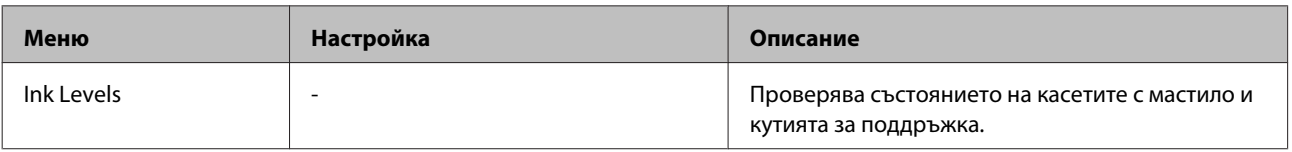

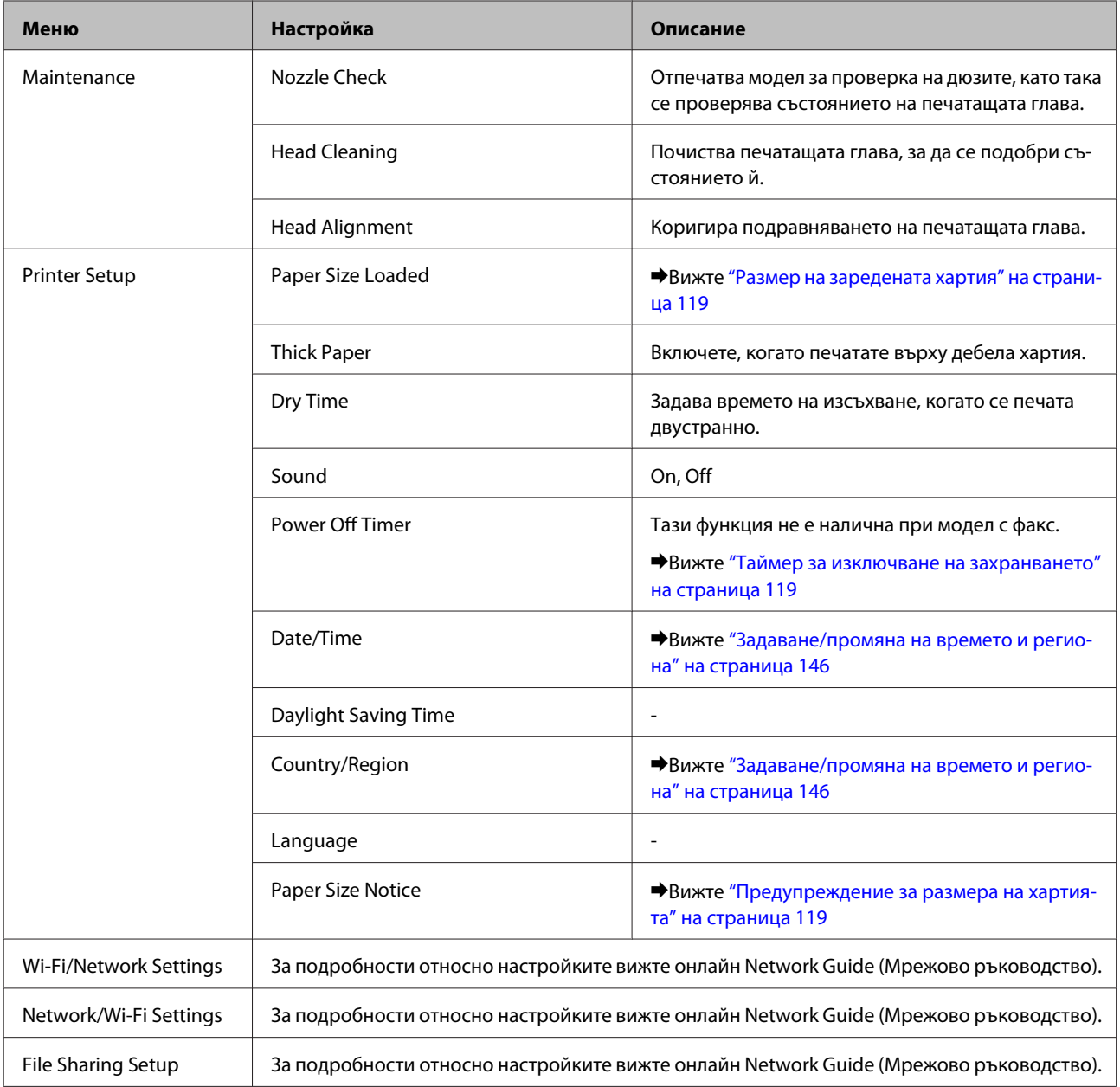

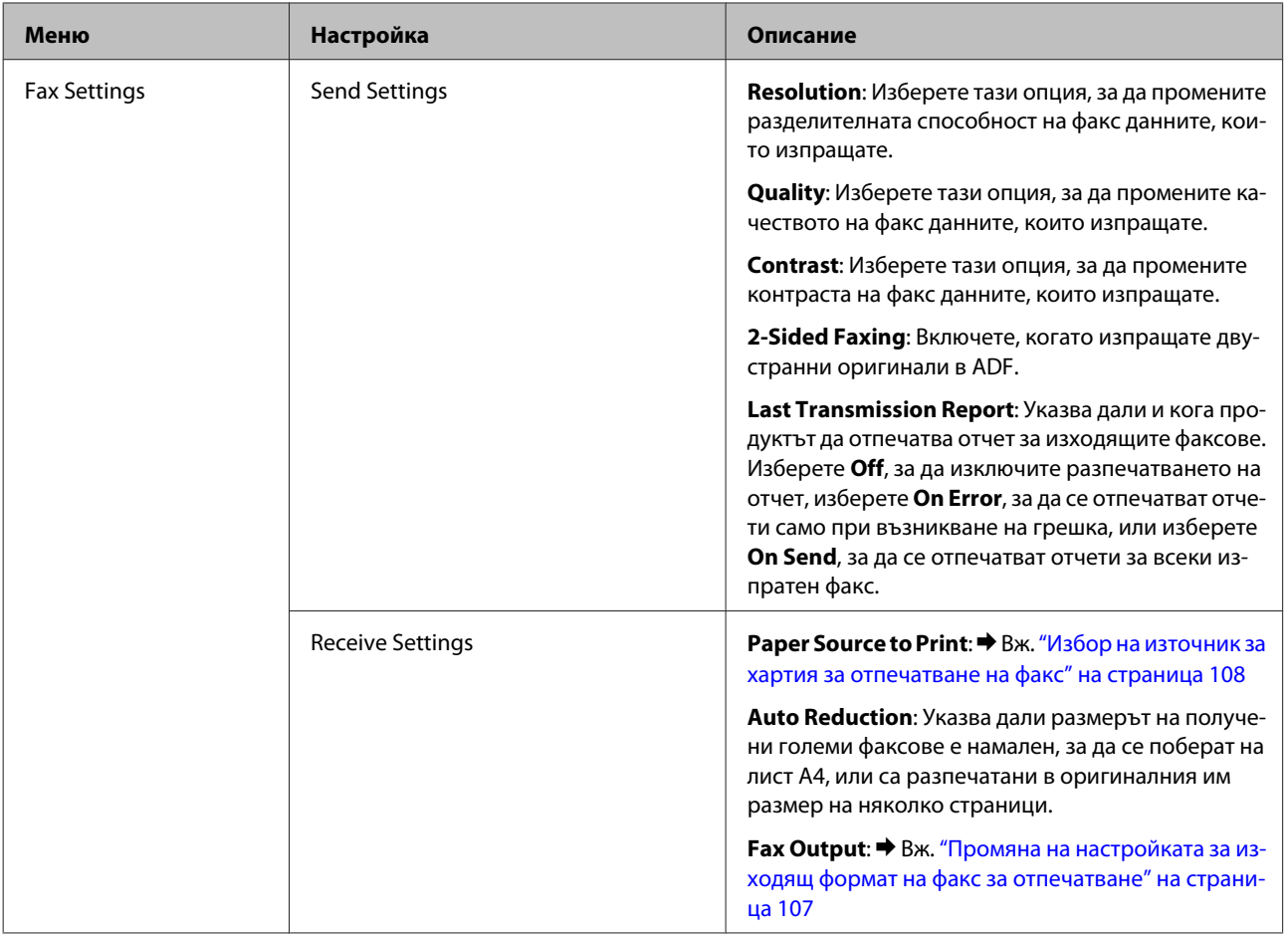

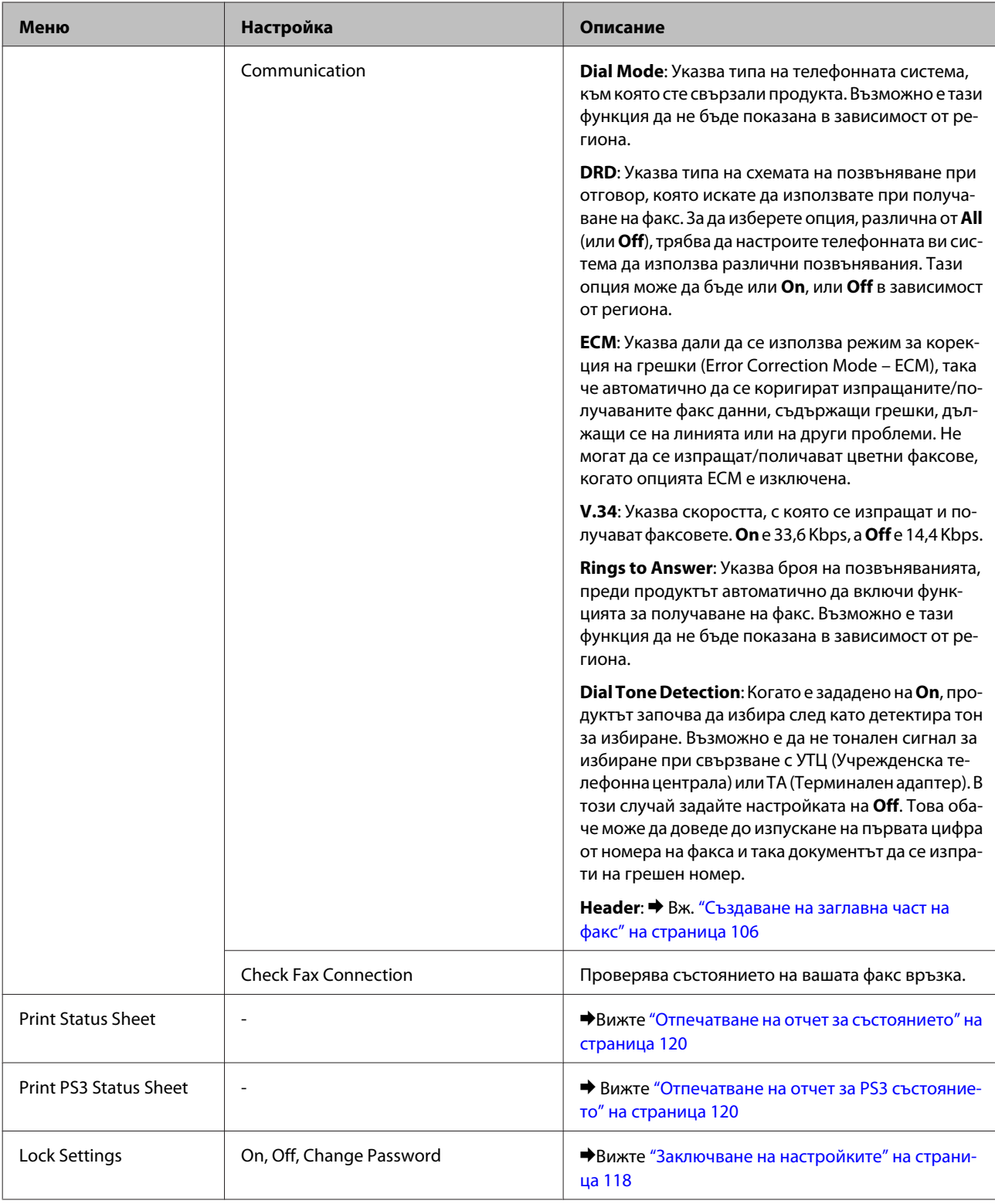

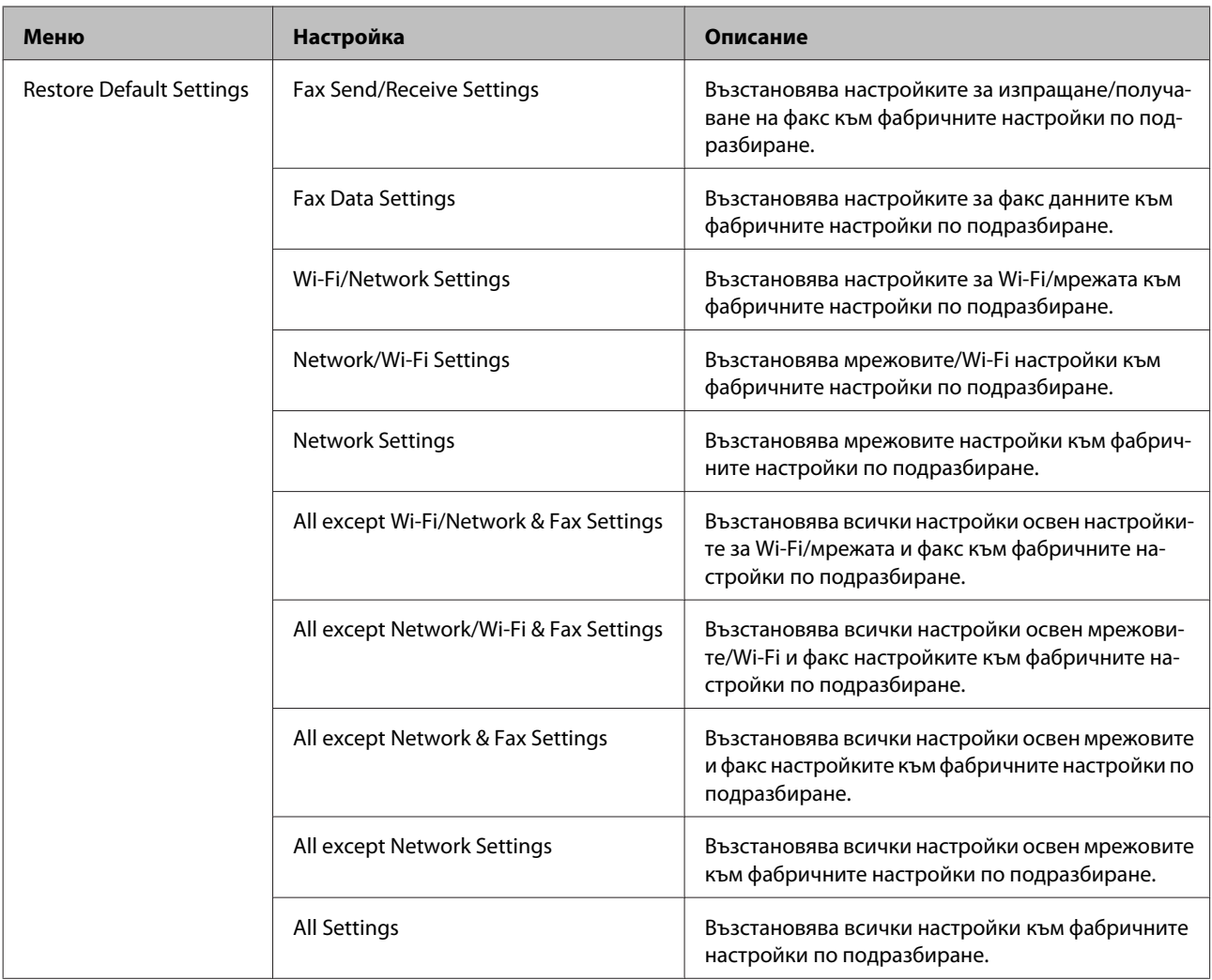

# **Режим на копиране**

## **Списък на опциите на менюто в режим на копиране**

*Забележка:*

Възможно е някои функции да не са достъпни в зависимост от модела.

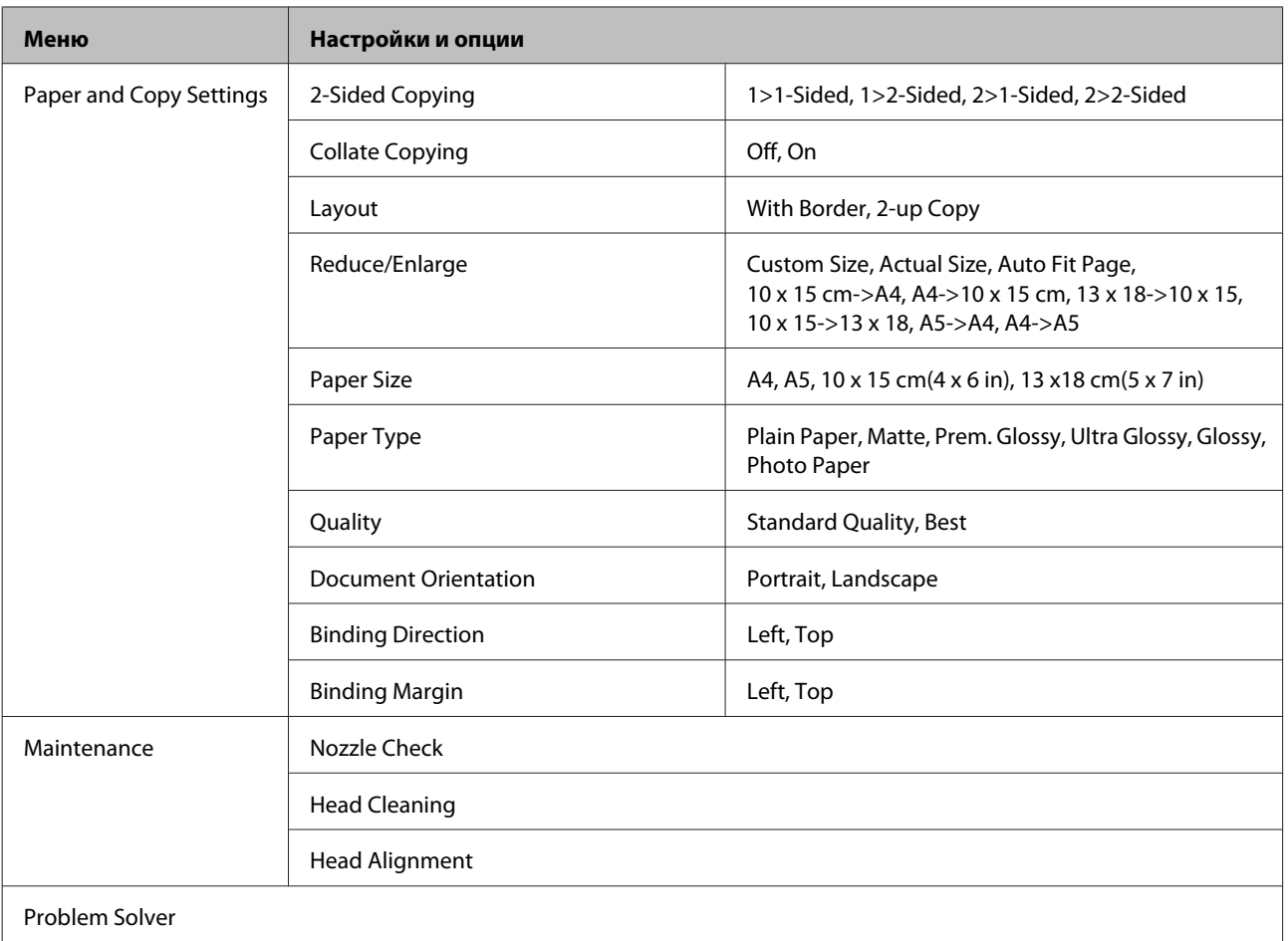

# **Режим на сканиране**

## **Списък на опциите на менюто в режим на сканиране**

### *Забележка:*

Възможно е някои функции да не са достъпни в зависимост от модела.

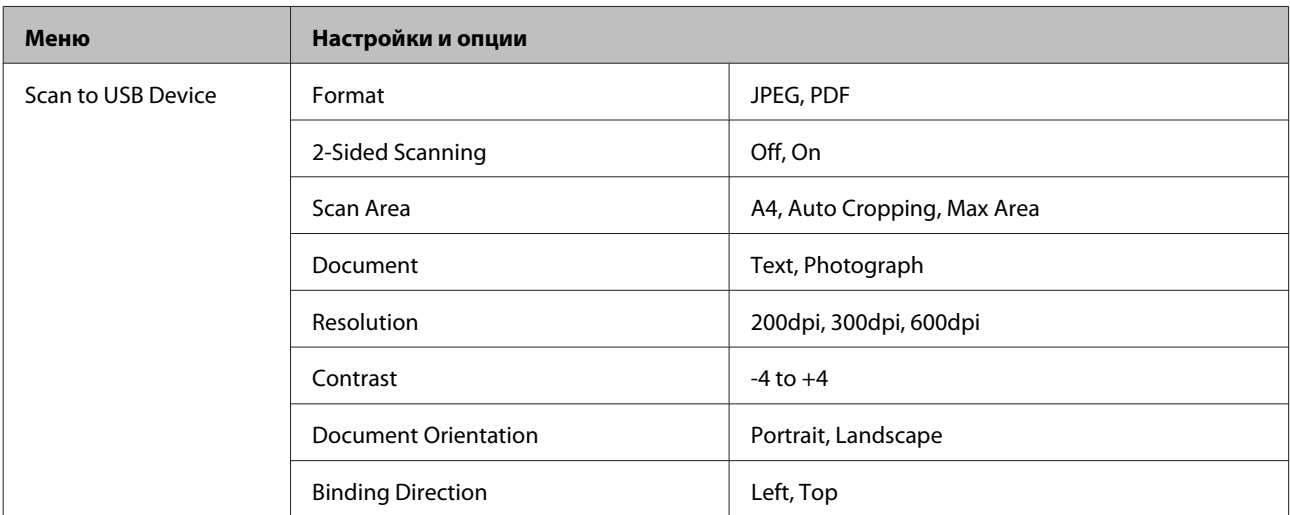

<span id="page-125-0"></span>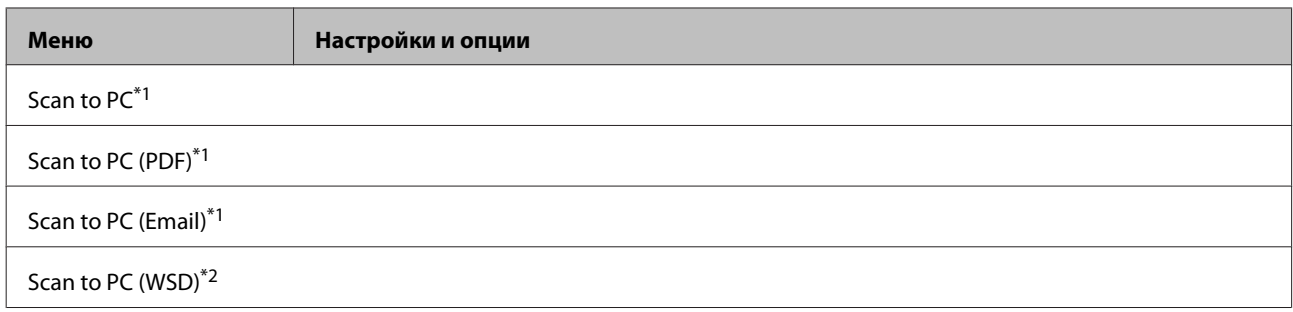

 $*1$  Вижте  $\equiv$  менюто за сканиране по-долу.

\*2 Налично при компютри, работещи с англоезичните версии на Windows 7 или Vista.

### x **Меню за сканиране**

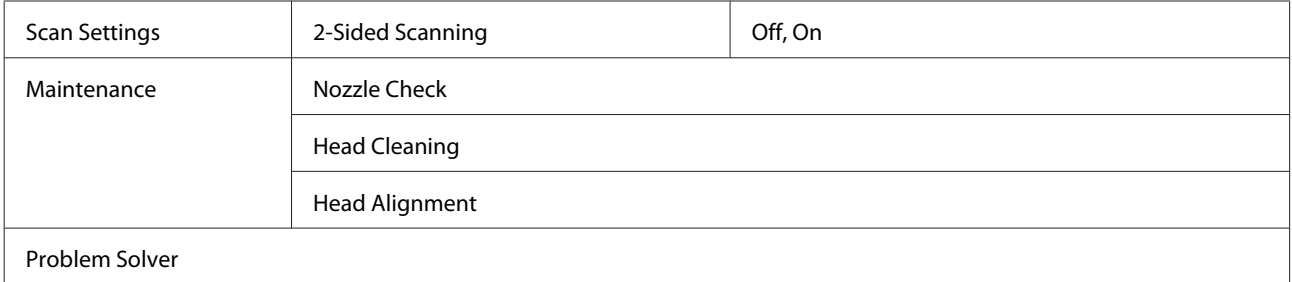

# **Факс режим**

## **Списък на опциите на менюто във факс режим**

### *Забележка:*

❏ Тези функции са налични само при моделите с факс.

❏ Възможно е някои функции да не са достъпни в зависимост от модела.

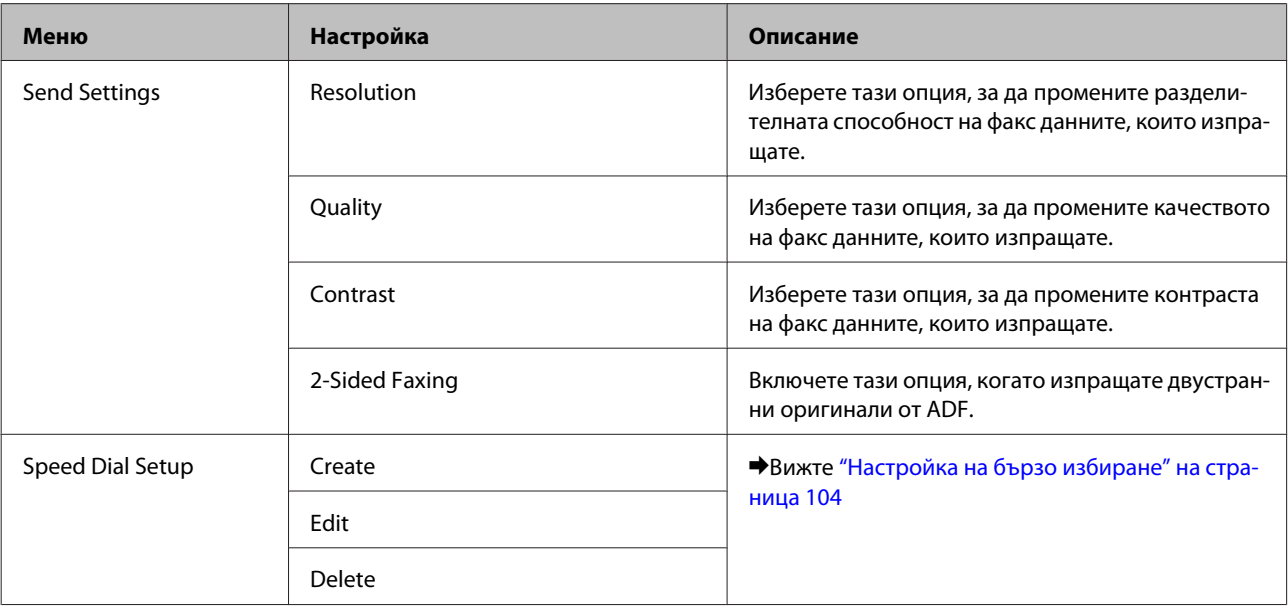

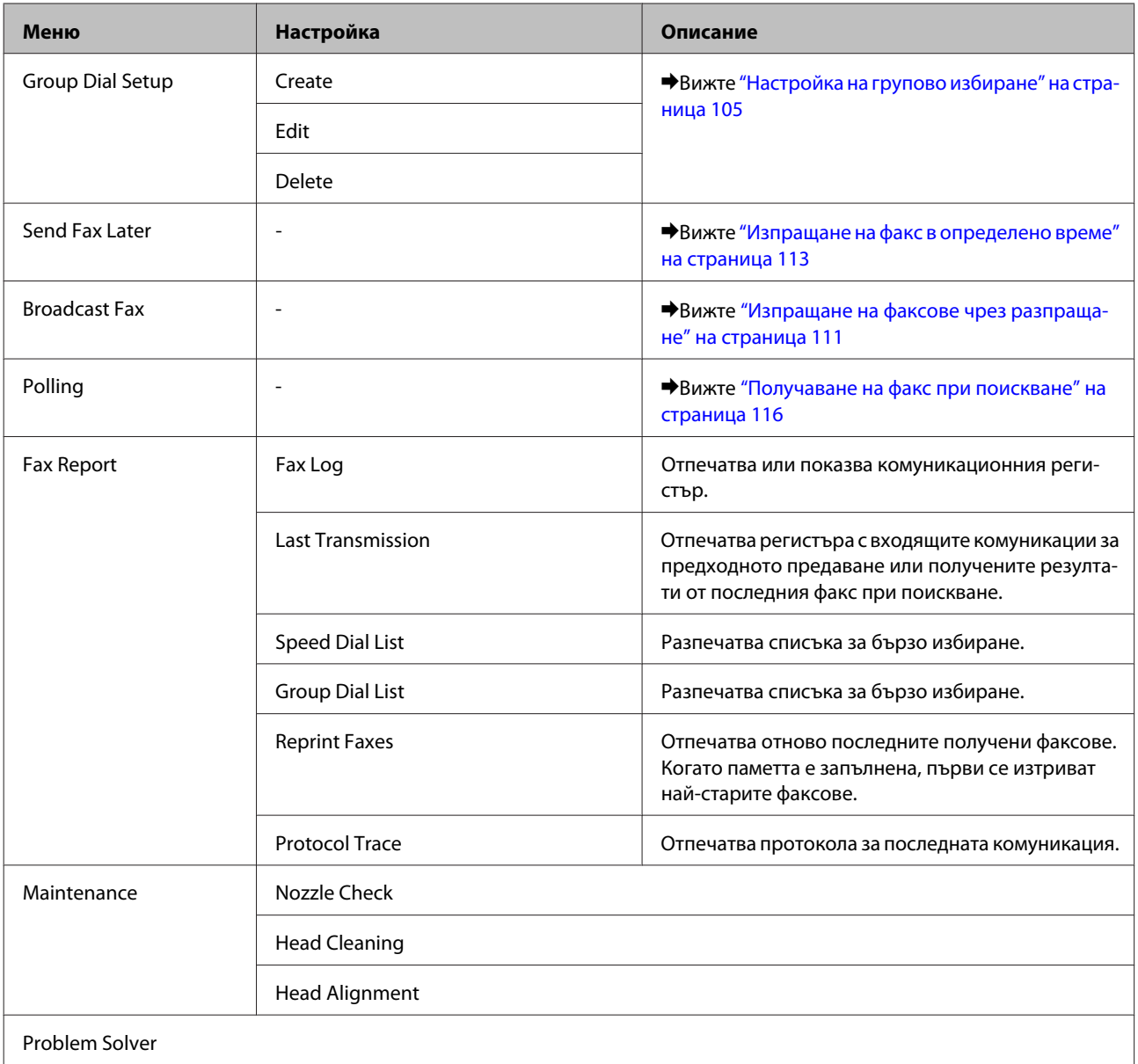

# **Съобщения за грешка**

В този раздел е описано значението на съобщенията, показвани на течнокристалния екран.

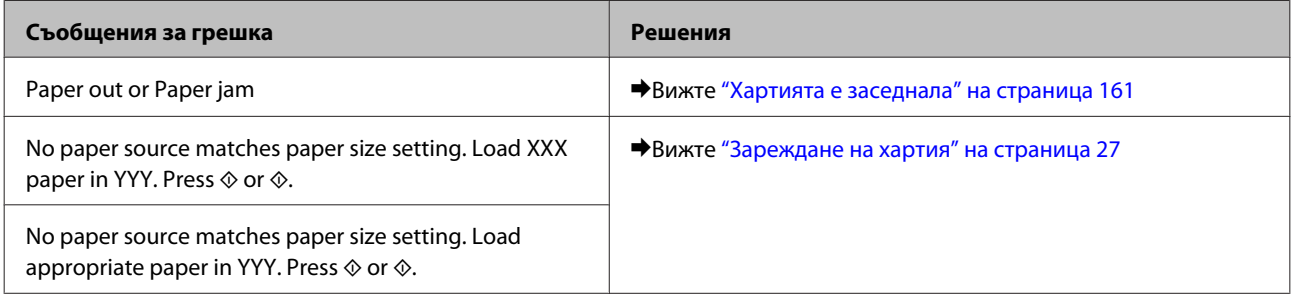

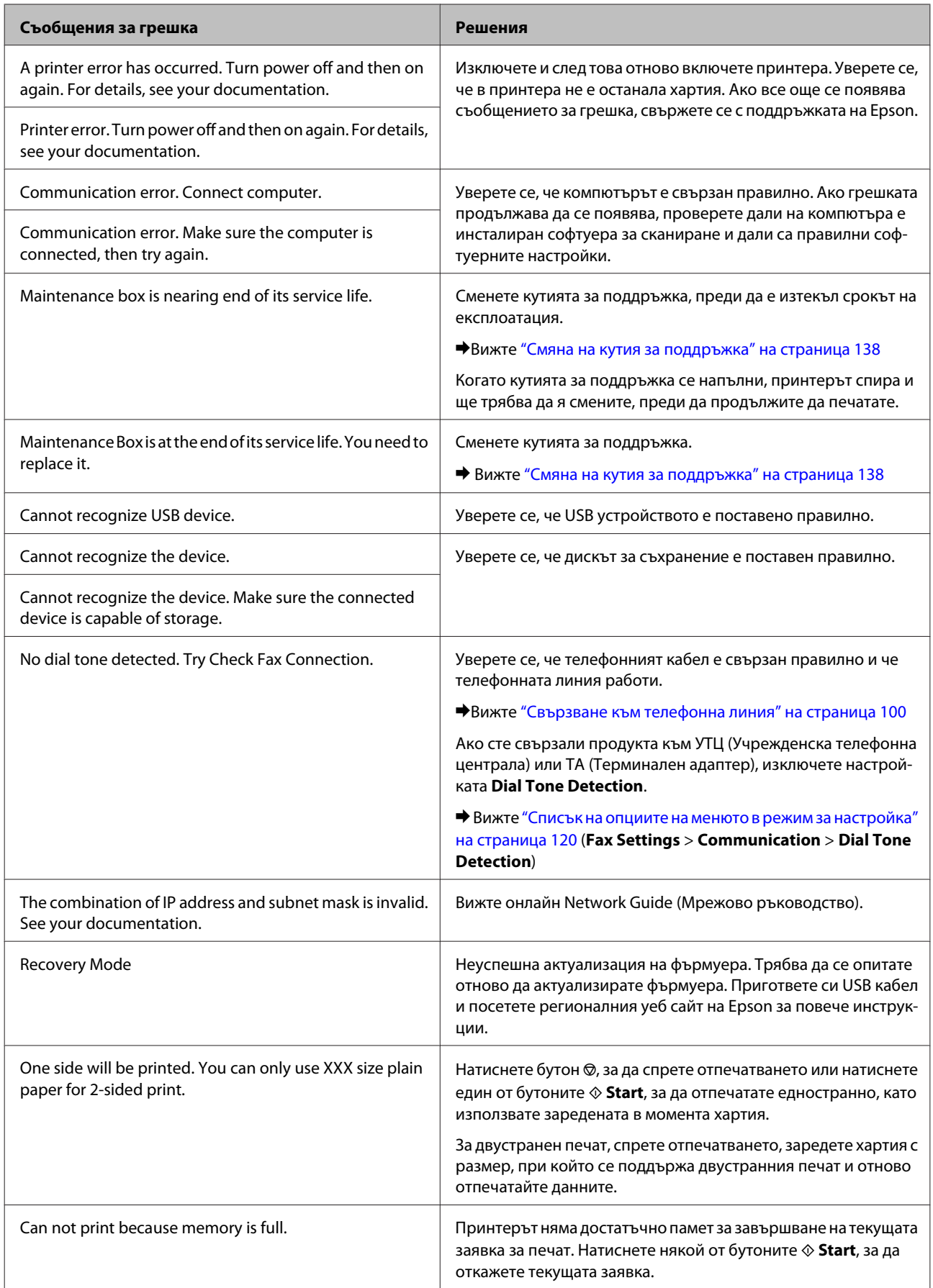

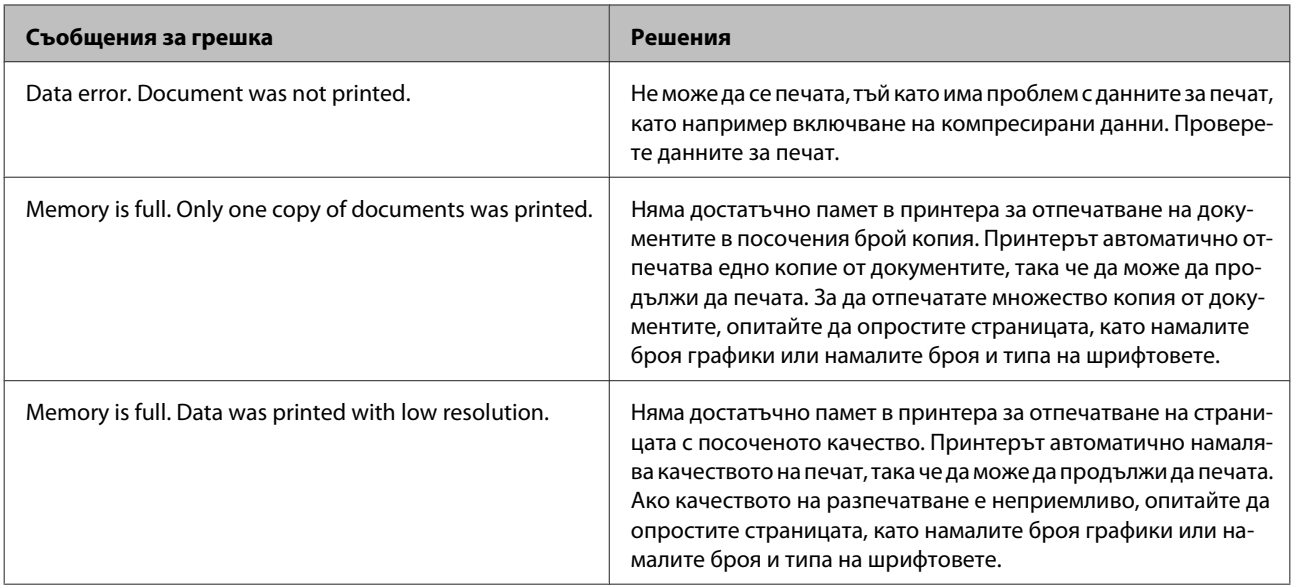

### **Инсталиране на допълнително устройство**

# **Инсталиране на допълнително устройство**

# **250-листова касета за хартия**

## **Инсталиране на касета за хартия**

Следвайте долуописаните стъпки за инсталиране на касетата за хартия.

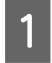

Изключете продукта, извадете захранващия кабел от електрическия контакт и изключете всички интерфейсни кабели.

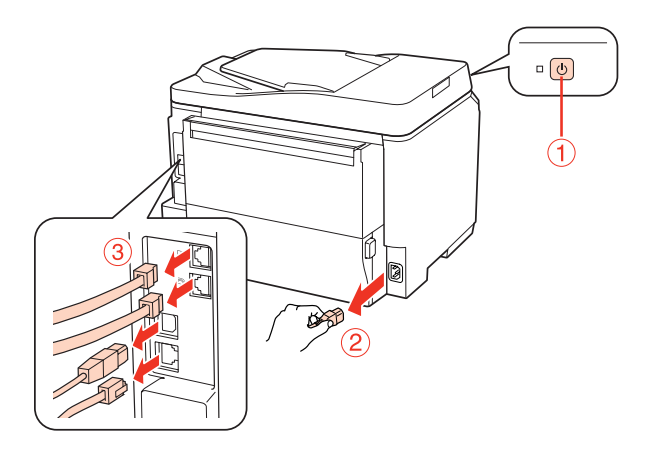

### c*Внимание:*

Уверете се, че сте изключили захранващия кабел от продукта, за да не получите токов удар.

2 Внимателно извадете касетата за хартия от опаковката й и я поставете на мястото, където възнамерявате да инсталирате продукта.

### *Забележка:*

- ❏ Отстранете защитните материали от касетата.
- ❏ Запазете всички защитни материали в случай, че в бъдеще ви се наложи да изпратите някъде допълнителната касета за хартия.

### **Инсталиране на допълнително устройство**

C Внимателно хванете продукта на мястото, посочено по-долу, и го повдигнете леко.

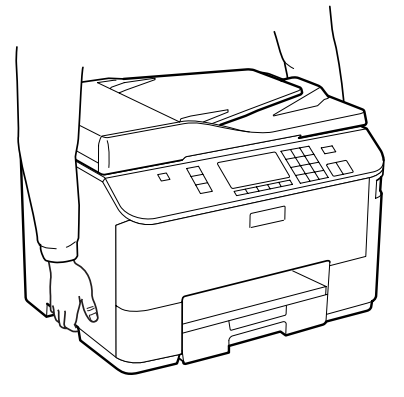

D Изравнете ъглите на продукта с касетата, после внимателно спуснете продукта върху касетата, така че конектора и двата щифта върху горната част на касетата да влязат съответно в терминала и отворите, намиращи се отдолу на продукта.

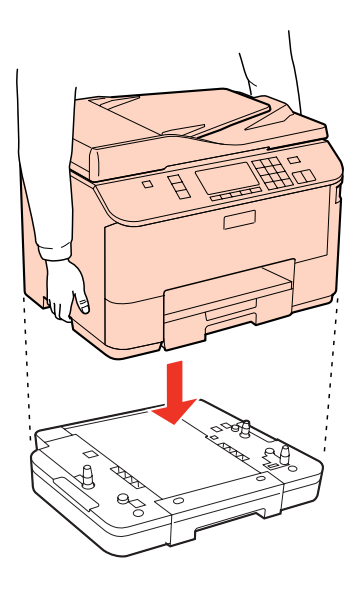

- E Свържете наново всички интерфейсни кабели и захранващия кабел.
- F Включете захранващия кабел на продукта в електрически контакт.

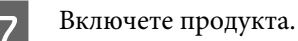

За да се уверите, че допълнителното устройство е инсталирано правилно, разпечатайте отчет за състоянието

на принтера.

& ["Отпечатване на отчет за състоянието" на страница 120](#page-119-0)

### **Деинсталиране на касетата за хартия**

Изпълнете стъпките за инсталация, но в обратен ред.

## <span id="page-131-0"></span>**Касети с мастило**

### **Проверка на състоянието на касетата с мастило**

### **За Windows**

### *Забележка:*

- ❏ Epson не може да гарантира качеството или надеждността на неоригинално мастило. Ако са инсталирани неоригинални касети с мастило, е възможно състоянието на касетата с мастило да не може да бъде показано.
- ❏ Когато касета с мастило работи при ниско ниво, автоматично се появява екран Low Ink Reminder (Напомняне за ниско ниво на мастилото). Можете да проверявате състоянието на касетата с мастило също и от този екран. Ако не желаете да се извежда този екран, влезте в драйвера на принтера и след това кликнете върху раздел *Maintenance* и след това върху *Monitoring Preferences*. В екран Monitoring Preferences махнете отметката в полето *See Low Ink Reminder alerts*.
- ❏ Ако мастилото в касетата свършва, пригответе нова касета с мастило.

За да проверите състоянието на касетата с мастило, направете едно от следните неща:

- ❏ Отворете драйвера на принтера, кликнете върху раздел **Main**, след това кликнете върху бутон **Ink Levels**.
- ❏ Кликнете двукратно върху иконата за бърз достъп в Windows taskbar (лента на задачите). За да добавите икона за бърз достъп към taskbar (лента на задачите), вижте следващия раздел:
	- $\rightarrow$  ["От иконата за бърз достъп в лента на задачите" на страница 40](#page-39-0)

❏ Отворете драйвера на принтера, кликнете върху раздел **Maintenance (Поддръжка)**, след това кликнете върху бутон **EPSON Status Monitor 3**. Състоянието на касетата с мастило се изобразява с графика.

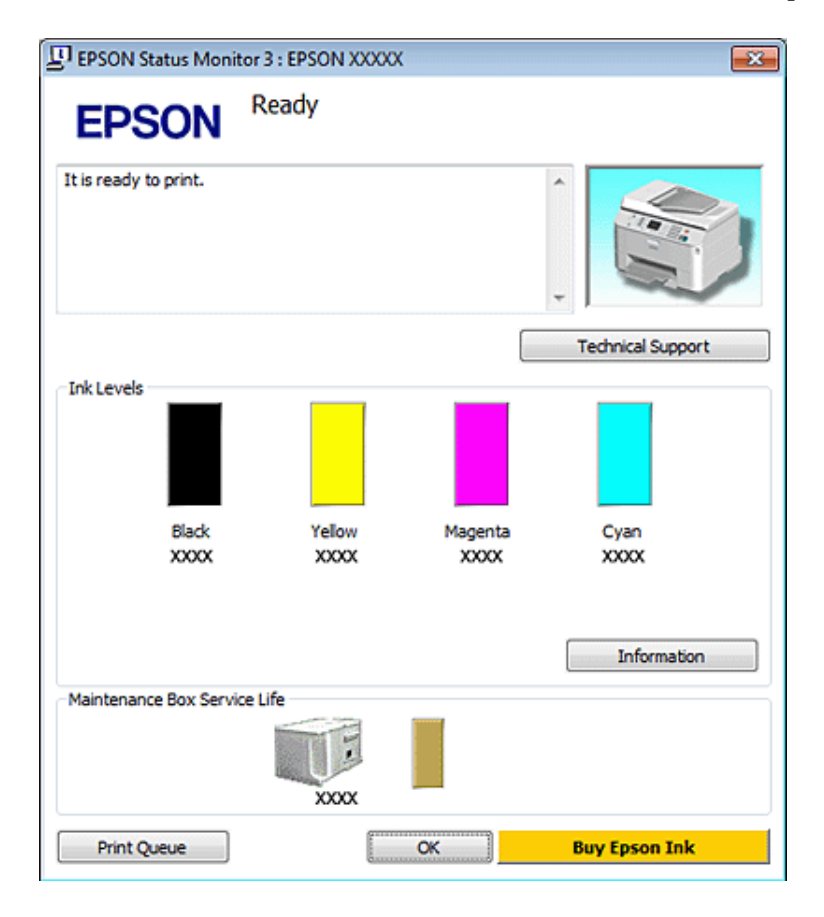

### *Забележка:*

- ❏ Когато печатате едноцветно или в скалата на сивото, може да се използват цветни мастила вместо черно мастило в зависимост от настройките за типа хартия или качеството на печата. Това става, защото се използва смес от цветни мастила за създаване на черен цвят.
- ❏ Ако не се покаже EPSON Status Monitor 3, отворете драйвера на принтера и кликнете върху раздела *Maintenance* и след това върху бутона *Extended Settings*. В прозореца Extended Settings поставете отметка в полето *Enable EPSON Status Monitor 3*.
- ❏ В зависимост от текущите настройки възможно е да се покаже опростен мониторинг на състоянието. Кликнете върху бутон *Details*, за да се покаже прозорецът по-горе.
- ❏ Показваните нива на мастилото са приблизителни.

### **За Mac OS X**

#### *Забележка:*

Ако мастилото в касетата свършва, пригответе нова касета с мастило.

Можете да проверите състоянието на касетата с мастило, като използвате EPSON Status Monitor. Следвайте стъпките по-долу.

A Отворете диалоговия прозорец Epson Printer Utility 4.

& ["Достъп до драйвера на принтера в Mac OS X" на страница 40](#page-39-0)

B Кликнете върху бутон **EPSON Status Monitor**. Появява се EPSON Status Monitor.

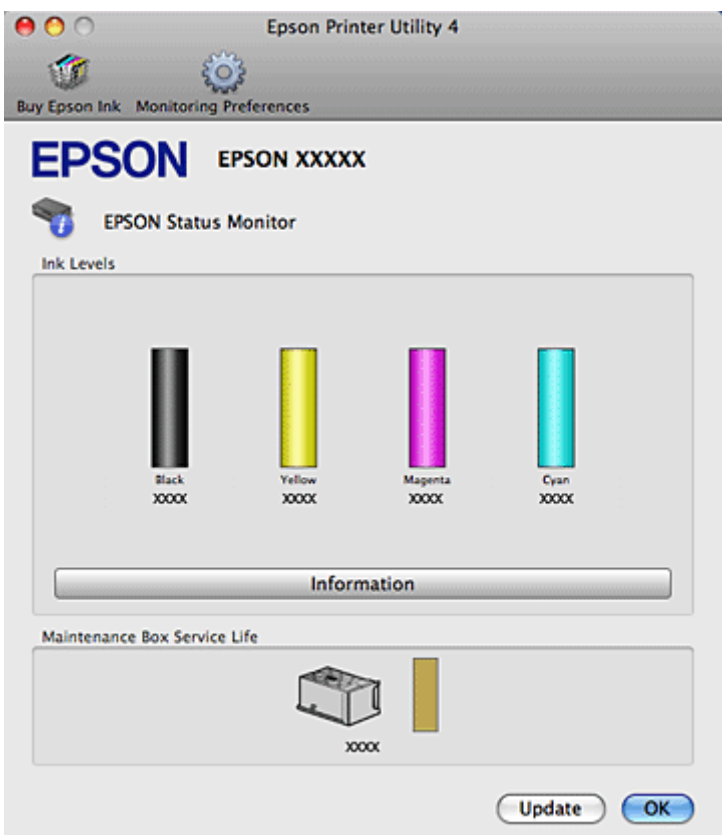

### *Забележка:*

- ❏ Графиката показва състоянието на касетата с мастило към момента, когато EPSON Status Monitor е отворен за пръв път. За да се актуализира състоянието на касетата с мастило, кликнете върху *Update*.
- ❏ Epson не може да гарантира качеството или надеждността на неоригинално мастило. Ако са инсталирани неоригинални касети с мастило, е възможно състоянието на касетата с мастило да не може да бъде показано.
- ❏ Когато печатате едноцветно или в скалата на сивото, може да се използват цветни мастила вместо черно мастило в зависимост от настройките за типа хартия или качеството на печата. Това става, защото се използва смес от цветни мастила за създаване на черен цвят.
- ❏ Показваните нива на мастилото са приблизителни.

### **Използване на панела за управление**

Влезте в режим **P** Setup.

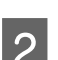

B Изберете **Ink Level**.

### *Забележка:*

Показваните нива на мастилото са приблизителни.

### **Предпазни мерки при подмяна на касета с мастило**

Преди да подменяте касетите с мастило, прочетете всички инструкции в този раздел.

- ❏ Препоръчваме ви да съхранявате касетите с мастило при нормална стайна температура и да ги използвате до датата на годност, отпечатана върху опаковката им.
- ❏ За получаване на най-добри резултати изразходвайте касетата с мастило до шест месеца от инсталирането й.
- ❏ Ако премествате касетата от студено на топло място, оставете я да постои на стайна температура за не по-малко от четири часа, преди да я използвате.
- ❏ Въпреки че касетите с мастило може да съдържат рециклиран материал, той не оказва влияние върху функцията на принтера или работата му.
- ❏ Не я изпускайте и не я удряйте в твърди предмети. В противен случай мастилото може да протече.
- ❏ Този принтер използва касети с мастило, снабдени с чип, който следи количеството на използваното мастило от всяка касета. Касетите могат да се използват дори ако те са били извадени и поставени отново.
- ❏ Ако извадите временно касета с мастило, уверете се, че сте защитили зоната за подаване на мастило от замърсявания и прах. Съхранете касетата с мастило в същата среда, в каквато е принтерът.
- ❏ Никога не изключвайте принтера по време на първоначалното зареждане на мастило. Мастилото може да не се напълни и така принтерът да не може да печата.
- ❏ Клапата в захранващия отвор за мастило е проектирана така, че да задържи остатъчното мастило, което може да изтече. Въпреки това се препоръчва внимателно манипулиране. Не докосвайте захранващия отвор на касетата с мастило или зоната около него.
- ❏ За максимална ефикасност на мастилото изваждайте касетата с мастило, едва когато сте готови да я подмените. Касети с ниско ниво на мастилото не могат да бъдат използвани, ако се поставят отново.
- ❏ Други продукти, непроизведени от Epson, може да доведат до повреда, която не се покрива от гаранцията на Epson и при определени обстоятелства да предизвикат непостоянно поведение на принтера.
- ❏ Пазете касетите с мастило на недостъпни за деца места. Не позволявайте на децата на пият от или да манипулират с касетите.
- ❏ Внимавайте, когато работите с използвани касети, тъй като около отвора за подаване на мастило може да има мастило. Ако мастило попадне върху кожата ви, обилно измийте зоната със сапун и вода. Ако мастило попадне в очите ви, измийте ги незабавно с вода. Ако усетите дискомфорт или проблемите със зрението продължат след като сте ги измили обилно, потърсете незабавно лекар.

- ❏ Epson препоръчва употребата на оригинални касети с мастило Epson. Epson не може да гарантира качеството или надеждността на неоригинално мастило. Употребата на неоригинални мастила може да доведе до повреда, която не се покрива от гаранцията на Epson и при определени обстоятелства да предизвика непостоянно поведение на принтера. Информация относно нивото на неоригинални мастила не може да бъде изведена и употребата на неоригинално мастило се записва за информация при сервизната поддръжка.
- ❏ Оставете старата касета инсталирана в принтера, докато не сте готови за подмяната й; в противен случай дюзите на печатащата глава може да изсъхнат.
- ❏ Не можете да продължите отпечатването, ако една от касетите с мастило е изразходена, дори ако другите касети все още съдържат мастило. Преди печат, подменете изразходената касета.
- ❏ Никога не изключвайте принтера, докато подменяте касетата с мастило. Това може да повреди интегралната микросхема на касетата с мастило и принтерът да не печата правилно.
- ❏ За да се гарантира получаване на изключително качество на разпечатката и за да се защити печатащата глава, когато вашият принтер посочи че касетата е за смяна, в нея остава известно количество резервно мастило. Посоченият брой разпечатки не включва този резерв.

### **Подмяна на касета с мастило**

Когато мастилото намалее или се изчерпа, на компютъра или върху панела за управление се появява съобщение.

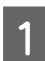

A Отворете предния капак.

Бутнете касетата с мастило, която искате да смените, и след това хванете дръжката й и я издърпайте извън принтера. Изхвърлянето на използваната касета трябва да става по регламентирания начин. Не разглобявайте използваната касета и не се опитвайте да я презаредите.

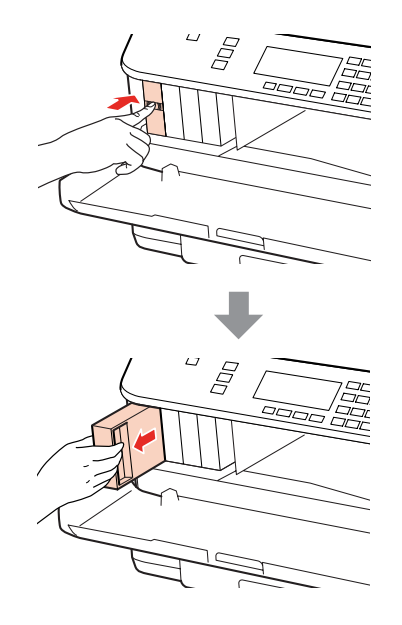

### *Забележка:*

- ❏ На илюстрацията е показна смяна на касетата с черно мастило. Сменете касетата според нуждата ви.
- ❏ Около отвора за подаване на мастило на извадените касети може да има мастило, затова внимавайте да не попадне мастило в околната зона при изваждането.

C Извадете новата касета с мастило от опаковката. Не докосвайте зеления чип отстрани на касетата. Това би попречило на нормалната работа и отпечатване.

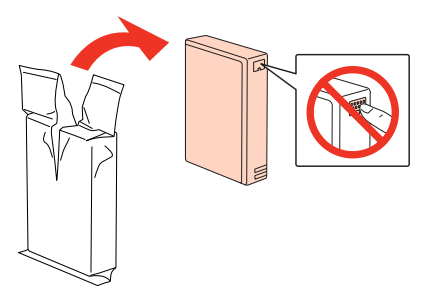

#### *Забележка:*

Не тръскайте използваните касети с мастило, тъй като може да протекат.

Разклатете касетата с мастило хоризонтално напред-назад с амплитуда от 5 см около 15 пъти в продължение на 5 секунди, както е показано на илюстрацията.

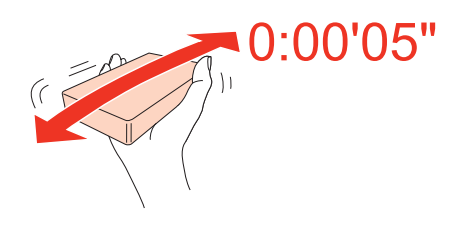

E Поставете касетата с мастило в държача за касети. Натиснете я, докато не чуете щракване, след това затворете предния капак.

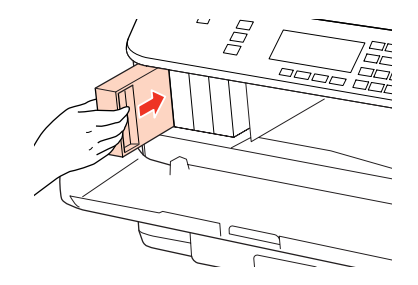

### *Забележка:*

Индикаторът за захранването продължава да мига, докато принтерът зарежда мастило. Не изключвайте принтера, докато се извършва зареждането. Ако зареждането не е завършило, няма да можете да печатате.

Смяната на касетата с мастило вече е завършила. Принтерът ще се върне в предишното си състояние.

# <span id="page-137-0"></span>**Кутия за поддръжка**

## **Проверка на състоянието на кутията за поддръжка**

Състоянието на кутията за поддръжка се показва на същия екран, както състоянието на касетата с мастило. Можете да проверите състоянието от софтуера на принтера или от панела за управление. & ["Проверка на състоянието на касетата с мастило" на страница 132](#page-131-0)

## **Предпазни мерки при пренасяне**

Преди да подменяте кутията за поддръжка, прочетете всички инструкции в този раздел.

- ❏ Epson препоръчва употребата на оригинална кутия за поддръжка от Epson. Употребата на неоригинална кутия за поддръжка може да доведе до повреда, която не се покрива от гаранцията на Epson, и при определени обстоятелства да предизвика непостоянно поведение на принтера. Epson не може да гарантира качеството или надеждността на неоригиналната кутия за поддръжка.
- ❏ Не разглобявайте кутията за поддръжка.
- ❏ Не докосвайте зелената интегрална микросхема отстрани на кутията за поддръжка.
- ❏ Пазете от деца и не пийте мастилото.
- ❏ Не накланяйте използваната кутия за поддръжка, докато не я поставите в предоставеното найлоново пликче.
- ❏ Не използвайте повторно кутия за поддръжка, която е била свалена и оставена отделена за дълго време.
- ❏ Дръжте кутията за поддръжка далече от пряка слънчева светлина.

## **Смяна на кутия за поддръжка**

За да смените кутията за поддръжка, изпълнете следните стъпки.

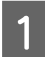

Уверете се, че в момента продуктът не източва мастилото.

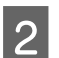

B Извадете новата кутия за поддръжка от опаковката.

### *Забележка:*

Не докосвайте зеления чип отстрани на кутията. Това би попречило на нормалната работа.

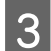

C Едновременно натиснете бутоните и от двете страни на задната част на кутията и я издърпайте.

Поставете ръката си върху дръжката на кутията за поддръжка и я издърпайте навън.

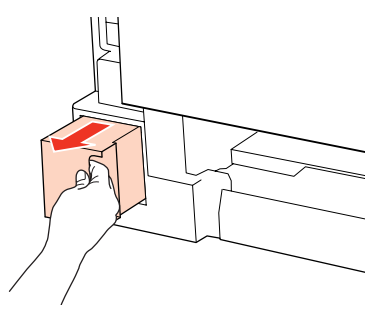

### *Забележка:*

Ако мастило попадне върху ръцете ви, обилно ги измийте със сапун и вода. Ако мастило попадне в очите ви, измийте ги незабавно с вода.

E Поставете използваната кутия за поддръжка в найлоновото пликче, предоставено с кутията за смяна, и я изхвърлете по регламентирания начин.

#### *Забележка:*

Не накланяйте използваната кутия за поддръжка, докато не запечатате найлоновото пликче.

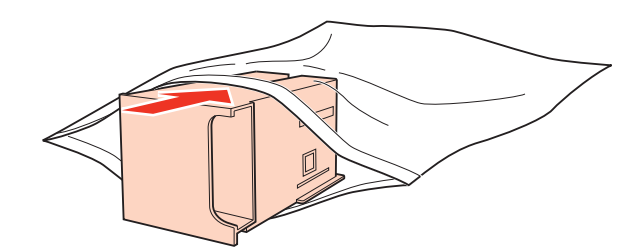

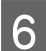

F Поставете кутията за поддръжка, докато влезе на мястото си.

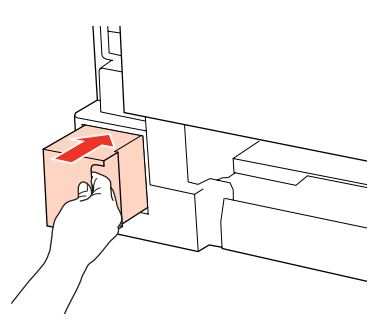

Едновременно натиснете бутоните и от двете страни на задната част на кутията и я поставете обратно.

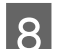

H Натиснете **OK**.

Смяната на кутията за поддръжка вече е завършила.

# <span id="page-139-0"></span>**Поддръжка на принтера и софтуера**

## **Проверка на дюзите на печатащата глава**

Ако откриете, че отпечатъкът е неочаквано слаб или има липсващи точки, възможно е да успеете да идентифицирате проблема чрез проверка на дюзите на печатащата глава.

Можете да проверите дюзите на печатащата глава от вашия компютър, като използвате програма Nozzle Check (Проверка на дюзите) или от принтера, като използвате бутоните.

## **Употреба на програма Проверка на дюзите за Windows**

Следвайте долуописаните стъпки за употреба на програма Nozzle Check (Проверка на дюзите).

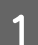

A Уверете се, че LCD екранът не показва предупреждения или съобщения за грешки.

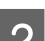

B Уверете се, че е заредена хартия с размер A4 в задната универсална тава или в касетата за хартия.

C Кликнете върху иконата на принтера в taskbar (лента на задачите), след това изберете **Nozzle Check (Проверка на дюзите)**.

Ако иконата на принтера не е показана, вижте следващия раздел, за да я добавите.

& ["От иконата за бърз достъп в лента на задачите" на страница 40](#page-39-0)

Следвайте инструкциите на екрана.

## **Употреба на програма Проверка на дюзите за Mac OS X**

Следвайте долуописаните стъпки за употреба на програма Nozzle Check (Проверка на дюзите).

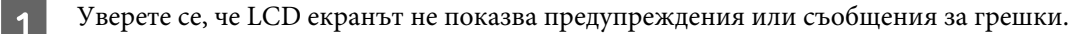

- B Уверете се, че е заредена хартия с размер A4 в задната универсална тава или в касетата за хартия.
- **C** Отворете диалоговия прозорец Epson Printer Utility 4.
	- & ["Достъп до драйвера на принтера в Mac OS X" на страница 40](#page-39-0)
	- D Кликнете върху бутона **Nozzle Check**.
	- E Следвайте инструкциите на екрана.

### **Използване на панела за управление**

Следвайте стъпките по-долу, за да проверите дюзите на печатащата глава чрез панела за управление на принтера.

Използвайте бутон  $\blacktriangleleft$ ,  $\blacktriangleright$ ,  $\blacktriangleleft$  или  $\nabla$ , за да промените изгледа на течнокристалния екран и да откриете менюто, настройката или опцията, които искате да въведете.

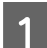

A Уверете се, че в касетата за хартия е заредена хартия с размер А4.

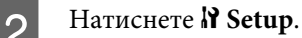

C Изберете **Maintenance**.

D Изберете **Nozzle Check**.

E Натиснете някой от следните бутони <sup>x</sup> **Start** за разпечатване на модел за проверка на дюзите.

## F Изберете **Finish Nozzle Check**.

По-долу са дадени два примерна модела за проверка на дюзите.

Сравнете качеството на отпечатаната страница от проверката с модела, показан по-долу. Ако няма проблеми с качеството на печат, като напр. прекъсване или липсващи сегменти в тестовите линии, печатащата глава е добре.

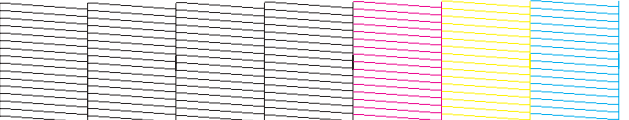

Ако липсва някой сегмент на отпечатаните линии, както е показано по-долу, това може да означава запушена мастилена дюза или неподравнена печатаща глава.

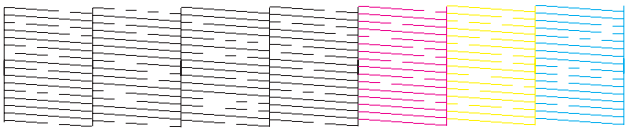

& "Почистване на печатащата глава" на страница 141

& ["Подравняване на печатащата глава" на страница 144](#page-143-0)

## **Почистване на печатащата глава**

Ако откриете, че отпечатъкът е неочаквано слаб или има липсващи точки, е възможно да разрешите тези проблеми с почистване на печатащата глава, което гарантира, че дюзите подават правилно мастило.

Можете да почистите печатащата глава от вашия компютър, като използвате програма Head Cleaning (Почистване на главата) в драйвера на принтера или от принтера, като използвате бутоните.

### *Забележка:*

- ❏ Извършете първо проверка на дюзите, за да идентифицирате дефектния(-ите) цвят (-ове); това ще ви позволи да изберете подходящия(-ите) цвят(-ове) за функцията за почистване на главата.  $\rightarrow$  ["Проверка на дюзите на печатащата глава" на страница 140](#page-139-0)
- ❏ При отпечатване на цветни изображения може да бъде използвано черно мастило.
- ❏ Тъй като почистването на печатащата глава използва мастило от някои касети, почиствайте печатащата глава само ако качеството е влошено; например, ако разпечатката е неясна или цветовете са неправилни или липсват.
- ❏ Когато мастилото е малко, е възможно да не успеете да почистите печатащата глава. Когато мастилото е изразходено, вие не можете да почистите печатащата глава. Подменете първо съответната касета с мастило.

## **Употреба на програма Почистване на главата за Windows**

Следвайте долуописаните стъпки за почистване на печатащата глава, като използвате програма Head Cleaning (Почистване на главата).

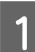

A Уверете се, че LCD екранът не показва предупреждения или съобщения за грешки.

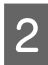

B Кликнете върху иконата на принтера в taskbar (лента на задачите), след това изберете **Head Cleaning (Почистване на главата)**.

Ако иконата на принтера не е показана, вижте следващия раздел, за да я добавите.

### $\rightarrow$  ["От иконата за бърз достъп в лента на задачите" на страница 40](#page-39-0)

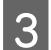

C Следвайте инструкциите на екрана.

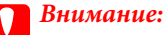

Не отваряйте предния капак и не изключвайте принтера по време на почистването на главата.

#### *Забележка:*

❏ За да поддържате качеството на печат, ви препоръчваме да отпечатвате редовно по няколко страници.

❏ Ако качеството на печат не се подобри, уверете се, че сте избрали подходящия цвят в съответствие с резултата от проверката на дюзите.

#### *Бележка само за принтери с факс:*

Ако качеството на печат не се подобри след повтаряне на тази процедура четири пъти, оставете принтера включен и изчакайте най-малко шест часа. След това стартирайте отново проверка на дюзите и повторете почистването на печатащата глава, ако е необходимо. Ако качеството на печат все още не е подобрено, се свържете с поддръжката на Epson.

### *Бележка само за принтери без факс:*

Ако качеството на печат не се подобри след повтаряне на тази процедура четири пъти, изключете принтера и изчакайте най-малко шест часа. След това стартирайте отново проверка на дюзите и повторете почистването на печатащата глава, ако е необходимо. Ако качеството на печат все още не е подобрено, се свържете с поддръжката на Epson.

## **Употреба на програма Почистване на главата за Mac OS X**

Следвайте долуописаните стъпки за почистване на печатащата глава, като използвате програма Head Cleaning (Почистване на главата).

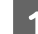

A Уверете се, че LCD екранът не показва предупреждения или съобщения за грешки.

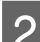

Отворете Epson Printer Utility 4.

& ["Достъп до драйвера на принтера в Mac OS X" на страница 40](#page-39-0)

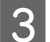

C Кликнете върху бутона **Head Cleaning**.

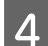

Следвайте инструкциите на екрана.

#### c*Внимание:*

Не отваряйте предния капак и не изключвайте принтера по време на почистването на главата.

#### *Забележка:*

❏ За да поддържате качеството на печат, ви препоръчваме да отпечатвате редовно по няколко страници.

❏ Ако качеството на печат не се подобри, уверете се, че сте избрали подходящия цвят в съответствие с резултата от проверката на дюзите.

### *Бележка само за принтери с факс:*

Ако качеството на печат не се подобри след повтаряне на тази процедура четири пъти, оставете принтера включен и изчакайте най-малко шест часа. След това стартирайте отново проверка на дюзите и повторете почистването на печатащата глава, ако е необходимо. Ако качеството на печат все още не е подобрено, се свържете с поддръжката на Epson.

### *Бележка само за принтери без факс:*

Ако качеството на печат не се подобри след повтаряне на тази процедура четири пъти, изключете принтера и изчакайте най-малко шест часа. След това стартирайте отново проверка на дюзите и повторете почистването на печатащата глава, ако е необходимо. Ако качеството на печат все още не е подобрено, се свържете с поддръжката на Epson.

### **Използване на панела за управление**

Следвайте стъпките по-долу, за да почистите печатащата глава чрез панела за управление на принтера.

<span id="page-143-0"></span>Използвайте бутон <, >, ▲ или ▼, за да промените изгледа на течнокристалния екран и да откриете менюто, настройката или опцията, които искате да въведете.

B Изберете **Maintenance**.

Натиснете **P** Setup.

C Изберете **Head Cleaning**.

D Натиснете **OK**.

E Изберете елемент и натиснете бутона <sup>x</sup> **Start**, ако е необходимо.

*Забележка:*

Изберете цвета, показващ дефект в резултата от проверката на дюзите.

F Изберете **Finish Cleaning** или **Finish Head Cleaning**.

### *Забележка:*

- ❏ За да поддържате качеството на печат, ви препоръчваме да отпечатвате редовно по няколко страници.
- ❏ Ако качеството на печат не се подобри, уверете се, че сте избрали подходящия цвят в съответствие с резултата от проверката на дюзите.

### *Бележка само за принтери с факс:*

Ако качеството на печат не се подобри след повтаряне на тази процедура четири пъти, оставете принтера включен и изчакайте най-малко шест часа. След това стартирайте отново проверка на дюзите и повторете почистването на печатащата глава, ако е необходимо. Ако качеството на печат все още не е подобрено, се свържете с поддръжката на Epson.

### *Бележка само за принтери без факс:*

Ако качеството на печат не се подобри след повтаряне на тази процедура четири пъти, изключете принтера и изчакайте най-малко шест часа. След това стартирайте отново проверка на дюзите и повторете почистването на печатащата глава, ако е необходимо. Ако качеството на печат все още не е подобрено, се свържете с поддръжката на Epson.

## **Подравняване на печатащата глава**

Ако забележите неравни вертикални линии или вълнообразни хоризонтални линии, може би ще успеете да решите този проблем, като използвате програма Print Head Alignment в драйвера на вашия принтер или като използвате бутоните на принтера.

Вижте подходящия раздел по-долу.
#### *Забележка:*

Не натискайте бутона  $\odot$  Cancel, за да откажете отпечатването, докато се печата тестовият модел с програмата Print Head Alignment.

## **Употреба на програма Подравняване на печатащата глава за Windows**

Следвайте долуописаните стъпки за подравняване на печатащата глава, като използвате програма Print Head Alignment (Подравняване на печатащата глава).

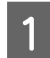

Уверете се, че LCD екранът не показва предупреждения или съобщения за грешки.

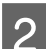

B Уверете се, че е заредена хартия с размер А4 в касетата за хартия 1.

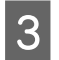

C Кликнете с десен бутон върху иконата на принтера в taskbar (лента на задачите), след това изберете **Print Head Alignment (Подравняване на печатащата глава)**.

Ако иконата на принтера не е показана, вижте следващия раздел, за да я добавите.

& ["От иконата за бърз достъп в лента на задачите" на страница 40](#page-39-0)

D Следвайте инструкциите на екрана, за да подравните печатащата глава.

## **Употреба на програма Подравняване на печатащата глава за Mac OS X**

Следвайте долуописаните стъпки за подравняване на печатащата глава, като използвате програма Print Head Alignment (Подравняване на печатащата глава).

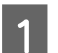

A Уверете се, че LCD екранът не показва предупреждения или съобщения за грешки.

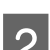

B Уверете се, че е заредена хартия с размер А4 в касетата за хартия 1.

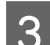

**C** Отворете диалоговия прозорец Epson Printer Utility 4.

& ["Достъп до драйвера на принтера в Mac OS X" на страница 40](#page-39-0)

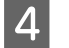

D Кликнете върху бутона **Print Head Alignment**.

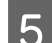

E Следвайте инструкциите на екрана, за да подравните печатащата глава.

### **Използване на панела за управление**

Следвайте долуописаните стъпки за подравняване на печатащата глава, като използвате панела за управление на принтера.

Използвайте бутон  $\blacktriangleleft$ ,  $\blacktriangleright$ ,  $\blacktriangleleft$  или  $\nabla$ , за да промените изгледа на течнокристалния екран и да откриете менюто, настройката или опцията, които искате да въведете.

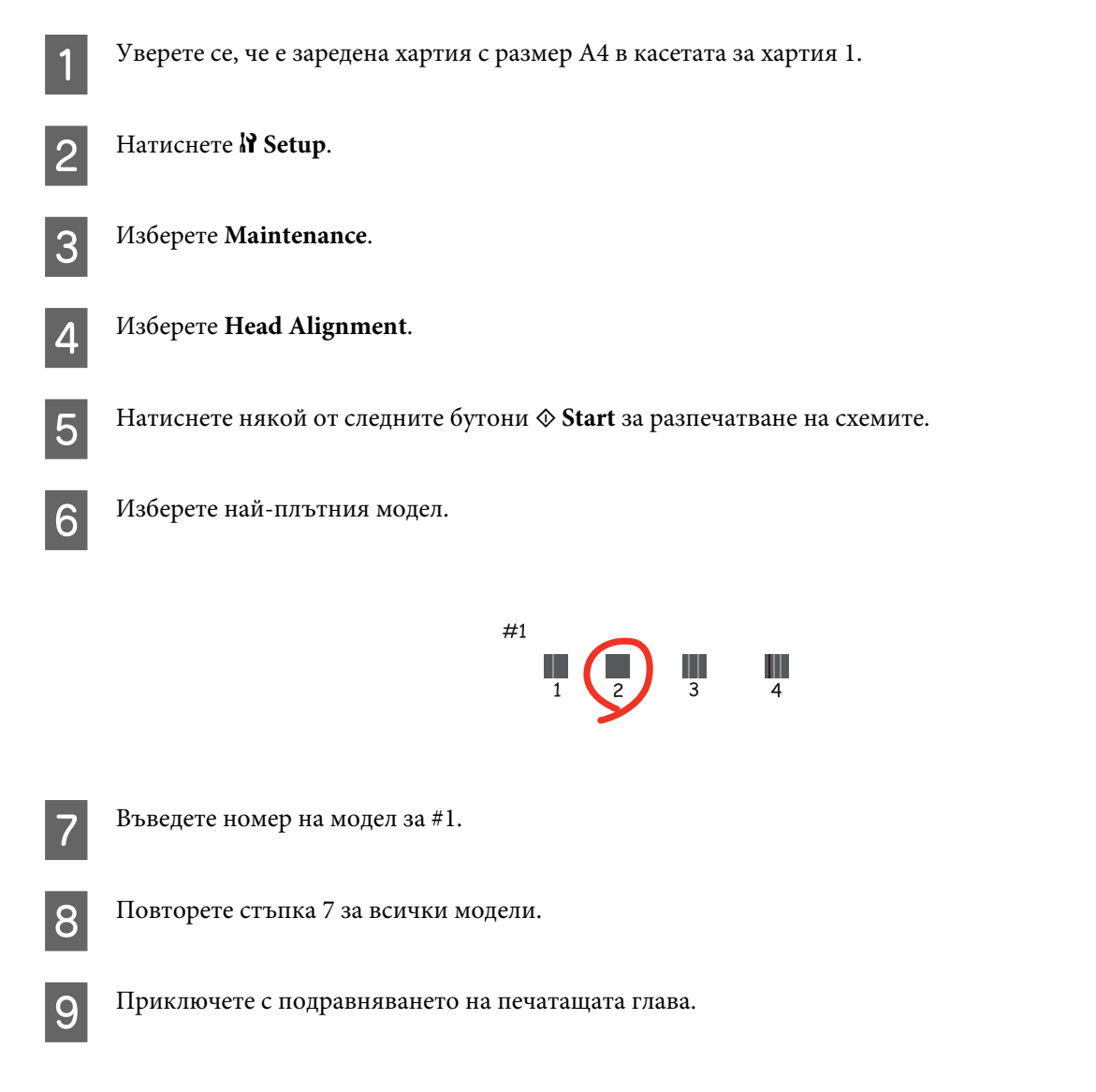

# **Задаване/промяна на времето и региона**

Следвайте стъпките по-долу, за да зададете времето и региона, използващи панела за управление на принтера.

Използвайте бутон  $\blacktriangleleft$ ,  $\blacktriangleright$ ,  $\blacktriangleleft$  или  $\nabla$ , за да промените изгледа на течнокристалния екран и да откриете менюто, настройката или опцията, които искате да въведете.

Натиснете **P** Setup.

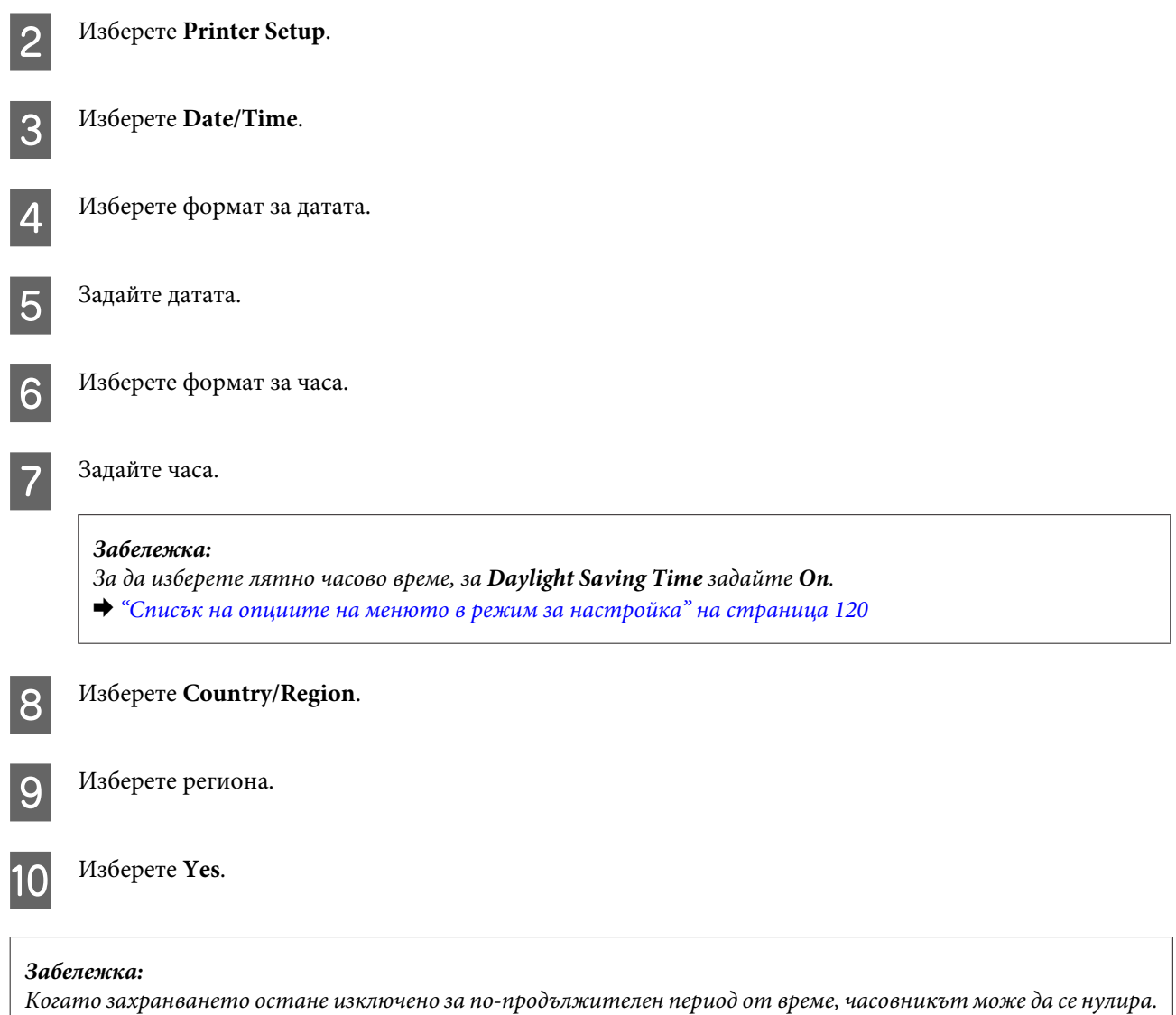

# **Задаване на настройки за принтера**

Проверете часовника при следващото включване на захранването.

Ако сте инсталирали драйвер за принтера, можете да правите най-различни настройки на принтера от компютъра, като използвате приложението за настройки.

#### *Забележка:*

За PS3/PCL модели трябва да изтеглите софтуера от уебсайта на Epson.

## **Настройка Power Off Timer**

#### *Забележка:*

- ❏ Тази опция е налична само за принтери без факс.
- ❏ Тази настройка може да бъде направена и с панела за управление на принтера.
	- $\blacktriangleright$  ["Таймер за изключване на захранването" на страница 119](#page-118-0)

Принтерът се изключва автоматично, ако не се извършват операции за определен период от време, след като влезе в спящ режим.

Можете да настройвате времето преди задействане на функцията за управление на захранването. Увеличаването му се отразява върху енергийната ефективност на продукта. Моля, проявете загриженост за околната среда, преди да правите някакви промени.

Следвайте стъпките по-долу, за да настроите часа.

### **За Windows**

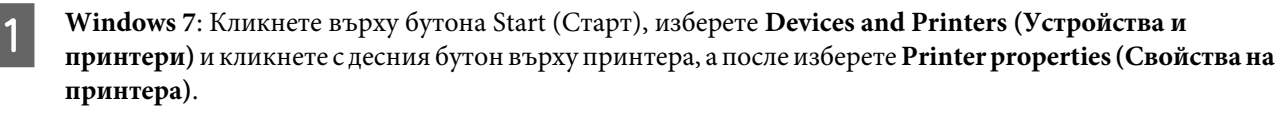

**Windows Vista и Server 2008**: Кликнете върху бутона Start (Старт), изберете **Control Panel (Панел за управление)**, а след това изберете **Printer (Принтер)** от категорията **Hardware and Sound (Хардуер и звук)**. След това кликнете с десен бутон на мишката върху принтера и изберете **Properties (Свойства)**.

**Windows XP и Server 2003**: Кликнете **Start (Старт)**, **Control Panel (Панел за управление)**, а след това **Printers and Faxes (Принтери и факсове)**. След това кликнете с десен бутон на мишката върху принтера и изберете **Properties (Свойства)**.

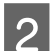

B Кликнете върху раздела **Optional Settings** и после върху бутона **Printer Settings**.

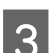

C Изберете **Off**, **2h**, **4h**, **8h** или **12h** като настройка за Power Off Timer.

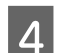

D Кликнете върху бутона **Apply**.

## **За Mac OS X**

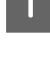

A Отворете диалоговия прозорец Epson Printer Utility 4. & ["Достъп до драйвера на принтера в Mac OS X" на страница 40](#page-39-0)

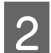

B Кликнете върху бутона **Printer Settings**. Появява се екранът Printer Settings.

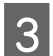

C Изберете **Off**, **2h**, **4h**, **8h** или **12h** като настройка за Power Off Timer.

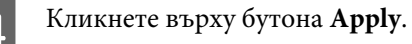

## **Настройка Paper Size Loaded**

#### *Забележка:*

- Тази настройка може да бъде направена и с панела за управление на принтера
- & ["Размер на заредената хартия" на страница 119](#page-118-0)

Следвайте стъпките по-долу, за да дефинирате хартия с кой кой размер да бъде заредена в задната универсална тава и касетата/касетите.

След като направите тази настройка, няма да е необходимо да избирате източник на хартия всеки път, когато печатате.

### **За Windows**

A **Windows 7**: Кликнете върху бутона Start (Старт), изберете **Devices and Printers (Устройства и принтери)** и кликнете с десния бутон върху принтера, a после изберете **Printer properties (Свойства на принтера)**.

**Windows Vista и Server 2008**: Кликнете върху бутона Start (Старт), изберете **Control Panel (Панел за управление)**, а след това изберете **Printer (Принтер)** от категорията **Hardware and Sound (Хардуер и звук)**. След това кликнете с десен бутон на мишката върху принтера и изберете **Properties (Свойства)**.

**Windows XP и Server 2003**: Кликнете **Start (Старт)**, **Control Panel (Панел за управление)**, а след това **Printers and Faxes (Принтери и факсове)**. След това кликнете с десен бутон на мишката върху принтера и изберете **Properties (Свойства)**.

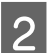

B Кликнете върху раздела **Optional Settings** и върху бутона **Printer Settings**.

C Изберете размер на хартията за всеки източник, като използвате настройката Paper Size Loaded.

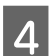

D Кликнете върху бутона **Apply**.

## **За Mac OS X**

**1** Отворете диалоговия прозорец Epson Printer Utility 4.<br>→ ["Достъп до драйвера на принтера в Mac OS X" на страница 40](#page-39-0)

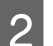

B Кликнете върху бутона **Printer Settings**. Появява се екранът Printer Settings.

Изберете размер на хартията за всеки източник, като използвате настройката Paper Size Loaded.

D Натиснете бутона **Apply**.

# **Почистване на принтера**

## **Почистване на корпуса на принтера**

За да запазите вашия принтер в най-добро работно състояние, почиствайте го цялостно няколко пъти годишно, като съблюдавате следните инструкции.

#### c*Внимание:*

Никога не използвайте алкохол или разтворител, за да почиствате принтера. Тези химични вещества може да повредят принтера.

- ❏ Използвайте мека, суха, чиста кърпа, за да почистите течнокристалния екран/сензорния панел. Не използвайте течни или химически почистващи препарати.
- ❏ Използвайте мека, суха, чиста кърпа, за да почистите повърхността на стъклената поставка за документи.

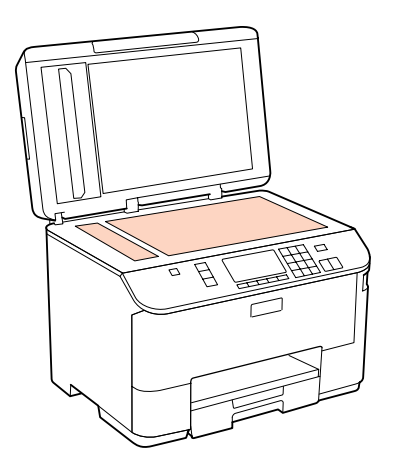

- ❏ Ако стъклената повърхност е замърсена с грес или друг труднопочистващ се материал, използвайте малко препарат за почистване на стъкло и мека кърпа, за да го отстраните. Забършете цялото количество остатъчна течност.
- ❏ Отворете капака на ADF и използвайте мека, суха, чиста кърпа, за да почистите барабана и вътрешността на ADF (само за принтери с ADF).

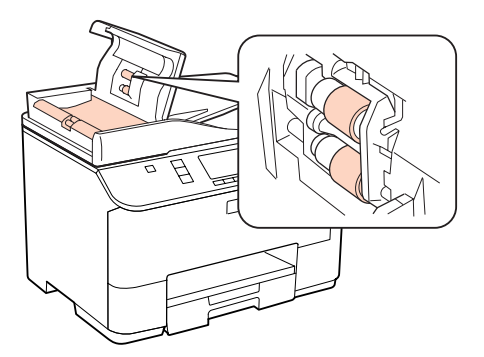

❏ Не натискайте силно повърхността на стъклената поставка за документи.

<span id="page-150-0"></span>❏ Внимавайте да не надраскате или повредите стъклената повърхност на поставката за документи и не използвайте твърда или абразивна четка, за да я почиствате. Повредена стъклена повърхност може да намали качеството на сканиране.

#### *Бележка само за принтери без факс:*

Затваряйте задната универсална тава и изходната тава, когато не използвате принтера, за да го предпазите от прах.

### **Почистване на вътрешността на принтера**

За да запазите най-добро качество на разпечатките, почиствайте валяка в принтера, като спазвате следната процедура.

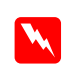

#### w*Предупреждение:*

Внимавайте да не докосвате частите в принтера.

#### c*Внимание:*

- ❏ Внимавайте да не допускате навлизането на вода в електронните компоненти.
- ❏ Не пръскайте със смазочни материали в принтера.
- ❏ Неподходящи масла може да повредят механизма. Свържете се с вашия дилър или квалифициран сервизен техник, ако е необходимо смазване.

A Уверете се, че LCD екранът не показва предупреждения или съобщения за грешки.

B Заредете няколко листа обикновена хартия размер A4.

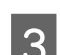

**3** Натиснете ® Сору.

D Натиснете бутона <sup>x</sup> **Start**, за да направите копие, без да поставяте документ върху стъклената поставка за документи.

 $\bf 5$ Повтаряйте стъпка 4, докато хартията вече не е омазана с мастило.

## **Транспортиране на принтера**

Ако местите принтера на някакво разстояние, е необходимо да го подготвите за транспортиране в неговата оригинална кутия или друга с подобен размер.

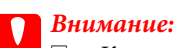

❏ Когато съхранявате или транспортирате принтера, избягвайте да го накланяте, да го поставяте вертикално или да го обръщате с горната страна надолу; в противен случай мастилото може да протече.

❏ Оставете касетите с мастило инсталирани. Свалянето на касетите може да изсуши печатащата глава и принтерът може да спре да печата.

Уверете се, че принтерът е изключен.

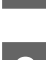

Извадете захранващия кабел от контакта, след това откачете USB кабела от компютъра. Разкачете всички други кабели от принтера.

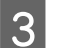

C Извадете всичката хартия от задната универсална тава.

D Бутнете назад предпазителя на подаващото устройство и след това затворете поставката за хартия и изходната тава.

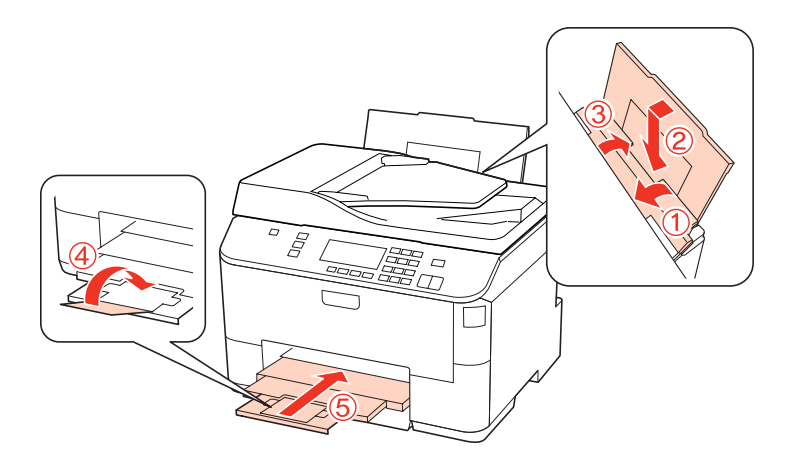

E Извадете хартията от касетата за хартия и поставете касетата обратно в принтера.

F Опаковайте отново принтера в кутията си, като използвате защитните материали в нея.

#### *Забележка:*

❏ Не накланяйте принтера при транспортиране.

❏ Уверете се, че сте махнали защитните материали от принтера, преди да го използвате отново.

## **Проверяване и инсталиране на вашия софтуер**

### **Проверяване на софтуера, инсталиран на вашия компютър**

За да използвате функциите, описани в настоящото Ръководство на потребителя, трябва да инсталирате следния софтуер.

- <span id="page-152-0"></span>❏ Драйвер и обслужващи програми на Epson
- ❏ Epson Event Manager

Следвайте стъпките по-долу, за да проверите софтуера, инсталиран на компютъра ви.

### **За Windows**

A **Windows 7, Vista и Server 2008:** Кликнете върху бутона Start (Старт) и изберете **Control Panel (Панел за управление)**.

**Windows XP и Server 2003:** Кликнете **Start (Старт)** и изберете **Control Panel (Панел за управление)**.

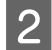

B **Windows 7, Vista и Server 2008:** Кликнете **Uninstall a program (Деинсталиране на програма)** от категорията Programs (Програми).

**Windows XP:** Кликнете двукратно върху иконата **Add or Remove Programs (Добавяне или премахване на програми)**.

**Windows Server 2003:** Кликнете двукратно върху иконата **Add or Remove Programs (Добавяне или премахване на програми)**.

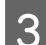

C Проверете списъка с текущите инсталирани програми.

## **За Mac OS X**

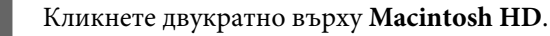

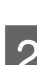

B Кликнете двукратно върху папката **Epson Software** в папката Applications и проверете съдържанието.

#### *Забележка:*

- $\Box$  Папката Applications съдържа софтуер на трети страни.
- ❏ За да проверите дали е инсталиран драйвер за принтера, кликнете върху *System Preferences* в менюто Apple и след това върху *Print & Fax*. После открийте търсения от вас продукт в списъчното поле Printers.

## **Инсталиране на софтуера**

Поставете диска със софтуера на принтера, предоставен със закупения от вас продукт, и изберете софтуера, който искате да инсталирате, от екрана Software Select (Софтуерен избор).

# **Деинсталиране на софтуера**

Може да ви се наложи да деинсталирате и после наново да инсталирате софтуера на принтера ви, за да разрешите възникнали проблеми или да извършите надстройка на операционната система.

## **За Windows**

#### *Забележка:*

- ❏ За Windows 7, Vista и Server 2008 имате нужда от администраторски акаунт и парола, ако сте влезли в системата като обикновен потребител.
- ❏ ЗаWindows XP и Server 2003 трябва да влезете в системата с акаунт на Computer Administrator (Компютърен администратор).

Изключете продукта.

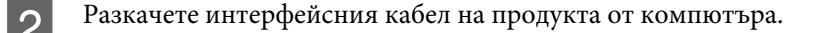

C Направете едно от следните действия.

**Windows 7, Vista и Server 2008:** Кликнете върху бутона Start (Старт) и изберете **Control Panel (Панел за управление)**.

**Windows XP и Server 2003:** Кликнете **Start (Старт)** и изберете **Control Panel (Панел за управление)**.

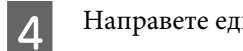

D Направете едно от следните действия.

**Windows 7, Vista и Server 2008:** Кликнете **Uninstall a program (Деинсталиране на програма)** от категорията Programs (Програми).

**Windows XP:** Кликнете двукратно върху иконата **Add or Remove Programs (Добавяне или премахване на програми)**.

**Windows Server 2003:** Кликнете двукратно върху иконата **Add or Remove Programs (Добавяне или премахване на програми)**.

Изберете софтуера, който желаете да деинсталирате, напр. драйвера на принтера и приложението, от показвания списък.

F Направете едно от следните действия.

**Windows 7 и Server 2008:** Кликнете **Uninstall/Change (Деинсталиране/Промяна)** или **Uninstall (Деинсталиране)**.

**Windows Vista:** Кликнете **Uninstall/Change (Деинсталиране/Промяна)** или **Uninstall (Деинсталиране)**, а след това кликнете **Continue (Продължи)** в прозореца User Account Control (Управление на потребителски акаунти).

**Windows XP и Server 2003:** Кликнете **Uninstall/Change (Деинсталиране/Промяна)** или **Remove (Премахни)**.

#### *Забележка:*

Ако в стъпка 5 сте избрали да деинсталирате драйвера на принтера на продукта ви, изберете иконата за продукта ви и кликнете върху *OK*.

G Когато се появи прозорецът за потвърждение, кликнете върху **Yes (Да)** или **Next (Напред)**.

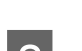

В Следвайте инструкциите на екрана.

В някои случаи може да се появи съобщение, подканящо ви да рестартирате компютъра си. В такъв случай се уверете, че сте избрали **I want to restart my computer now (Искам да рестартирам компютъра си сега)** и кликнете върху **Finish (Готово)**.

## **За Mac OS X**

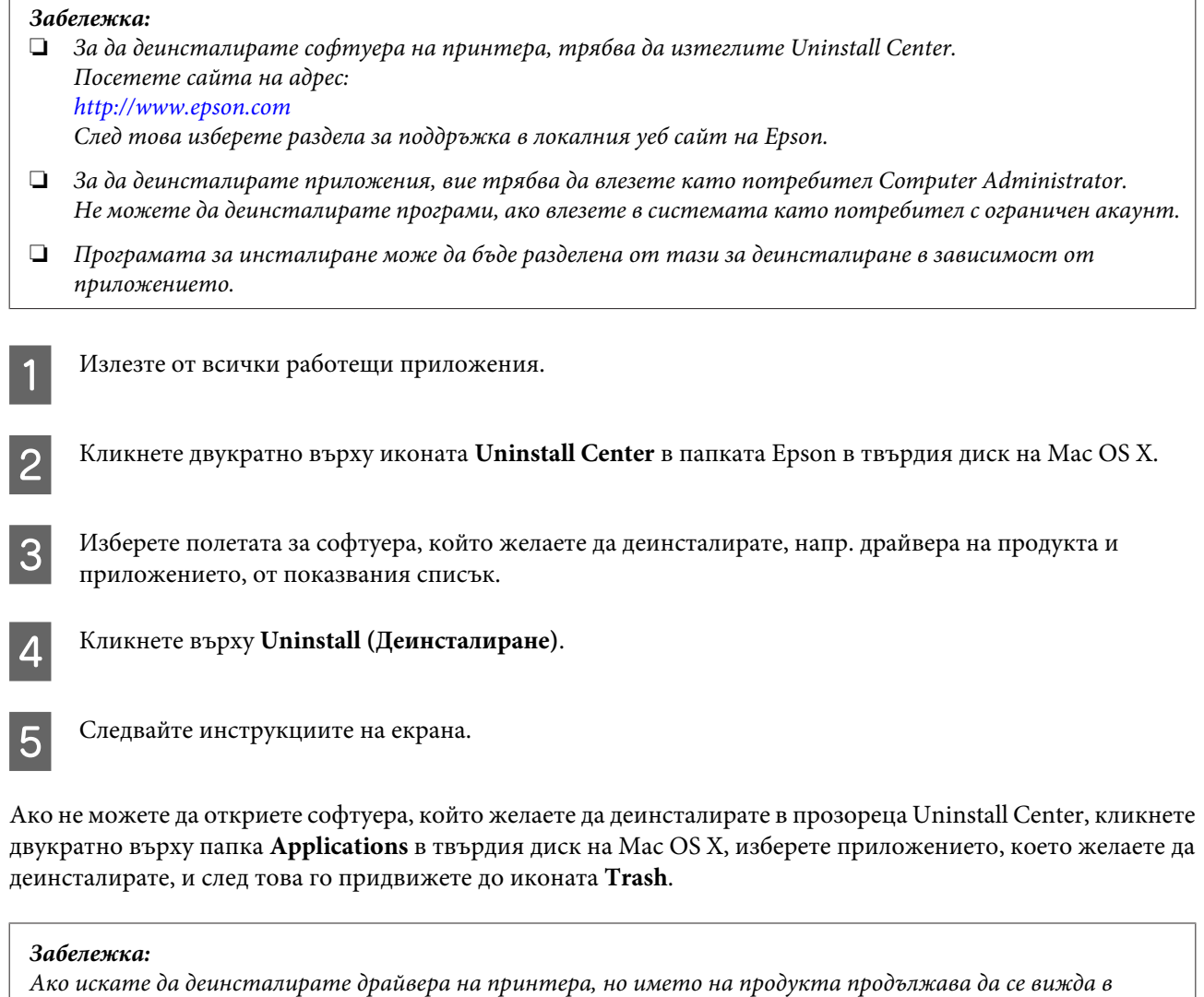

прозореца Print & Fax, изберете името на продукта и кликнете върху бутон *- remove*.

# <span id="page-155-0"></span>**Отстраняване на проблеми при печат**

# **Диагностициране на проблема**

Отстраняването на проблемите с принтера е най-добре да се прави в две стъпки: първо – диагностициране на проблема, след това – прилагане на възможни решения, докато проблемът се отстрани.

Информацията, от която се нуждаете за диагностицирането и решаването на най-обичайните проблеми, е предоставена чрез онлайн помощ, панела за управление, монитора на състоянието или чрез стартиране на работна проверка на принтера. Вижте подходящия раздел по-долу.

Ако имате специфичен проблем, свързан с качеството на отпечатване, проблем с печатането, който не е свързан с качеството на печат, или проблем с подаването на хартия, или ако принтерът не печата въобще, вижте подходящия раздел.

За да решите проблем, може да е необходимо да прекратите отпечатването.

#### & ["Отмяна на печатането" на страница 48](#page-47-0)

### **Монитор на състоянието**

Ако се появи проблем по време на печат, в прозореца на монитора на състоянието ще се появи съобщение за грешка.

Когато е необходимо да подмените касета с мастило или кутия за поддръжка, кликнете върху бутон **How To** на прозореца и мониторът на състоянието ще ви води стъпка по стъпка през процедурата за подменяне на касета или кутията за поддръжка.

*Забележка за потребителите на Windows:*

Ако не се покаже EPSON Status Monitor 3, отворете драйвера на принтера и кликнете върху раздела *Maintenance* и след това върху бутона *Extended Settings*. В прозореца Extended Settings поставете отметка в полето *Enable EPSON Status Monitor 3*.

За да потвърдите състоянието на всяка касета с мастило, вижте следващите раздели:

- & ["Употреба на EPSON Status Monitor 3" на страница 157](#page-156-0) (Windows)
- & ["Употреба на EPSON Status Monitor" на страница 159](#page-158-0) (Mac OS X)

### **Стартиране на работната проверка на принтера**

Ако не можете да определите източника на проблема, стартирайте работна проверка на принтера, за да ви помогне да установите дали проблемът произлиза от принтера или от вашия компютър.

За да стартирате работна проверка на принтера, следвайте следните стъпки.

Използвайте бутон  $\blacktriangleleft$ ,  $\blacktriangleright$ ,  $\blacktriangleleft$  или  $\nabla$ , за да промените изгледа на течнокристалния екран и да откриете менюто, настройката или опцията, които искате да въведете.

<span id="page-156-0"></span>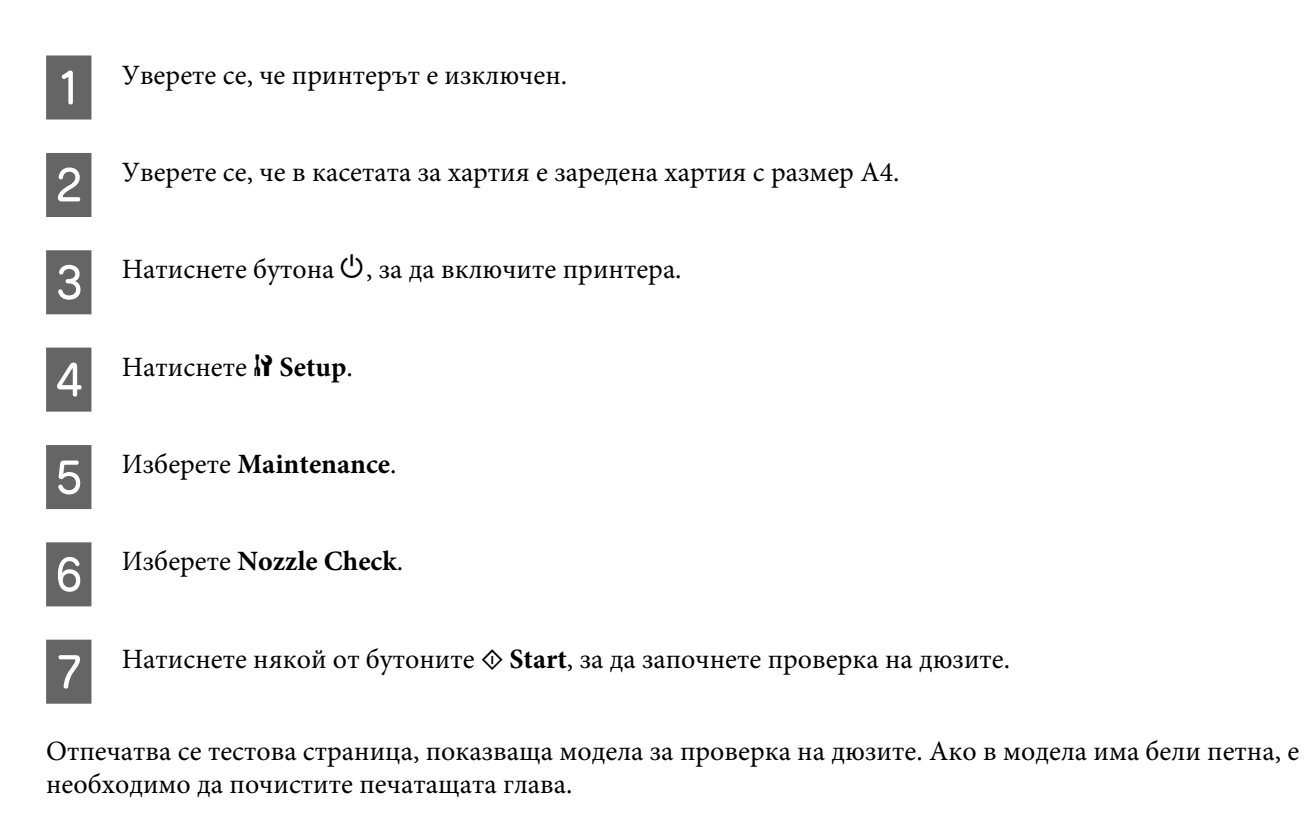

& ["Почистване на печатащата глава" на страница 141](#page-140-0)

❏ Ако тестовата страница се отпечата, проблемът вероятно е в настройките на вашия софтуер, кабела или компютъра. Възможно е вашият софтуер да не е инсталиран правилно. Опитайте да деинсталирате софтуера и да го инсталирате повторно.

& ["Деинсталиране на софтуера" на страница 153](#page-152-0)

❏ Ако тестовата страница не се отпечата, може би имате проблем с принтера. Вижте съветите в следващия раздел.

& ["Принтерът на печата" на страница 175](#page-174-0)

## **Проверка на състоянието на принтера**

## **За Windows**

### **Употреба на EPSON Status Monitor 3**

EPSON Status Monitor 3 извежда подробна информация за състоянието на принтера.

Има два начина за достъп до EPSON Status Monitor 3:

- ❏ Кликнете двукратно върху иконата за бърз достъп в Windows taskbar (лента на задачите). За да добавите икона за бърз достъп към taskbar (лента на задачите), вижте следващия раздел: & ["От иконата за бърз достъп в лента на задачите" на страница 40](#page-39-0)
- ❏ Отворете драйвера на принтера, кликнете върху раздел **Maintenance (Поддръжка)**, след това кликнете върху бутон **EPSON Status Monitor 3**.

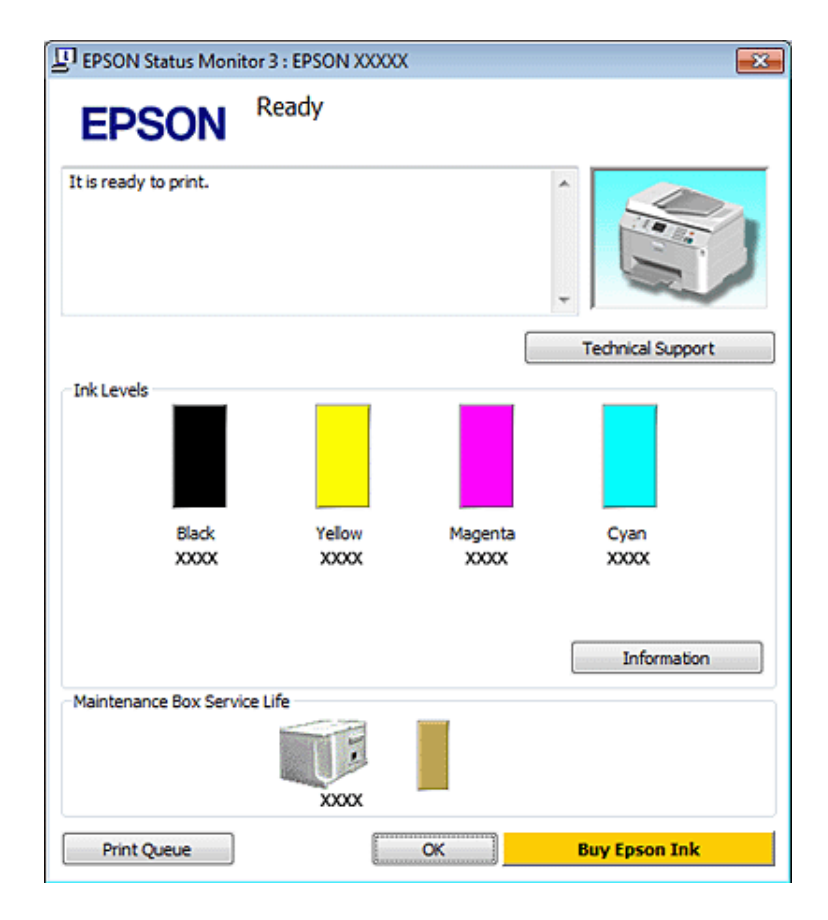

Когато отворите EPSON Status Monitor 3, се появява следният прозорец:

#### *Забележка:*

- ❏ Ако не се покаже EPSON Status Monitor 3, отворете драйвера на принтера и кликнете върху раздела *Maintenance* и след това върху бутона *Extended Settings*. В прозореца Extended Settings поставете отметка в полето *Enable EPSON Status Monitor 3*.
- ❏ В зависимост от текущите настройки възможно е да се покаже опростен мониторинг на състоянието. Кликнете върху бутон *Details*, за да се покаже прозорецът по-горе.

EPSON Status Monitor 3 осигурява следната информация:

#### ❏ **Текущо състояние:**

Ако мастилото е с ниско ниво или се е изчерпало или кутията за поддръжка е почти или съвсем пълна, се появява бутон **How to** в прозореца EPSON Status Monitor 3. Като кликнете върху **How to**, се показват инструкции за смяна на касетата с мастило или кутията за поддръжка.

#### ❏ **Ink Levels (Нива на мастилото):**

EPSON Status Monitor 3 осигурява графично представяне на състоянието на касетата с мастило.

#### ❏ **Information (Информация):**

Можете да видите информация относно инсталираната касета с мастило чрез кликване върху **Information (Информация)**.

#### ❏ **Maintenance Box Service Life**:

EPSON Status Monitor 3 осигурява графично представяне на състоянието на кутията за поддръжка.

#### <span id="page-158-0"></span>❏ **Technical Support (Техническа поддръжка):**

Можете да получите онлайн достъп до User's Guide (Ръководство на потребителя) от EPSON Status Monitor 3. Ако откриете проблем, кликнете върху **Technical Support** в прозореца EPSON Status Monitor 3.

#### ❏ **Print Queue (Опашка за печат):**

Можете да видите Windows Spooler чрез кликване върху **Print Queue (Опашка за печат)**.

Ако възникне проблем по време на печатането, ще се появи прозорец на EPSON Status Monitor 3 със съобщение за грешка. За повече информация кликнете върху **Technical Support** за достъп до онлайн User's Guide (Ръководство на потребителя).

Ако мастилото е с ниско ниво или се е изчерпало или кутията за поддръжка е почти или съвсем пълна, се появява бутон How to. Кликнете върху **How to** и EPSON Status Monitor 3 ще ви води стъпка по стъпка през процедурата за подмяна на касетата или кутията за поддръжка.

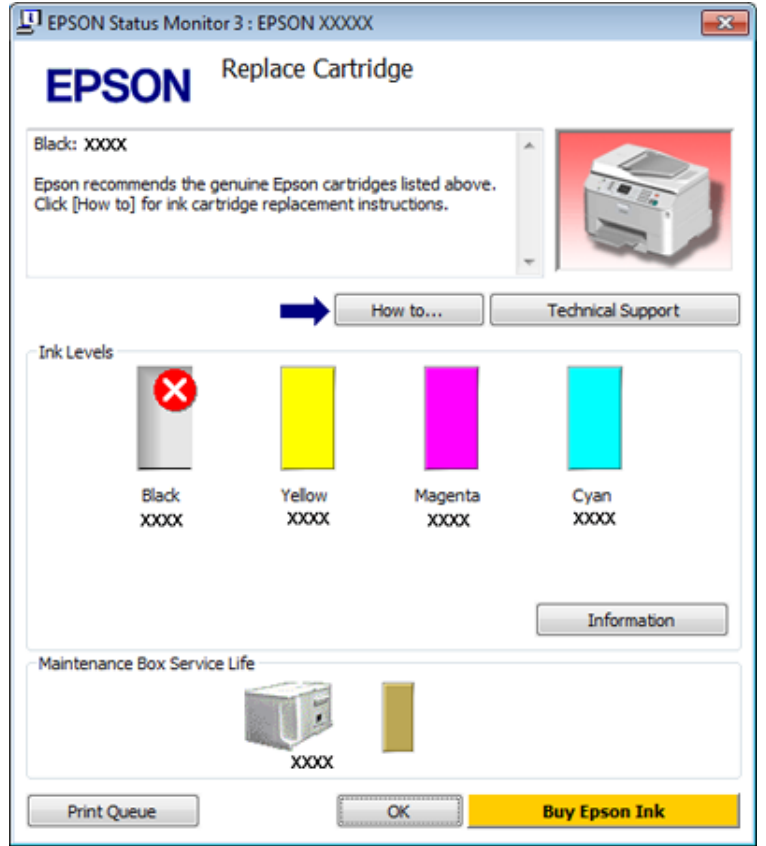

## **За Mac OS X**

### **Употреба на EPSON Status Monitor**

Ако EPSON Status Monitor отчете проблем в принтера, той ще ви информира със съобщение за грешка.

Следвайте тези стъпки, за да получите достъп до EPSON Status Monitor.

A Отворете Epson Printer Utility 4.

& ["Достъп до драйвера на принтера в Mac OS X" на страница 40](#page-39-0)

B Кликнете върху бутон **EPSON Status Monitor**. Появява се EPSON Status Monitor.

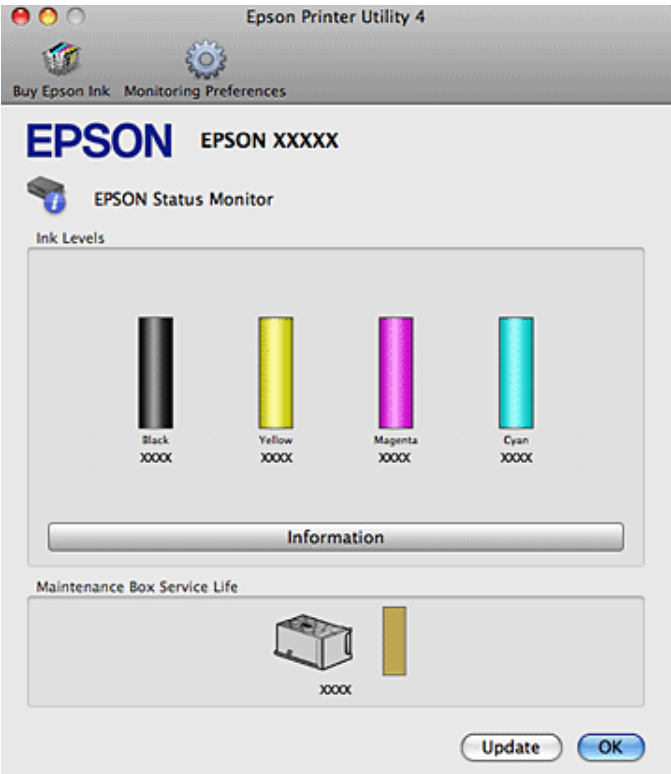

Ако мастилото е с ниско ниво или се е изчерпало или кутията за поддръжка е почти или съвсем пълна, се появява бутон **How to**. Кликнете върху **How to** и EPSON Status Monitor ще ви води стъпка по стъпка през процедурата за подмяна на касетата с мастило или кутията за поддръжка.

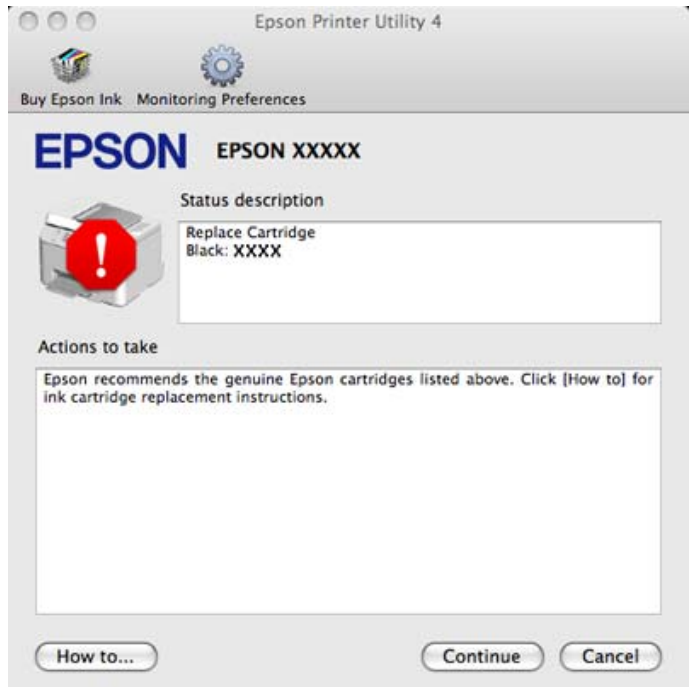

Можете да използвате тази програма също за проверка на статуса на касетата с мастило преди отпечатване. EPSON Status Monitor извежда състоянието на касетата с мастило към момента, когато е отворен. За да се актуализира състоянието на касетата с мастило, кликнете върху **Update**.

# <span id="page-160-0"></span>**Хартията е заседнала**

w*Предупреждение:* Никога не докосвайте бутоните на панела за управление, докато ръката ви е в принтера.

Проверете съобщението за грешка и после опитайте предложените решения последователно.

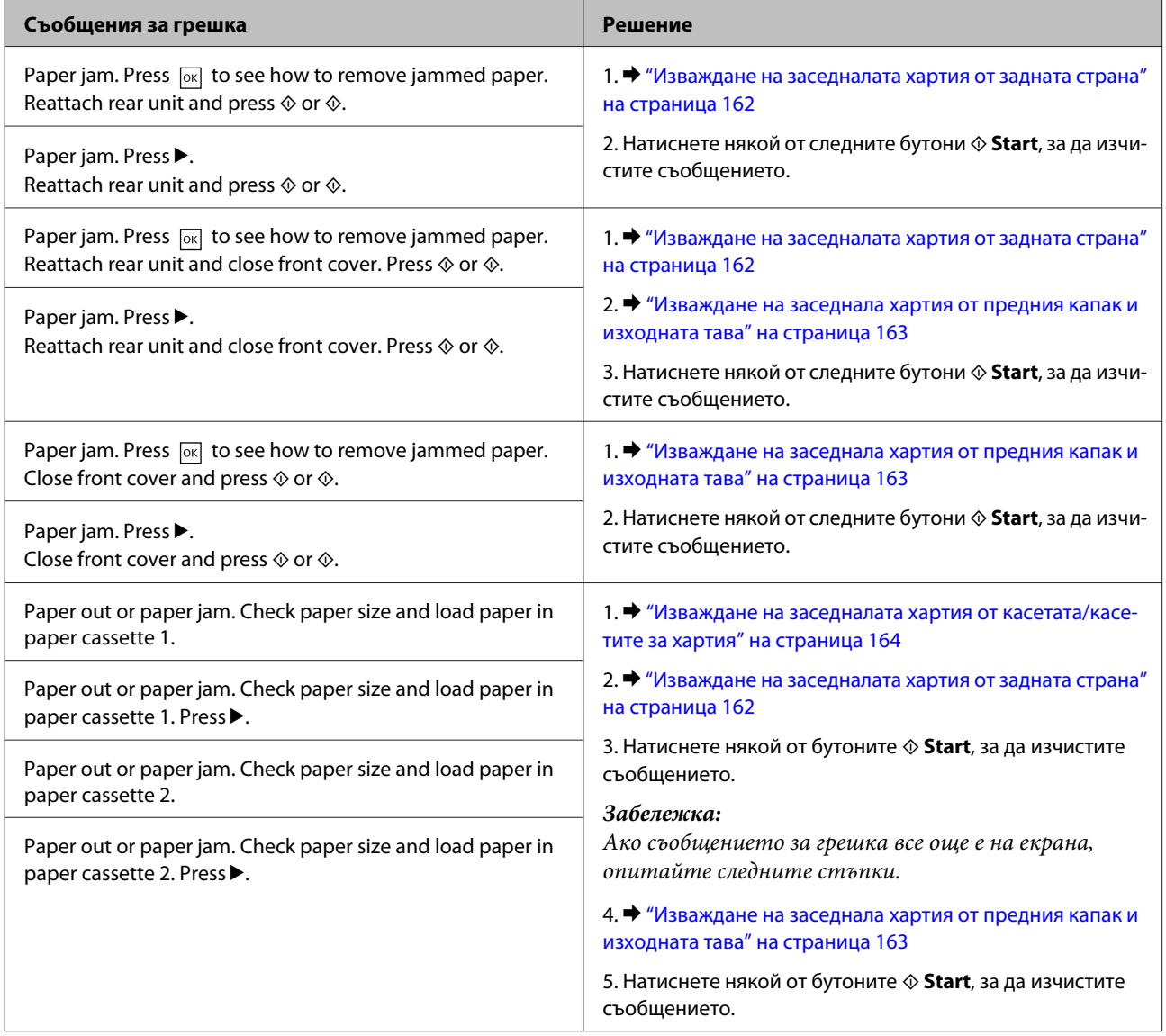

<span id="page-161-0"></span>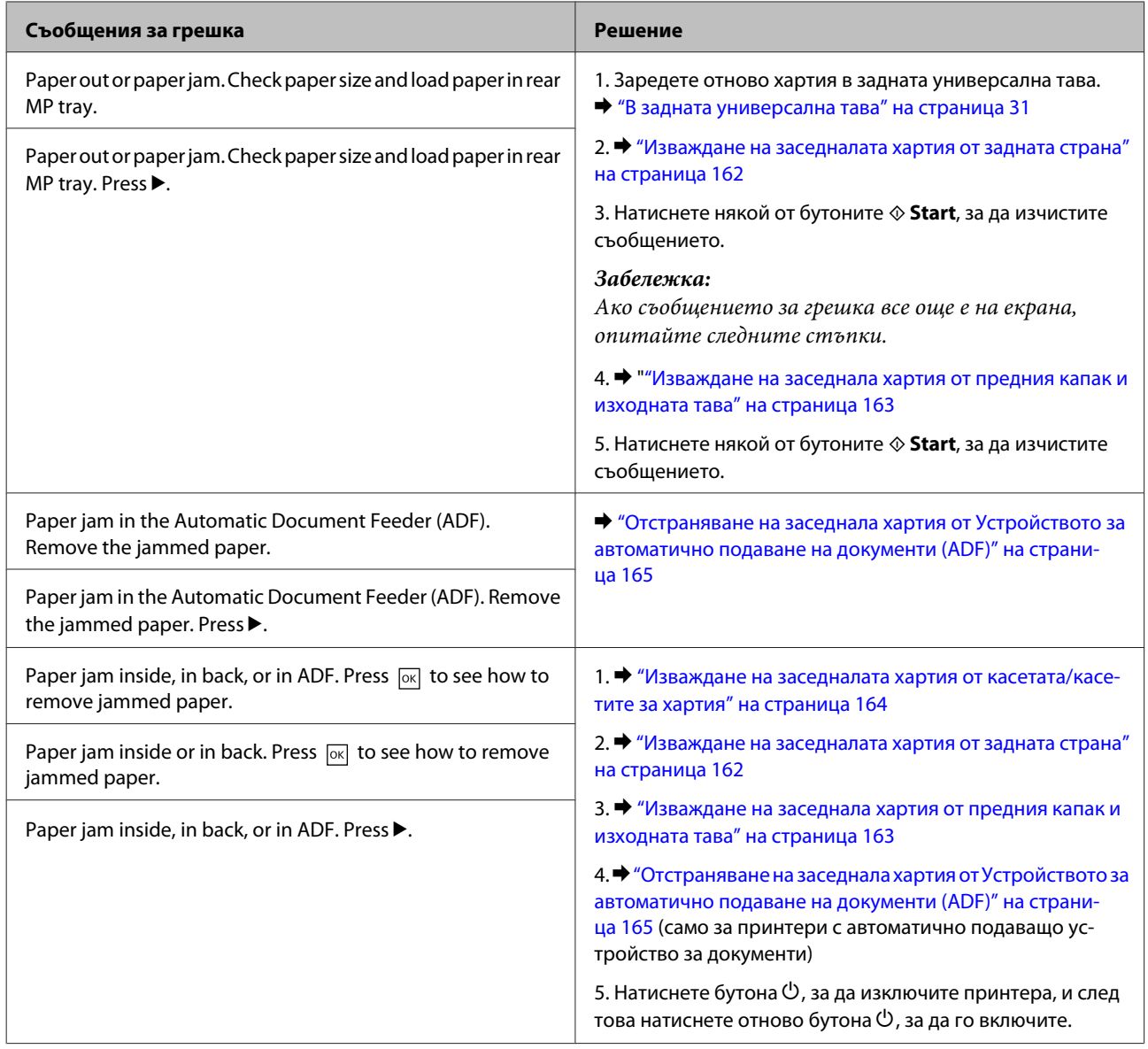

## **Изваждане на заседналата хартия от задната страна**

A Едновременно натиснете бутоните и от двете страни на задната част на кутията и я издърпайте.

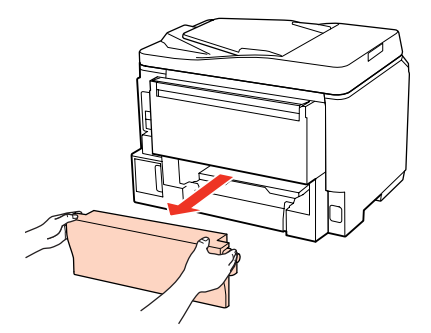

<span id="page-162-0"></span>2 Внимателно отстранете заседналата хартия.

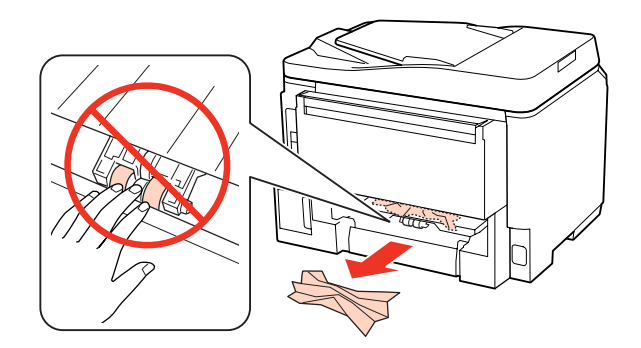

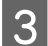

C Внимателно отстранете заседналата хартия.

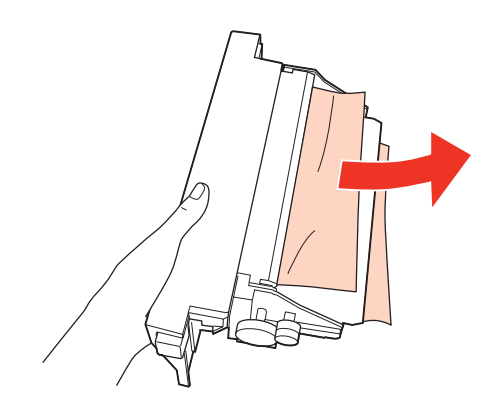

Едновременно натиснете бутоните и от двете страни на задната част на кутията и я поставете обратно.

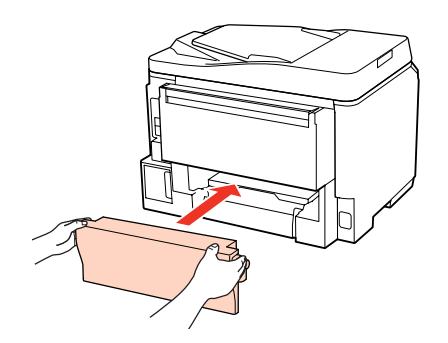

**Изваждане на заседнала хартия от предния капак и изходната тава**

A Отворете предния капак.

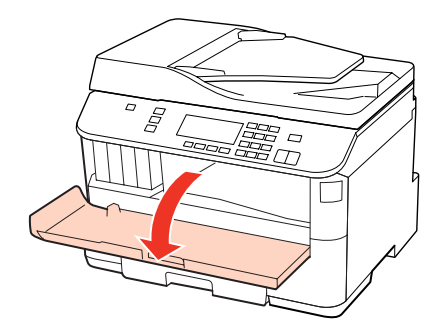

<span id="page-163-0"></span>Извадете хартията отвътре, включително всички скъсани парченца.

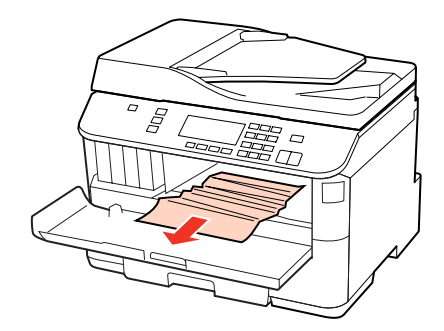

Затворете предния капак. Ако заседналата хартия остане близо до изходната тава, внимателно я отстранете.

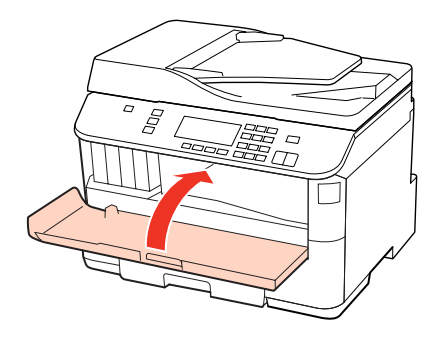

### **Изваждане на заседналата хартия от касетата/касетите за хартия**

#### *Забележка:*

На илюстрациите в този раздел е показано как да се изважда заседнала хартия от касета за хартия 1. При изваждане на заседнала хартия от касета за хартия 2 повторете инструкциите, описани по-долу.

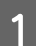

A Издърпайте касетата за хартия.

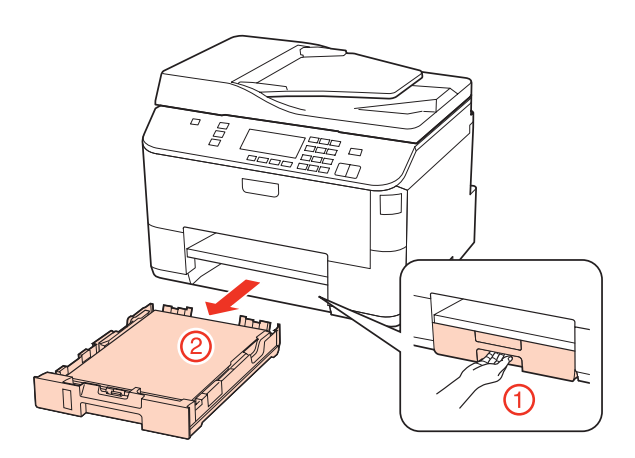

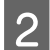

B Заредете отново хартията в касетата.

& ["В касетата за хартия" на страница 27](#page-26-0)

<span id="page-164-0"></span>C Внимателно отстранете заседналата хартия от принтера.

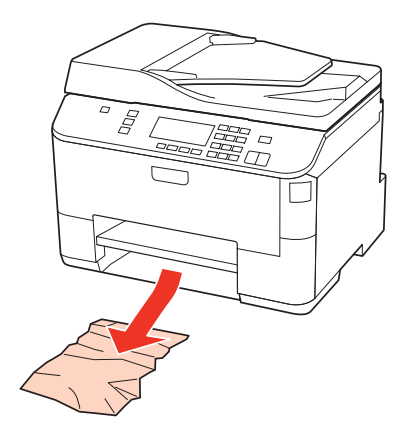

Дръжте касетата хоризонтално и внимателно и бавно я поставете обратно в принтера.

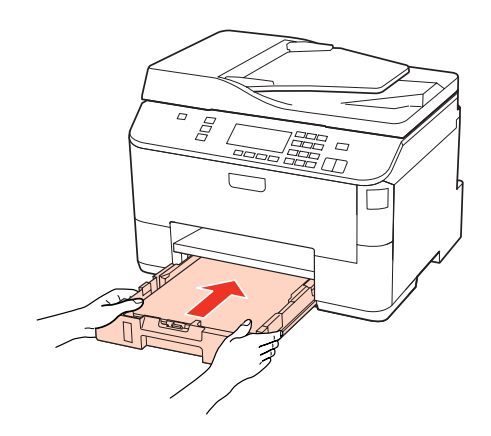

## **Отстраняване на заседнала хартия от Устройството за автоматично подаване на документи (ADF)**

A Извадете купа с хартия от подаващата тава на ADF.

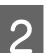

B Отворете капака на ADF.

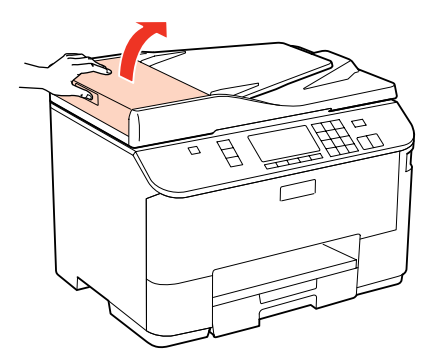

#### c*Внимание:*

Уверете се, че сте отворили капака на ADF преди отстраняването на заседналата хартия. Ако не сте отворили капака, принтерът може да се повреди.

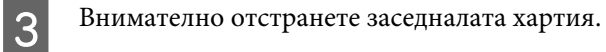

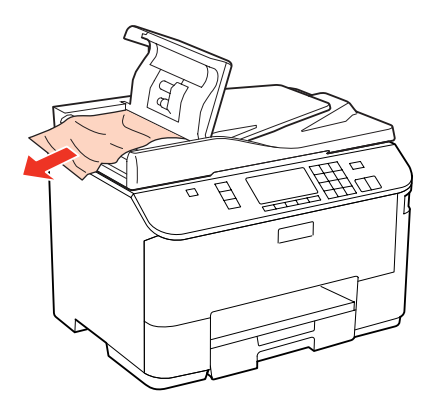

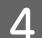

**Д** Затворете капака на ADF.

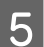

E Отворете капака за документи.

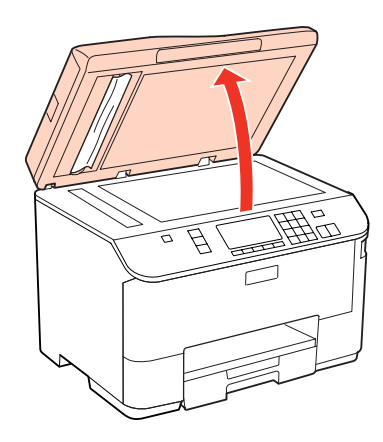

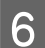

**6** Внимателно отстранете заседналата хартия.

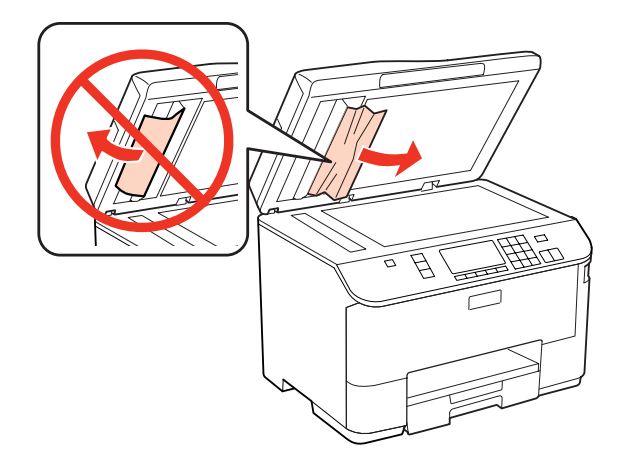

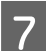

7 Затворете капака за документи.

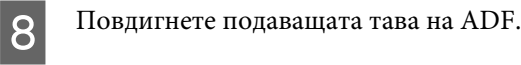

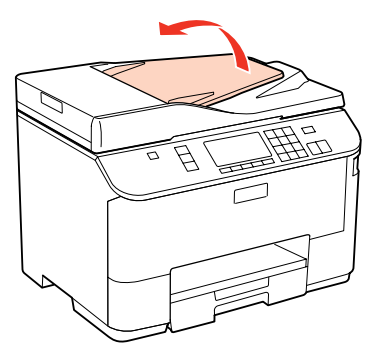

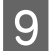

I Внимателно отстранете заседналата хартия.

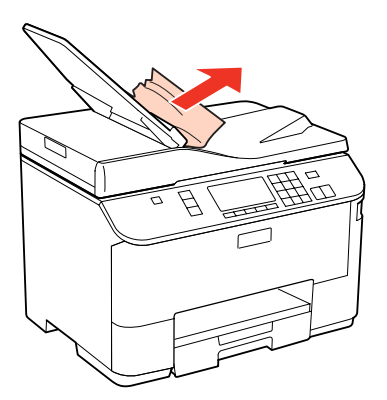

J Върнете подаващата тава на ADF на първоначалното й място.

## **Предотвратяване на засядане на хартия**

Ако хартията засяда често, проверете следното.

- ❏ Хартията е гладка, не е огъната или набръчкана.
- ❏ Използвате висококачествена хартия.
- ❏ Страната за печат на хартията е надолу в касетата за хартия.
- ❏ Страната за печат на хартията е нагоре в задната универсална тава.
- ❏ Купът хартия е бил разлистен преди зареждането му.
- ❏ При обикновена хартия не зареждайте хартията над стрелката H или c във водача на хартията. За специалните носители на Epson се уверете, че броят на листата е по-малък от ограничението определено за носителя.
	- & ["Избор на тава за ползване и капацитет на зареждане" на страница 25](#page-24-0)
- ❏ Водачите за края на хартията са плътно прилепнали към краищата й.
- ❏ Принтерът е на гладка, стабилна повърхност, по-голяма от основата му във всички посоки. Принтерът няма да работи правилно, ако е наклонен.

## **Повторно печатане след засядане на хартията (само за Windows)**

След като сте отказали задача за печат поради засядане на хартията, вие можете да отпечатате повторно страниците без да повтаряте тези, които вече са били печатани.

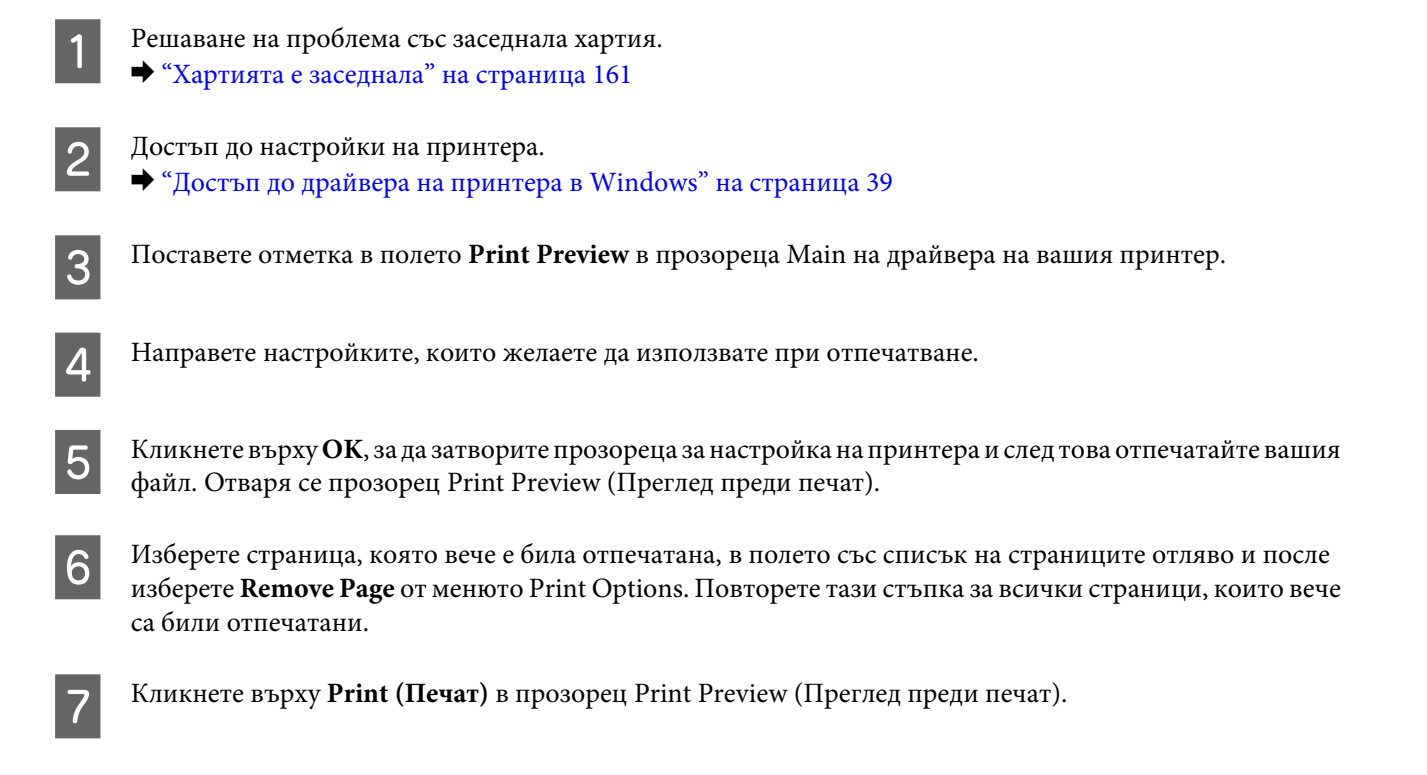

# **Проблеми с качеството на печат**

Ако имате проблеми с качеството на печат, сравнете го с илюстрацията по-долу. Кликнете върху надписа под илюстрацията, която е най-близко до вашия отпечатък.

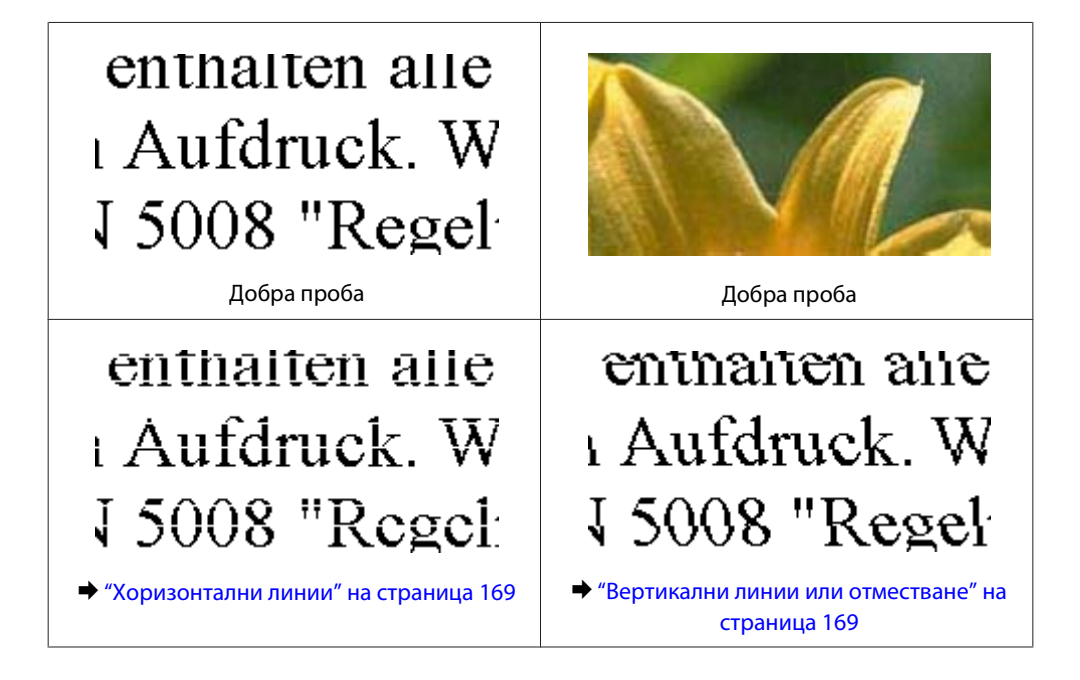

<span id="page-168-0"></span>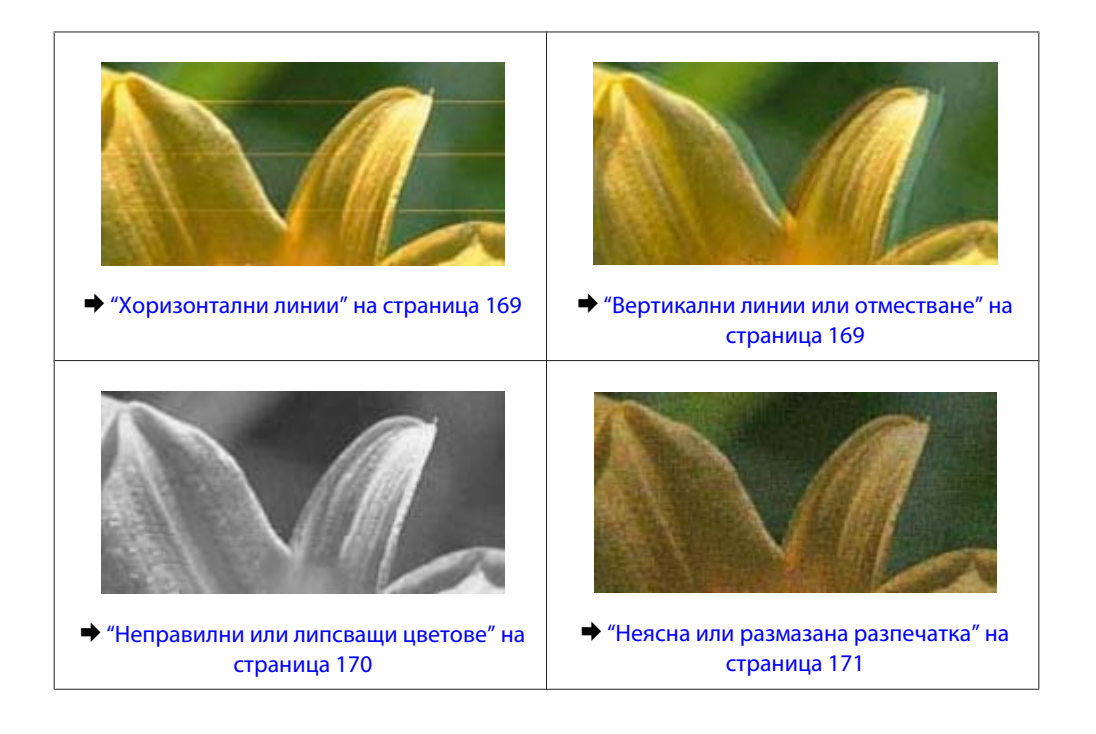

## **Хоризонтални линии**

- ❏ Уверете се, че страната за печат на хартията е нагоре в задната универсална тава.
- ❏ Уверете се, че хартията в касетата за хартия е със страната за печат надолу.
- ❏ Стартирайте програма Nozzle Check (Проверка на дюзите) и след това почистете всички печатащи глави, които са дали дефект в резултата от проверката на дюзите. & ["Проверка на дюзите на печатащата глава" на страница 140](#page-139-0)
- ❏ За най-добри резултати изразходвайте касетата с мастило до шест месеца след отварянето на опаковката.
- ❏ Старайте се да работите с оригинални касети с мастило Epson.
- ❏ Проверете състоянието на касетата с мастило чрез EPSON Status Monitor 3 (Windows) или EPSON Status Monitor (Mac OS X).

& ["Проверка на състоянието на касетата с мастило" на страница 132](#page-131-0)

Ако графиката показва, че мастилото е с ниско ниво или изчерпано, подменете съответната касета с мастило.

& ["Подмяна на касета с мастило" на страница 136](#page-135-0)

- ❏ Уверете се, че типът на хартията, избран в драйвера на принтера, съответства на типа хартия, заредена в принтера.
	- & ["Избор на подходящия тип хартия " на страница 41](#page-40-0)
- ❏ Ако се появяват линии на интервали от 2,5 см, стартирайте програмата Print Head Alignment.

& ["Подравняване на печатащата глава" на страница 144](#page-143-0)

### **Вертикални линии или отместване**

❏ Уверете се, че страната за печат на хартията е нагоре в задната универсална тава.

- <span id="page-169-0"></span>❏ Уверете се, че хартията в касетата за хартия е със страната за печат надолу.
- ❏ Стартирайте програма Nozzle Check (Проверка на дюзите) и след това почистете всички печатащи глави, които са дали дефект в резултата от проверката на дюзите.
	- & ["Проверка на дюзите на печатащата глава" на страница 140](#page-139-0)
- ❏ Стартирайте програма Print Head Alignment (Подравняване на печатащата глава). & ["Подравняване на печатащата глава" на страница 144](#page-143-0)
- ❏ За Windows премахнете отметката на полето **High Speed** от прозореца More Options във вашия драйвер за принтера. Вижте онлайн помощта за подробности. За Mac OS X 10.5 или по-нова версия изберете **Off** от High Speed Printing. За да се покаже High Speed Printing, кликнете през следните менюта: **System Preferences (Системни предпочитания)**, **Print & Fax**

**(Печат и факс)**, вашия принтер (в списъчното поле Printers), **Options & Supplies (Опции и консумативи)**, а след това **Driver (Драйвер)**.

За Mac OS X 10.4 изчистете отметката от настройката **High Speed Printing** в Extension Settings на диалоговия прозорец Print на драйвера на принтера ви.

- ❏ Уверете се, че типът на хартията, избран в драйвера на принтера, съответства на типа хартия, заредена в принтера.
	- & ["Избор на подходящия тип хартия " на страница 41](#page-40-0)

### **Неправилни или липсващи цветове**

❏ За Windows изчистете настройката за **Grayscale** в прозореца Main на драйвера на принтера ви. За Mac OS X изчистете настройката за Grayscale в Print Settings в диалоговия прозорец Print на драйвера на принтера ви.

Вижте онлайн помощта за драйвера на принтера за подробности.

- ❏ Задайте настройките за цвета във вашето приложение или в настройките на драйвера на принтера. За Windows проверете прозорец More Options. За Mac OS X проверете диалоговия прозорец Color Options от Print. Вижте помощ-онлайн за драйвера на принтера за подробности.
- ❏ Стартирайте програма Nozzle Check (Проверка на дюзите) и след това почистете всички печатащи глави, които са дали дефект в резултата от проверката на дюзите.

& ["Проверка на дюзите на печатащата глава" на страница 140](#page-139-0)

❏ Проверете състоянието на касетата с мастило чрез EPSON Status Monitor 3 (Windows) или EPSON Status Monitor (Mac OS X).

& ["Проверка на състоянието на касетата с мастило" на страница 132](#page-131-0)

Ако графиката показва, че мастилото е с ниско ниво или изчерпано, подменете съответната касета с мастило.

& ["Подмяна на касета с мастило" на страница 136](#page-135-0)

❏ Ако току що сте подменили касета с мастило, проверете датата на кутията и се уверете, че не е изтекъл срокът на годност. Ако не сте използвали принтера дълго време, Epson препоръчва подмяна на касетите с мастило.

& ["Подмяна на касета с мастило" на страница 136](#page-135-0)

### <span id="page-170-0"></span>**Неясна или размазана разпечатка**

- ❏ Препоръчваме ви да използвате хартия Epson. & ["Хартия" на страница 193](#page-192-0)
- ❏ Старайте се да работите с оригинални касети с мастило Epson.
- ❏ Уверете се, че принтерът е на гладка, стабилна повърхност, по-голяма от основата му във всички посоки. Принтерът няма да работи правилно, ако е наклонен.
- ❏ Уверете се, че вашата хартия не е повредена, замърсена или прекалено стара.
- ❏ Уверете се, че вашата хартия е суха и печатаемата й страна е обърната нагоре в задната универсална тава.
- ❏ Уверете се, че вашата хартия е суха и печатаемата й страна е обърната надолу в касетата за хартия.
- ❏ Ако хартията е нагъната към печатаемата страна, изгладете я или я навийте леко в обратната посока.
- ❏ Уверете се, че типът на хартията, избран в драйвера на принтера, съответства на типа хартия, заредена в принтера.

& ["Избор на подходящия тип хартия " на страница 41](#page-40-0)

- ❏ Изваждайте всеки лист от изходната тава, след като се отпечата.
- ❏ Не докосвайте и не допускайте нищо да влиза в контакт с отпечатаната страна на хартията с лъскаво покритие. За да манипулирате с вашите разпечатки, следвайте инструкциите на хартията.
- ❏ Стартирайте програма Nozzle Check (Проверка на дюзите) и след това почистете всички печатащи глави, които са дали дефект в резултата от проверката на дюзите. & ["Проверка на дюзите на печатащата глава" на страница 140](#page-139-0)
- ❏ Ако хартията е зацапана с мастило след отпечатване, почистете вътрешността на принтера. & ["Почистване на вътрешността на принтера" на страница 151](#page-150-0)

# **Разнообразни проблеми с разпечатките**

### **Неправилни или изкривени символи**

- ❏ Изтрийте всички заредени задачи за печат. & ["Отмяна на печатането" на страница 48](#page-47-0)
- ❏ Изключете принтера и компютъра. Уверете се, че интерфейсният кабел на принтера е добре включен в буксата.
- ❏ Деинсталирайте драйвера на принтера, след това го инсталирайте повторно.
	- & ["Деинсталиране на софтуера" на страница 153](#page-152-0)

## **Неправилни полета**

❏ Проверете настройките на полетата във вашето приложение. Уверете се, че полетата са в печатаемата област на страницата.

& ["Област на печатане" на страница 197](#page-196-0)

❏ Уверете се, че настройките на драйвера на принтера са подходящи за размера на хартията, който използвате.

За Windows, проверете прозорец Main (Главно).

За Mac OS X проверете диалоговия прозорец Page Setup или диалоговия прозорец Print. Вижте онлайн помощта за драйвера на принтера за подробности.

- ❏ Деинсталирайте драйвера на принтера, след това го инсталирайте повторно.
	- & ["Деинсталиране на софтуера" на страница 153](#page-152-0)

### **Разпечатката има лек наклон**

Уверете се, че правилно е заредена хартията в задната универсална тава или в касетата за хартия.

& ["Зареждане на хартия" на страница 27](#page-26-0)

## **Обърнато изображение**

- ❏ За Windows махнете отметката в поле **Mirror Image** от прозореца More Options в драйвера на принтера или изключете настройката Mirror Image във вашето приложение. За Mac OS X, махнете отметката в поле **Mirror Image (Огледално изображение)** в **Print Settings** в диалоговия прозорец Print (Печат) в драйвера на принтера или изключете настройката Mirror Image (Огледално изображение) във вашето приложение. За инструкции, вижте онлайн помощта за драйвера на принтера или за вашето приложение.
- ❏ Деинсталирайте драйвера на принтера, след това го инсталирайте повторно.
	- & ["Деинсталиране на софтуера" на страница 153](#page-152-0)

## **Отпечатване на празни страници**

❏ Уверете се, че настройките на драйвера на принтера са подходящи за размера на хартията, който използвате.

За Windows, проверете прозорец Main (Главно).

За Mac OS X проверете диалоговия прозорец Page Setup или диалоговия прозорец Print. Вижте помощ-онлайн за драйвера на принтера за подробности.

❏ За Windows поставете отметка за настройката **Skip Blank Page**, като кликнете върху бутона **Extended Settings** в прозорец Maintenance на драйвера на принтера. За Mac OS X 10.5 или по-нова версия изберете **On** от Skip Blank Page. За да се покаже Skip Blank Page, кликнете през следните менюта: **System Preferences (Системни предпочитания)**, **Print & Fax (Печат и факс)**, вашия принтер (в списъчното поле Printers), **Options & Supplies (Опции и консумативи)**, а след това **Driver (Драйвер)**.

За Mac OS X 10.4 поставете отметка за настройката Skip Blank Page в Extension Settings в диалоговия прозорец Print на драйвера на принтера. Ако е избрана тази опция, празните страници във вашите данни няма да се печатат.

❏ Деинсталирайте драйвера на принтера, след това го инсталирайте повторно. & ["Деинсталиране на софтуера" на страница 153](#page-152-0)

След като опитате едно или повече от тези решения, стартирайте работна проверка на принтера, за да проверите резултатите.

& ["Стартиране на работната проверка на принтера" на страница 156](#page-155-0)

### **Отпечатаната страна е размазана или надраскана**

- ❏ Ако хартията е нагъната към печатаемата страна, изгладете я или я навийте леко в обратната посока.
- ❏ За Windows изчистете отметката на полето **High Speed** от прозореца More Options във вашия драйвер за принтера. Вижте онлайн помощта за подробности.

За Mac OS X 10.5 или по-нова версия изберете **Off** от High Speed Printing. За да се покаже High Speed Printing, кликнете през следните менюта: **System Preferences (Системни предпочитания)**, **Print & Fax (Печат и факс)**, вашия принтер (в списъчното поле Printers), **Options & Supplies (Опции и консумативи)**, а след това **Driver (Драйвер)**.

За Mac OS X 10.4 изчистете отметката от настройката **High Speed Printing** в Extension Settings на диалоговия прозорец Print на драйвера на принтера ви.

- ❏ Направете няколко копия, без да поставяте документ върху стъклената поставка за документи.
- ❏ Деинсталирайте драйвера на принтера, след това го инсталирайте повторно.
	- & ["Деинсталиране на софтуера" на страница 153](#page-152-0)

## **Печатането е твърде бавно**

❏ Уверете се, че типът на хартията, избран в драйвера на принтера, съответства на типа хартия, заредена в принтера.

& ["Избор на подходящия тип хартия " на страница 41](#page-40-0)

- ❏ За Windows изберете по-малка стойност за **Quality** в прозореца Main на драйвера на принтера. За Mac OS X изберете по-малка настройка за **Print Quality** в диалоговия прозорец Print Settings от диалогов прозорец Print на драйвера на принтера.
	- & ["Достъп до драйвера на принтера в Windows" на страница 39](#page-38-0)
	- & ["Достъп до драйвера на принтера в Mac OS X" на страница 40](#page-39-0)
- ❏ За Mac OS X 10.5 или по-нова версия изберете **On** от диалоговия прозорец High Speed Printing. За да се покаже High Speed Printing, кликнете през следните менюта: **System Preferences (Системни предпочитания)**, **Print & Fax (Печат и факс)**, вашия принтер (в списъчното поле Printers), **Options & Supplies (Опции и консумативи)**, а след това **Driver (Драйвер)**. За Mac OS X 10.4 поставете отметка за настройката High Speed Printing в Extension Settings на диалоговия прозорец Print на драйвера на принтера ви.
- ❏ Затворете всички ненужни приложения.

- ❏ Ако продължително време печатате непрекъснато, отпечатването може да силно да се забави. Това намалява скоростта на отпечатване и предпазва механизма на принтера от прегряване и повреждане. Ако се случи това, вие можете да продължите да печатате, но ви препоръчваме да спрете и да оставите принтера неработещ във включено състояние за не по-малко от 30 минути. (Принтерът не се възстановява в изключено състояние.) След повторно стартиране, принтерът ще печата с нормална скорост.
- ❏ Деинсталирайте драйвера на принтера, след това го инсталирайте повторно. & ["Деинсталиране на софтуера" на страница 153](#page-152-0)

Ако опитате всички методи, описани по-горе, и не можете да решите проблема, вижте следното:

& ["Увеличаване скоростта на печат \(Само за Windows\)" на страница 177](#page-176-0)

## **Хартията не се подава правилно**

### **Хартията не се подава**

Извадете купа с хартия и се уверете в следното:

- ❏ Поставили сте касетата с хартия докрай в принтера.
- ❏ Хартията не е огъната или намачкана.
- ❏ Хартията не е прекалено стара. За повече информация вижте приложените в пакета хартия инструкции.
- ❏ Поставете отметка на настройката Paper Size Loaded и заредете хартия, отговаряща на размера на хартията, зададен за всеки източник.
	- & ["Размер на заредената хартия" на страница 119](#page-118-0)
- ❏ Избрали сте правилния източник на хартия в приложението или настройките на драйвера на принтера. & ["Избор на тава за ползване и капацитет на зареждане" на страница 25](#page-24-0)
- $□$  При обикновена хартия не зареждайте хартията над стрелката  $\Psi$  или  $\triangleq$  във водача за хартията. За специалните носители на Epson се уверете, че броят на листата е по-малък от ограничението определено за носителя.
	- & ["Избор на тава за ползване и капацитет на зареждане" на страница 25](#page-24-0)
- ❏ В принтера не е заседнала хартия. Ако е заседнала, отстранете заседналата хартия. & ["Хартията е заседнала" на страница 161](#page-160-0)
- ❏ Касетите с мастило не са изразходвани. Ако касета е изразходвана, подменете я. & ["Подмяна на касета с мастило" на страница 136](#page-135-0)
- ❏ Трябва да съблюдавате всички специални инструкции по зареждане на хартията, които я придружават.
- ❏ Хартията няма отвори за подвързване.

### <span id="page-174-0"></span>**Подаване на няколко страници**

❏ При обикновена хартия не зареждайте хартията над стрелката H или c във водача за хартията. За специалните носители на Epson се уверете, че броят на листата е по-малък от ограничението определено за носителя.

& ["Избор на тава за ползване и капацитет на зареждане" на страница 25](#page-24-0)

- ❏ Уверете се, че водачите за хартия са плътно прилепнали към краищата й.
- ❏ Уверете се, че хартията не е огъната или прегъната. Ако е така, изгладете я или я навийте леко в обратната посока, преди да я заредите.
- ❏ Извадете купа с хартия и се уверете, че хартията не е прекалено тънка.
	- & ["Хартия" на страница 195](#page-194-0)
- ❏ Разлистете краищата на купа, за да разделите листата, след това заредете хартията отново.
- ❏ Ако се печатат твърде много копия на файла, проверете настройката Copies (Копия) на драйвера на вашия принтер и също проверете във вашето приложение. За Windows поставете отметка на настройката Copies в прозореца Main. За Mac OS X 10.4 поставете отметка за настройката Copies в настройката Copies & Pages в диалоговия прозорец Print. За Mac OS X 10.5 или по-нова версия поставете отметка за настройката Copies в диалоговия прозорец Print.

### **Хартията е неправилно заредена**

Ако сте заредили хартията прекалено далеч в принтера, принтерът не може да подава правилно хартията. Изключете принтера и внимателно извадете хартията. След това включете принтера и повторно заредете хартията правилно.

## **Хартията не е извадена напълно или е набръчкана**

- ❏ Ако хартията не се изважда напълно, натиснете някой от бутоните x**Start**, за да я извадите. Ако хартията е заседнала вътре в принтера, извадете я като следвате инструкциите в следващия раздел. & ["Хартията е заседнала" на страница 161](#page-160-0)
- ❏ Ако хартията се набръчква при излизане, може да е влажна или прекалено тънка. Заредете нов куп хартия.

#### *Забележка:*

Съхранявайте неизползваната хартия в нейната оригинална опаковка на сухо място.

## **Принтерът на печата**

### **LCD екранът и всички светлинни индикатори са изгаснали**

□ Натиснете бутона  $\circlearrowleft$ , за да се уверите, че принтерът е включен.

- ❏ Изключете принтера и се уверете, че захранващият кабел е добре поставен в контакта.
- ❏ Уверете се, че вашият контакт работи и не се управлява от стенен превключвател или таймер.

## **LCD екранът или светлинните индикатори светват и след това изгасват**

Напрежението на принтера е възможно да не съответства на номиналното напрежение на контакта. Изключете принтера и разкачете захранващия кабел незабавно. След това проверете етикета на гърба на принтера.

### c*Внимание:*

Ако напрежението не съответства, НЕ ВКЛЮЧВАЙТЕ ПРИНТЕРА ОТНОВО. Свържете се вашия дилър.

### **LCD екранът или светлинните индикатори светват**

- ❏ Изключете принтера и компютъра. Уверете се, че интерфейсният кабел на принтера е добре включен в буксата.
- ❏ Ако използвате USB интерфейс, уверете се, че кабелът отговаря на стандартите за USB или Hi-Speed USB.
- ❏ Ако сте свързали принтера към вашия компютър посредством USB хъб, свържете принтера към хъб, свързан на първо ниво от вашия компютър. Ако драйверът на принтера все още не се разпознава от компютъра, опитайте да свържете принтера направо към вашия компютър без USB хъб.
- ❏ Ако сте свързали принтера към вашия компютър посредством USB хъб, уверете се, че USB хъба се разпознава от вашия компютър.
- ❏ Изключете принтера и компютъра, разкачете интерфейсния кабел на принтера, след това отпечатайте тестова страница.

& ["Стартиране на работната проверка на принтера" на страница 156](#page-155-0)

- ❏ Ако опитате да печатате голямо изображение, вашият компютър може да няма достатъчно свободна памет. Опитайте да намалите резолюцията на изображението или да отпечатате изображение с по-малък размер. Може да ви се наложи да монтирате повече памет в компютъра.
- ❏ Потребители на Windows могат да изтрият всички заявки за печат от Windows Spooler. & ["Отмяна на печатането" на страница 48](#page-47-0)
- ❏ Деинсталирайте драйвера на принтера, след това го инсталирайте повторно. & ["Деинсталиране на софтуера" на страница 153](#page-152-0)

## <span id="page-176-0"></span>**Показва се грешка, свързана с мастилото, след като подмените касетата**

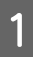

A Отворете предния капак. Извадете и поставете отново касетата с мастило и след това продължете с инсталацията на касетата с мастило.

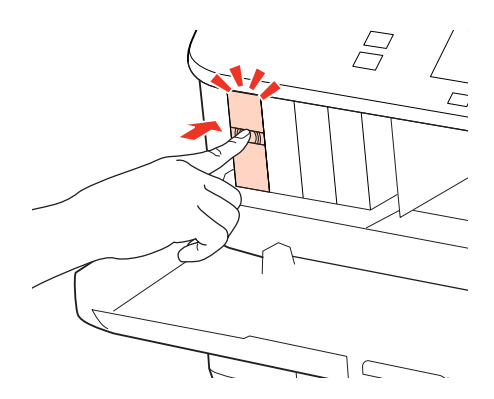

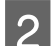

2 Затворете здраво предния капак.

# **Увеличаване скоростта на печат (Само за Windows)**

Когато скоростта на печат е бавна, тя може да бъде увеличена, като се изберат определени настройки в прозореца Extended Settings. Кликнете върху бутона **Extended Settings** в прозореца Maintenance на драйвера на принтера.

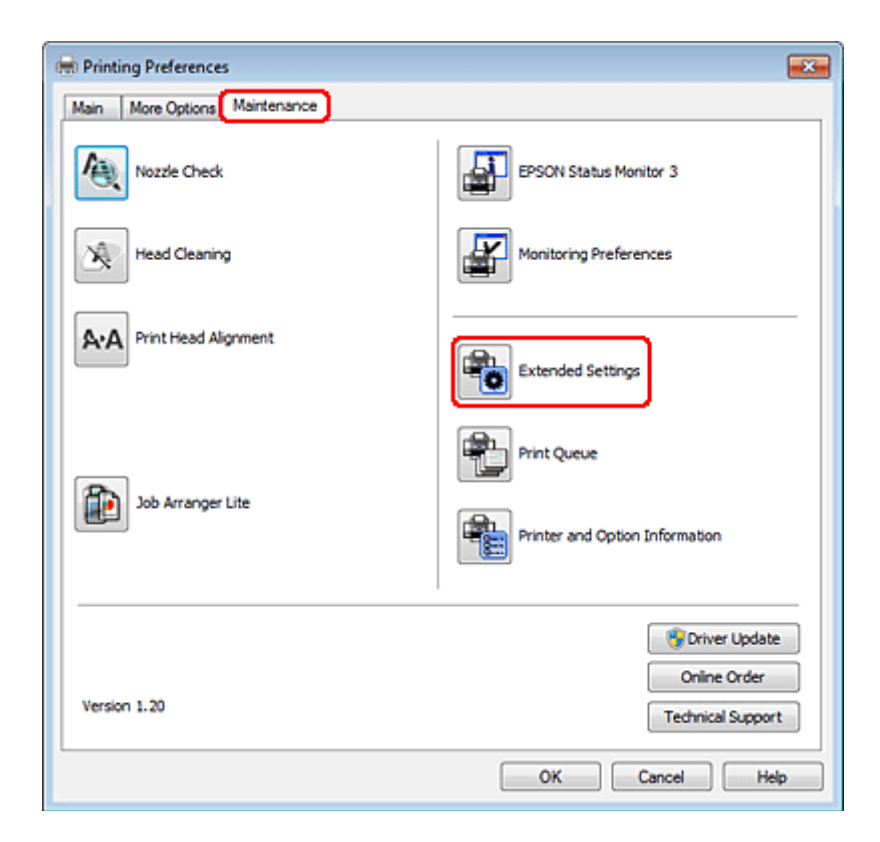

Появява се следният диалогов прозорец.

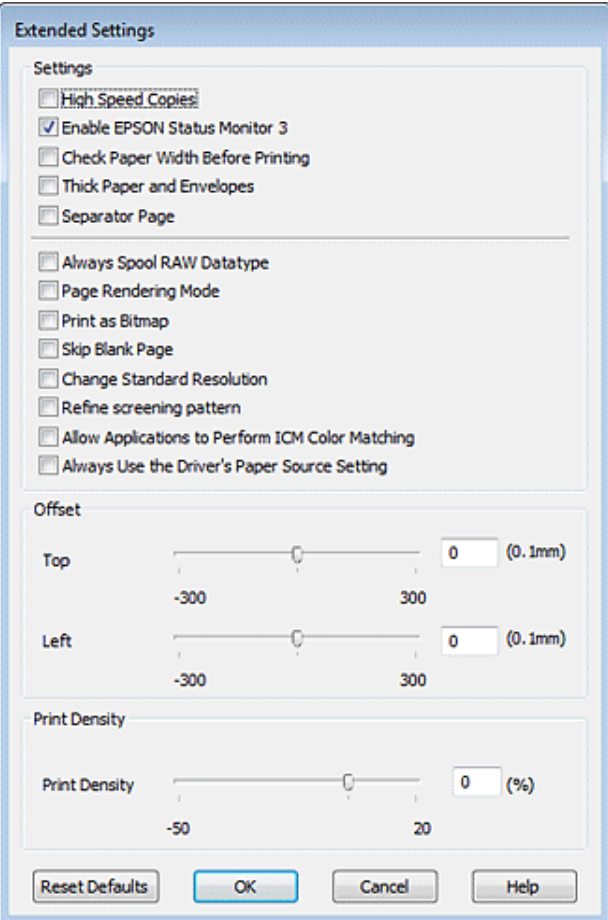

Маркирайте следните полета и скоростта на печат може да се увеличи.

- ❏ High Speed Copies (Високоскоростни копия)
- ❏ Always spool RAW datatype (Винаги зареждай данните поредово в буфера)
- ❏ Page Rendering Mode (Режим визуализация на страница)
- ❏ Print as Bitmap (Отпечатай като Bmp)

За подробности по всяка опция, вижте онлайн помощта.

# **Друг проблем**

## **Тихо отпечатване на обикновена хартия**

Когато е избрана опцията plain paper като настройка на Paper Type и опцията Normal като настройка на Quality в драйвера на принтера, принтерът печата с висока скорост. Опитайте да изберете Quiet Mode (Тих режим) за по-тиха работа, което ще намали скоростта на печат.

За Windows поставете отметка в полето Quiet Mode в прозореца Main на драйвера на принтера. За Mac OS X 10.5 или по-нова версия изберете **On** от Quiet Mode. За да се покаже Quiet Mode, кликнете през следните менюта: **System Preferences (Системни предпочитания)**, **Print & Fax (Печат и факс)**, вашия принтер (в списъчното поле Printers), **Options & Supplies (Опции и консумативи)**, а след това **Driver (Драйвер)**.

За Mac OS X 10.4 отворете драйвера на принтера и поставете отметка в полето **Quiet Mode** в раздел Extension Settings на диалоговия прозорец Print от драйвера на принтера.

#### **Отстраняване на проблеми при сканиране**

# **Отстраняване на проблеми при сканиране**

# **Проблеми, указани чрез съобщения на LCD панела или индикатора за състояние**

- ❏ Уверете се, че продуктът е свързан правилно към компютъра ви.
- ❏ Изключете продукта и отново го включете. Ако проблемът не се разреши, възможно е продуктът да има повреда или светлинният източник в скенера да се нуждае от подмяна. Свържете се с вашия търговец.
- ❏ Уверете се, че сканиращият софтуер е напълно инсталиран. Вижте печатното ръководство за инструкции относно инсталирането на софтуера за сканиране.

# **Проблеми при стартиране на сканирането**

- ❏ Проверете индикатора за състояние и се уверете, че продуктът е готов за сканиране.
- ❏ Уверете се, че кабелите са свързани надеждно към продукта и към работещ електрически контакт. Ако е необходимо, проверете адаптера за променлив ток, като включите към него друг електрически уред и го пуснете.
- ❏ Изключете продукта и компютъра и след това проверете връзките на интерфейсния кабел, за да се уверите, че са здрави.
- ❏ Уверете се, сте избрали правилния продукт, ако при започване на сканирането се появи списък със скенерите.

Windows:

Когато стартирате Epson Scan с иконата EPSON Scan и се появи списъкът Select Scanner (Избор на скенер), уверете се, че сте избрали модела на своя продукт.

Mac OS X:

Когато стартирате Epson Scan от папката Applications (Програми) и се появи списъкът Select Scanner (Избор на скенер), уверете се, че сте избрали модела на своя скенер.

- ❏ Свържете продукта директно с външния USB порт на компютъра си или чрез не повече от един USB концентратор. Продуктът може да не работи нормално, когато е свързан с компютъра чрез повече от един USB концентратор. Ако проблемът продължава, опитайте да свържете продукта директно с компютъра.
- ❏ Ако към компютъра ви е включен повече от един продукт, възможно е да не работи. Включете само продукта, който искате да използвате, и отново опитайте да сканирате.
- ❏ Ако сканиращият софтуер не работи правилно, първо го деинсталирайте и след това го инсталирайте наново, както е описано в печатното ръководство.
	- & ["Деинсталиране на софтуера" на страница 153](#page-152-0)
## **Използване на автоматичното подаващо устройство за документи (ADF)**

- ❏ Ако е отворен капака за документи или капака на ADF, затворете го и отново се опитайте да сканирате.
- ❏ Уверете се, че сте избрали или **Office Mode (Режим за офис)**, или **Professional Mode (Професионален режим)** в Epson Scan.
- ❏ Уверете се, че кабелите са свързани надеждно към продукта и към работещ електрически контакт.

## **Използване на бутона**

#### *Забележка:*

В зависимост от продукта е възможно функцията за сканиране да не бъде достъпна, когато използвате бутона.

- ❏ Проверете дали сте задали програма към бутона.  $\blacktriangleright$  ["Epson Event Manager" на страница 93](#page-92-0)
- ❏ Уверете се, че Epson Scan и Epson Event Manager са инсталирани правилно.
- ❏ Ако сте кликнали върху бутона **Keep Blocking (Продължи да блокираш)** в прозореца на Windows Security Alert по време или след инсталирането на софтуера на Epson Software, деблокирайте Epson Event Manager.  $\rightarrow$  "Как да деблокирате Epson Event Manager" на страница 181
- ❏ Mac OS X:

Уверете се, че сте влезли в системата като потребителя, инсталирал софтуера за сканиране. Другите потребители трябва първо да стартират Epson Scanner Monitor от папката Applications (Програми) и след това да натиснат бутон, за да сканират.

## **Как да деблокирате Epson Event Manager**

A Кликнете върху бутона **Start (Старт)** или стартовия бутон и изберете **Control Panel (Контролен панел)**.

2 Направете едно от следните действия.

- ❏ Windows 7: Изберете **System and Security (система и защита)**.
- ❏ Windows Vista: Изберете **Security (Защита)**.
- ❏ Windows XP: Изберете **Security Center (Център за защита)**.
- C Направете едно от следните действия.
	- ❏ Windows 7 и Windows Vista: Изберете **Allow a program through Windows Firewall (Пропускане на програма през защитната стена на Windows)**.

❏ Windows XP: Изберете **Windows Firewall (Защитна стена на Windows)**.

- D Направете едно от следните действия.
	- ❏ Windows 7: Уверете, че е поставена отметка в квадратчето **EEventManager Application** на списъка Allowed programs and features (Разрешени програми и функции).
	- ❏ Windows Vista:

Кликнете върху раздела **Exceptions (Изключения)** и се уверете се, че е поставена отметка в квадратчето **EEventManager Application** на списъка Program or port (Програма или порт).

❏ Windows XP:

Кликнете върху раздела **Exceptions (Изключения)** и се уверете се, че е поставена отметка в квадратчето **EEventManager Application** на списъка Programs and Services (Програми и услуги).

**5** Кликнете върху ОК.

## **Използване на сканиращ софтуер, различен от драйвера на Epson Scan**

- ❏ Ако използвате съвместими с TWAIN програми, като например Adobe Photoshop Elements, уверете се, че е избран правилният продукт в настройката Scanner (Скенер) или Source (Източник).
- ❏ Ако не можете да сканирате с други съвместими TWAIN сканиращи програми, като например Adobe Photoshop Elements, деинсталирайте съответната програма и после я инсталирайте наново.
	- & ["Деинсталиране на софтуера" на страница 153](#page-152-0)

## **Проблеми при подаване на хартия**

## **Хартията се замърсява**

Може да се наложи да почистите продукта.

& ["Почистване на принтера" на страница 150](#page-149-0)

### **Подаване на няколко листа хартия**

- ❏ Ако сте поставили хартия, която не се поддържа от този продукт, възможно е да бъдат подадени повече от един лист едновременно.
	- & ["Спецификации на Устройството за автоматично подаване на документи \(ADF\)" на страница 198](#page-197-0)
- ❏ Може да се наложи да почистите продукта.
	- & ["Почистване на принтера" на страница 150](#page-149-0)

## **Хартията засяда в автоматичното подаващо устройство за документи (ADF)**

Отстранете заседналата хартия в ADF.

& ["Отстраняване на заседнала хартия от Устройството за автоматично подаване на документи \(ADF\)" на](#page-164-0) [страница 165](#page-164-0)

## **Проблеми с времето за сканиране**

- ❏ Компютри с високоскоростни външни USB портове могат да сканират по-бързо от тези с външни USB портове. Ако използвате високоскоростен външен USB порт с продукта си, уверете се, че той отговаря на системните изисквания.
	- & ["Системни изисквания" на страница 194](#page-193-0)
- ❏ Сканирането при висока разделителна способност отнема много време.

## **Проблеми със сканираните изображения**

### **Качеството на сканирането е незадоволително**

Качеството на сканирането може да се подобри, като промените текущите настройки или коригирате сканираното изображение.

& ["Функции за корекция на изображение" на страница 73](#page-72-0)

### **Образ от обратната страна на оригиналите се показва в сканираното изображение**

Ако оригиналите ви са отпечатани върху тънка хартия, образите от обратната им страна могат да са видими за продукта ви и да се показват в сканираното изображение. Опитайте да сканирате оригинала с парче черна хартия, поставена на обратната му страна. Уверете се също, че настройките Document Type (Тип документ) и Image Type (Тип изображение) са правилни за оригинала ви.

### **Знаците са разкривени или размазани**

❏ Изберете квадратчето **Text Enhancement (Подобряване на текста)** в Office Mode (Режим за офис) или Home Mode (Станд. режим).

❏ Коригирайте настройката Threshold (Праг).

Home Mode (Станд. режим):

Изберете **Black&White (Черно-бяло)** като настройката за Image Type (Тип изображение), кликнете върху бутона **Brightness (Яркост)** и след това се опитайте да регулирате настройката Threshold (Праг).

Office Mode (Режим за офис):

Изберете **Black&White (Черно-бяло)** като настройката за Image Type (Тип изображение) и след това се опитайте да регулирате настройката Threshold (Праг).

Professional Mode (Професионален режим):

Изберете **Black & White (Черно-бяло)** за настройката Image Type (Тип изображение) и кликнете върху бутона **+** (Windows) или r (Mac OS X) до **Image Type (Тип изображение)**. Задайте съответната опция за настройката Image Option (Опция на изображението) и след това се опитайте да регулирате настройката Threshold (Праг).

❏ Увеличете разделителната способност.

### **Не се разпознават правилно знаци при превръщане в текст за редактиране (OCR)**

Поставете документа така, че да е прав върху стъклената поставка за документи. Ако документът е наклонен, разпознаването може да е неправилно.

### **В сканираното ви изображение има вълнообразен ефект**

Възможно е да се появят вълнички или кръстовидна мозайка (известни като "ефект на Моарé") в сканираното изображение на отпечатан документ.

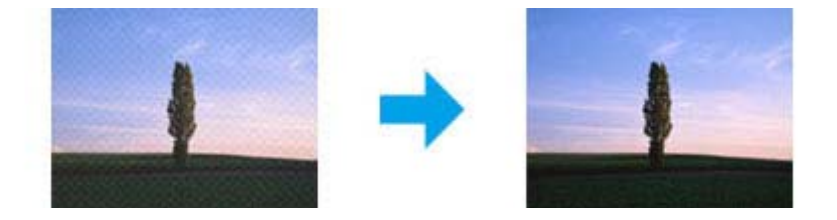

- ❏ Завъртете оригиналния ви документ.
- ❏ Завъртете оригиналния ви документ с помощта на софтуерното приложение след сканиране.
- ❏ Изберете квадратчето **Descreening (Премахване на растера)**.
- ❏ В Professional Mode (Професионален режим) променете настройката за разделителната способност и сканирайте отново.

### **В изображението се появява неравномерен цвят, петна, точки или прави линии**

Може да се наложи да почистите продукта отвътре.

 $\rightarrow$  ["Почистване на принтера" на страница 150](#page-149-0)

## **Участъкът или направлението на сканиране са незадоволителни**

#### **Краищата на оригиналите ви не се сканират**

- ❏ Ако сканирате в Home Mode (Станд. режим) или Professional Mode (Професионален режим), преместете документа или снимката на 6 мм (0,2 инча) от хоризонталните и вертикални краища на стъклената поставка за документи, за да избегнете отрязване.
- ❏ Ако сканирате с помощта на бутоните или с нормален предварителен преглед в Office Mode (Режим за офис), Home Mode (Станд. режим) или Professional Mode (Професионален режим), преместете документа или снимката на около 3 мм (0,12 инча) от хоризонталните и вертикални краища на стъклената поставка за документи, за да избегнете отрязване.

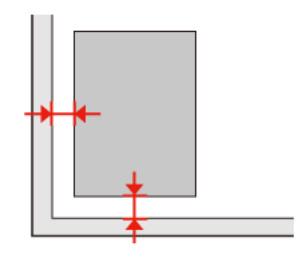

#### **Няколко документа се сканират в един файл**

Разположете документите на поне 20 мм (0,8 инча) един от друг върху стъклената поставка за документи.

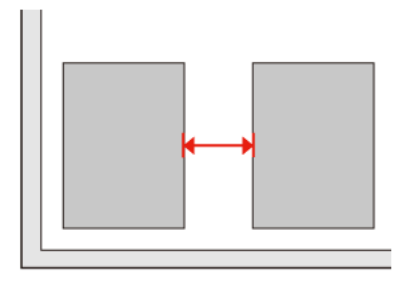

#### **Не можете да сканирате желания от вас участък**

В зависимост от документите е възможно да не можете да сканирате желания от вас участък. Използвайте нормалния предварителен преглед в Office Mode (Режим за офис), Home Mode (Станд. режим) или Professional Mode (Професионален режим) и създайте маркиращи линии за участъка, който искате да сканирате.

#### **Сканирането не става в желаното от вас направление**

Кликнете върху **Configuration (Конфигурация)**, изберете раздела **Preview (Предварителен преглед)** и премахнете отметката на **Auto Photo Orientation (Автоматична ориентация на снимката)**. След това поставете документа си правилно.

# **Проблемите не изчезват и след изпробване на всички решения**

Ако сте изпробвали всичките решения, но проблемът не е решен, върнете Epson Scan към стандартните си стойности.

Кликнете върху **Configuration (Конфигурация)**, изберете раздела **Other (Друго)** и след това кликнете върху **Reset All (Възстановяване на всички)**.

# **Отстраняване на проблеми при копиране**

## **Виждате линии в отпечатаните документи или копия**

- ❏ Уверете се, сте избрали правилния тип хартия. & ["Избиране на хартия" на страница 95](#page-94-0)
- ❏ Уверете се, че печатаемата страна (по-бялата или по-лъскавата) на хартията е обърната правилно. & ["Зареждане на хартия" на страница 27](#page-26-0)
- ❏ Извършете проверка на дюзите и след това почистете печатащата глава, показваща дефект при проверката.

& ["Проверка на дюзите на печатащата глава" на страница 140](#page-139-0) и ["Почистване на печатащата глава" на](#page-140-0) [страница 141](#page-140-0)

- ❏ Подравнете печатащата глава. Ако качеството не се е подобрило, опитайте се да извършите подравняването с програмата на драйвера на принтера. & ["Подравняване на печатащата глава" на страница 144](#page-143-0)
- ❏ За най-добри резултати изразходвайте касетата с мастило до шест месеца след отварянето на опаковката. & ["Подмяна на касета с мастило" на страница 136](#page-135-0)
- ❏ Ако на копието се появи т.нар. "ефект на Моарé" (кръстовиден ефект), променете настройката **Reduce/ Enlarge** или премествате положението на оригинала.

## **Разпечатката е неясна или размазана**

- ❏ Уверете се, че сте избрали правилния тип хартия.
	- & ["Избиране на хартия" на страница 95](#page-94-0)
- ❏ Уверете се, че печатаемата страна (по-бялата или по-лъскавата) на хартията е обърната правилно. & ["Зареждане на хартия" на страница 27](#page-26-0)
- ❏ Извършете проверка на дюзите и след това почистете печатащата глава, показваща дефект при проверката.

& ["Проверка на дюзите на печатащата глава" на страница 140](#page-139-0) и ["Почистване на печатащата глава" на](#page-140-0) [страница 141](#page-140-0)

- ❏ Подравнете печатащата глава. Ако качеството не се е подобрило, опитайте се да извършите подравняването с програмата на драйвера на принтера.
	- & ["Подравняване на печатащата глава" на страница 144](#page-143-0)
- ❏ За да почистите вътрешната страна на продукта, направете копие, без да поставяте документ върху стъклената поставка/ADF.
- ❏ Използвайте оригинални касети с мастило Epson и хартия, препоръчвани от Epson.

## **Разпечатката е слаба или с прекъсвания**

- ❏ Уверете се, че сте избрали правилния тип хартия.
	- & ["Избиране на хартия" на страница 95](#page-94-0)
- ❏ Уверете се, че печатаемата страна (по-бялата или по-лъскавата) на хартията е обърната правилно. & ["Зареждане на хартия" на страница 27](#page-26-0)
- ❏ Когато изберете Standard Quality (Стандартно качество) или Best (Най-добро) за настройката Quality, изберете Off (Изкл.) за настройката Bidirectional. Двупосочното печатане намалява качеството на разпечатките.
- ❏ Извършете проверка на дюзите и след това почистете печатащата глава, показваща дефект при проверката.

& ["Проверка на дюзите на печатащата глава" на страница 140](#page-139-0) и ["Почистване на печатащата глава" на](#page-140-0) [страница 141](#page-140-0)

❏ За най-добри резултати изразходвайте касетата с мастило до шест месеца след отварянето на опаковката. & ["Подмяна на касета с мастило" на страница 136](#page-135-0)

## **Разпечатката е зърнеста**

- ❏ Подравнете печатащата глава. Ако качеството не се е подобрило, опитайте се да извършите подравняването с програмата на драйвера на принтера.
	- & ["Подравняване на печатащата глава" на страница 144](#page-143-0)

## **Виждате неправилни или липсващи цветове**

❏ Извършете проверка на дюзите и след това почистете печатащата глава, показваща дефект при проверката.

& ["Проверка на дюзите на печатащата глава" на страница 140](#page-139-0) и ["Почистване на печатащата глава" на](#page-140-0) [страница 141](#page-140-0)

❏ За най-добри резултати изразходвайте касетата с мастило до шест месеца след отварянето на опаковката. & ["Подмяна на касета с мастило" на страница 136](#page-135-0)

# **Размерът или позицията на изображението е неправилна**

❏ Уверете се, че сте избрали правилната настройка за **Paper Size**, **Layout**, **Expansion** и **Reduce/Enlarge** за заредената хартия.

& ["Списък на опциите на менюто в режим на копиране" на страница 124](#page-123-0)

❏ Уверете се, че сте заредили хартия и сте поставили оригинала правилно.  $\rightarrow$  ["Зареждане на хартия" на страница 27](#page-26-0) и ["Поставяне на оригинали" на страница 35](#page-34-0)

- ❏ Ако краищата на копието или снимката са отрязани, леко преместете оригинала от ъгъла.
- ❏ Почистете стъклената поставка за документи. & ["Почистване на корпуса на принтера" на страница 150](#page-149-0)

#### **Отстраняване на проблеми при факс**

# **Отстраняване на проблеми при факс**

## **Не може да се изпраща факс**

- ❏ Уверете се, че телефонният кабел е свързан правилно и проверете дали работи телефонната линия. Можете да проверите състоянието на линията с помощта на функцията **Check Fax Connection**. & ["Свързване към телефонна линия" на страница 100](#page-99-0)
- ❏ Ако сте свързали продукта към DSL телефонна линия, трябва да инсталирате DSL филтър на линията. В противен случай няма да можете да ползвате факс. Свържете се с вашия доставчик на DSL услуги за необходимия филтър.
- ❏ Ако сте свързали този продукт към УТЦ (Учрежденска телефонна централа) или ТА (Терминален адаптер), изключете **Dial Tone Detection**. & ["Списък на опциите на менюто в режим за настройка" на страница 120](#page-119-0)
- 
- ❏ Уверете се, че факс устройството на получателя е включено и работи.
- ❏ Изключете **V.34**. & ["Списък на опциите на менюто в режим за настройка" на страница 120](#page-119-0)
- ❏ Уверете се, че настройката **ECM** е включена. & ["Списък на опциите на менюто в режим за настройка" на страница 120](#page-119-0)

# **Не може да се получава факс**

- ❏ Уверете се, че телефонният кабел е свързан правилно и проверете дали работи телефонната линия. Можете да проверите състоянието на линията с помощта на функцията **Check Fax Connection**. & ["Свързване към телефонна линия" на страница 100](#page-99-0)
- ❏ Ако сте свързали продукта към DSL телефонна линия, трябва да инсталирате DSL филтър на линията. В противен случай няма да можете да ползвате факс. Свържете се с вашия доставкик на DSL услуги за необходимия филтър.
- ❏ Ако този продукт не е свързан към телефон и искате да получавате факсове автоматично, уверете се, че е включена функцията за автоматично отговаряне.
	- & ["Автоматично получаване на факсове" на страница 114](#page-113-0)
- ❏ Изключете **V.34**. & ["Списък на опциите на менюто в режим за настройка" на страница 120](#page-119-0)
- ❏ Уверете се, че настройката **ECM** е включена. & ["Списък на опциите на менюто в режим за настройка" на страница 120](#page-119-0)

**Отстраняване на проблеми при факс**

## **Проблеми с качеството (при изпращане)**

- ❏ Почистете стъклената поставка за документи и автоматичното подаващо устройство за документи (ADF). & ["Почистване на корпуса на принтера" на страница 150](#page-149-0)
- ❏ Ако изпратеният от вас факс е блед или неясен, променете настройката за **Resolution** (или **Quality** в зависимост от модела ви) или **Contrast** от менюто за настройки на факс.
	- & ["Списък на опциите на менюто в режим за настройка" на страница 120](#page-119-0)
- ❏ Уверете се, че настройката **ECM** е включена. & ["Списък на опциите на менюто в режим за настройка" на страница 120](#page-119-0)

# **Проблеми с качеството (при получаване)**

❏ Уверете се, че настройката **ECM** е включена. & ["Списък на опциите на менюто в режим за настройка" на страница 120](#page-119-0)

# **Телефонният секретар не може да отговаря на обаждания**

- ❏ Когато е включена функцията за автоматично отговаряне и телефонният секретар е свързан към същата телефонна линия, както и този продукт, задайте броя на звънене за отговаряне на получаващи се факсове да бъде по-голям от броя на звънене за телефонния секретар.
	- & ["Автоматично получаване на факсове" на страница 114](#page-113-0)

## **Неправилен час**

- ❏ Часовникът може да е избързал/изостанал или да се е нулирал след спиране на електрозахранването или след продължителен период, през който продуктът не е бил включван. Задайте правилен час.
	- & ["Задаване/промяна на времето и региона" на страница 146](#page-145-0)

## **Мастило и хартия**

## **Касети с мастило**

Можете да използвате следните касети с мастило с този принтер:

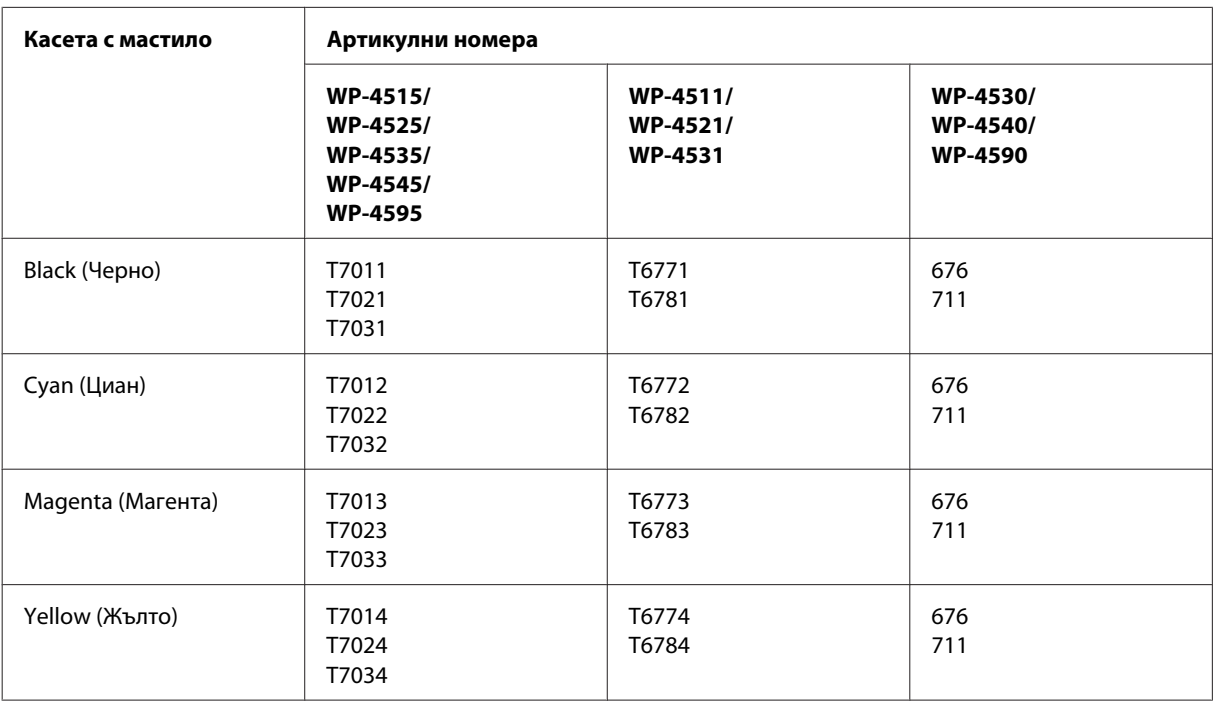

#### *Забележка:*

❏ Не всички касети са налични във всички региони.

❏ За WP-4515/WP-4525/WP-4595 Epson препоръчва касети с мастило T701 или T702.

❏ За WP-4535/WP-4545 Epson препоръчва касети с мастило T702 или T703.

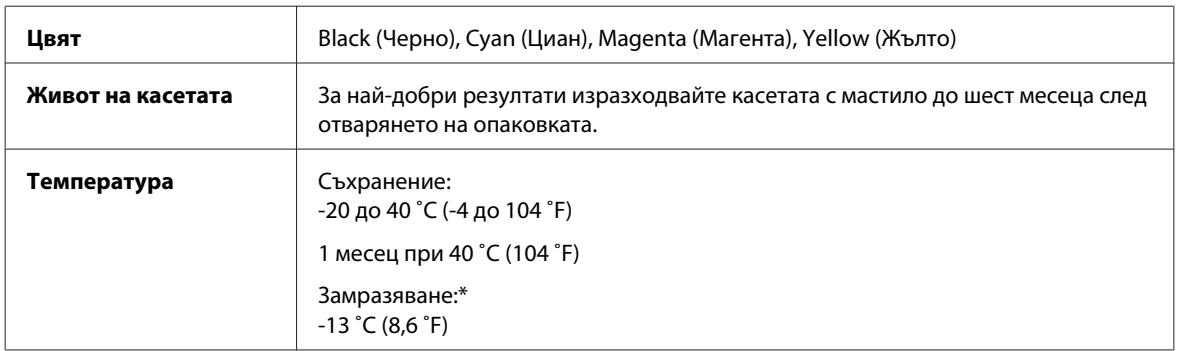

\* Мастилото се размразява и е използваемо след приблизително 3 часа при 25 ˚C (77 ˚F).

#### c*Внимание:*

❏ Epson препоръчва употребата на оригинални касети с мастило Epson. Други продукти, непроизведени от Epson, може да доведат до повреда, която не се покрива от гаранцията на Epson, и при определени обстоятелства да предизвикат непостоянно поведение на принтера.

 $\Box$  Epson препоръчва да използвате касетата с мастило преди датата, отпечатана на опаковката.

#### *Забележка:*

- ❏ Касетите с мастило, опаковани с вашия принтер, се изразходват частично по време на първоначалната настройка. За да получите висококачествени разпечатки, печатащата глава на вашия принтер ще бъде напълно заредена с мастило. Този еднократен процес консумира известно количество мастило и затова е възможно тези касети да отпечатат по-малко на брой страници в сравнение със следващите касети с мастило.
- ❏ Посоченият брой разпечатки може да варира в зависимост от изображенията, които печатате, типа на използваната хартия, честота на печатане и условията на околната среда, например температурата.
- ❏ За да се гарантира получаване на изключително качество на разпечатката и за да се защити печатащата глава, когато вашият принтер посочи че касетата е за смяна, в нея остава известно количество резервно мастило. Посоченият брой разпечатки не включва този резерв.
- ❏ Въпреки че касетите с мастило може да съдържат рециклиран материал, той не оказва влияние върху функцията на продукта или работата му.

## **Кутия за поддръжка**

Можете да използвате следната кутия за поддръжка с този продукт.

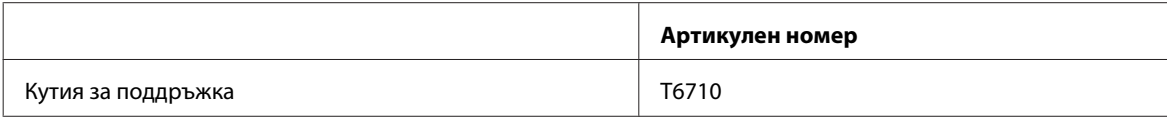

## **Хартия**

Epson предлага специално проектирана хартия и други медии за печат за всички потребности от печат.

#### *Забележка:*

❏ Наличността на хартията е различна в зависимост от мястото.

- ❏ Можете да откриете артикулните номера за следните специални хартии Epson на уеб сайта за поддръжка на Epson.
	- & ["Уеб сайт за техническа поддръжка" на страница 218](#page-217-0)

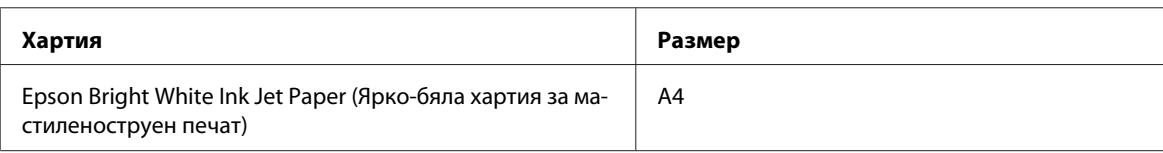

<span id="page-193-0"></span>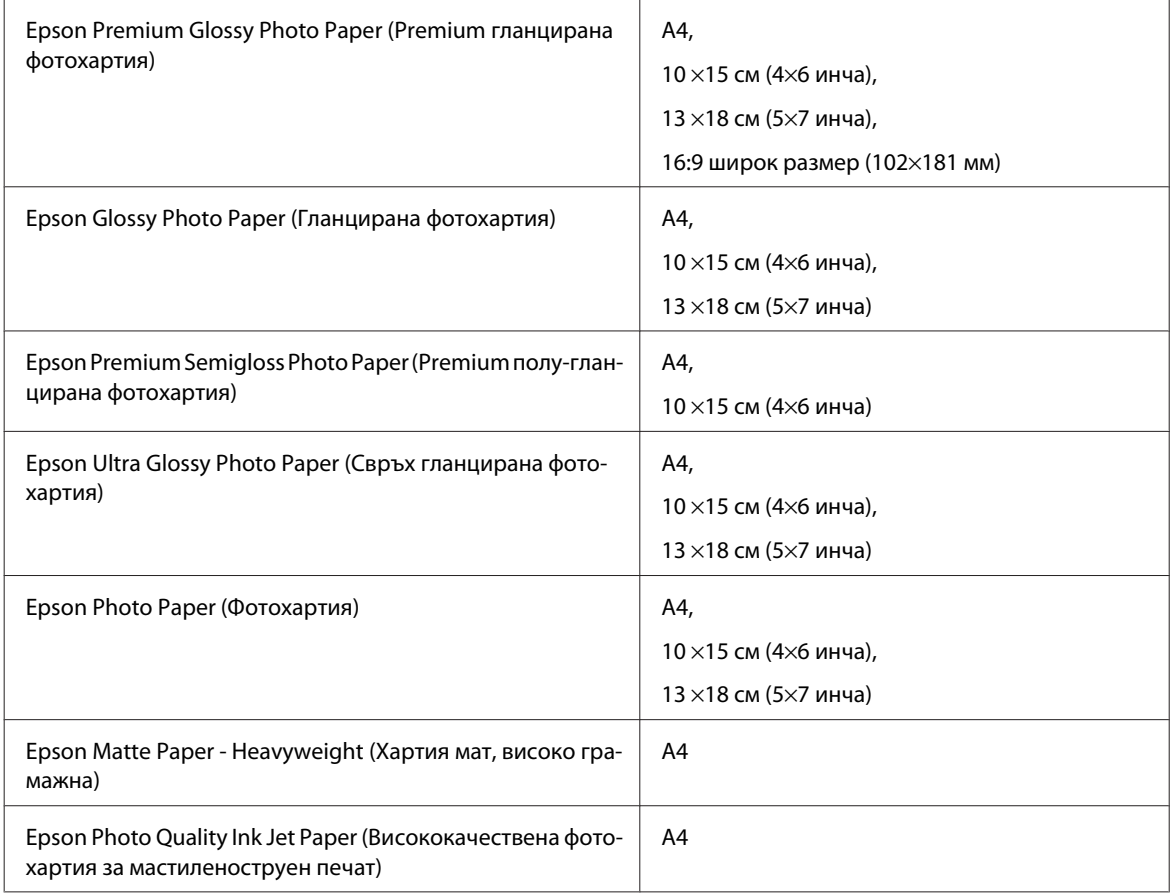

# **Опция**

## **250-листова касета за хартия/PXBACU1**

Можете да използвате следната 250-листова касета за хартия/PXBACU1.

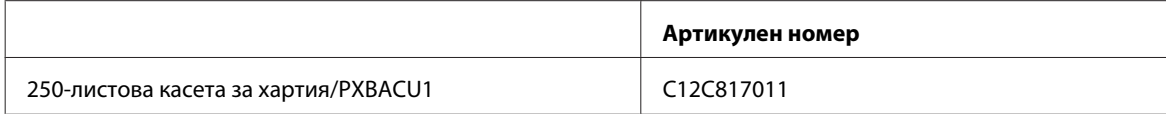

## **Системни изисквания**

## **Изисквания към Windows**

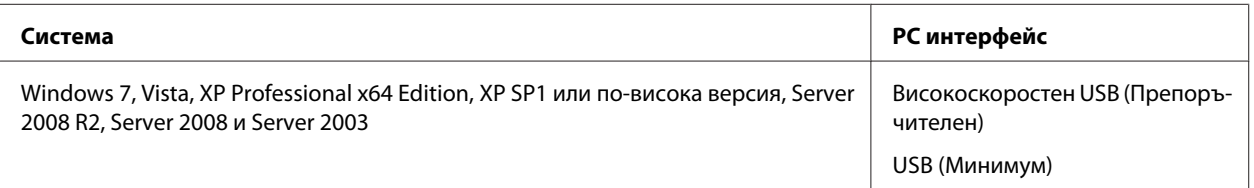

#### *Забележка:*

- ❏ Windows Server OS поддържа само драйвера на принтера; драйверът на скенера и допълнителните приложения не се поддържат.
- ❏ Свържете се с производителя на вашия софтуер, за да проверите дали неговият софтуер работи в Windows XP Professional x64 Edition.

## **Изисквания към Macintosh**

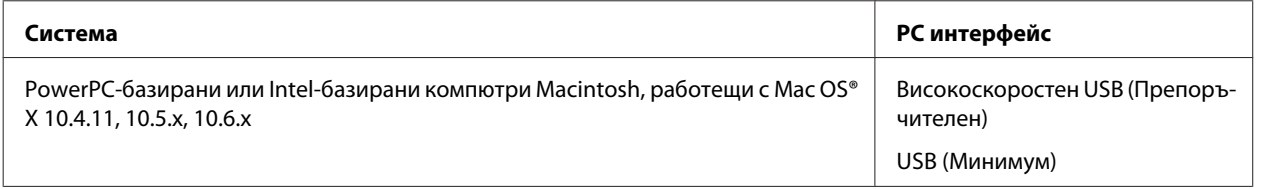

*Забележка:*

UNIX File System (UFS) за Mac OS X не се поддържа.

## **Технически спецификации**

## **Спецификации на принтера**

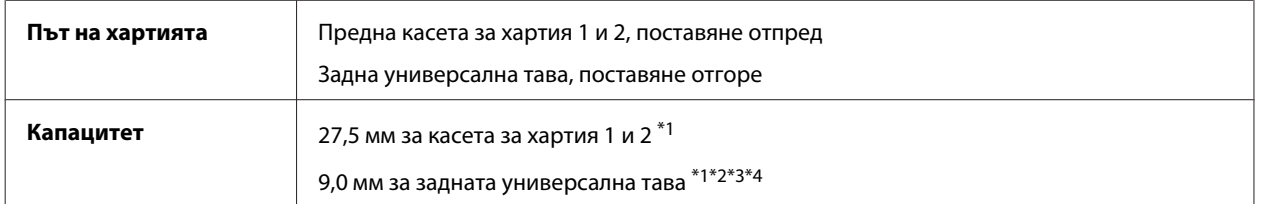

 $*1$  Хартия с тегло от 64 до 90 г/м<sup>2</sup> (17 до 24 lb).

 $*$ 2 Плик #10, DL и С6 с тегло от 75 до 90 г/м<sup>2</sup> (20 до 24 lb).

\*3 Плик C4 с тегло от 80 до 100 г/м² (21 до 26 lb).

\*4 За размери Legal и User Defined (Дефиниран от потребителя) зареждайте по един лист.

## **Хартия**

#### *Забележка:*

- ❏ Тъй като качеството на всяка отделна марка или тип хартия може да бъде променено от производителя по всяко време, Epson не може да гарантира качеството на марки или типове хартия, различни от Epson. Винаги тествайте проби от продаваната хартия преди да закупите голямо количество или да отпечатвате големи тиражи.
- ❏ Лошокачествената хартия може да намали качеството на печат и да доведе до задръстване на хартията или други проблеми. Ако се появят проблеми, сменете хартията с такава с по-високо качество.
- ❏ Използвайте хартия при нормални условия: Температура 15 до 25 ˚C (59 до 77 ˚F) Влажност 40 до 60 % RH

Ако са спазени всички условия, посочени по-долу, за този продукт може да се използва предварително перфорирана хартия с дупки за подвързване:

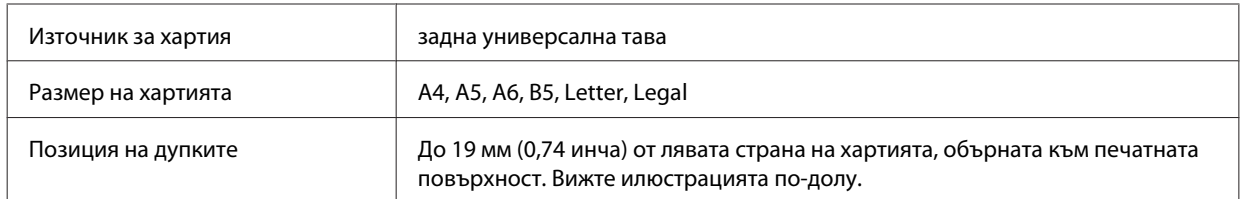

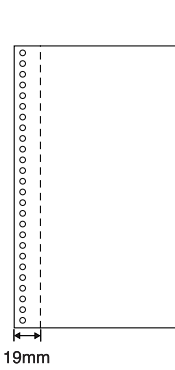

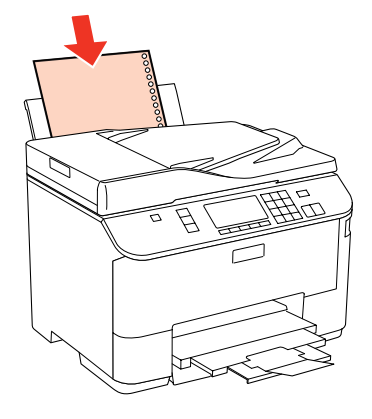

Единични листа:

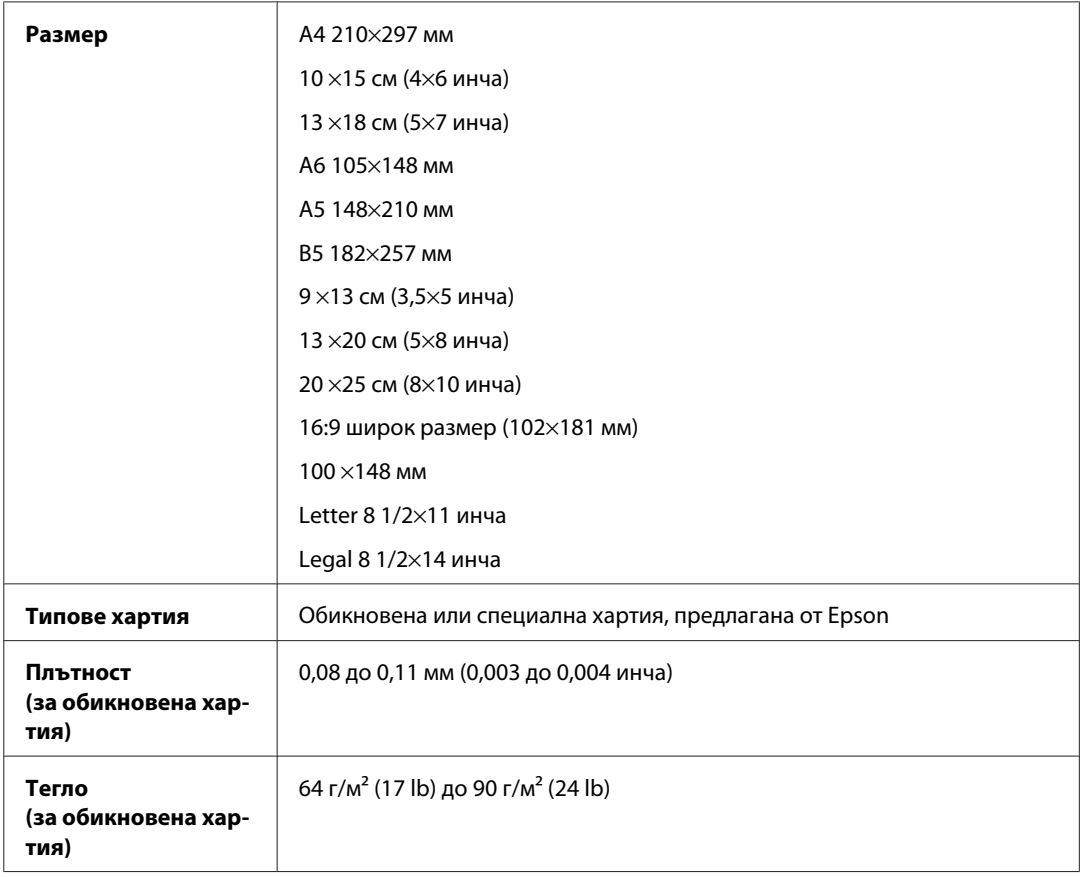

Пликове:

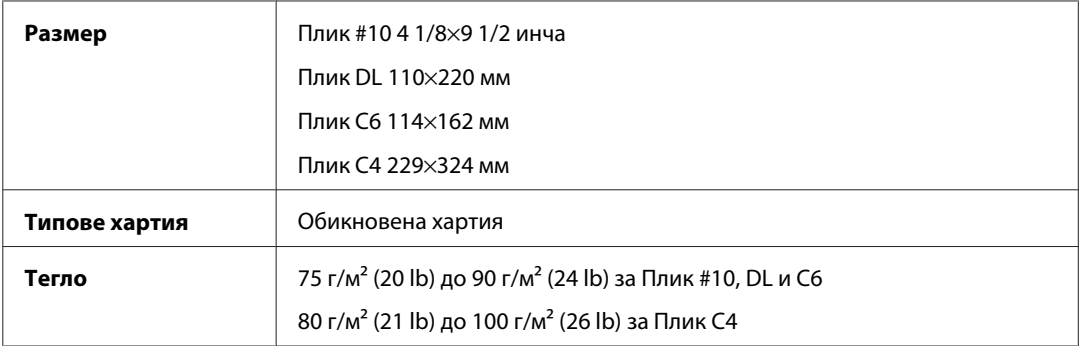

## **Област на печатане**

Маркираните участъци показват печатаемото поле.

Единични листа:

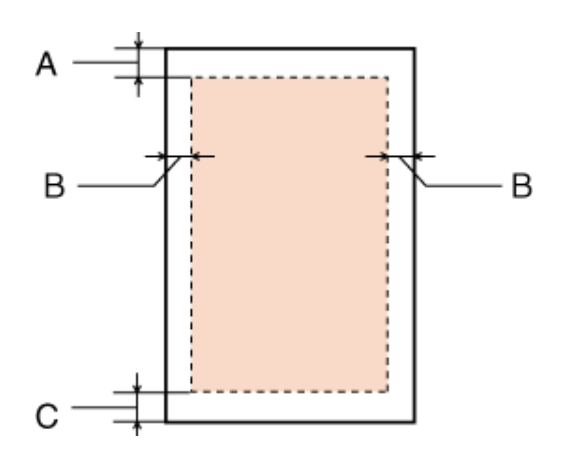

Пликове:

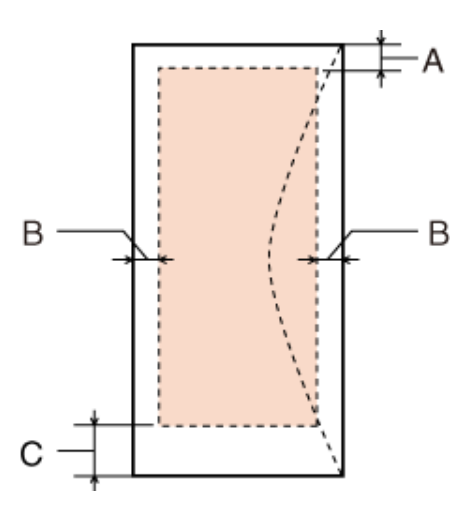

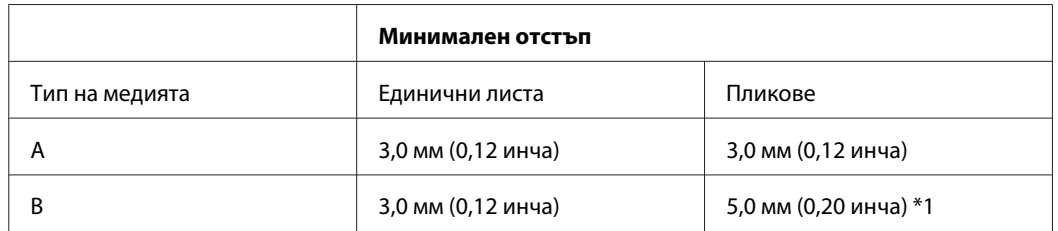

<span id="page-197-0"></span>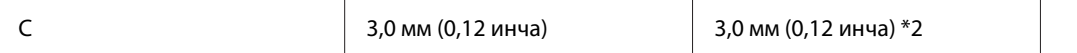

\*1 Препоръчителното поле за Плик C4 е 9,5 мм.

\*2 Препоръчителното поле за Плик #10, Envelope DL и Плик C6 е 20,0 мм.

#### *Забележка:*

В зависимост от типа на хартията качеството на печат може да е влошено в горната и долната част на разпечатката или областта да е замазана.

## **Спецификации на скенера**

#### *Забележка:*

Спецификациите подлежат на промяна без предизвестие.

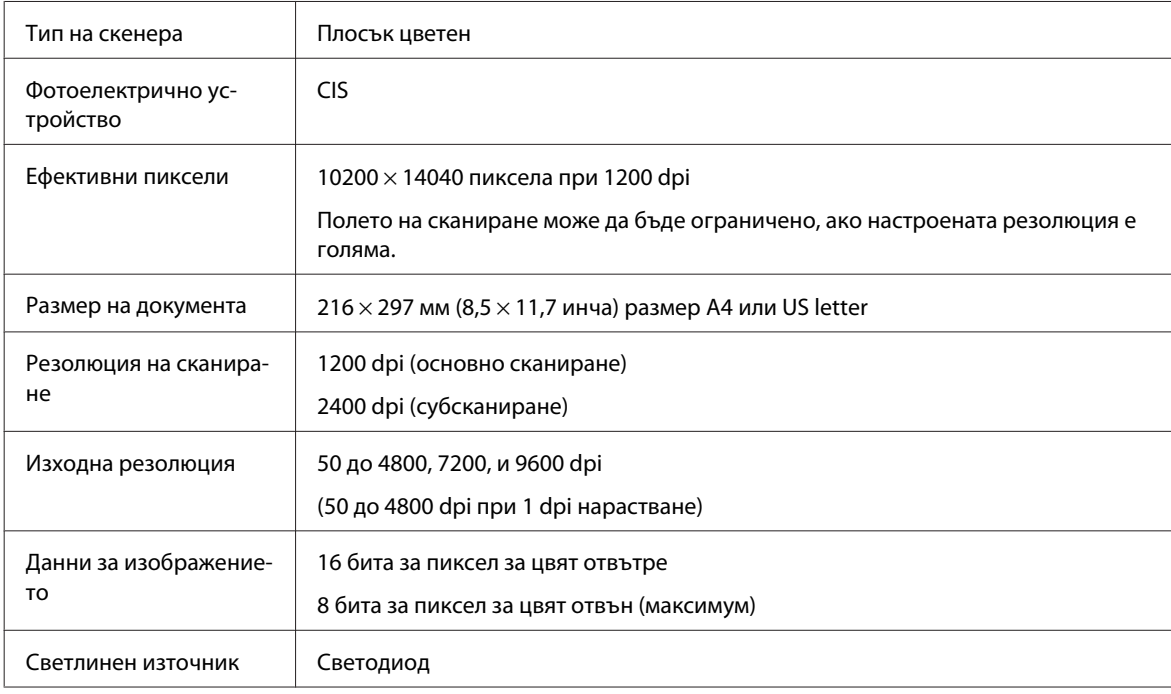

## **Спецификации на Устройството за автоматично подаване на документи (ADF)**

Тази опция е налична само при WP-4521/WP-4525/WP-4530/WP-4531/WP-4535/WP-4540/WP-4545/ WP-4590/WP-4595.

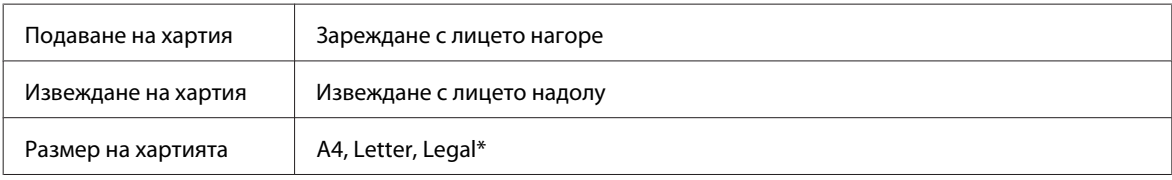

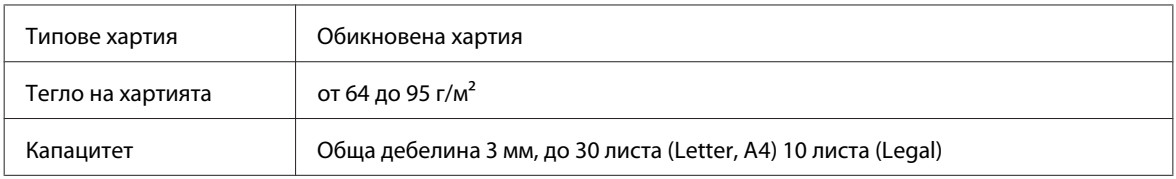

\* Когато сканирате двустранен документ чрез ADF, хартия с размер legal не е достъпна.

## **Спецификации на факса**

Тази опция е налична само при WP-4521/WP-4525/WP-4530/WP-4531/WP-4535/WP-4540/WP-4545/ WP-4590/WP-4595.

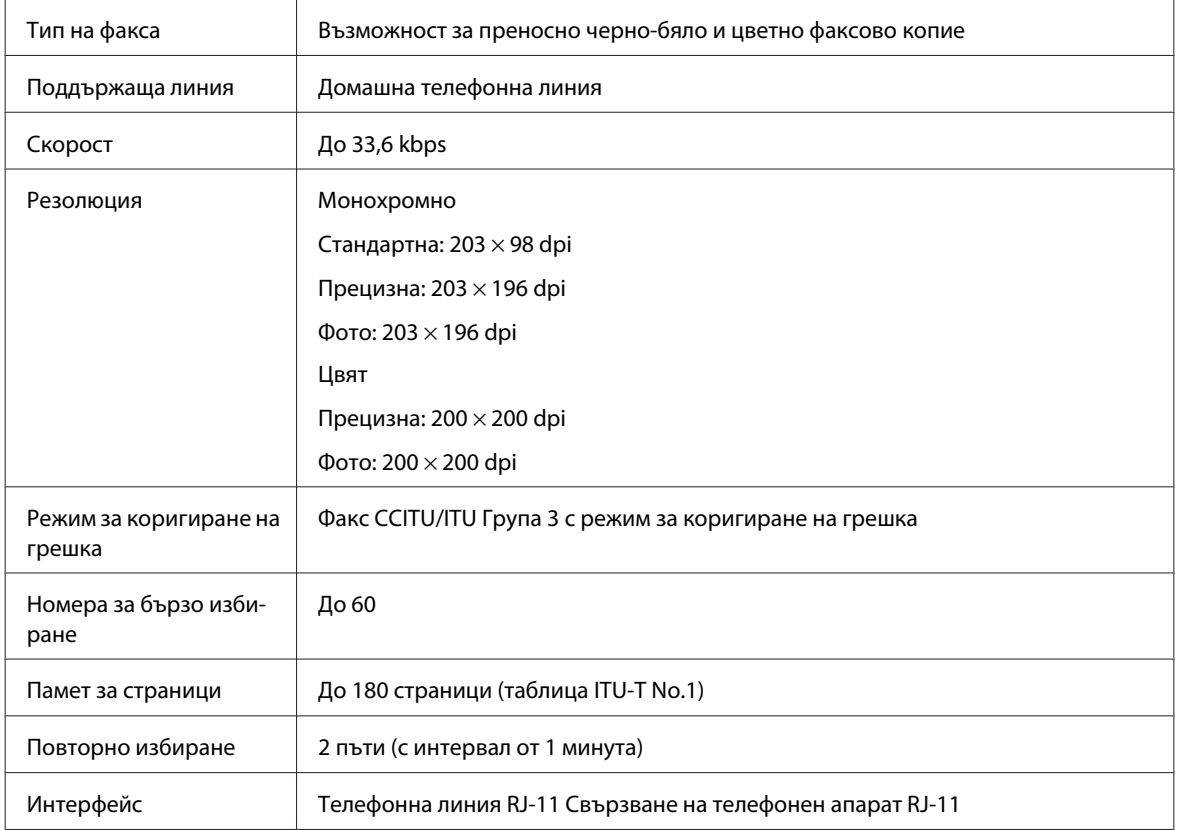

## **Спецификация на мрежовия интерфейс**

Функцията Wi-Fi е налична само при WP-4530/WP-4531/WP-4535/WP-4540/WP-4545.

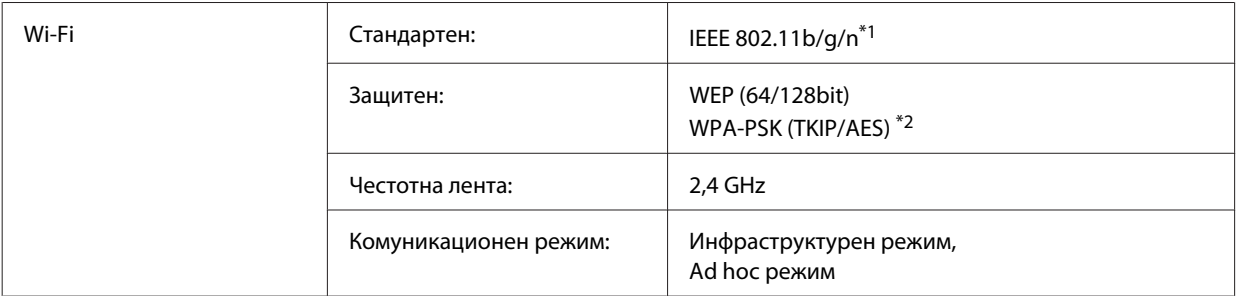

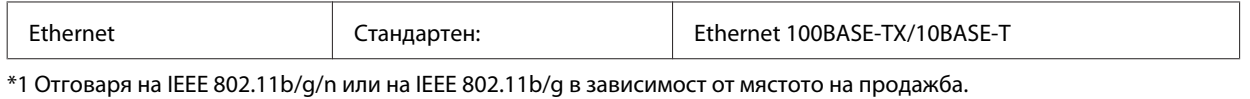

\*2 Отговаря на WPA2 с поддръжка за WPA/WPA2 Personal.

**Механични**

WP-4521/WP-4525/WP-4530/WP-4531/WP-4535/WP-4590/WP-4592/WP-4595

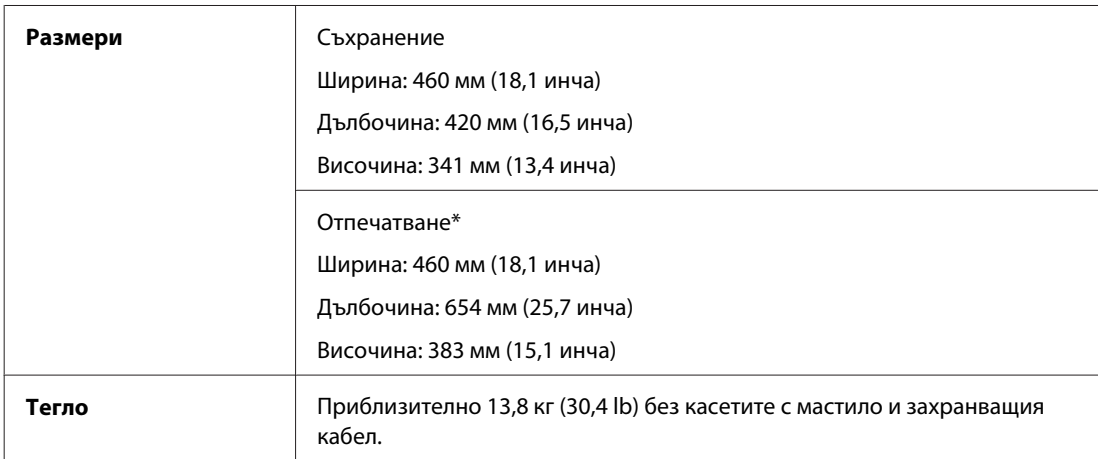

\* С изтеглен удължител на изходната тава.

#### WP-4511/WP-4515

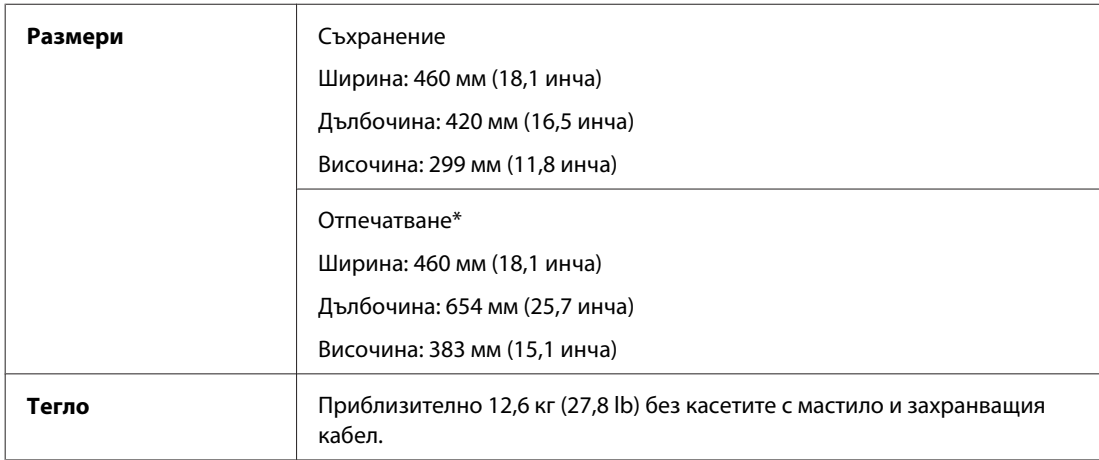

\* С изтеглен удължител на изходната тава.

WP-4540/WP-4545

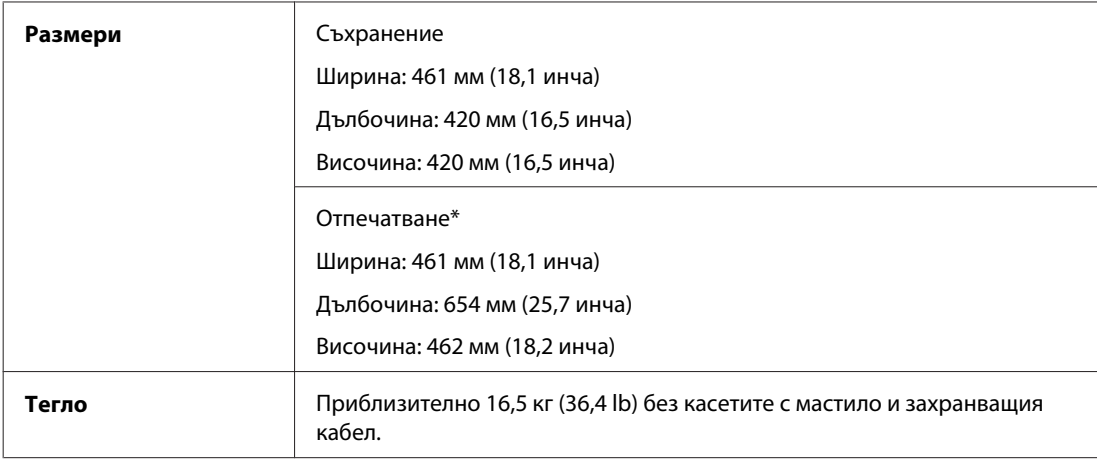

\* С изтеглен удължител на изходната тава.

## **Електрически**

WP-4511/WP-4515

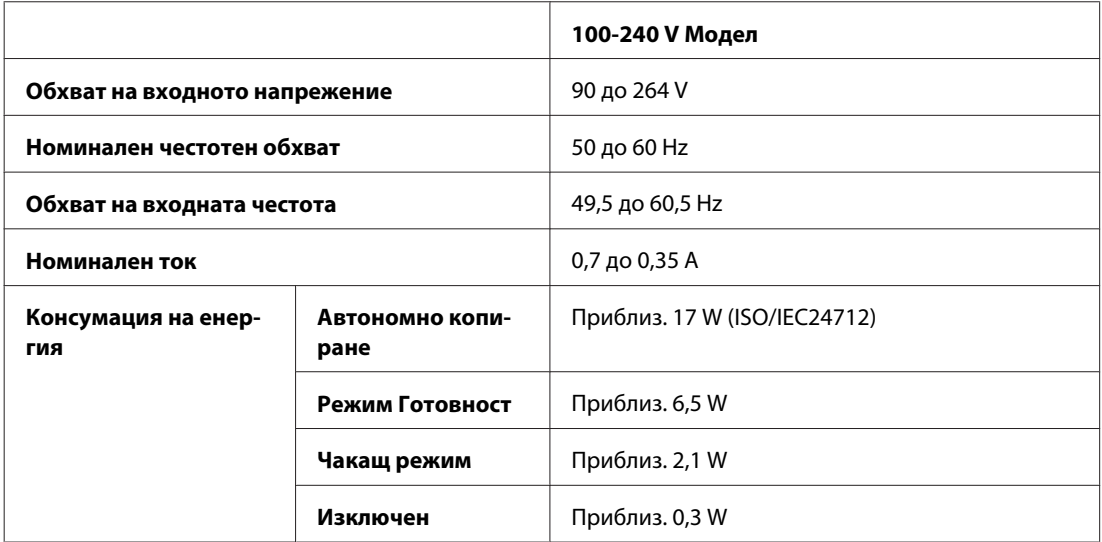

#### WP-4521/WP-4525

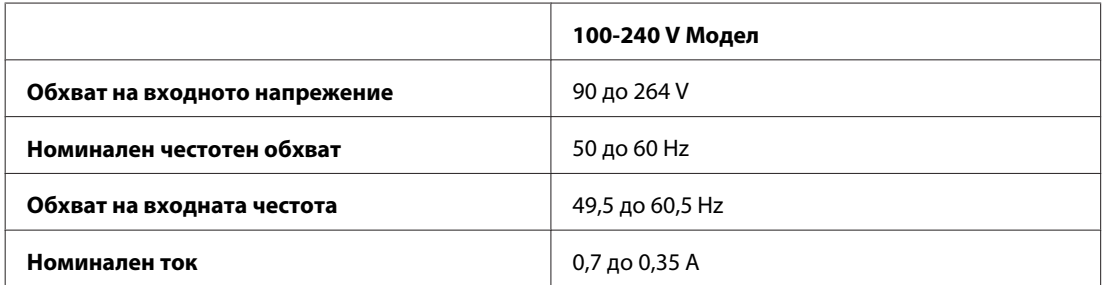

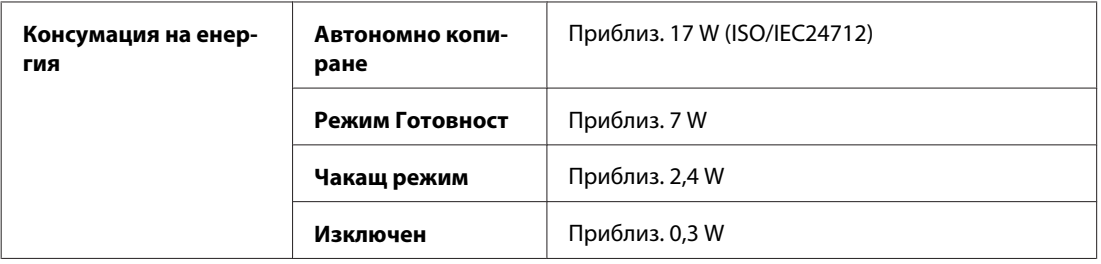

#### WP-4530/WP-4531/WP-4535

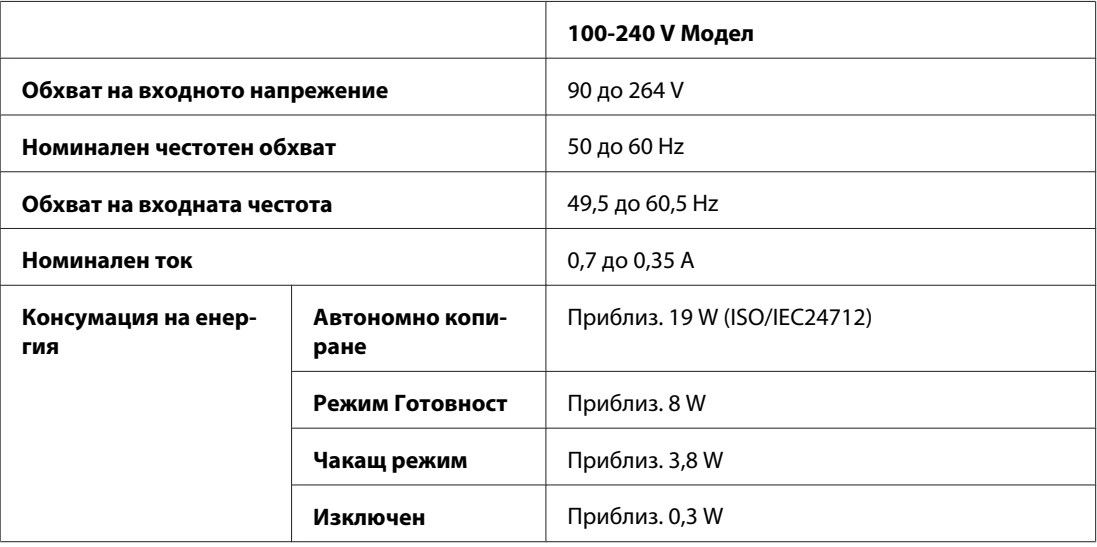

#### WP-4540/WP-4545

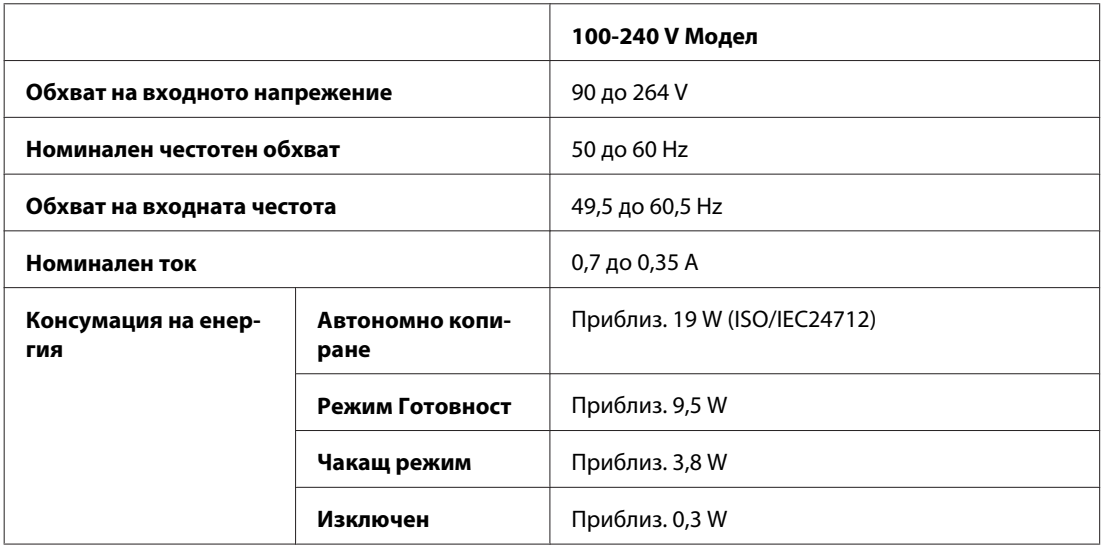

#### WP-4590/WP-4595

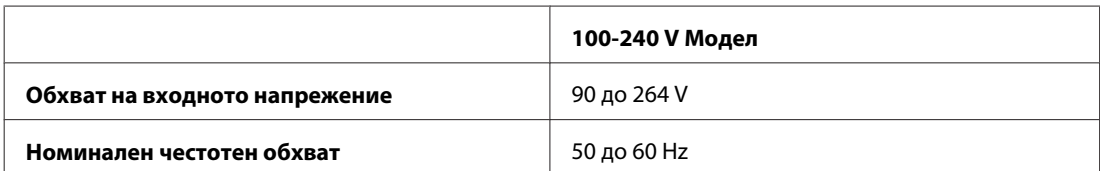

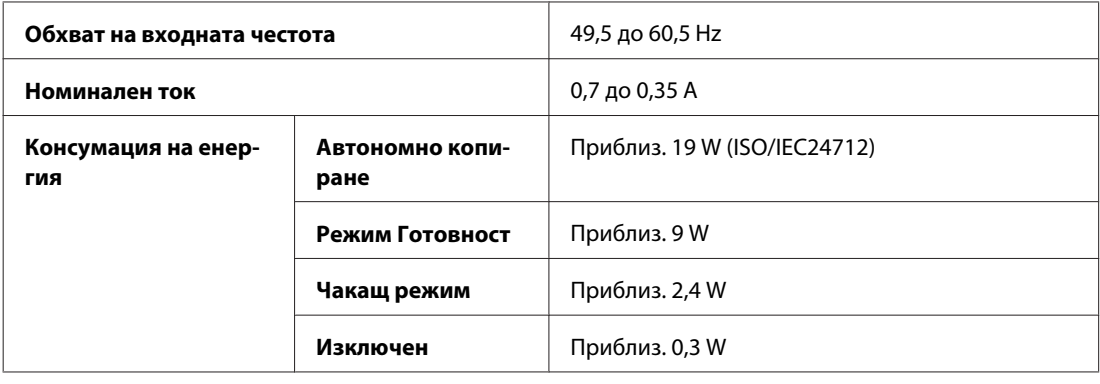

*Забележка:*

Проверете етикета на гърба на принтера за необходимото му напрежение.

## **Околна среда**

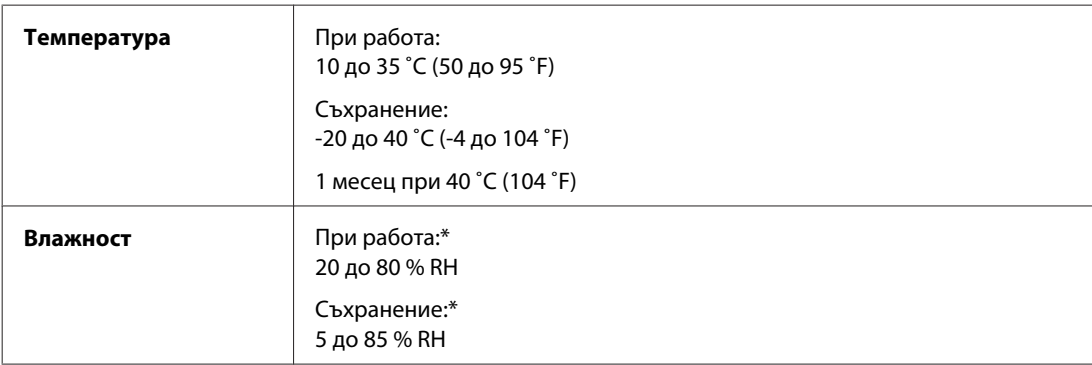

\* Без конденз

## **Стандарти и одобрения**

### **WP-4530/WP-4531/WP-4535/WP-4540/WP-4545**

Модел за САЩ:

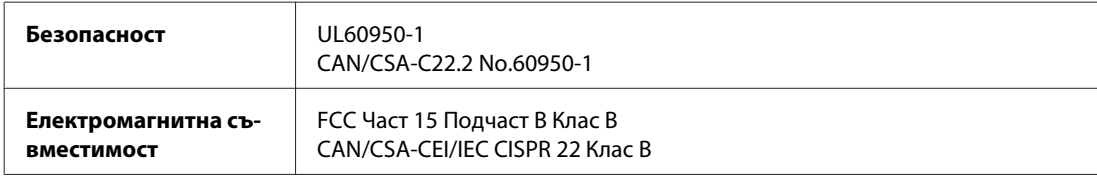

Този апарат съдържа следния безжичен модул. Производител: Marvell Semiconductor Inc. Тип: SP88W8786-MD0-2C2T00

Този продукт отговаря на Част 15 от Правилата на Федералната комисия по свръзките и RSS-210 от Правилата на ІС. Epson не носи отговорност за несъответствие с изискванията за защита, възникнало в резултат от непрепоръчани модификации на продукта. Работата е в зависимост от следните две условия: (1) това устройство не трябва да причини опасни смущения и (2) това устройство трябва да понася всяко приемано смущение, включително смущение, което може да причини нежелана работа на устройството.

За да се предотврати радиосмущение на лицензирана услуга, това устройство е предназначено за работа в закрито помещение и далеч от прозорци, за да се осигури максимална екранировка. Оборудване (или неговата антена), което е инсталирано на открито, подлежи на лицензиране.

Европейски модел:

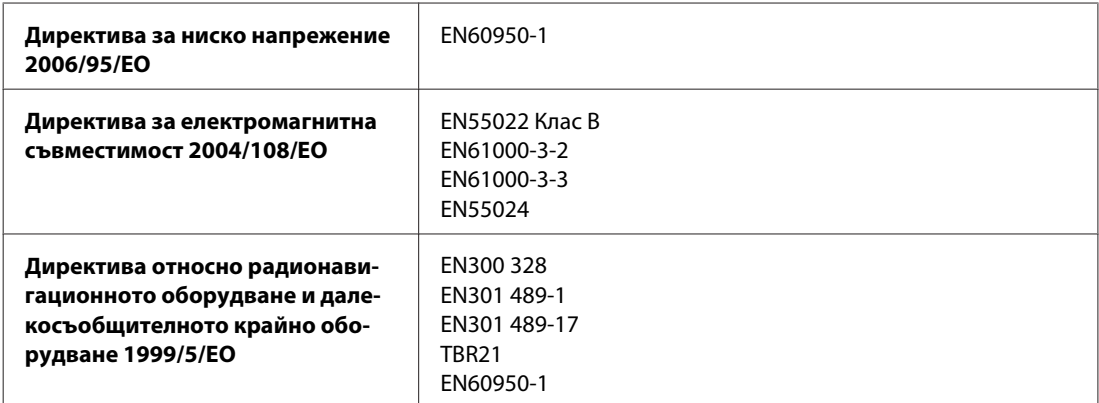

#### За европейски потребители:

Ние, Seiko Epson Corporation, с настоящото декларираме, че модели C451C и C451D на устройството са в съответствие със съществените изисквания и другите приложими разпоредби на Директива 1999/5/EО.

За употреба само в Ирландия, Обединеното кралство, Австрия, Германия, Лихтенщайн, Швейцария, Франция, Белгия, Люксембург, Холандия, Италия, Португалия, Испания, Дания, Финландия, Норвегия, Швеция, Исландия, Кипър, Гърция, Словения, България, Чехия, Естония, Унгария, Латвия, Литва, Полша, Румъния, Словакия и Малта.

Във Франция е разрешена само работа в закрити помещения. Ако се използва извън собствените помещения, в Италия се изисква генерална оторизация.

Epson не може да носи отговорност за несъответствие с изискванията за защита, което е в резултат от непрепоръчани модификации на продуктите.

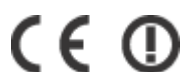

Модел за Австралия:

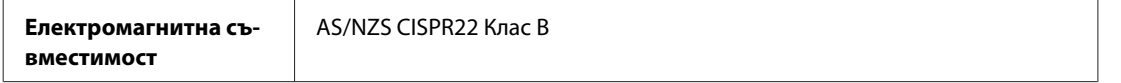

С настоящото Epson декларира, че модели C451C и C451D на устройството са в съответствие със съществените изисквания и другите приложими разпоредби на AS/NZS4771. Epson не носи отговорност за несъответствие с изискванията за защита, възникнало в резултат от непрепоръчани модификации на продукта.

### **WP-4521/WP-4525/WP-4590/WP-4592/WP-4595**

Модел за САЩ:

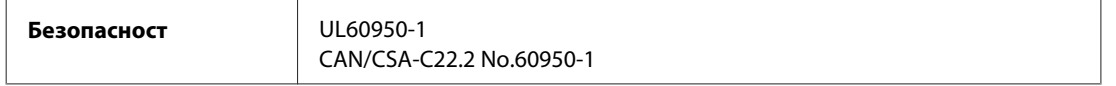

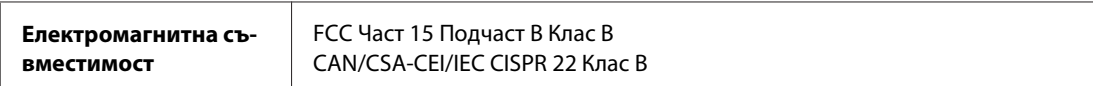

Европейски модел:

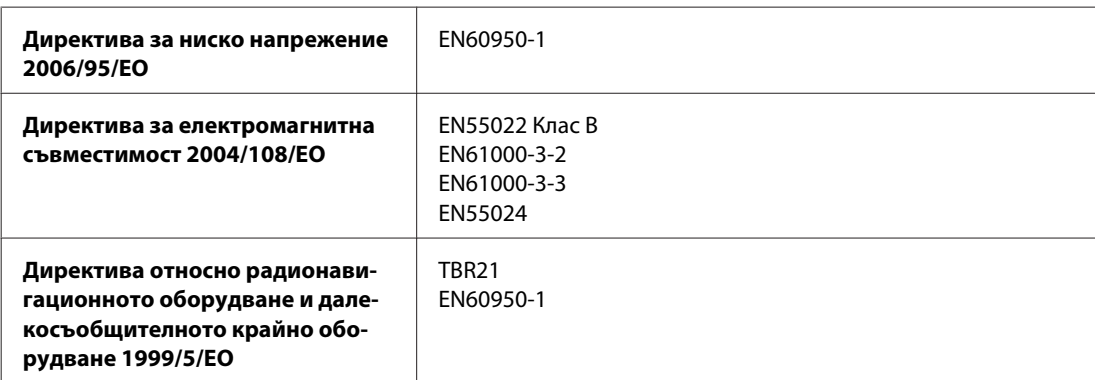

За европейски потребители:

Ние, Seiko Epson Corporation, с настоящото декларираме, че устройствата модели C451A и C451E са в съответствие със съществените изисквания и другите приложими разпоредби на Директива 1999/5/EC.

За употреба само в Ирландия, Обединеното кралство, Австрия, Германия, Лихтенщайн, Швейцария, Франция, Белгия, Люксембург, Холандия, Италия, Португалия, Испания, Дания, Финландия, Норвегия, Швеция, Исландия, Кипър, Гърция, Словения, България, Чехия, Естония, Унгария, Латвия, Литва, Полша, Румъния, Словакия и Малта.

Модел за Австралия:

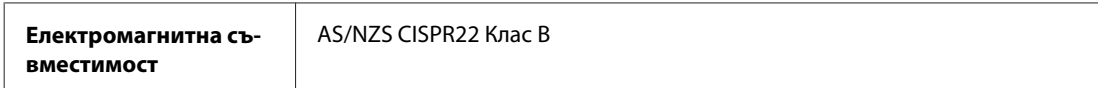

## **WP-4511/WP-4515**

Европейски модел:

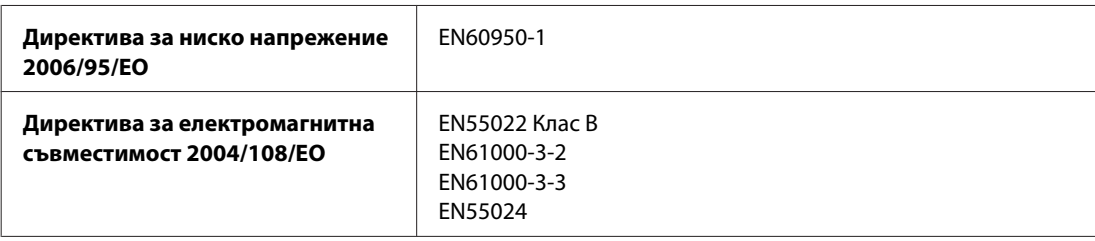

## **Интерфейс**

Високоскоростен USB (Клас Устройство за компютри)

Hi-Speed USB (Клас Запаметяващи устройства за външна памет)

## **Външно USB устройство**

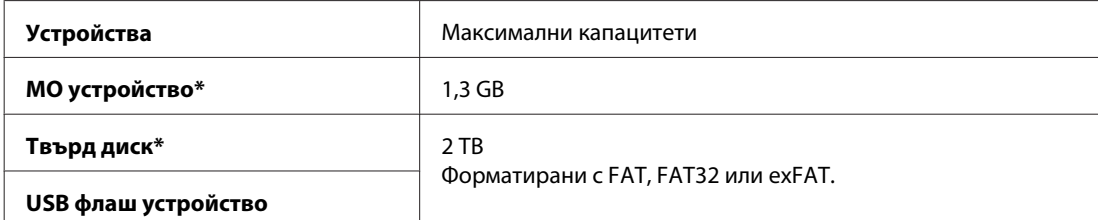

\* \* Външни запаметяващи устройства, които са захранени през USB, не се препоръчват. Използвайте само външни запаметяващи устройства с независим AC захранващ източник.

# **Информация за шрифтовете**

Информацията за шрифтовете се отнася само за PostScript и PCL.

## **Налични шрифтове**

Доставените с принтера шрифтове са показани по-долу.

### **PS 3 режим**

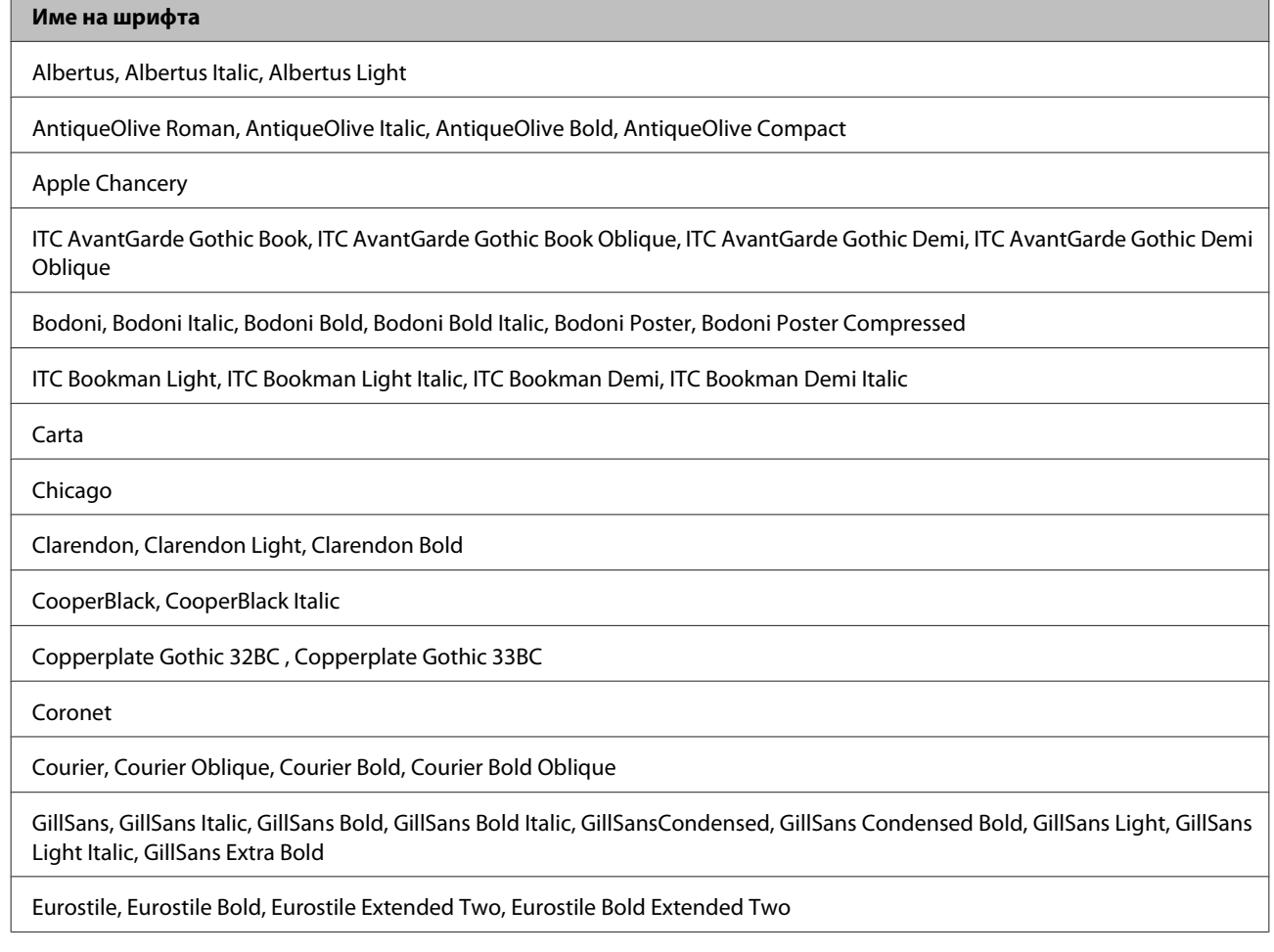

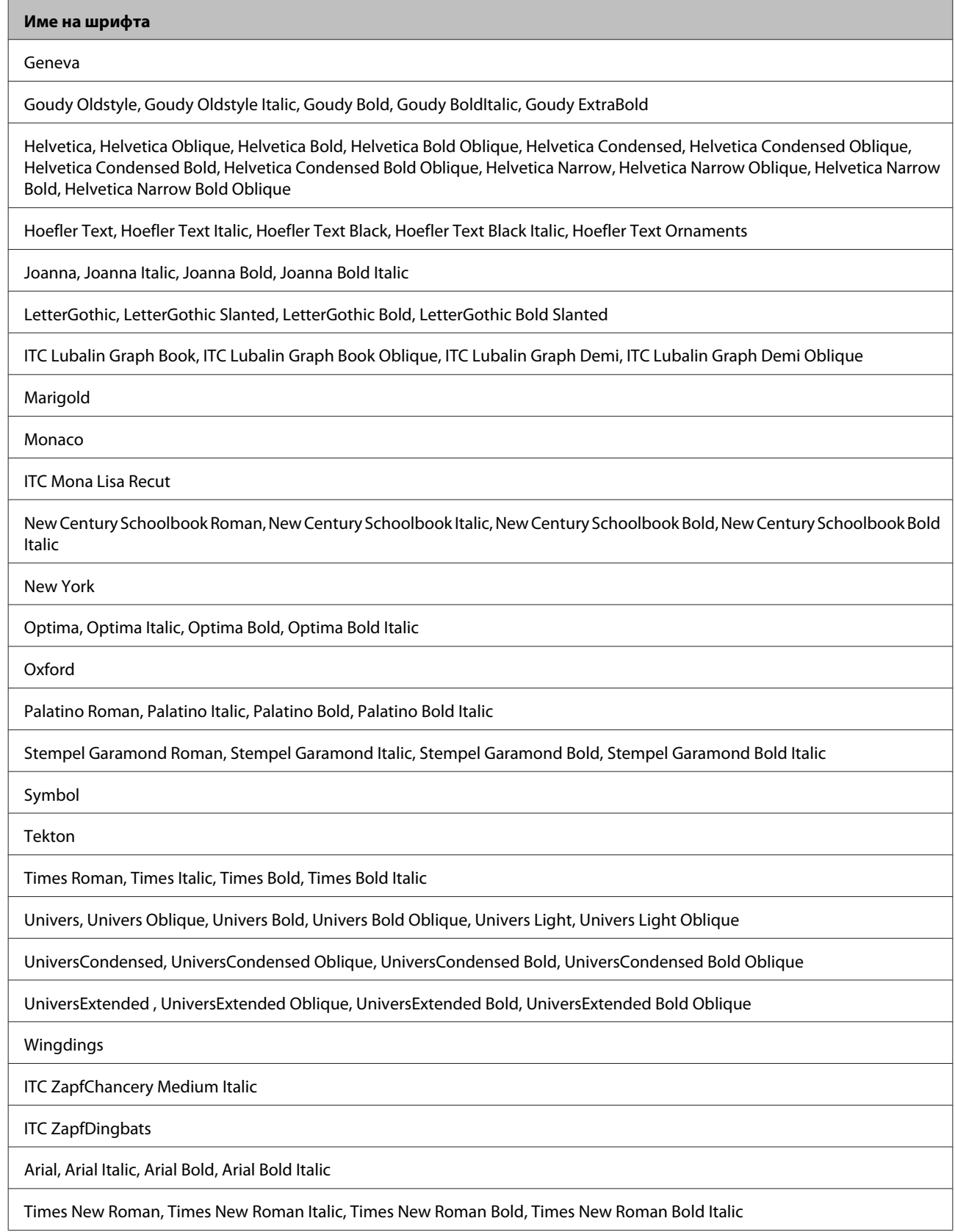

## **PCL5 режим**

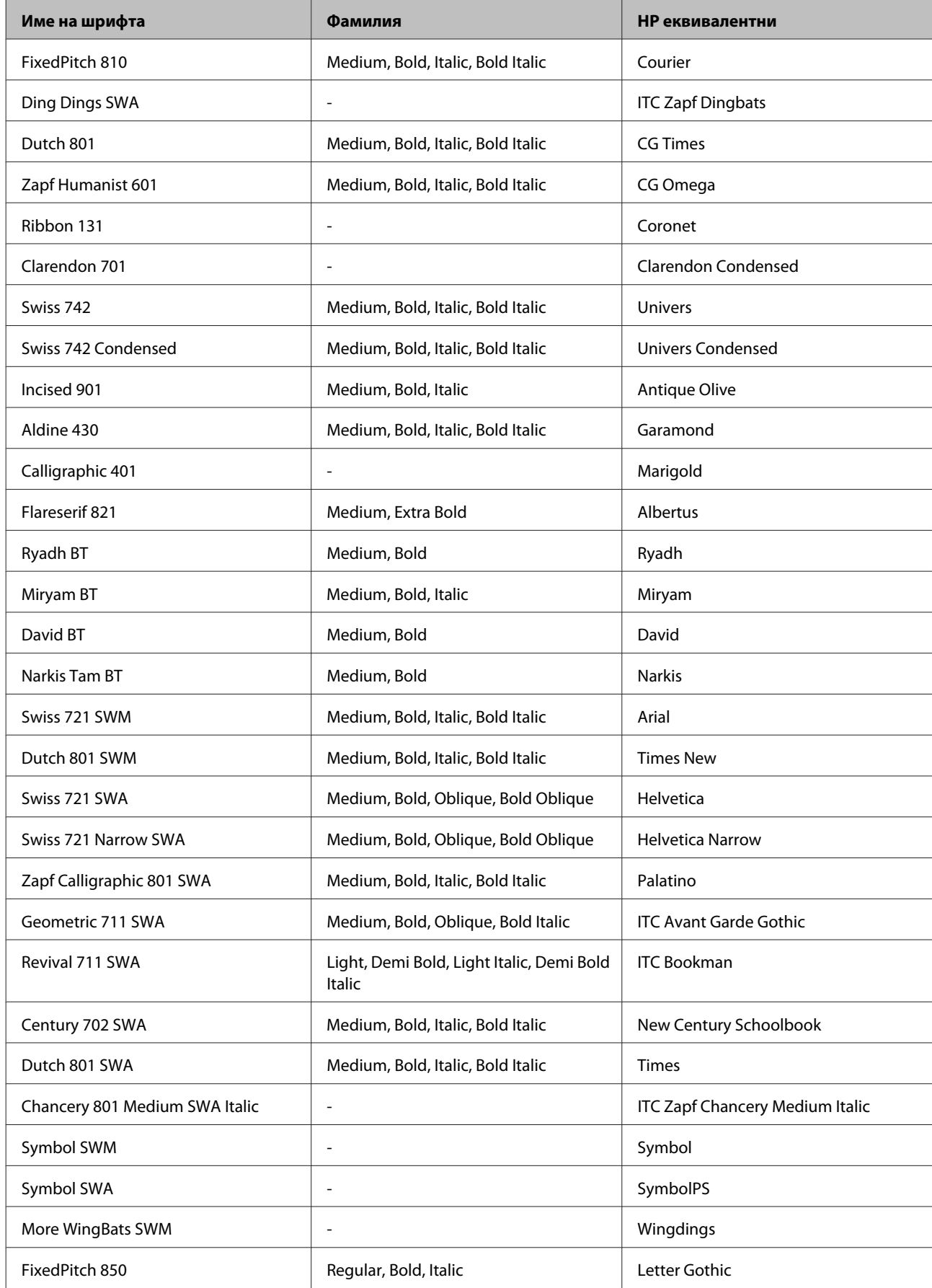

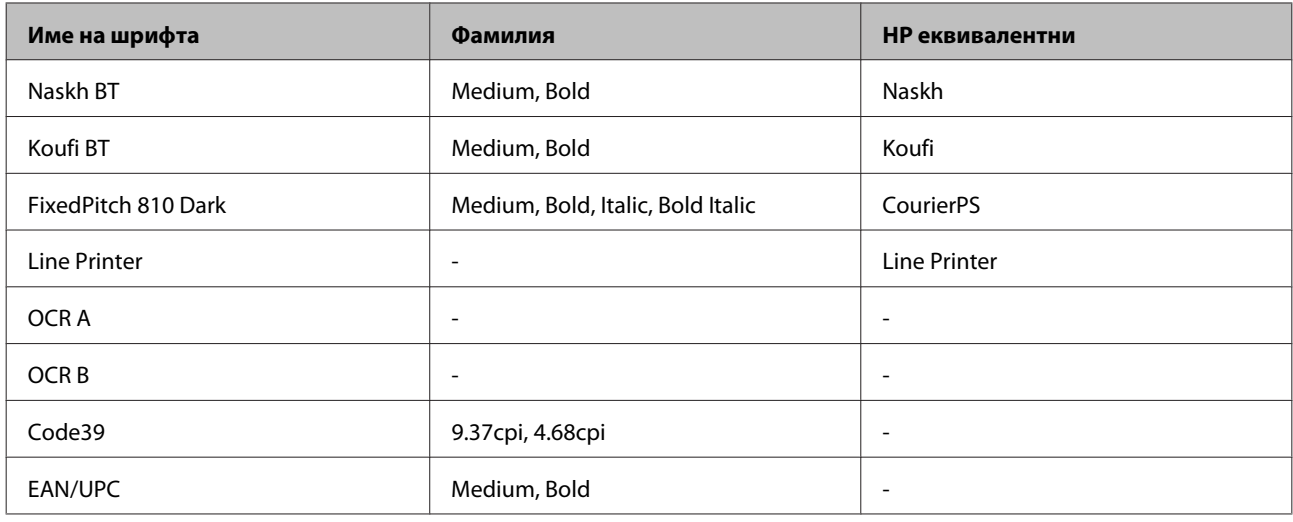

#### *Забележка:*

В зависимост от плътността на печат или качеството, или цвета на хартията, шрифтовете OCR A, OCR B, Code39 и EAN/UPC може да са нечетливи. Преди да печатате големи количества, отпечатайте проба и се уверете, че шрифтовете могат да се четат.

## **PCL6 режим**

За набора от символи вижте ["В режим PCL6" на страница 215.](#page-214-0)

#### *Мащабируем фонт*

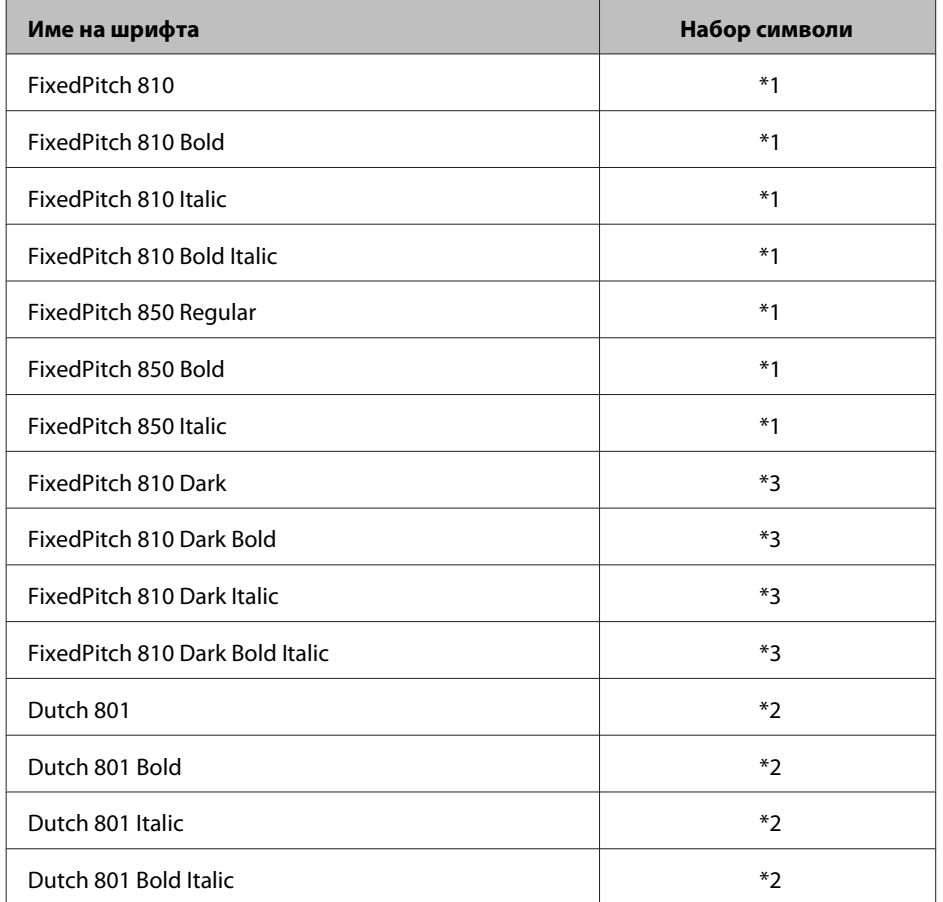

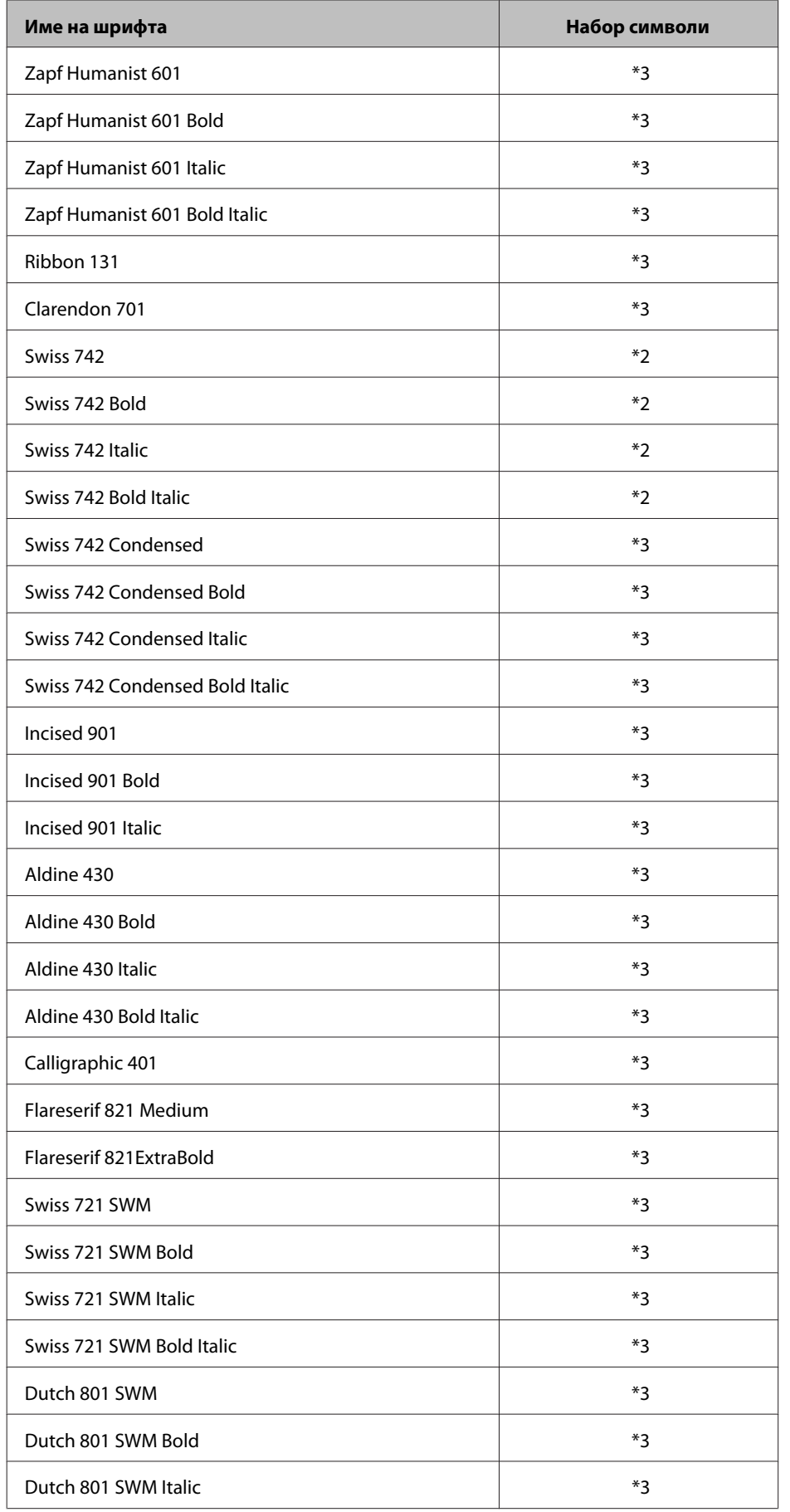

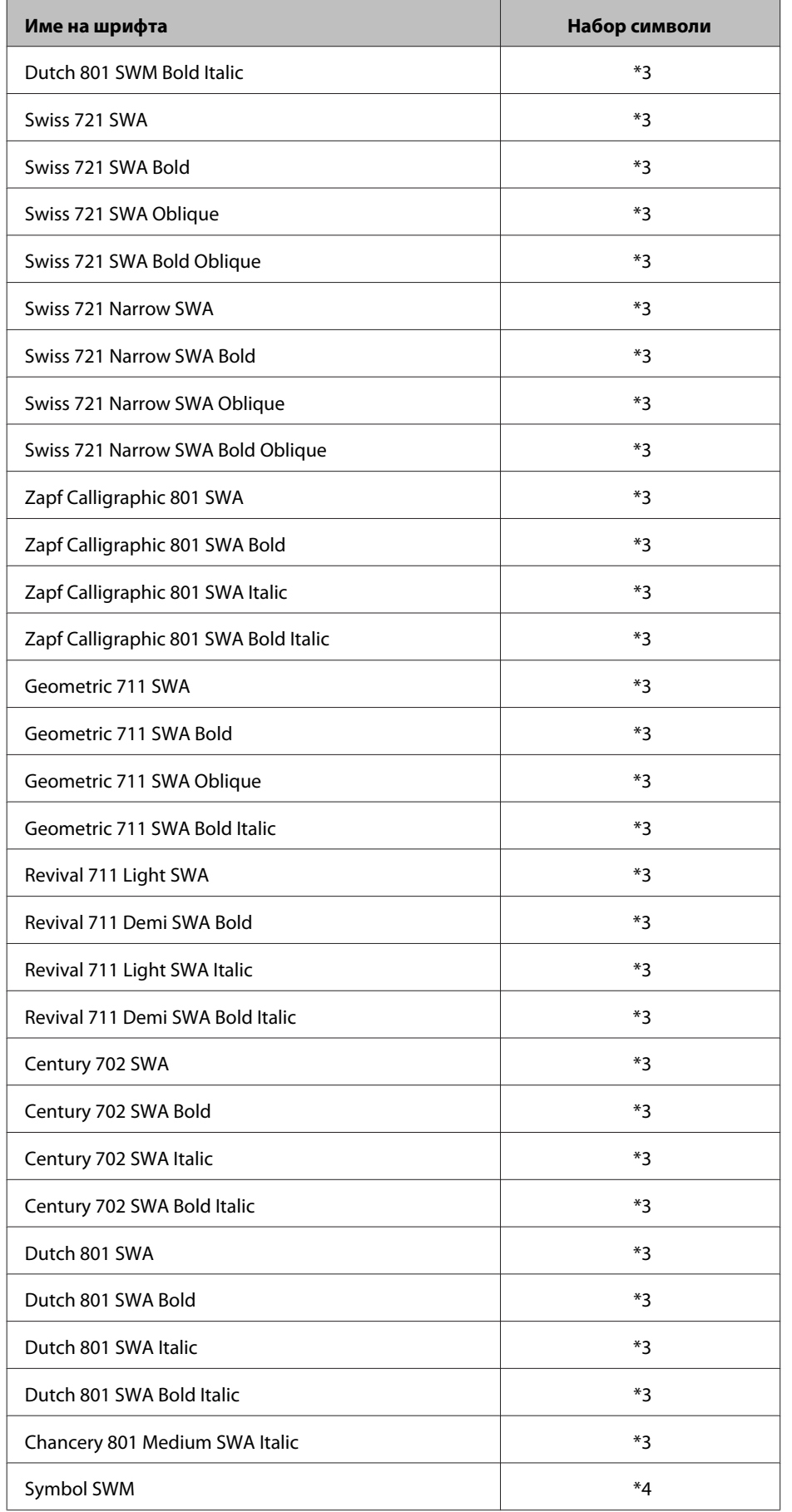

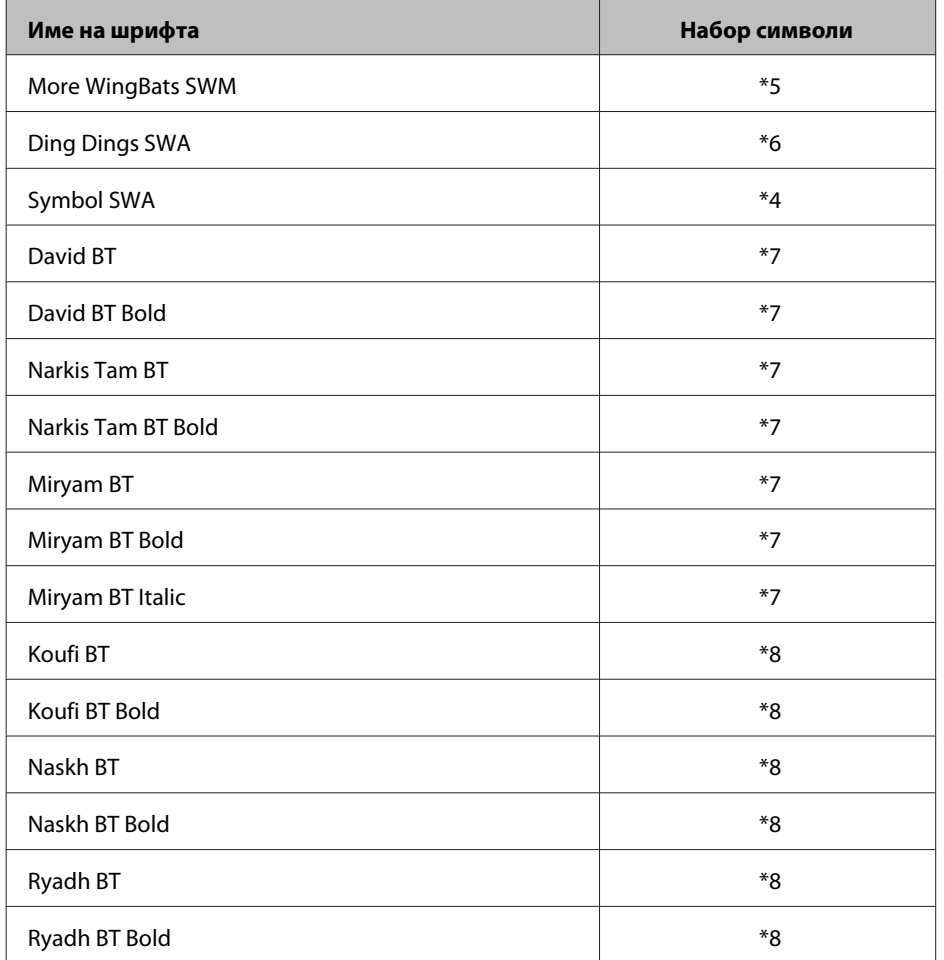

#### *Растерен шрифт*

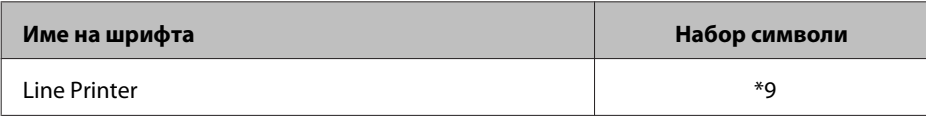

## **Набори символи**

### **Представяне на наборите символи**

Вашият принтер има достъп до разнообразни набори от символи. Много от тези набори от символи се отличават динствено по международните знаци, специвични за всеки език.

#### *Забележка:*

Тъй като повечето видове софтуер обработват автоматично шрифтовете и символите, вероятно няма да ви се наложи да регулирате настройките на принтера. Въпреки това, ако пишете свои собствени програми за управление на принтера или изполвате по-стар софтуер, който не може да управлява шрифтове, вижте следващите раздели за подробности относно наборите от символи.

Когато определяте кой шрифт да използвате, трябва да определите и какъв набор от символи да комбинирате с него. Наличните набори от символи са различни, в зависимост кой режим използвате и шрифта, който сте избрали.

## **В режим PCL5**

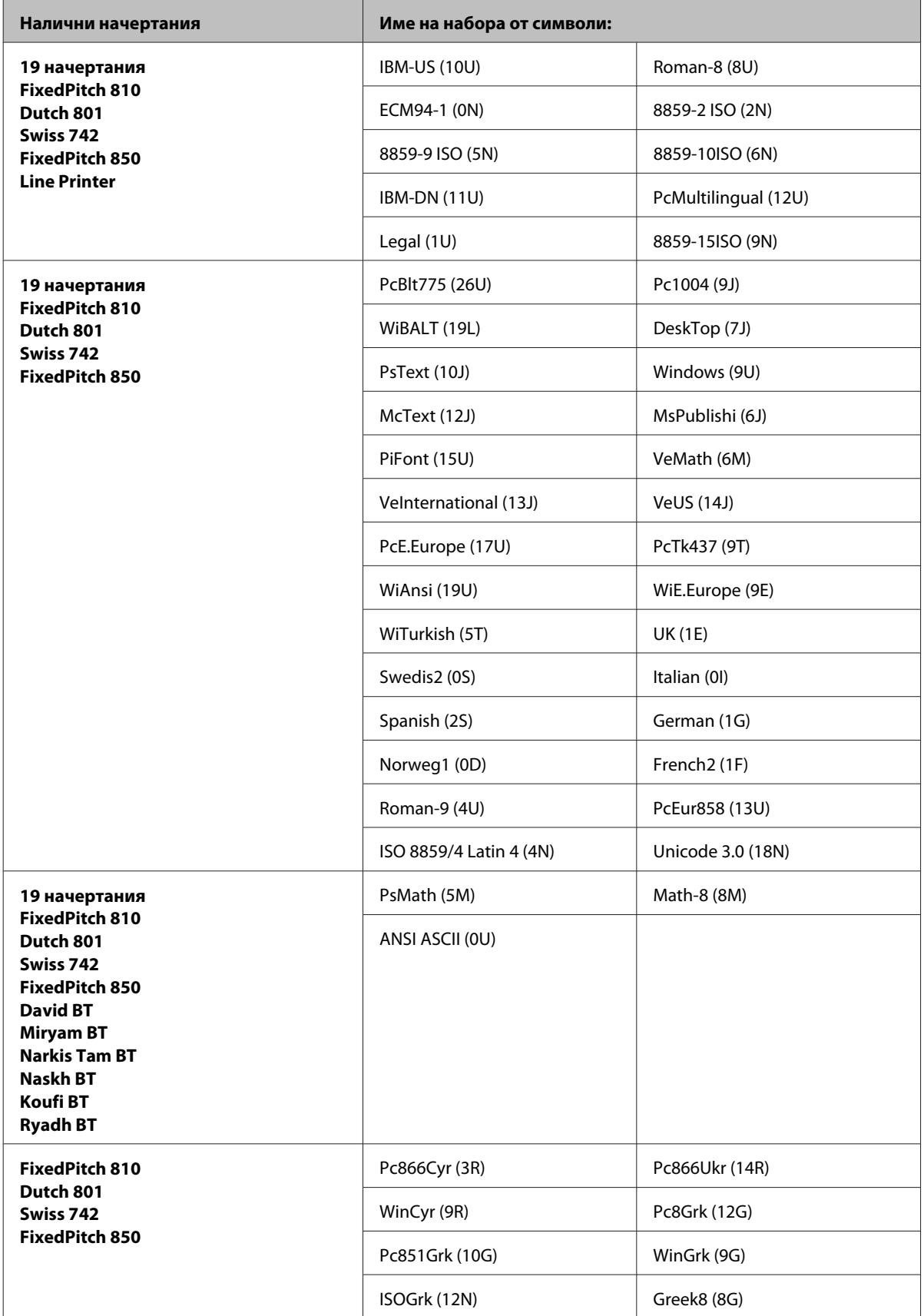

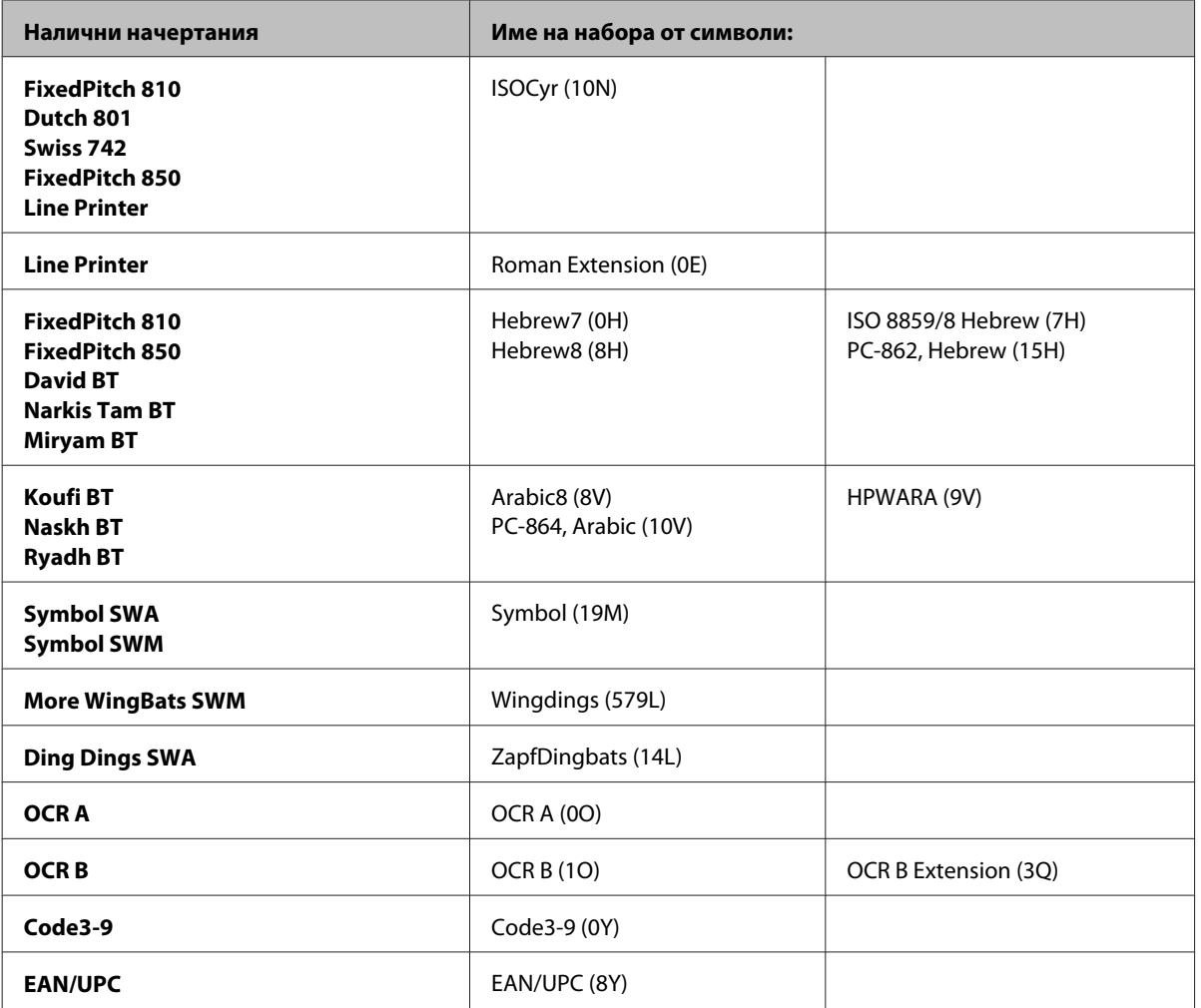

19-те начертания се отнасят до изброените по-долу:

Zapf Humanist 601 Ribbon 131 Clarendon 701 Swiss 742 Condensed Incised 901 Aldine 430 Calligraphic 401 Flareserif 821 Swiss 721 SWM Dutch 801 SWM Swiss 721 SWA Swiss 721 Narrow SWA Zapf Calligraphic 801 SWA Geometric 711 SWA Revival 711 SWA Century 702 SWA Dutch 801 SWA Chancery 801 Medium SWA Italic FixedPitch 810 Dark

## <span id="page-214-0"></span>**В режим PCL6**

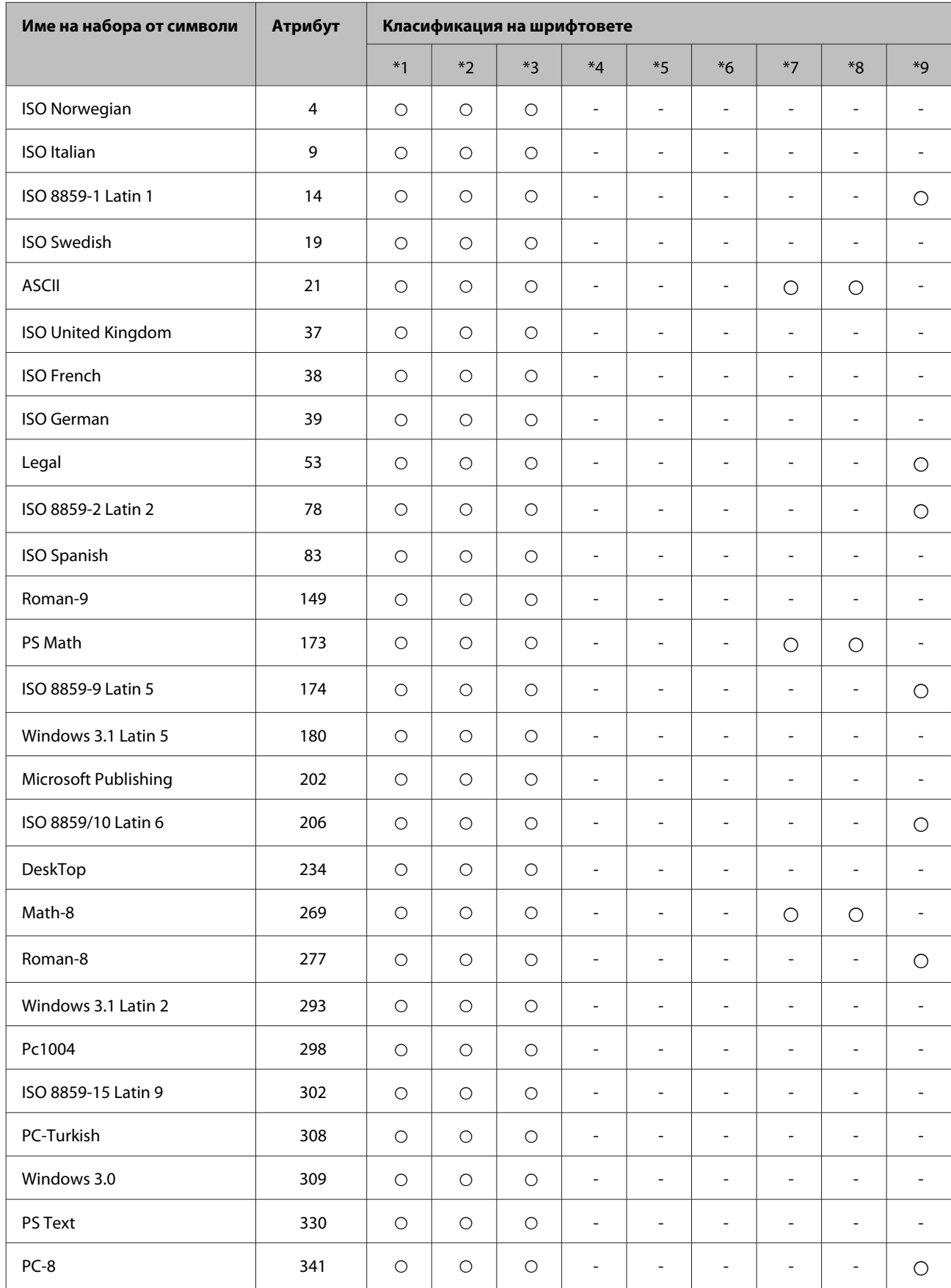

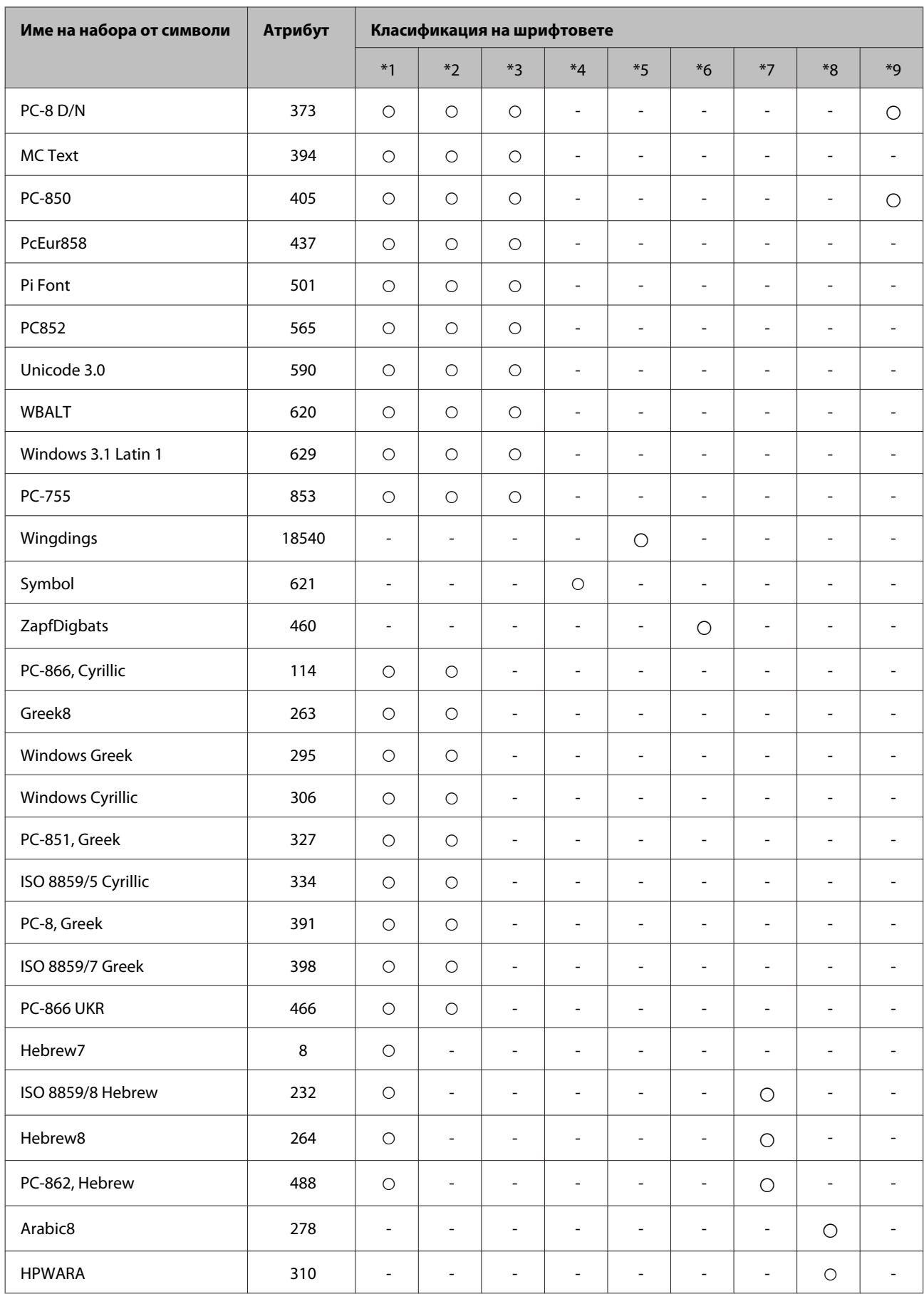
## Информация за продукта

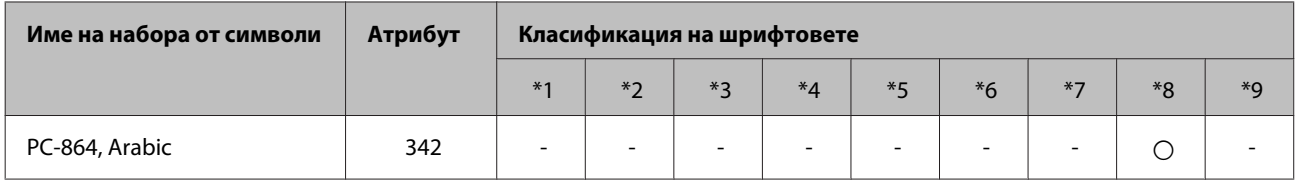

# <span id="page-217-0"></span>**Уеб сайт за техническа поддръжка**

Уеб сайтът за техническа поддръжка на Epson предоставя помощ при проблеми, които не могат да се разрешат с помощта на информацията за отстраняване на неизправности в документацията на продукта ви. Ако имате уеб браузър и можете да се свържете към интернет, влезте в сайта на адрес:

#### <http://support.epson.net/>

Ако имате нужда от най-новите драйвери, отговори на често задавани въпроси, ръководства или други материали, предоставени за изтегляне, влезте в сайта на адрес:

#### <http://www.epson.com>

След това изберете раздел поддръжка на вашия локален уеб сайт на Epson.

# **Свързване с Техническата поддръжка на Epson**

### **Преди да се свържете с Epson**

Ако продуктът ви от Epson не работи правилно и не можете да разрешите проблема с помощта на информацията за отстраняване на неизправности в документацията му, свържете се с отдела за поддръжка на Epson за съдействие. Ако поддръжката на Epson за вашата зона не е в списъка по-долу, свържете се с дилъра, откъдето сте закупили продукта.

Поддръжката на Epson ще ви помогне по-бързо, ако вие предоставите следната информация:

- ❏ Сериен номер на продукта (Етикетът със серийния номер се намира отстрани на продукта.)
- ❏ Модел на продукта
- ❏ Версия на софтуера на продукта (Кликнете върху **About (За)**, **Version Info (Информация за версията)**, или подобен бутон в софтуера на продукта.)
- ❏ Марка и модел на вашия компютър
- ❏ Името на операционната система на вашия компютър и версията й
- ❏ Имена и версии на софтуерните приложения, които обикновено използвате с вашия продукт

#### *Забележка:*

В зависимост от продукта данните с телефонните номера за факс и/или мрежови настройки може да бъдат съхранени в паметта на продукта. Възможно е данните и/или настройките да бъдат загубени поради повреда или ремонт на продукта. Epson не носи отговорност за загуба на данни, за архивирането или възстановяването на данни и/или настройки дори по време на гаранционния срок. Препоръчваме сами да архивирате данните си или да ги запишете.

## **Помощ за потребителите в Европа**

Проверете вашия **Документ за паневропейска гаранция** за информация как да се свържете с поддръжката на Epson.

## **Помощ за потребители в Тайван**

Контактите за информация, поддръжка и обслужване, са:

### **Уеб адрес [\(http://www.epson.com.tw](http://www.epson.com.tw))**

Налична е информация за спецификации на продукти, драйвери за изтегляне и запитвания относно продукти.

### **Център за помощ на Epson (Телефон: +0280242008)**

Нашият екип в Отдел Техническа поддръжка може да ви помогне по телефона със следното:

- ❏ Запитвания за продажби и продуктова информация
- ❏ Въпроси или проблеми при употреба на продуктите
- ❏ Запитвания за ремонтно обслужване и гаранция

### **Сервизен център:**

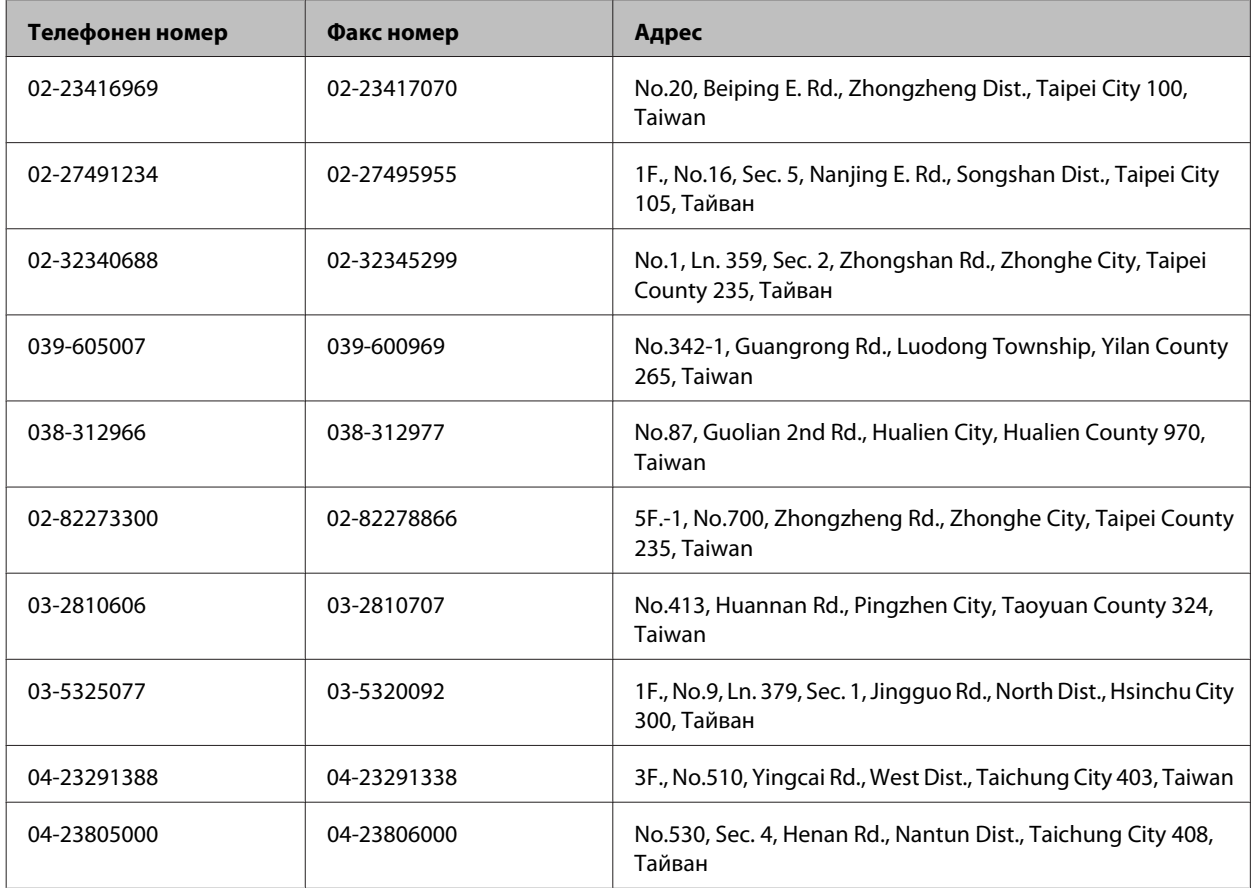

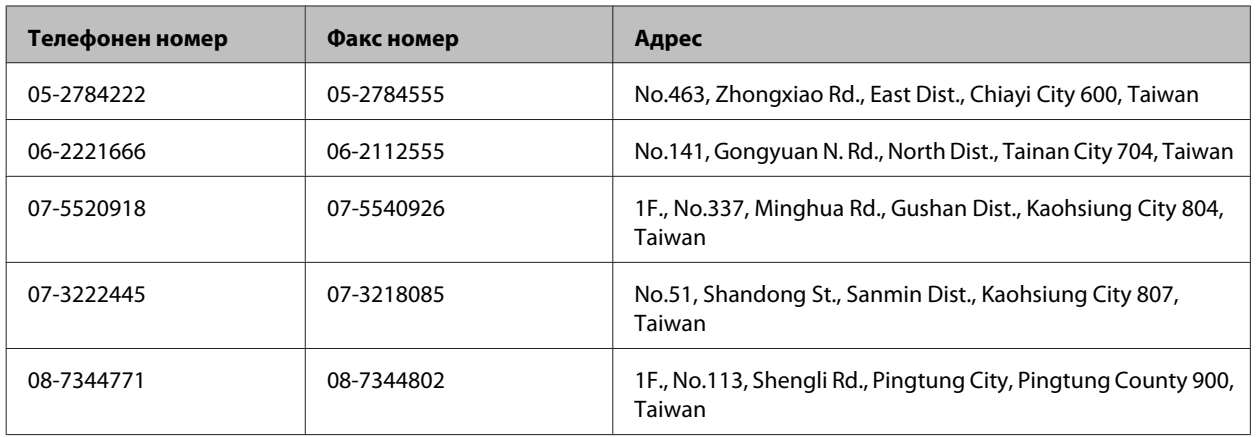

### **Помощ за потребителите в Австралия**

Epson Австралия желае да ви предостави високо ниво на клиентско обслужване. Като допълнение към документацията на продукта, ние ви предоставяме следните източници за получаване на информация:

### **Вашият дилър**

Не забравяйте, че вашият дилър често може да ви помогне да идентифицирате и решите проблемите. Винаги първо трябва да позвъните на дилъра за помощ при проблеми; той често може да реши проблемите бързо и лесно, както и да даде съвет за следващата стъпка, която да се предприеме.

### **Адрес в интернет<http://www.epson.com.au>**

Влезте в уеб страниците на Epson Австралия. Струва си да посетите сайта за извънредно разглеждане! Сайтът предоставя зона за изтегляне на драйвери, контакти с Epson, информация за нови продукти и техническа поддръжка (e-mail).

### **Техническа поддръжка на Epson**

Техническата поддръжка на Epson е предвидена като резервен вариант, който гарантира, че нашите клиенти имат достъп до помощ. Операторите в Техническата поддръжка могат да помогнат при инсталирането, конфигурирането и работата с вашия продукт Epson. Нашият персонал за предпродажбено обслужване може да предостави литература за нови продукти Epson и да ви посъветват къде се намира най-близкият дилър или сервизен агент. Тук се отговаря на много видове запитвания.

Номерата на Техническото обслужване са:

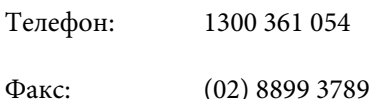

Съветваме ви да приготвите цялата необходима информация, преди да позвъните. Колкото повече информация подготвите, толкова по-бързо ще можем да ви помогнем при решаването на проблема. Тази информация включва документацията на вашия Epson продукт, типа на компютъра, операционната система, програмните приложения и всяка информация, която мислите, че е необходима.

## **Помощ за потребителите в Сингапур**

Източници на информация, поддръжка и обслужване за Epson Сингапур са:

### **Уеб адрес [\(http://www.epson.com.sg\)](http://www.epson.com.sg)**

Достъпни са информация за спецификации на продукти, драйвери за изтегляне, често задавани въпроси (ЧЗВ), запитвания за продажби и техническа поддръжка чрез електронна поща.

### **Техническа поддръжка на Epson (Телефон: (65) 6586 3111)**

Нашият екип в Отдел Техническа поддръжка може да ви помогне по телефона със следното:

- ❏ Запитвания за продажби и продуктова информация
- ❏ Въпроси или проблеми при употреба на продуктите
- ❏ Запитвания за ремонтно обслужване и гаранция

## **Помощ за потребителите в Тайланд**

Контактите за информация, поддръжка и обслужване, са:

### **Уеб адрес [\(http://www.epson.co.th\)](http://www.epson.co.th)**

На страницата може да намерите информация за спецификации на продукти, драйвери за изтегляне и често задавани въпроси (ЧЗВ) и електронна поща за контакти.

### **Гореща линия на Epson (Телефон: (66)2685-9899)**

Нашият екип на горещата линия може да ви помогне по телефона със следното:

- ❏ Запитвания за продажби и продуктова информация
- ❏ Въпроси или проблеми при употреба на продуктите
- ❏ Запитвания за ремонтно обслужване и гаранция

### **Помощ за потребителите във Виетнам**

Контактите за информация, поддръжка и обслужване, са:

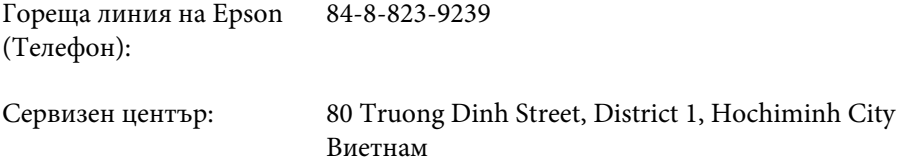

## **Помощ за потребителите в Индонезия**

Контактите за информация, поддръжка и обслужване, са:

## **Уеб адрес [\(http://www.epson.co.id](http://www.epson.co.id))**

- ❏ Информация за спецификации на продукти, драйвери за изтегляне
- ❏ Често задавани въпроси, запитвания за продажби, въпроси по електронна поща

### **Гореща линия на Epson**

- ❏ Запитвания за продажби и продуктова информация
- ❏ Техническа поддръжка

Телефон (62) 21-572 4350 Факс (62) 21-572 4357

### **Сервизен център на Epson**

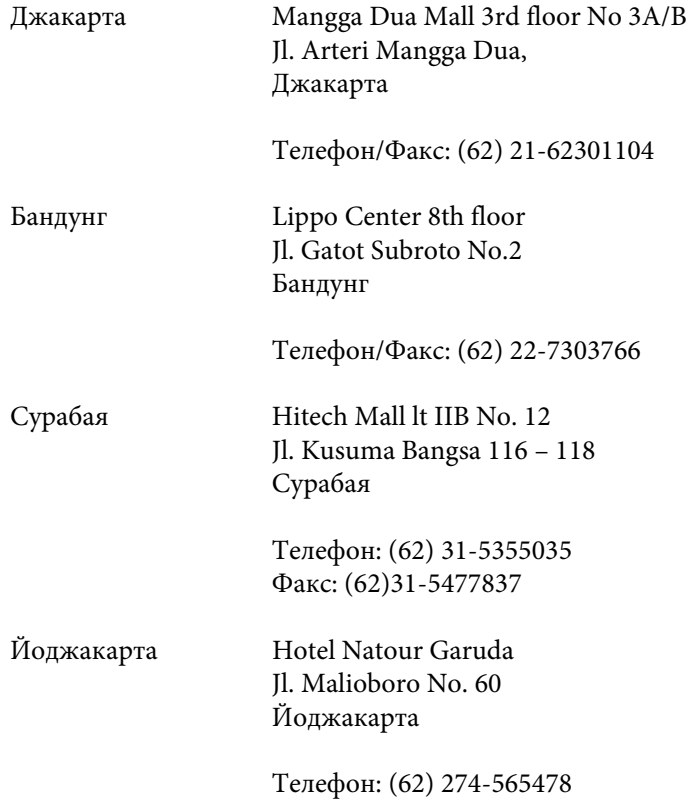

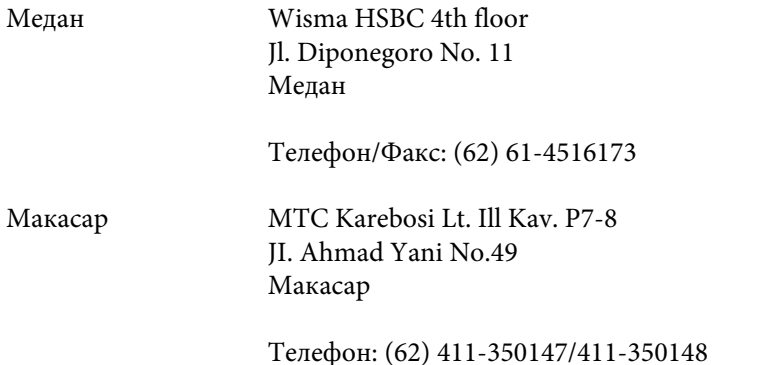

## **Помощ за потребителите в Хонг Конг**

За да получат техническа поддръжка, както и друго следпродажбено обслужване, потребителите могат да се свържат с Epson Hong Kong Limited.

### **Интернет страница**

Epson Hong Kong има създадена локална страница на китайски и на английски със следната информация за потребителите:

- ❏ Информация за продукта
- ❏ Отговори на често задавани въпроси (ЧЗВ)
- ❏ Най-новите версии на драйверите за продукти Epson

Потребителите могат да открият уеб страницата на адрес:

<http://www.epson.com.hk>

#### **Гореща линия за техническа поддръжка**

Можете също да се свържете с нашия технически персонал на следните телефонни и факс номера:

Телефон: (852) 2827-8911 Факс: (852) 2827-4383

## **Помощ за потребителите в Малайзия**

Контактите за информация, поддръжка и обслужване, са:

### **Уеб адрес [\(http://www.epson.com.my\)](http://www.epson.com.my)**

- ❏ Информация за спецификации на продукти, драйвери за изтегляне
- ❏ Често задавани въпроси, запитвания за продажби, въпроси по електронна поща

### **Epson Trading (M) Sdn. Bhd.**

Централен офис

Телефон: 603-56288288

Факс: 603-56288388/399

#### *Техническа поддръжка на Epson*

❏ Запитвания за продажби и продуктова информация (Информационна линия)

Телефон: 603-56288222

❏ Запитвания за ремонтно обслужване и гаранция, използване на продукта и техническа поддръжка (Техническа линия)

Телефон: 603-56288333

### **Помощ за потребителите в Индия**

Контактите за информация, поддръжка и обслужване, са:

### **Уеб адрес [\(http://www.epson.co.in](http://www.epson.co.in))**

Налична е информация за спецификации на продукти, драйвери за изтегляне и запитвания относно продукти.

### **Централен офис на Epson India - Bangalore**

Телефон: 080-30515000

Факс: 30515005

### **Регионални офиси на Epson India:**

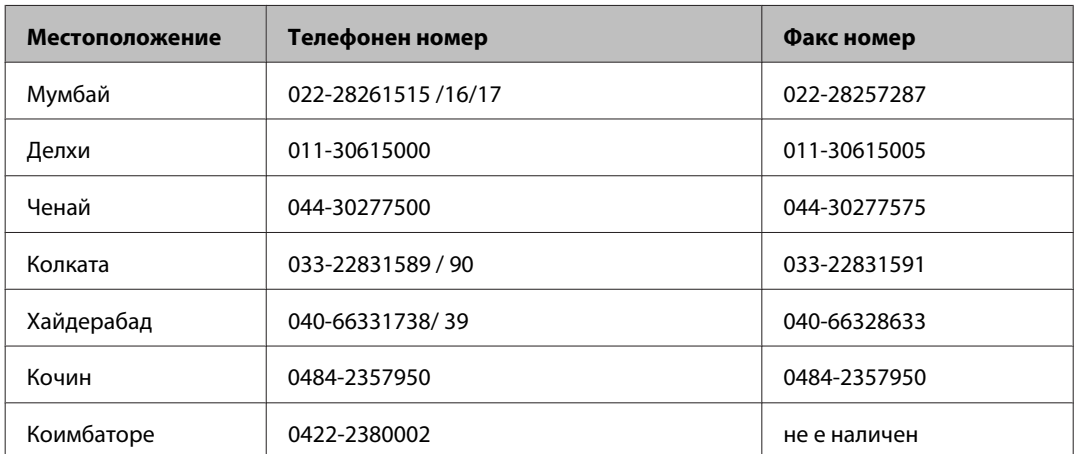

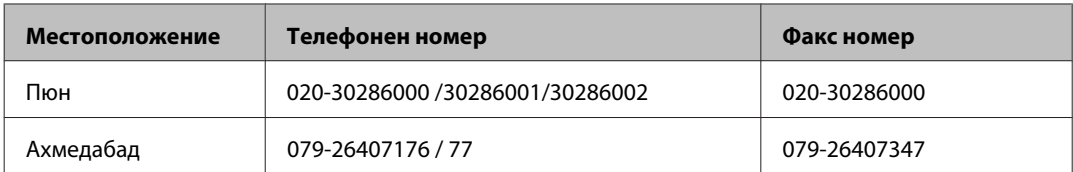

### **Помощна линия**

За обслужване, информация за продукти или заявка за касета - 18004250011 (9.00 - 21.00 ч.) - На цената на градски разговор.

За обслужване (CDMA & мобилни потребители) - 3900 1600 (9.00- 18.00 ч.) Префикс за локален STD код

### **Помощ за потребителите във Филипините**

За да получат техническа поддръжка, както и друго следпродажбено обслужване, потребителите могат да се свържат с Epson Philippines Corporation на телефон и факс и на адрес на електронна поща, дадени по-долу:

Централа: (63-2) 706 2609

Факс: (63-2) 706 2665

Директна линия за тех-(63-2) 706 2625 ническа поддръжка:

E-mail: epchelpdesk@epc.epson.com.ph

#### **Уеб адрес** ([http://www.epson.com.ph\)](http://www.epson.com.ph)

Достъпни са информация за спецификации на продукти, драйвери за изтегляне и често задавани въпроси и запитвания чрез електронна поща.

#### **Безплатен номер 1800-1069-EPSON(37766)**

Нашият екип на горещата линия може да ви помогне по телефона със следното:

- ❏ Запитвания за продажби и продуктова информация
- ❏ Въпроси или проблеми при употреба на продуктите
- ❏ Запитвания за ремонтно обслужване и гаранция

# **Индекс**

## $\overline{\mathbf{2}}$

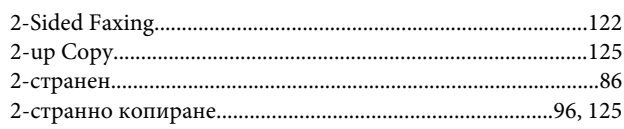

# $\mathbf{A}$

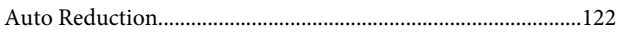

### D

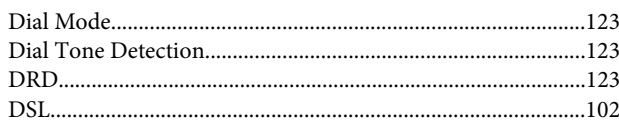

## $\mathsf{E}$

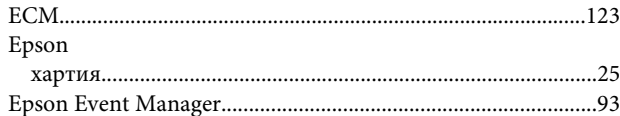

## $\overline{\phantom{a}}$

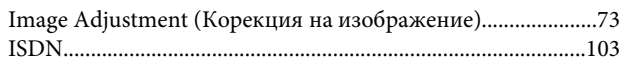

# $\mathbf L$

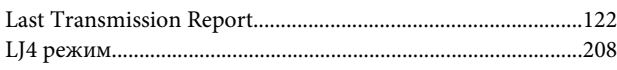

## M

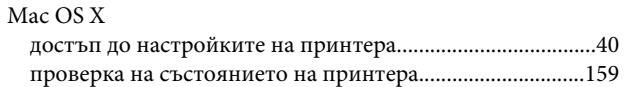

### $\mathsf{P}$

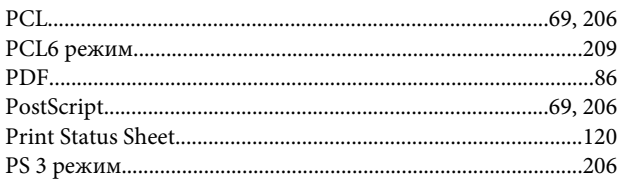

# $\mathbf R$

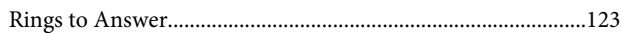

### $\mathsf{S}$

```
Status Monitor
```
### $\overline{U}$

```
USB
```
## $\mathbf{V}$

## W

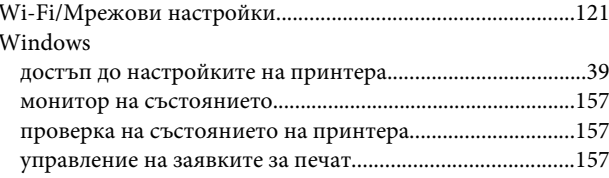

# $\boldsymbol{\mathsf{A}}$

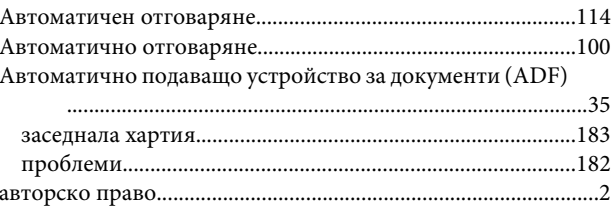

## $\overline{b}$

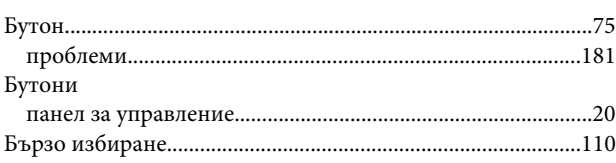

### $\mathbf B$

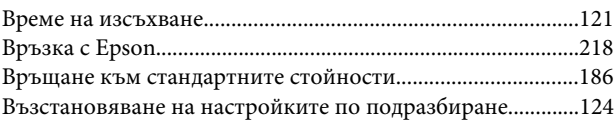

K

## $\Gamma$

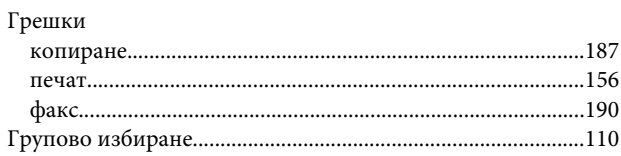

# Д

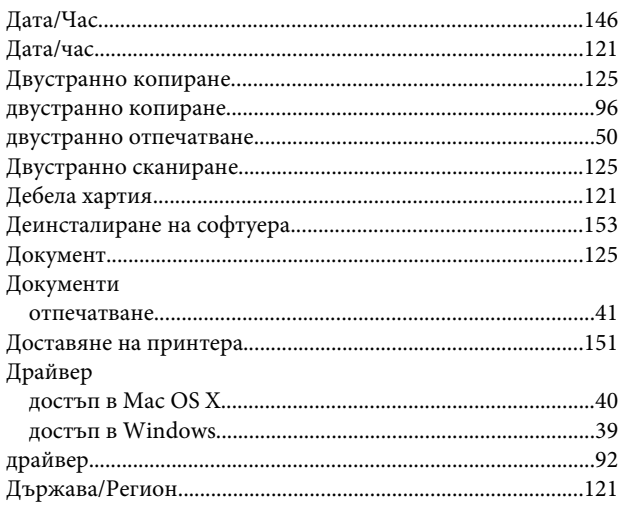

### E

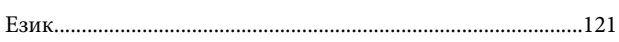

## $\overline{\mathbf{3}}$

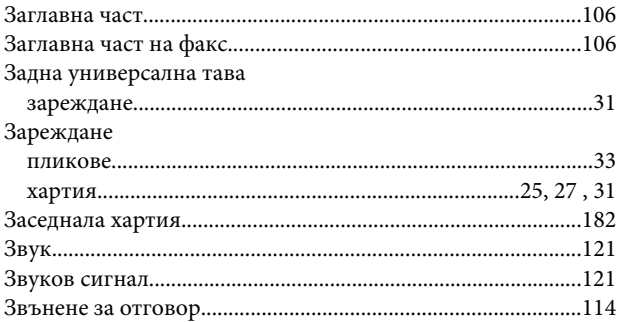

### И

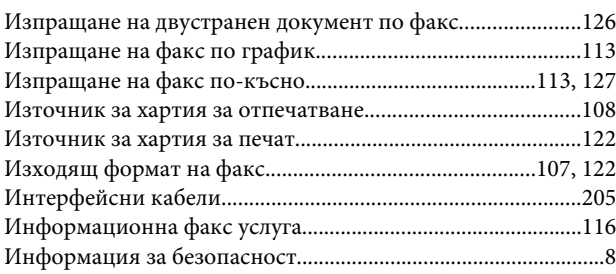

#### Касета за хартия Касети с мастило Качество Качество на печат Контраст Копиране

## Л

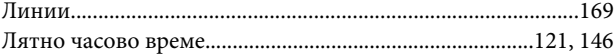

## M

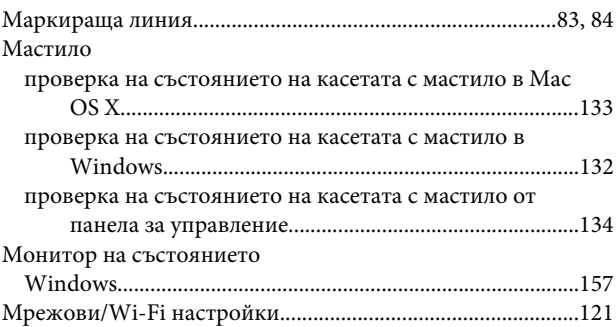

### $H$

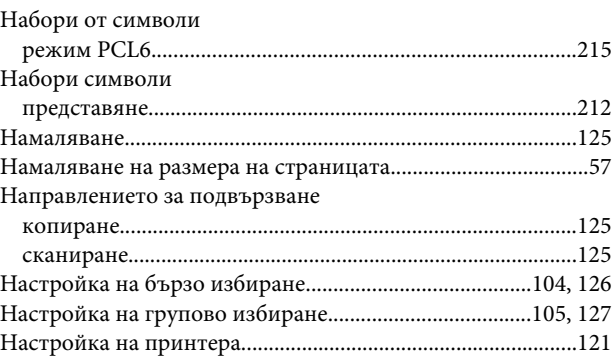

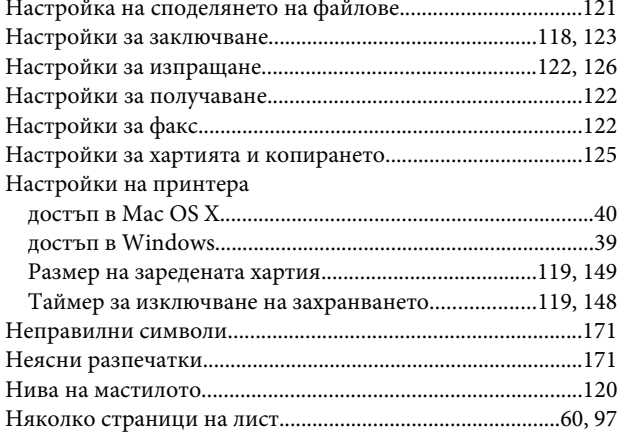

# $\overline{O}$

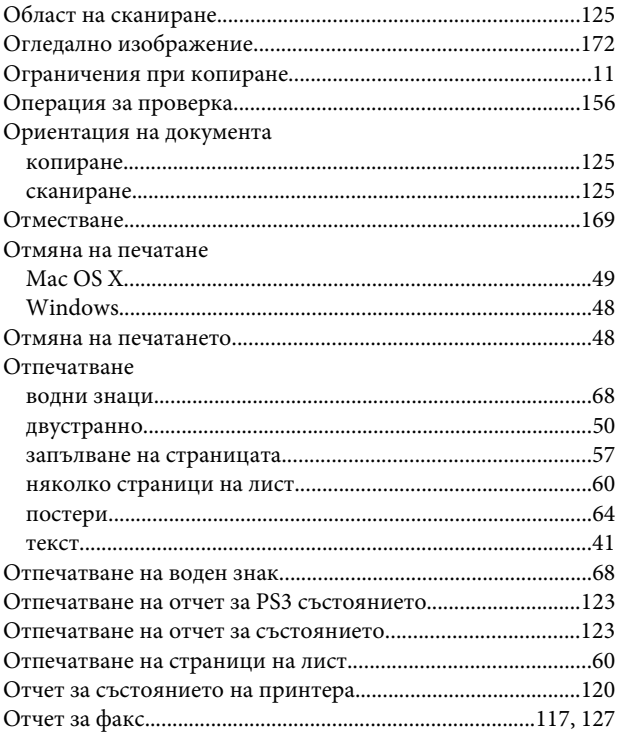

# $\mathbf{\mathsf{n}}$

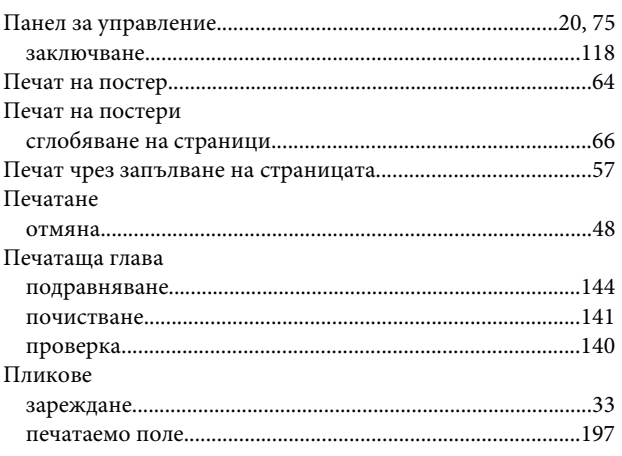

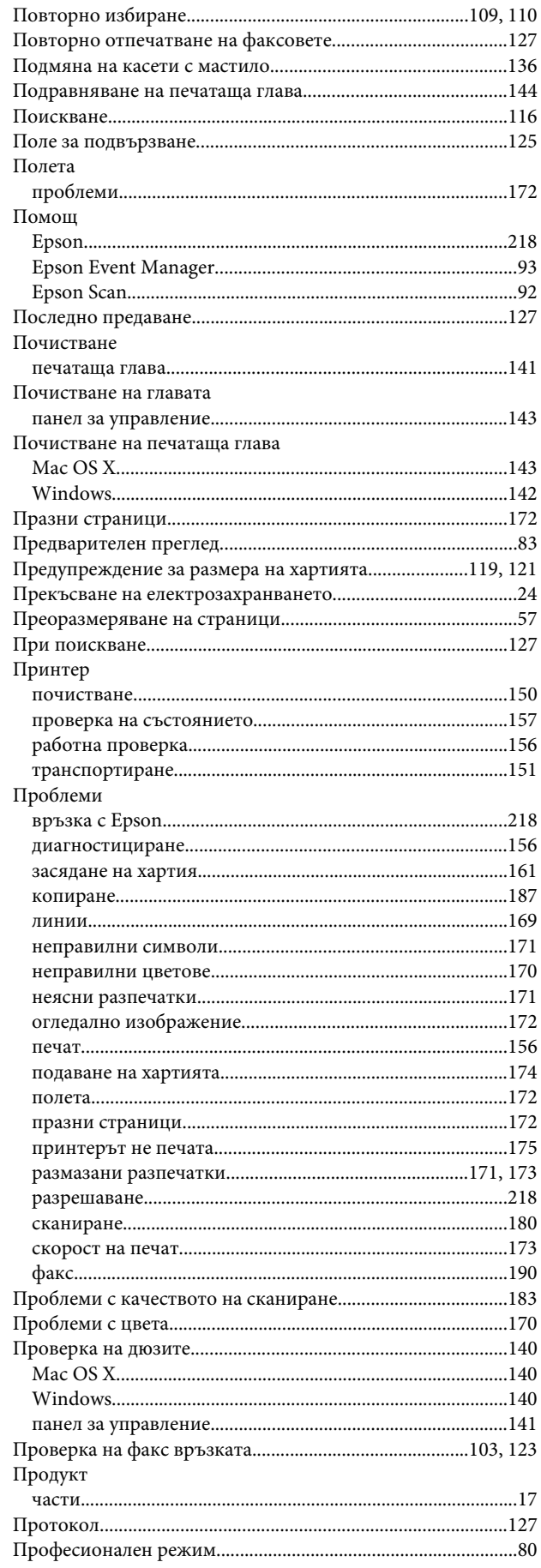

### $\mathsf{P}$

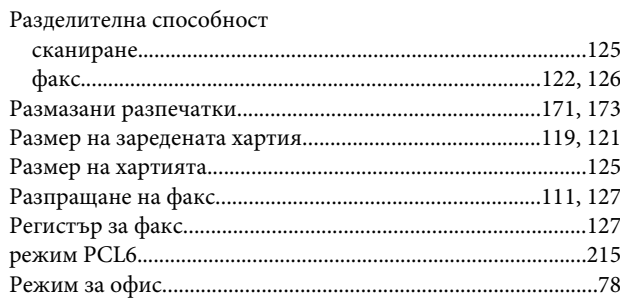

# $\mathsf{C}$

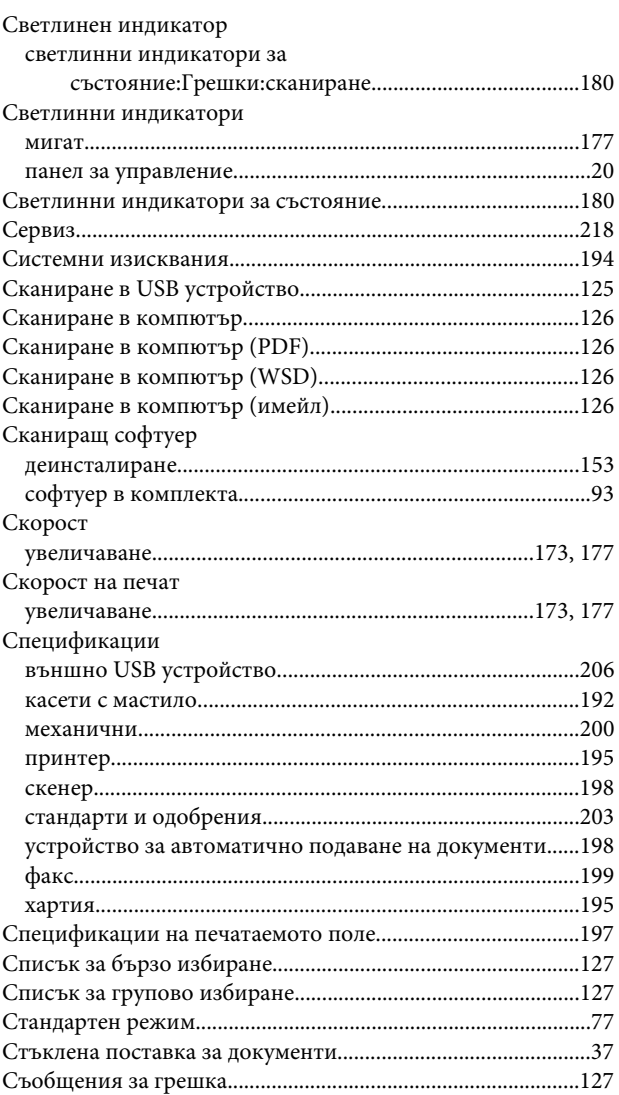

# $\mathbf T$

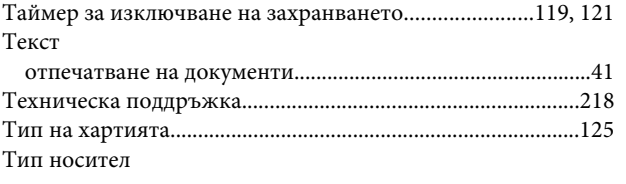

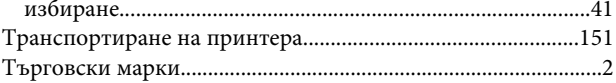

## $\mathbf{y}$

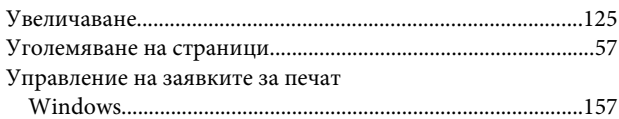

## $\Phi$

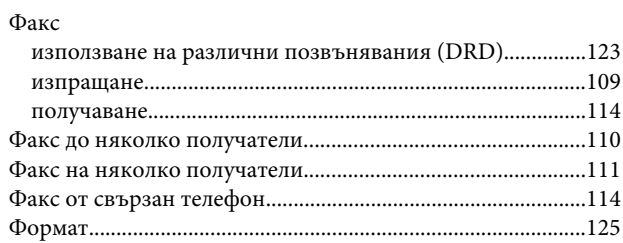

# $\mathbf x$

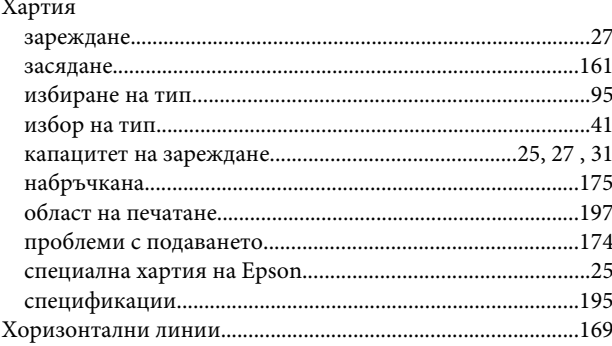

## $\mathbf{q}$

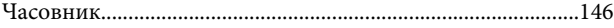

## Ш

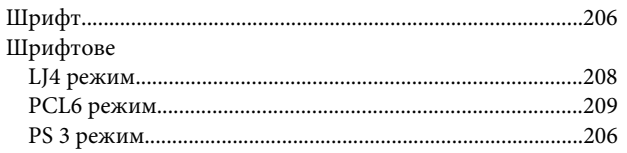